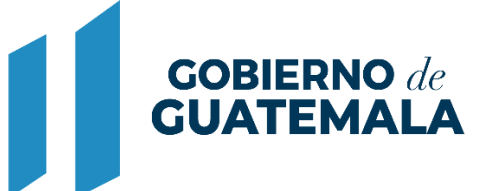

**MINISTERIO DE FINANZAS PÚBLICAS** 

# DIRECCIÓN DE ASISTENCIA A LA ADMINISTRACIÓN FINANCIERA MUNICIPAL

DEPARTAMENTO DE ANÁLISIS Y EVALUACIÓN

GUIA DE USUARIO (GESTIÓN DE CONTRATOS)

**GUATEMALA, AGOSTO 2022**

## ÍNDICE

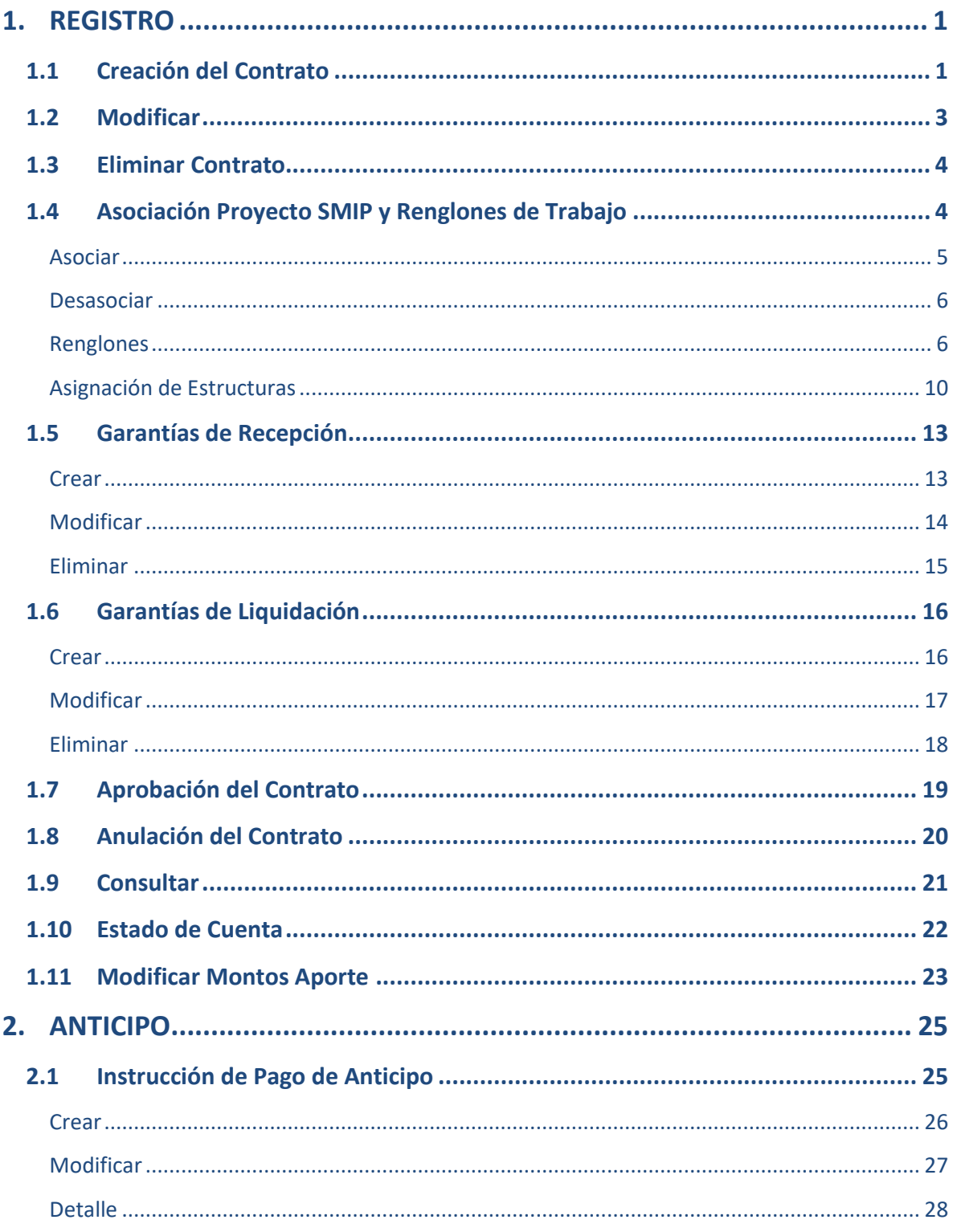

Ministerio de Finanzas Públicas

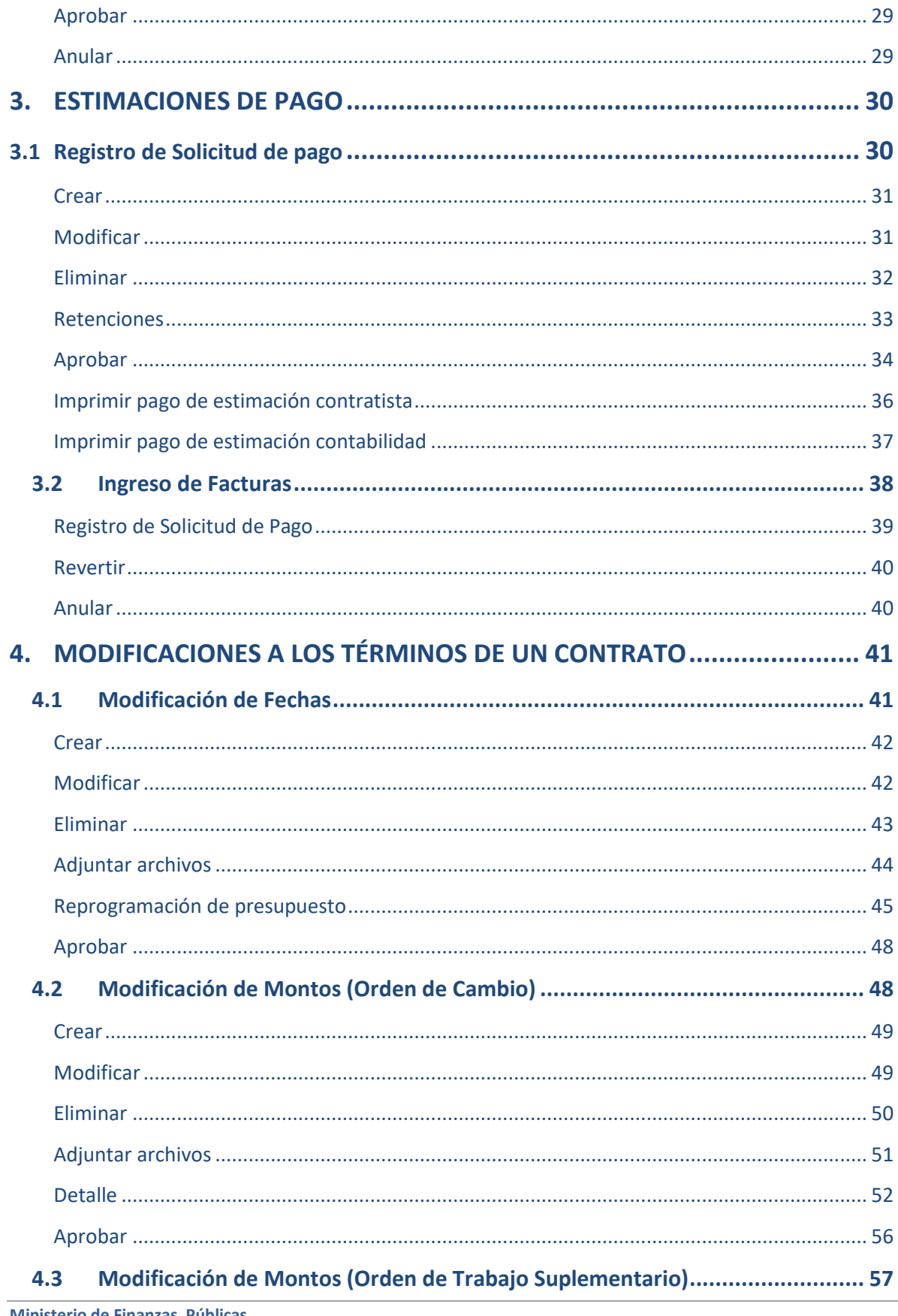

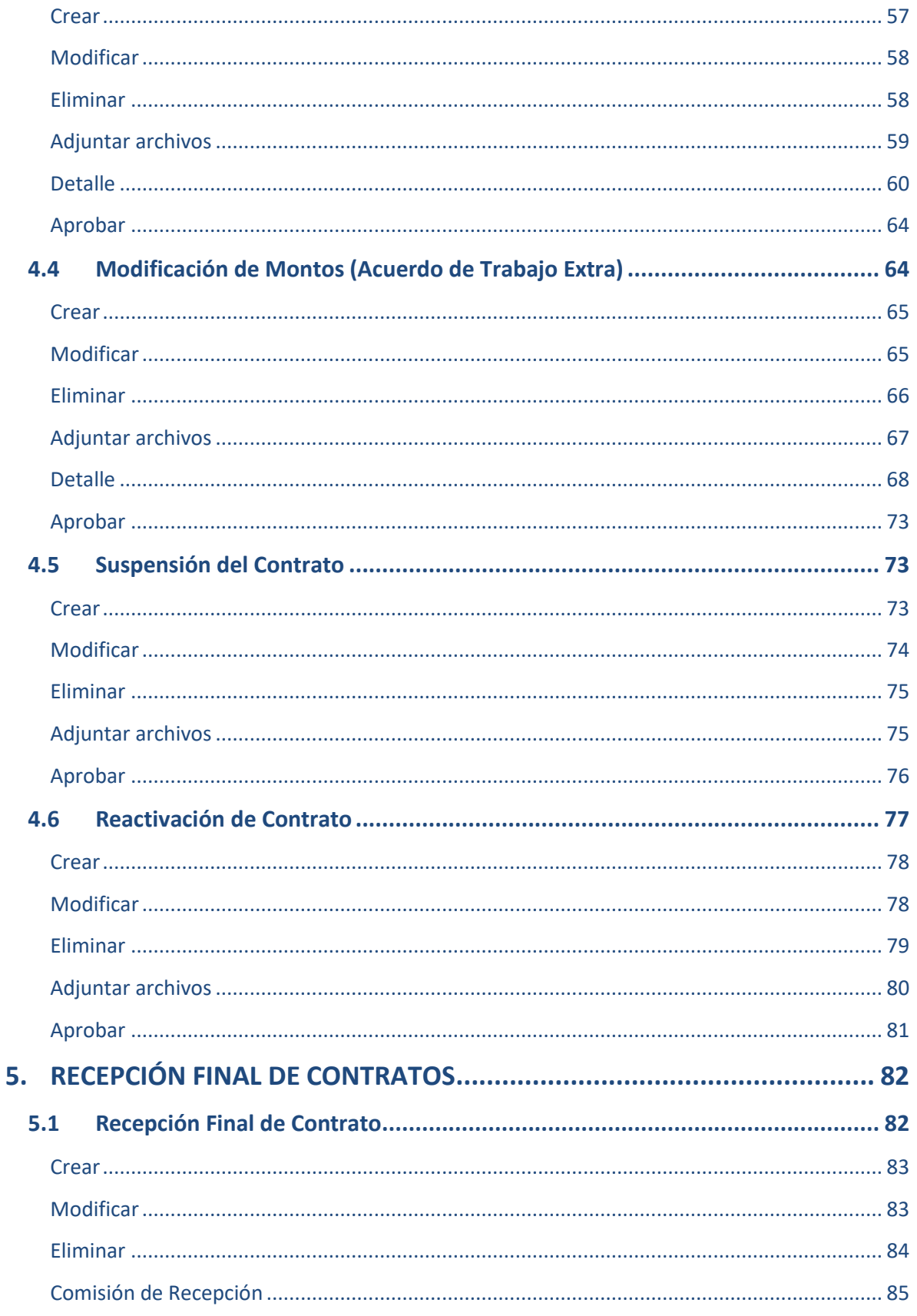

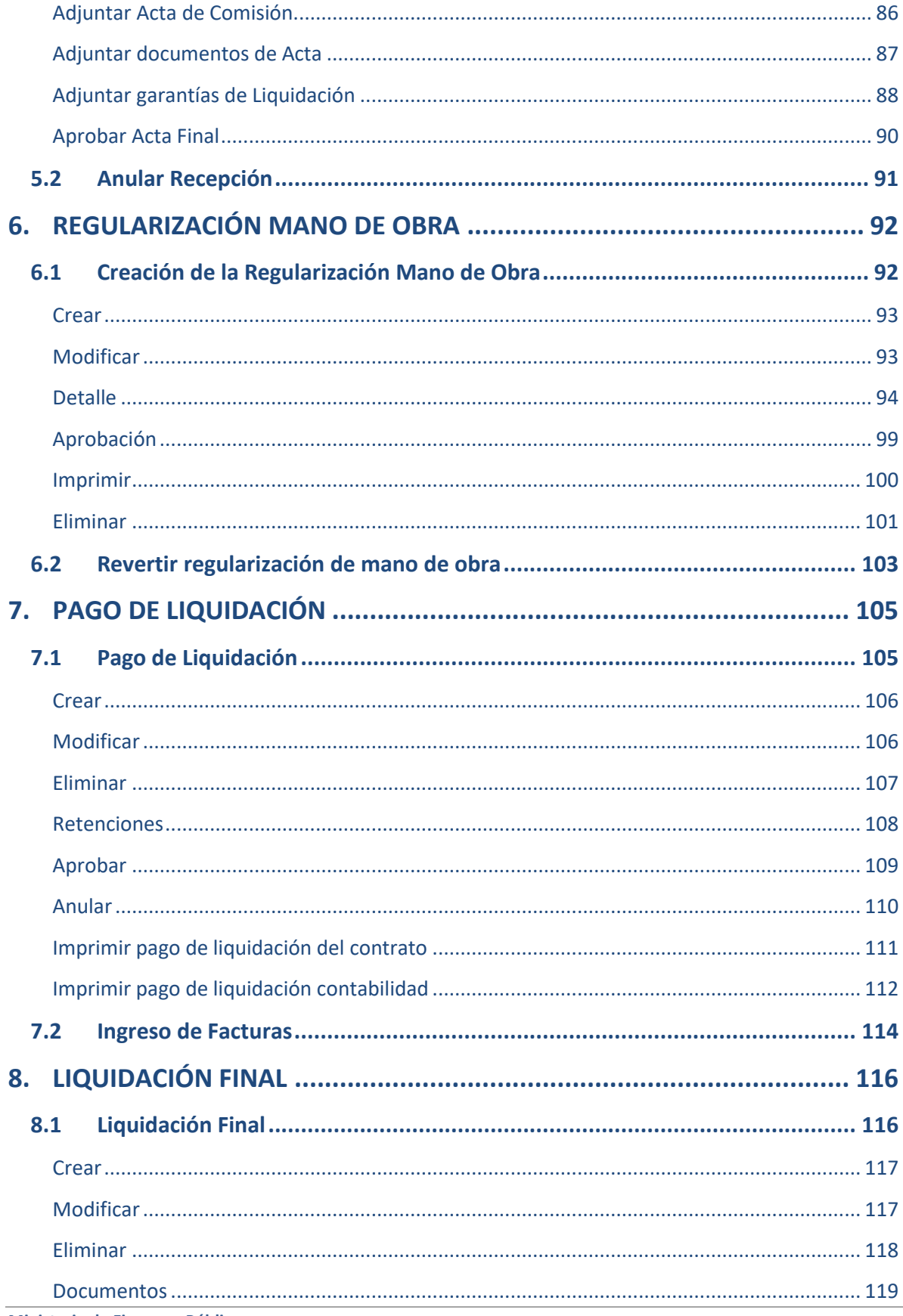

Ministerio de Finanzas Públicas

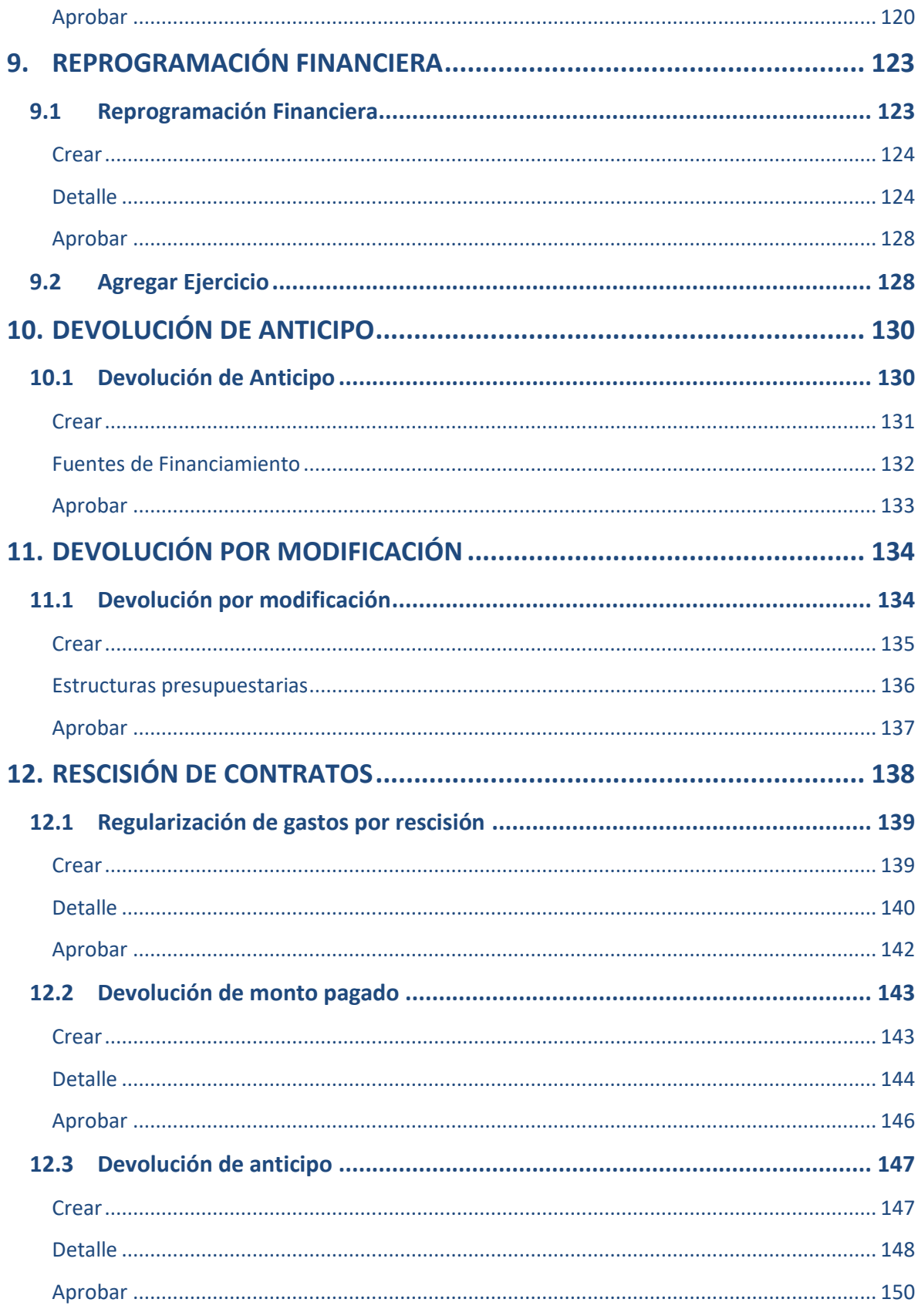

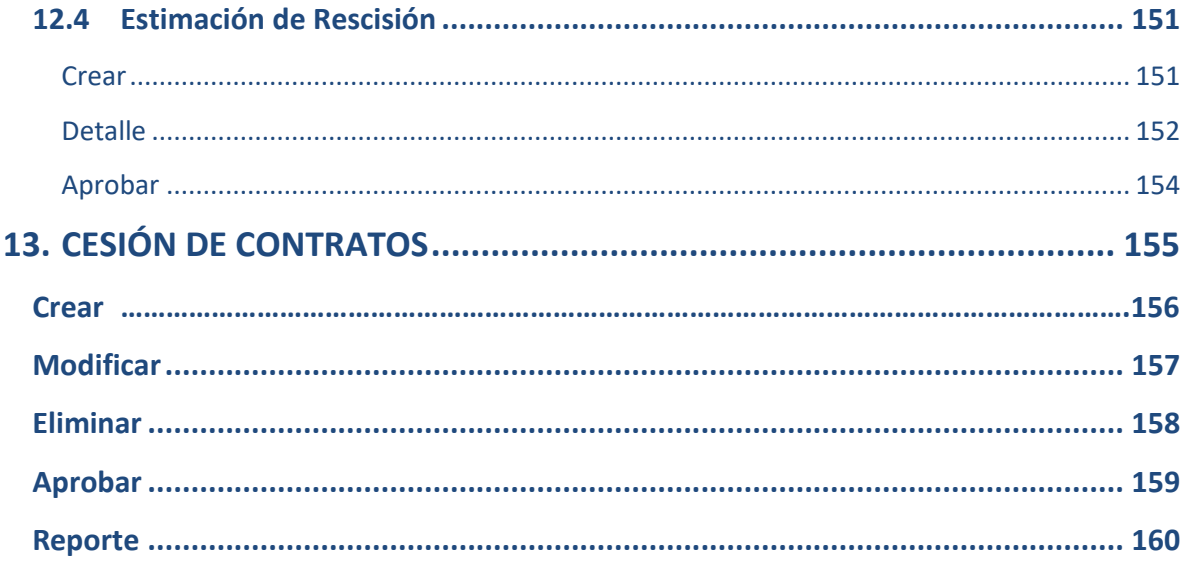

## **MÓDULO DE CONTRATOS**

#### **1. REGISTRO**

#### <span id="page-7-1"></span><span id="page-7-0"></span>**1.1Creación del Contrato**

1.1.1 Para realizar la gestión del registro de un contrato, se debe tener físicamente el documento y luego seguir la ruta que a continuación se detalla:

#### Gestión

## **Contratos**

Registro

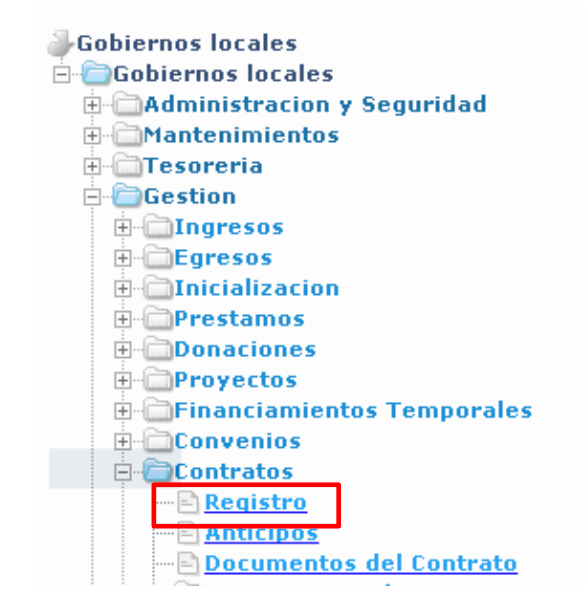

1.1.2 En la pantalla siguiente se debe seleccionar la opción "Crear".

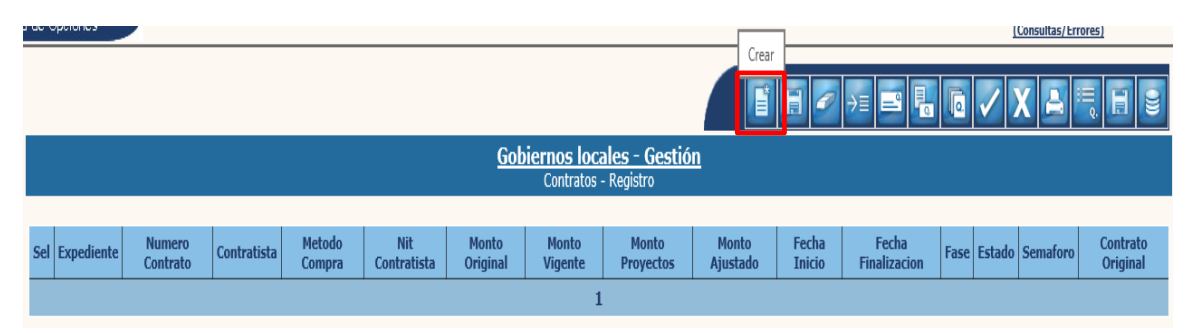

1.1.3 El sistema desplegará la siguiente pantalla, en la que se debe seleccionar si el contrato es "Nuevo" o corresponde a "Obra de arrastre" (esta opción solo aplica para cuando se inicia con registros el SICOINGL de una municipalidad que antes operaba en otro sistema) y luego se deben seleccionar y llenar los datos que a continuación se detallan:

**Ministerio de Finanzas Públicas**

- **Tipo de Contrato:** Se debe seleccionar si es Original o Ampliación.
- **Contratista (NIT – Nombre):** Ingresar el NIT del contratista, según contrato.
- **Nog / Npg:** Se debe ingresar el que corresponda para el contrato a registrar.
- **Método de Compra:** Se mostrará de forma automática al ingresar el Nog / Npg.
- **Sub-modalidad:** Se mostrará de forma automática al ingresar el Nog / Npg.
- **Número Contrato:** El número según contrato firmado.
- **Fecha De Suscripción:** Fecha en que se suscribió el contrato.
- **Fecha Inicio:** Fecha en que se iniciará con la ejecución del contrato.
- **Fecha Finalización:** Fecha de finalización del contrato.
- **Fecha de Presentación de la Oferta:** Ingresar la fecha.
- **Encargado de la Obra:** El encargado de la obra, según contrato.
- **Monto Contratado:** Se mostrará de forma automática al registrar el Nog / Npg.
- **Monto GuateCompras:** Se mostrará de forma automática al registrar el Nog / Npg.
- **Posee anticipo:** Se debe seleccionar cuando en el contrato se dará anticipo.
- **Porcentaje de anticipo:** Cuando se seleccione que posee anticipo, se debe registrar el porcentaje establecido de anticipo, según contrato.
- **Objetivo o Descripción del contrato:** Una breve descripción del contrato.

Posterior a seleccionar e ingresar los datos anteriores, se debe dar clic en la opción "Crear".

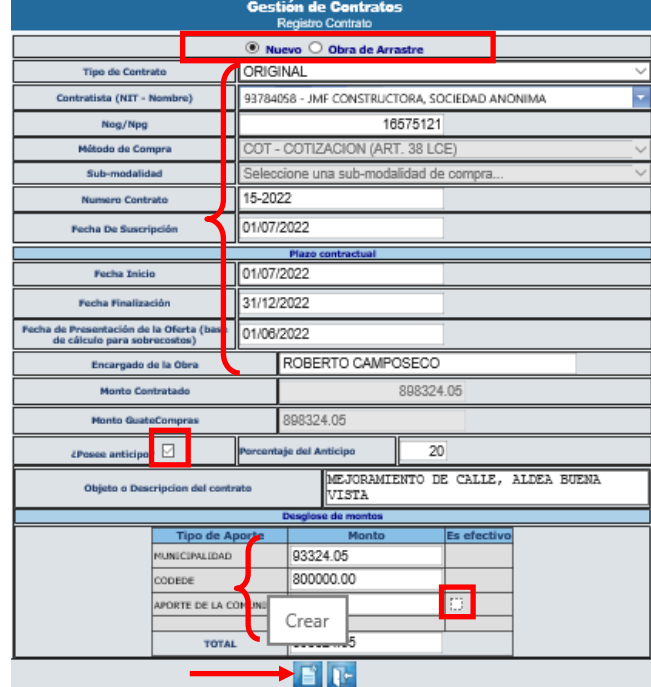

**NOTA:** En el desglose de montos, el aporte de la comunidad puede ser según contrato de dos formas: 1) En efectivo o 2) Mano de Obra no calificada. Si el aporte es en efectivo, debe seleccionarse la opción en el cuadro que se muestra a la derecha del Aporte de la Comunidad.

**2**

1.1.4 El sistema devolverá el siguiente mensaje, quedando creado el expediente del nuevo contrato.

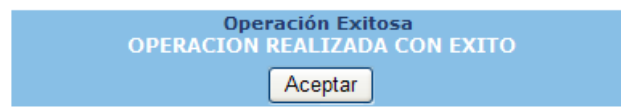

### <span id="page-9-0"></span>**1.2Modificar**

**1.2.1** Esta opción permite realizar cambios a la cabecera del registro del contrato, solo se pueden realizar modificaciones a un expediente de contrato en estado "Creado", para lo cual se debe seleccionar el expediente y dar clic en el ícono "Modificar".

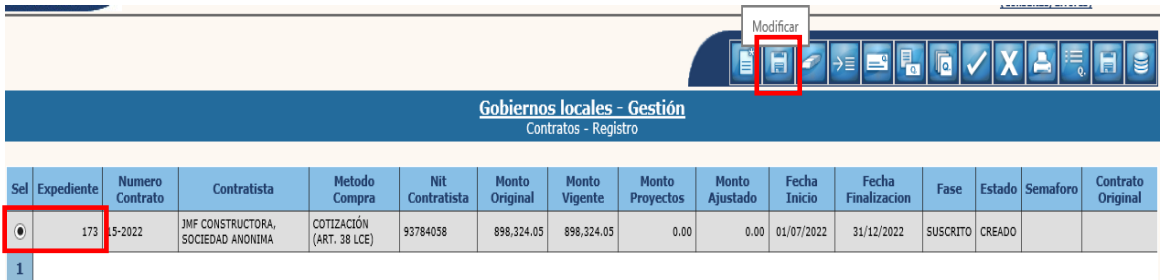

1.2.2 A continuación, se pueden ingresar cambios en los campos habilitados y luego dar clic en la opción "Modificar".

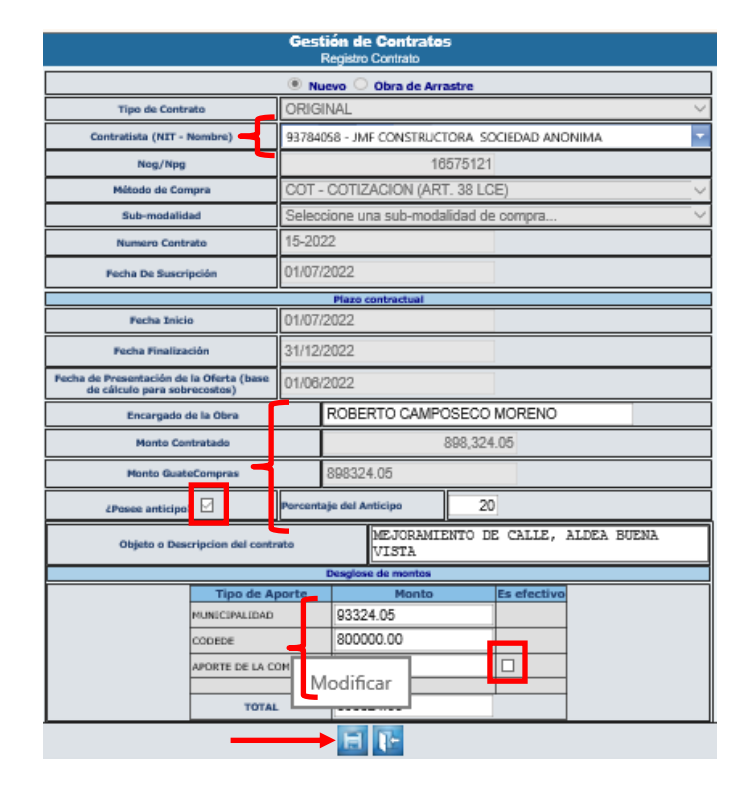

1.2.3 El sistema devolverá el siguiente mensaje, quedando grabados los cambios.

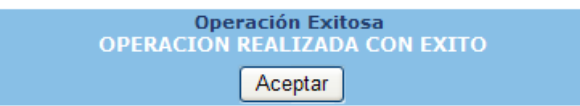

#### <span id="page-10-0"></span>**1.3Eliminar Contrato**

1.3.1 Un expediente de contrato solo puede ser eliminado cuando está en estado "Creado", para lo cual se debe seleccionar el expediente y dar clic en la opción "Eliminar".

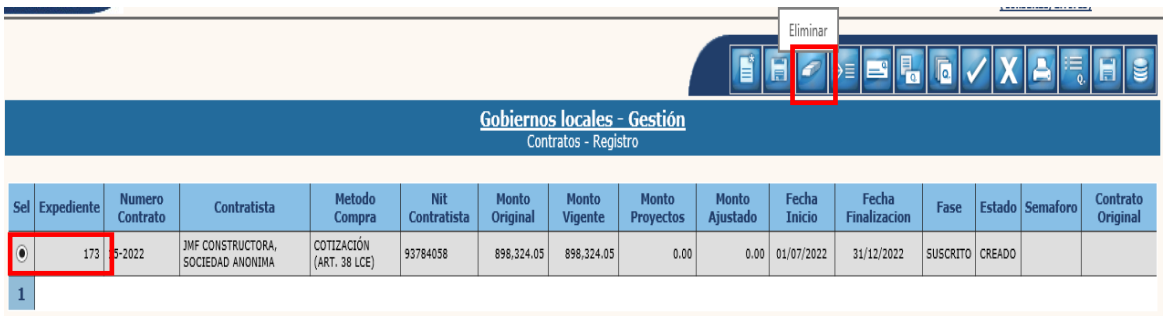

1.3.2 El sistema devolverá el siguiente mensaje, quedando el expediente en estado "Eliminado".

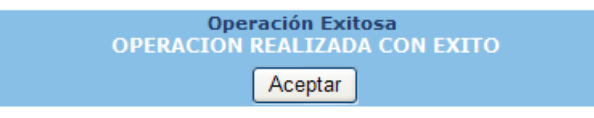

## <span id="page-10-1"></span>**1.4Asociación Proyecto SMIP y Renglones de Trabajo**

1.4.1 El siguiente paso es realizar la asociación del proyecto, para lo cual se debe seleccionar el expediente y luego dar clic en la opción "Asociación Proyectos SMIP".

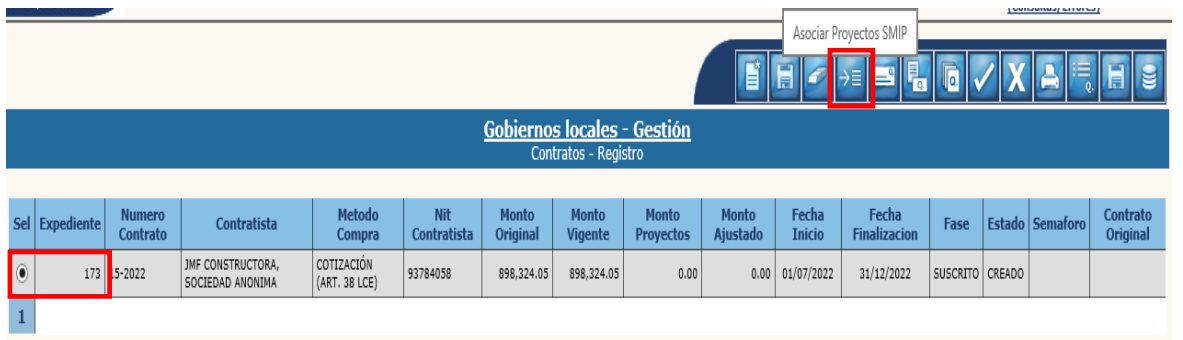

## <span id="page-11-0"></span>**Asociar**

1.4.2 En la pantalla siguiente se debe seleccionar la opción "Asociar".

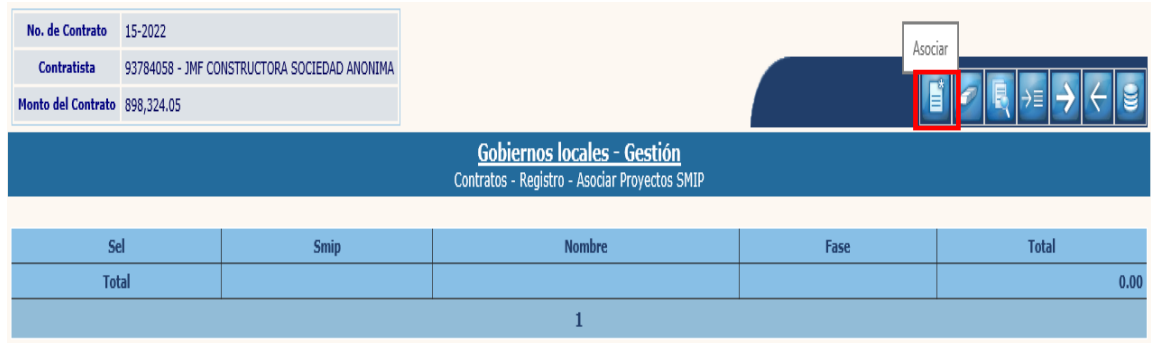

1.4.3 La siguiente acción es seleccionar el código "Proyecto SMIP" que corresponda y seleccionar la fase: "Pre inversión", si el proyecto está en fase de estudio y "Ejecución" si el proyecto se está ejecutando físicamente, y luego dar clic en la opción "Asociar".

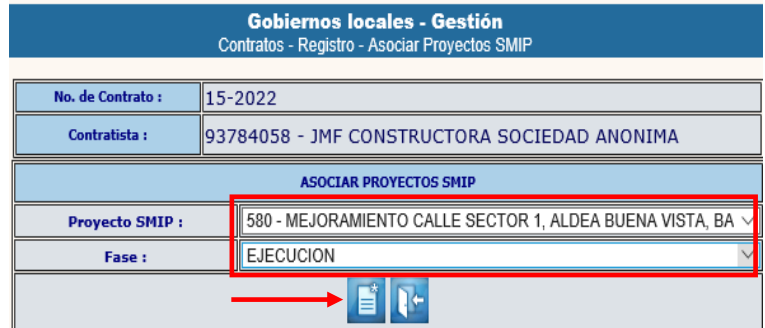

**NOTA:** El proyecto SMIP asociado debe estar en estado "Aprobado" en el catálogo de Proyectos (Gestión-Proyectos-Catálogo de Proyectos).

1.4.4 El sistema devolverá el siguiente mensaje, quedando asociado el SMIP seleccionado.

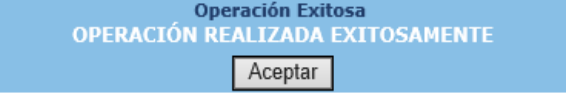

#### <span id="page-12-0"></span>**Desasociar**

1.4.5 Si por alguna razón se eligió un SMIP incorrecto o se ingresó mal la fase, se debe seleccionar el SMIP y dar clic en la opción "Desasociar".

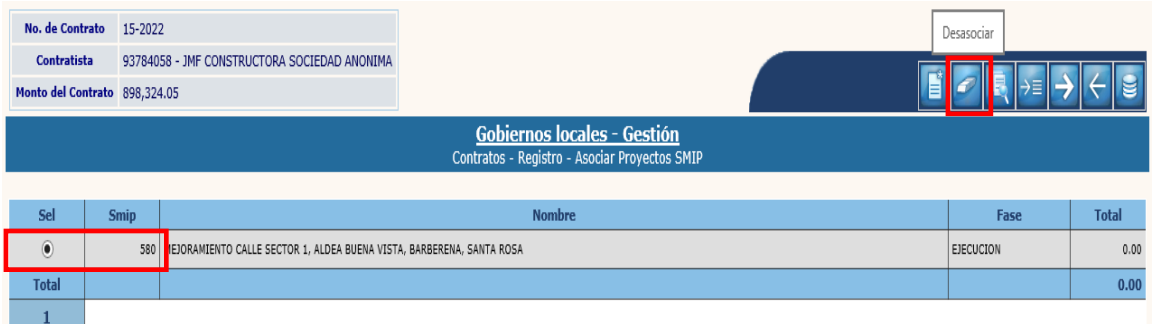

1.4.6 En la siguiente pantalla se debe confirmar la acción, dando clic en la opción "Desasociar".

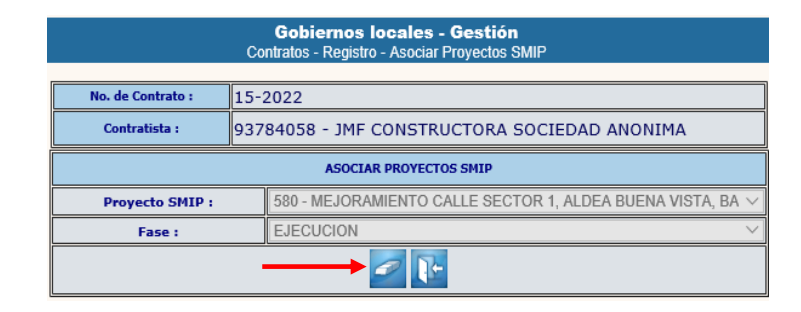

1.4.7 El sistema devolverá el siguiente mensaje, quedando desasociado el SMIP seleccionado.

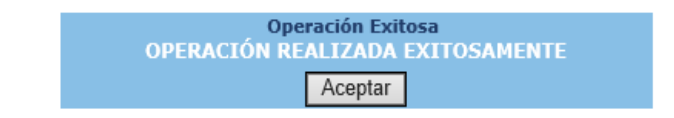

## <span id="page-12-1"></span>**Renglones**

1.4.8 El siguiente paso será asignar los renglones de trabajo del contrato, para lo cual se debe seleccionar el SMIP asociado y dar clic en la opción "Renglones".

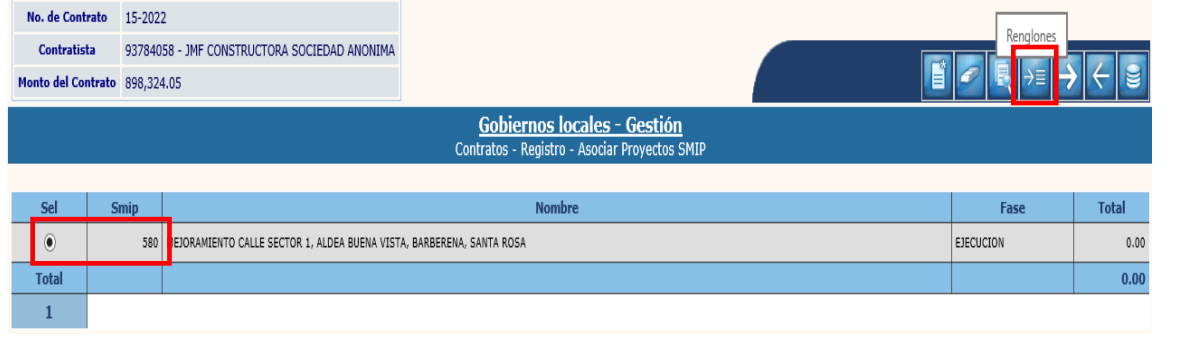

**6**

**Ministerio de Finanzas Públicas**

#### • *Crear*

1.4.9 Al realizar la acción anterior, el sistema desplegará la siguiente pantalla, en la que se debe seleccionar la opción "Crear".

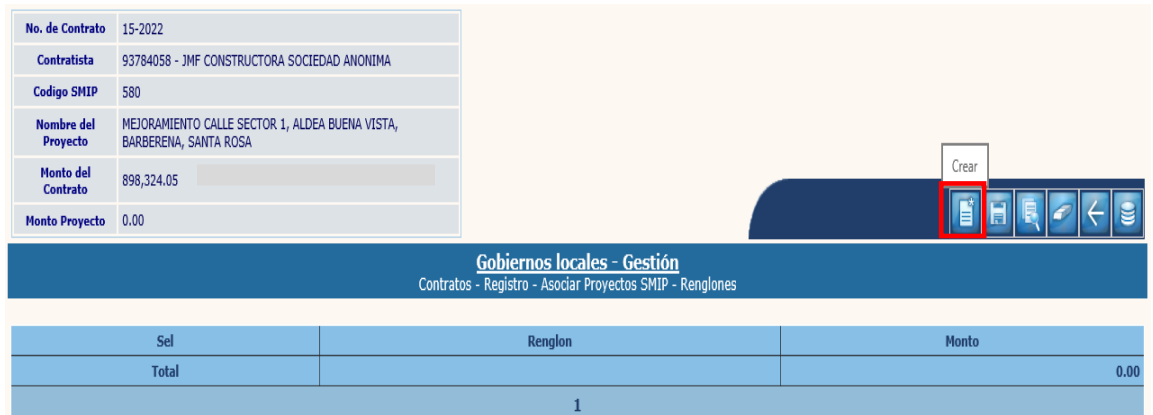

1.4.10 En la pantalla siguiente se debe ingresar el nombre de cada uno de los renglones e ingresar el monto que corresponda para cada uno, y luego se debe dar clic en la opción "Crear".

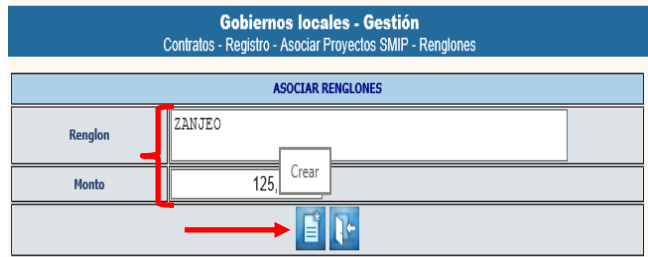

**NOTA:** Los dos pasos anteriores, se deben repetir por cada uno de los renglones de trabajo que conforman el Contrato.

1.4.11 El sistema devolverá el siguiente mensaje, quedando creados los renglones ingresados.

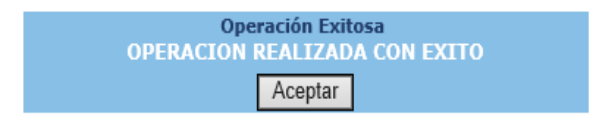

**7**

1.4.12 Si se desea realizar modificaciones a los renglones, se debe seleccionar el renglón y dar clic en la opción "Modificar".

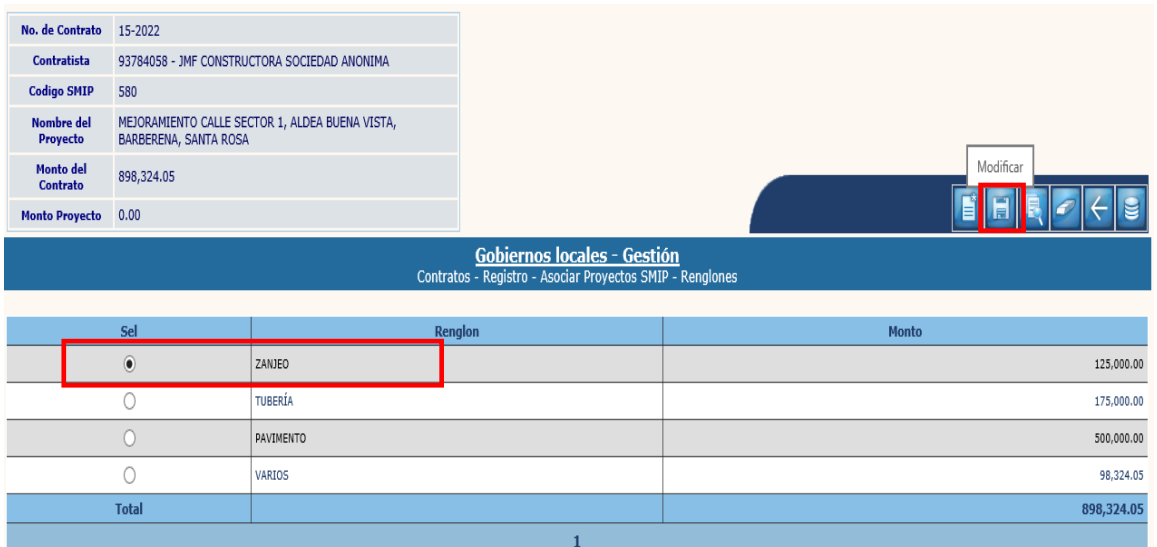

1.4.13 En la siguiente pantalla, se pueden realizar las modificaciones en los campos habilitados y luego dar clic en la opción "Modificar".

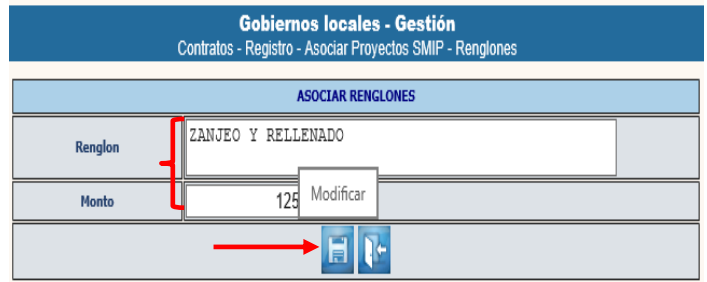

1.4.14 El sistema devolverá el siguiente mensaje, quedando guardados los cambios ingresados.

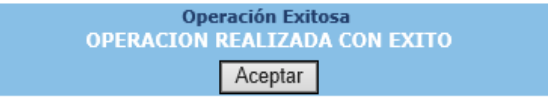

1.4.15 Si lo que se desea es borrar algún renglón, se debe seleccionar el mismo y dar clic en la opción "Borrar".

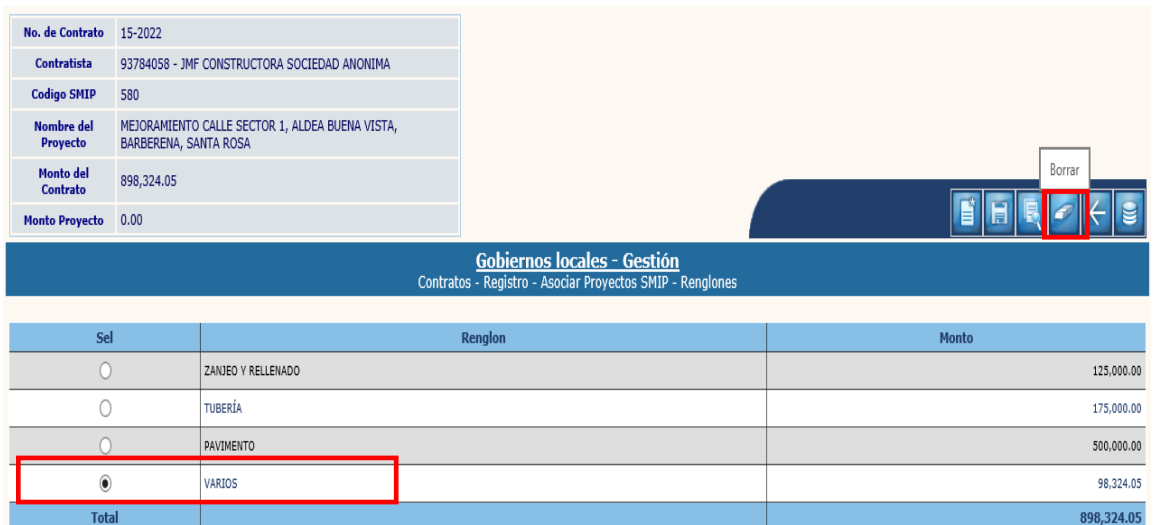

1.4.16 El sistema desplegará la siguiente pantalla, en la que se debe confirma la acción dando clic en la opción "Borrar".

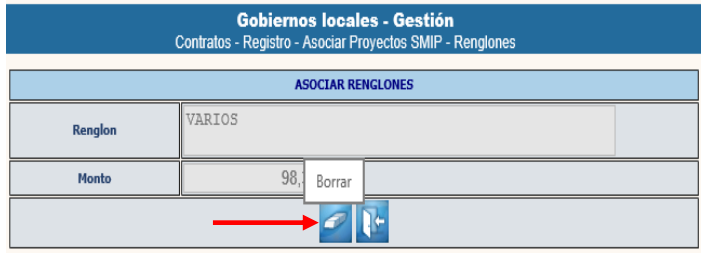

1.4.17 El sistema devolverá el siguiente mensaje, quedando borrado el renglón seleccionado.

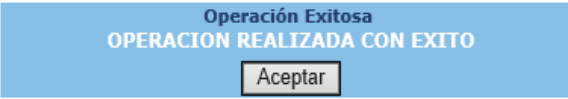

1.4.18 Al finalizar el ingreso de todos los renglones de trabajo, se debe verificar que la suma total de los montos correspondientes a los renglones, cuadre con el monto total del contrato; y luego se debe dar clic en la opción "Regresar".

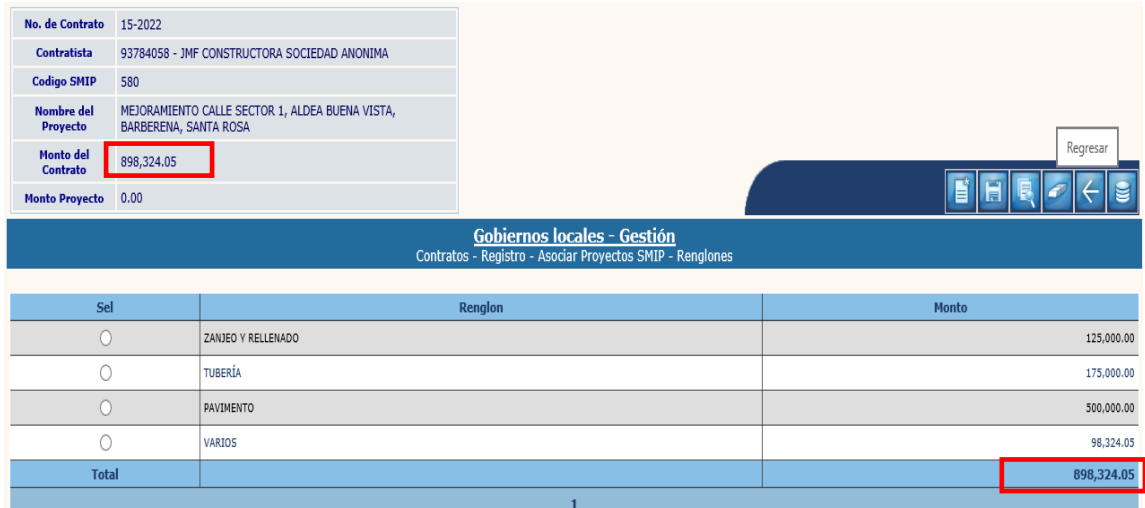

## <span id="page-16-0"></span>**Asignación de Estructuras**

1.4.19 Para la programación financiera, se debe seleccionar el SMIP asociado y luego dar clic en la opción "Asignar Estructuras".

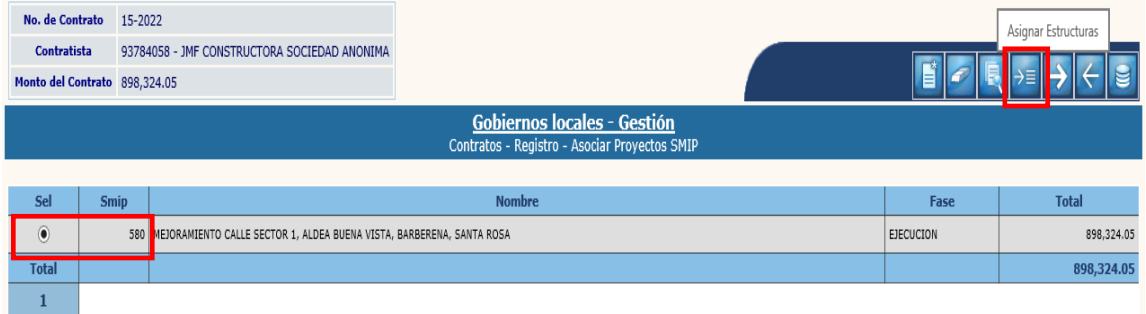

1.4.20 En la pantalla siguiente, se debe ingresar el monto de la programación financiera del contrato para cada ejercicio fiscal, para lo que se debe seleccionar el ejercicio y luego dar clic en la opción "Modificar".

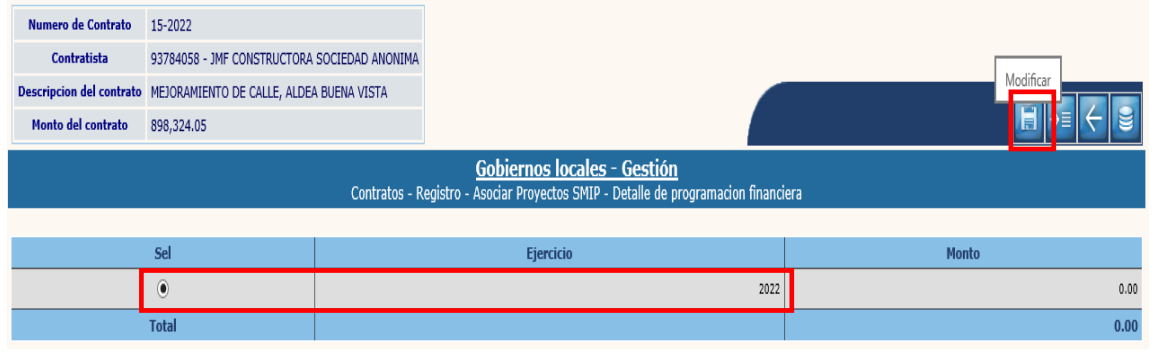

**10**

**Ministerio de Finanzas Públicas**

1.4.21 A continuación, se debe ingresar en la casilla de Monto, la cantidad que según programación financiera se ejecutará en el ejercicio seleccionado y luego dar clic en la opción "Modificar".

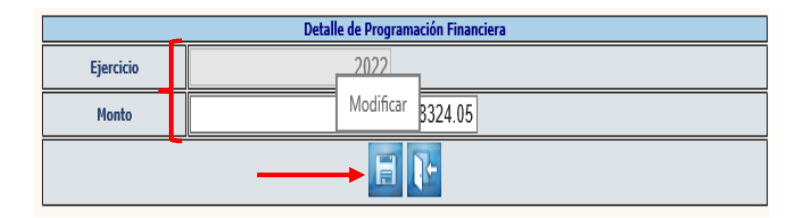

**NOTA:** Los dos pasos anteriores, se deben realizar para cada uno de los ejercicios que sean parte de la programación financiera.

1.4.22 El sistema devolverá el mensaje de "Operación realizada con éxito". Al terminar de ingresar el monto de la programación financiera para cada uno de los ejercicios, se debe verificar que el total sea igual al monto del contrato. Posteriormente se debe seleccionar el ejercicio fiscal vigente o en ejecución y se debe seleccionar la opción "Detalle de estructuras".

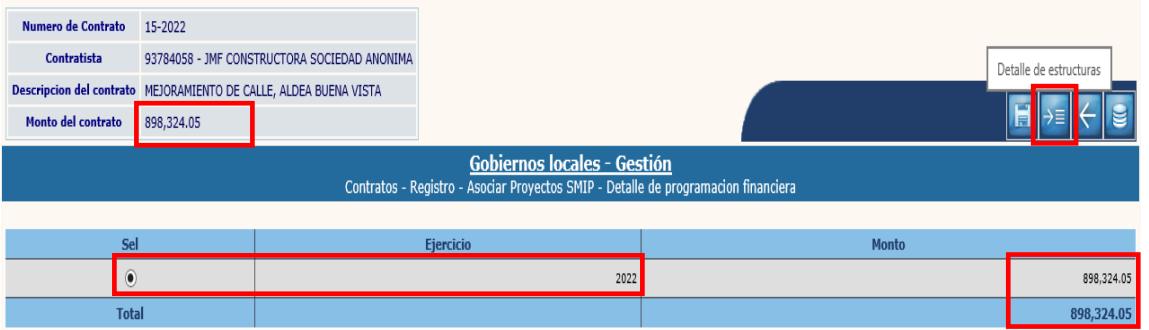

**NOTA:** Las estructuras presupuestarias deben estar creadas previamente (ver Guías de Usuario: Modificaciones al Plan Operativo Anual o Modificaciones y Transferencias Presupuestarias, según aplique).

El detalle de estructuras presupuestarias se realizará únicamente para el ejercicio vigente, para los posteriores ejercicios se realizará al momento de la **Reprogramación Financiera** cuando corresponda.

1.4.23 A continuación, se debe seleccionar la(s) estructura(s) presupuestaria(s) que se comprometerá(n) en el ejercicio vigente, luego en cada estructura se debe ingresar el monto a pagar y luego dar clic en la opción "Modificar".

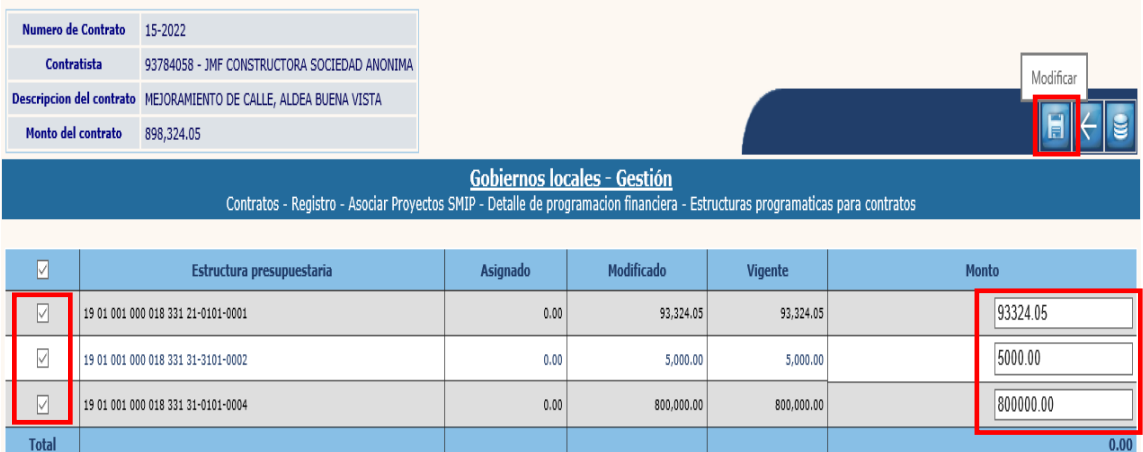

1.4.24 El sistema devolverá el mensaje de "Operación realizada con éxito" y posteriormente se debe regresar a la pantalla principal de registro, seleccionando la opción "Nivel anterior" en cada una de las tres pantallas posteriores.

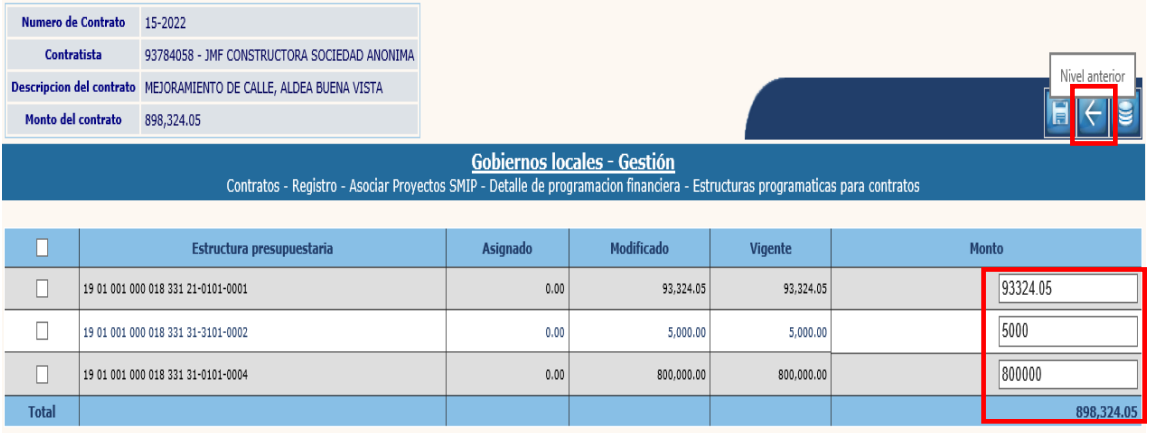

**NOTA:** El total comprometido de las estructuras debe ser igual al monto programado para el ejercicio fiscal vigente.

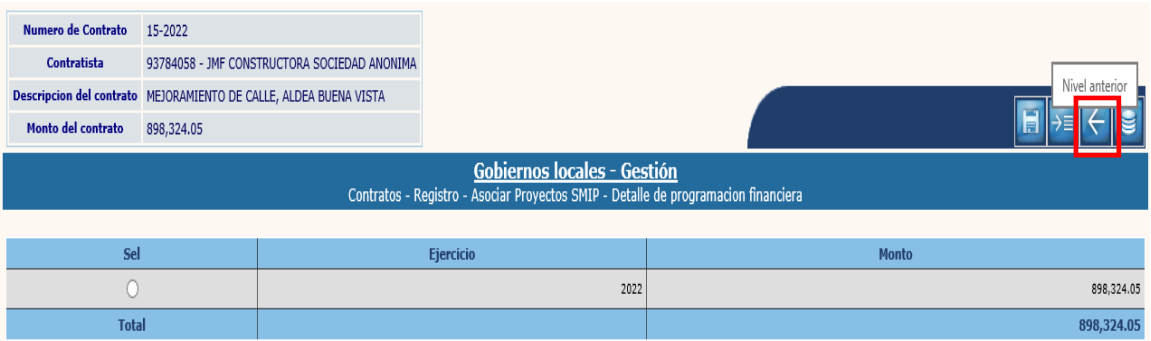

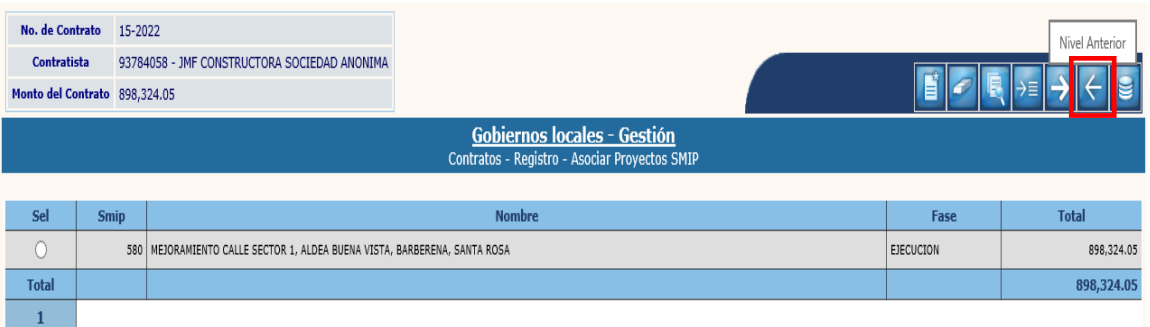

## <span id="page-19-0"></span>**1.5Garantías de Recepción**

1.5.1 El siguiente paso corresponde al ingreso de la información sobre las garantías del contrato. Para realizar esta acción, se debe seleccionar el expediente y luego se debe dar clic en la opción "Garantías de Recepción".

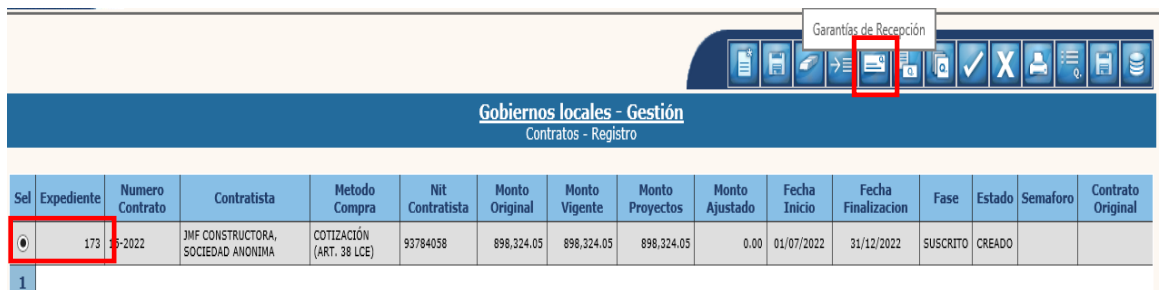

## <span id="page-19-1"></span>**Crear**

1.5.2 En la pantalla siguiente, se debe seleccionar la opción "Crear", para dar inicio con el ingreso de las garantías de recepción.

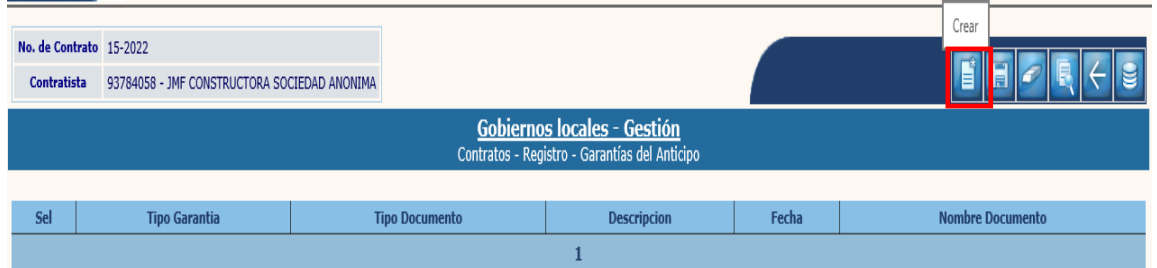

1.5.3 El sistema desplegará la siguiente pantalla en la que se debe seleccionar el "Tipo de Garantía" y "Tipo de Documento".

En la opción "Tipo de Garantía" para el caso de las Garantías de Recepción, se deben seleccionar de las siguientes según corresponda:

- De sostenimiento de la oferta
- De cumplimiento
- De anticipo

Luego se debe ingresar una breve descripción relacionada con el documento de garantía, se debe adjuntar el archivo seleccionando la opción "Examinar" y posteriormente dar clic en la opción "Crear".

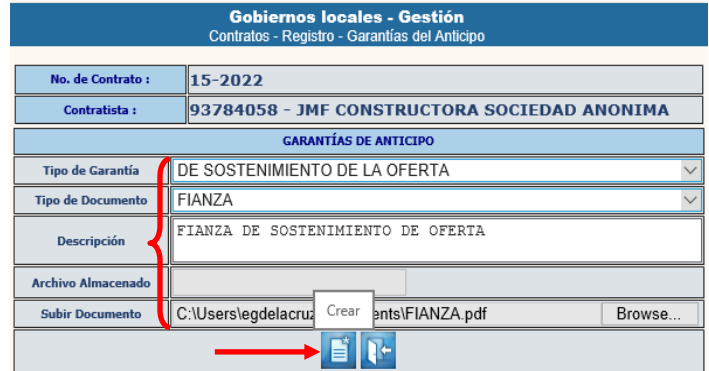

**NOTA:** Los pasos 1.5.2 y 1.5.3 se deben repetir para cada uno de los documentos de garantía de recepción.

1.5.4 Luego de realizar la acción anterior para cada una de las garantías, el sistema devolverá el siguiente mensaje, quedando adjuntos los archivos de cada uno de los documentos de respaldo.

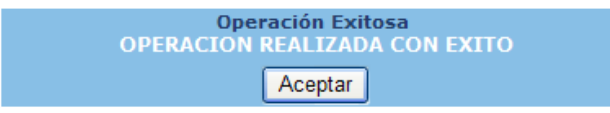

## <span id="page-20-0"></span>**Modificar**

1.5.5 Si se desea realizar algún cambio, se debe seleccionar el tipo de garantía y luego dar clic en la opción "Modificar".

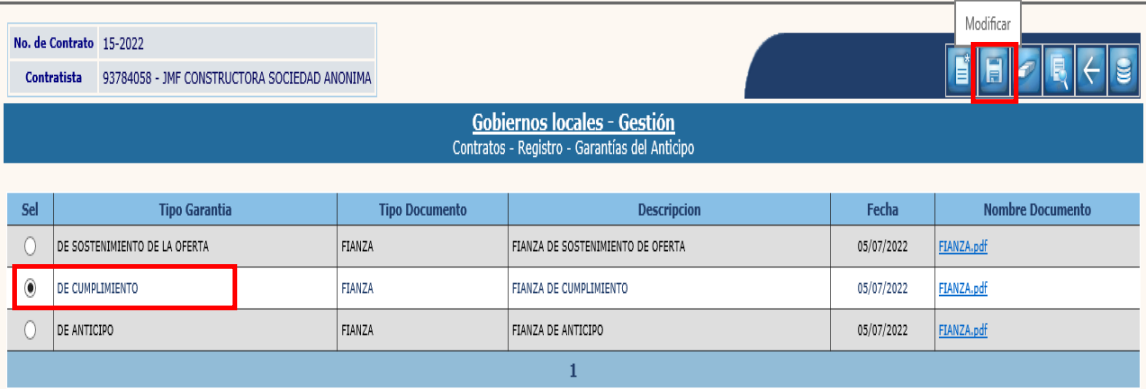

**14**

1.5.6 A continuación, se deben registrar los cambios y dar clic en la opción "Modificar".

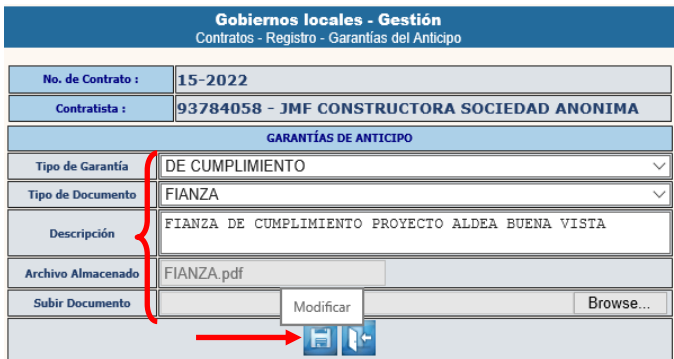

1.5.7 El sistema devolverá el siguiente mensaje, quedando guardados los cambios.

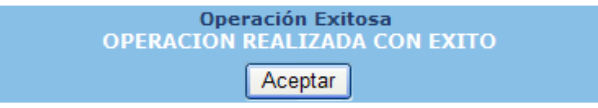

## <span id="page-21-0"></span>**Eliminar**

1.5.8 Si lo que se desea es eliminar, se debe seleccionar el tipo de garantía y luego dar clic en la opción "Eliminar".

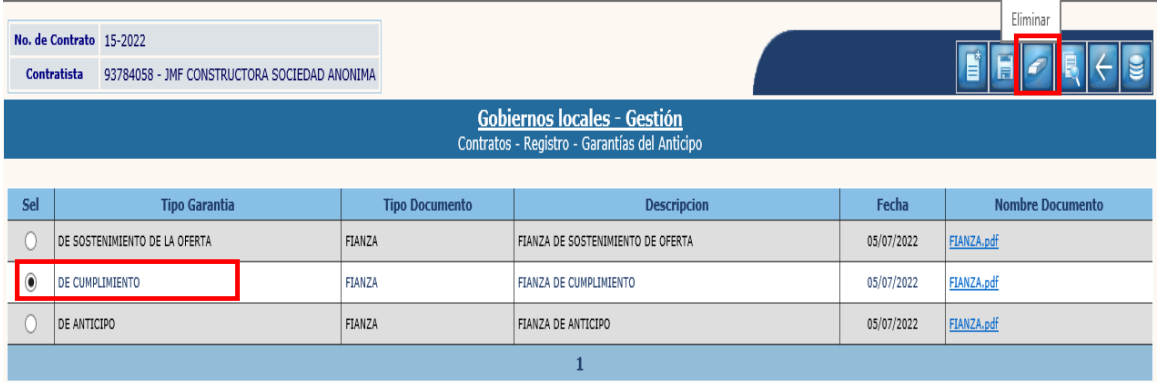

1.5.9 A continuación, se debe confirmar la acción dando clic en la opción "Eliminar".

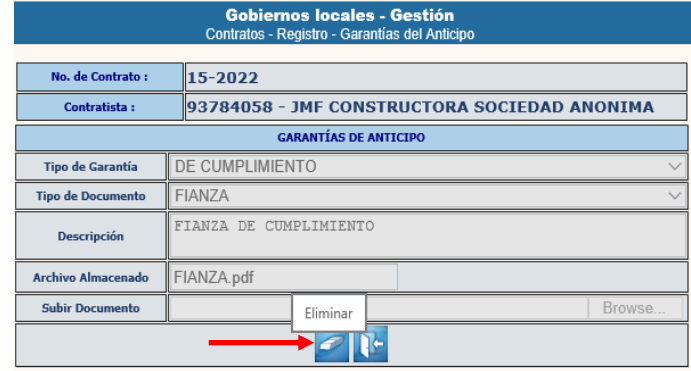

1.5.10 El sistema devolverá el siguiente mensaje, quedando eliminada la información seleccionada.

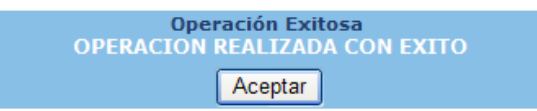

1.5.11 Para continuar con el proceso, y regresar a la pantalla de registro, se debe seleccionar la opción "Nivel Anterior".

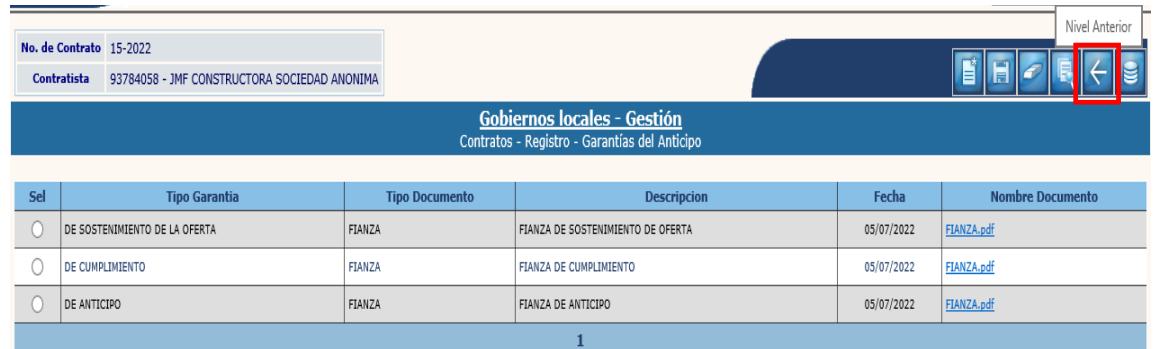

## <span id="page-22-0"></span>**1.6Garantías de Liquidación**

1.6.1 Para dar ingreso a la información sobre este tipo de garantías, se debe seleccionar el expediente y luego dar clic en la opción "Garantías de Liquidación".

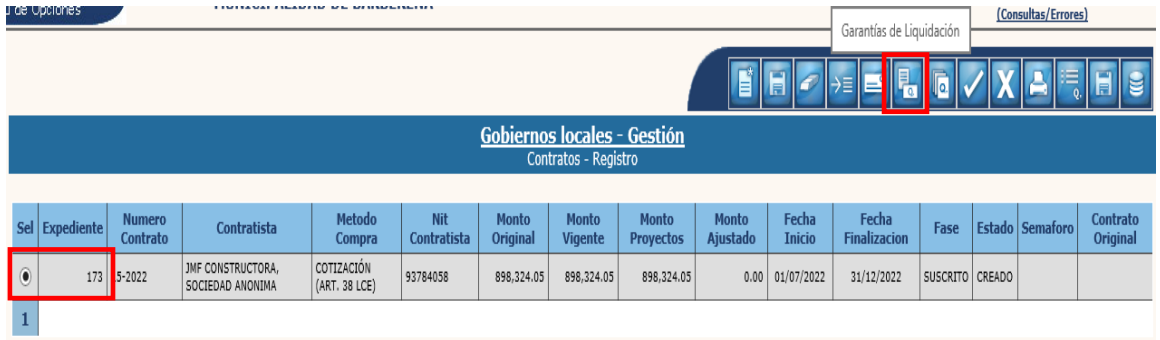

### <span id="page-22-1"></span>**Crear**

1.6.2 Al realizar la acción anterior, el sistema desplegará la siguiente pantalla, en la que se debe seleccionar la opción "Crear".

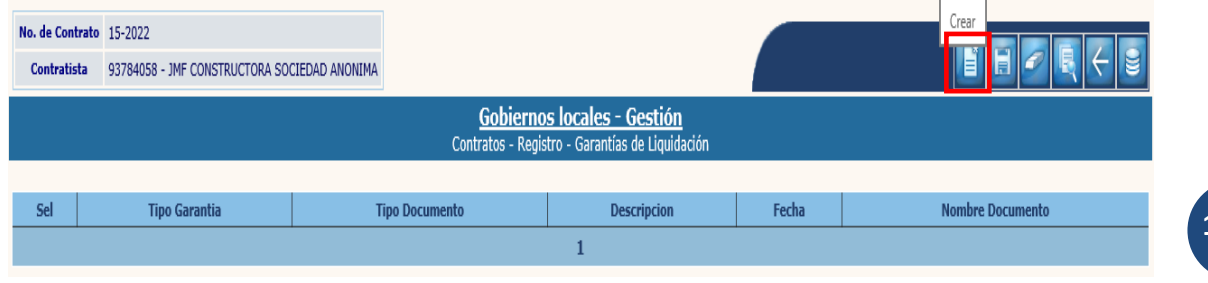

**16**

**Ministerio de Finanzas Públicas**

1.6.3 En la pantalla siguiente, se debe proceder a seleccionar el "Tipo de Garantía", "Tipo de Documento" e ingresar una breve "Descripción" y luego dar clic en la opción "Crear".

Para este caso de las Garantías de Liquidación, se deben seleccionar de las siguientes según corresponda:

- De conservación de la obra
- De saldos deudores

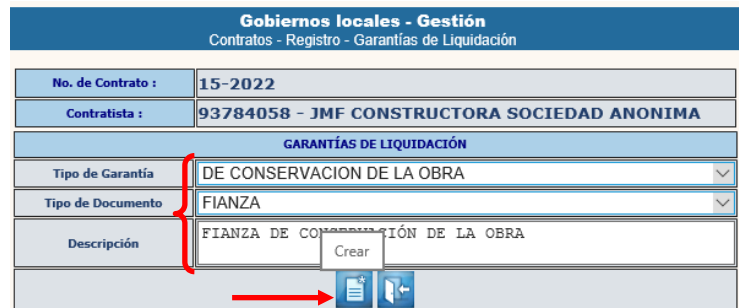

**NOTA:** En el caso de las Garantías de Liquidación, únicamente se deben seleccionar las opciones, no se adjuntará ningún archivo, situación que se hará al finalizar el proceso de liquidación.

1.6.4 Luego de realizar la acción anterior para cada una de las garantías, el sistema devolverá el siguiente mensaje.

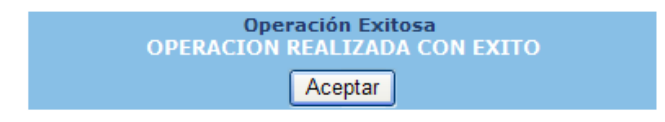

#### <span id="page-23-0"></span>**Modificar**

1.6.5 Si se desea realizar algún cambio, se debe seleccionar el tipo de garantía y luego dar clic en la opción "Modificar".

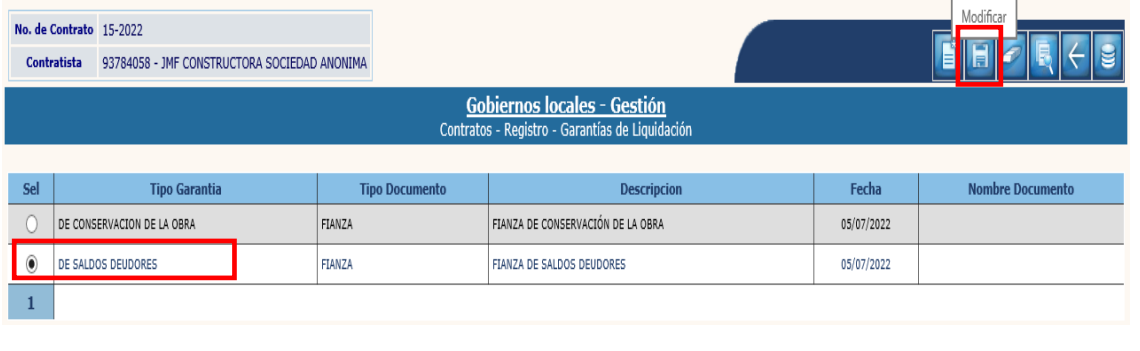

1.6.6 A continuación, se deben registrar los cambios y dar clic en la opción "Modificar".

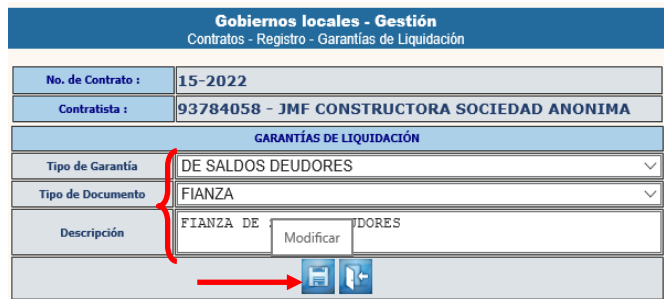

1.6.7 El sistema devolverá el siguiente mensaje, quedando guardados los cambios.

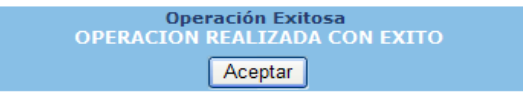

## <span id="page-24-0"></span>**Eliminar**

1.6.8 Si lo que se desea es eliminar, se debe seleccionar el tipo de garantía y luego dar clic en la opción "Eliminar".

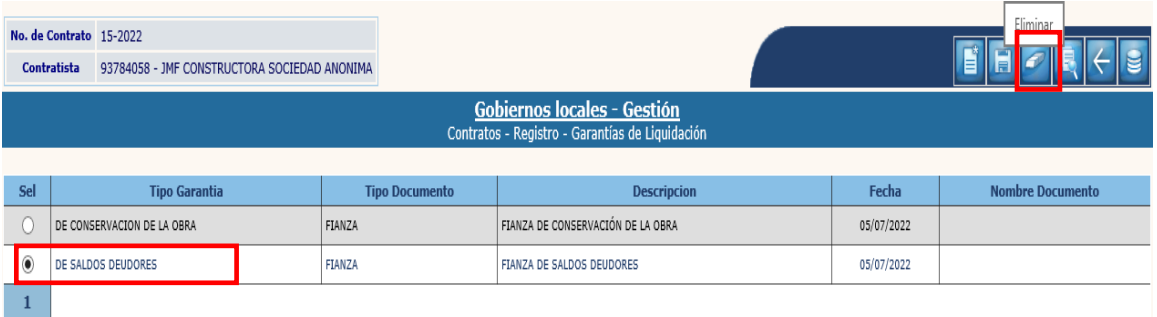

1.6.9 A continuación, se debe confirmar la acción dando clic en la opción "Eliminar".

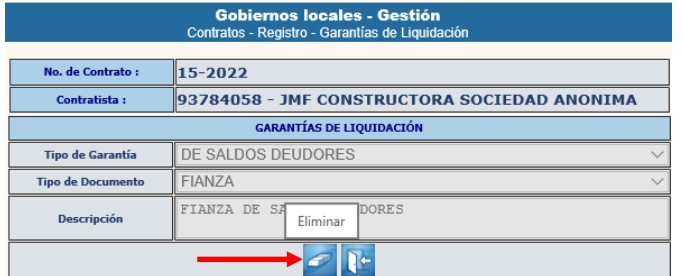

1.6.10 El sistema devolverá el siguiente mensaje, quedando eliminado el registro seleccionado.

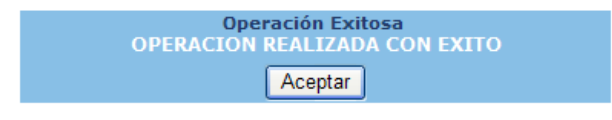

**18**

**Ministerio de Finanzas Públicas**

1.6.11 Posteriormente para regresar a la pantalla de registro se debe seleccionar la opción de "Nivel Anterior", en la pantalla siguiente.

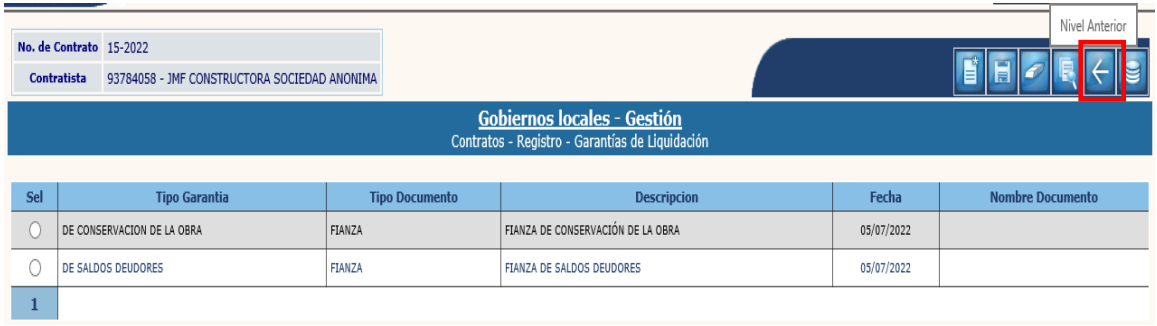

## <span id="page-25-0"></span>**1.7Aprobación del Contrato**

1.7.1 Luego de haber ingresado todos los datos anteriores, se debe proceder a la aprobación, para lo cual se debe seleccionar el expediente y luego dar clic en la opción "Aprobar".

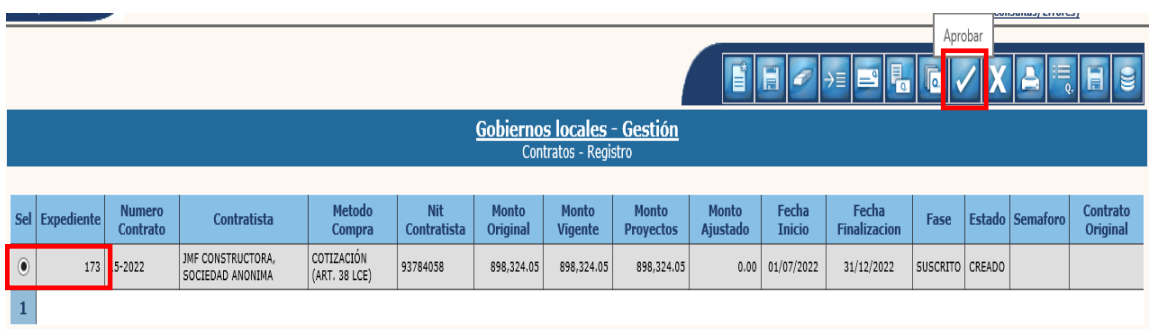

1.7.2 El sistema devolverá el siguiente mensaje, quedando en estado aprobado el nuevo contrato.

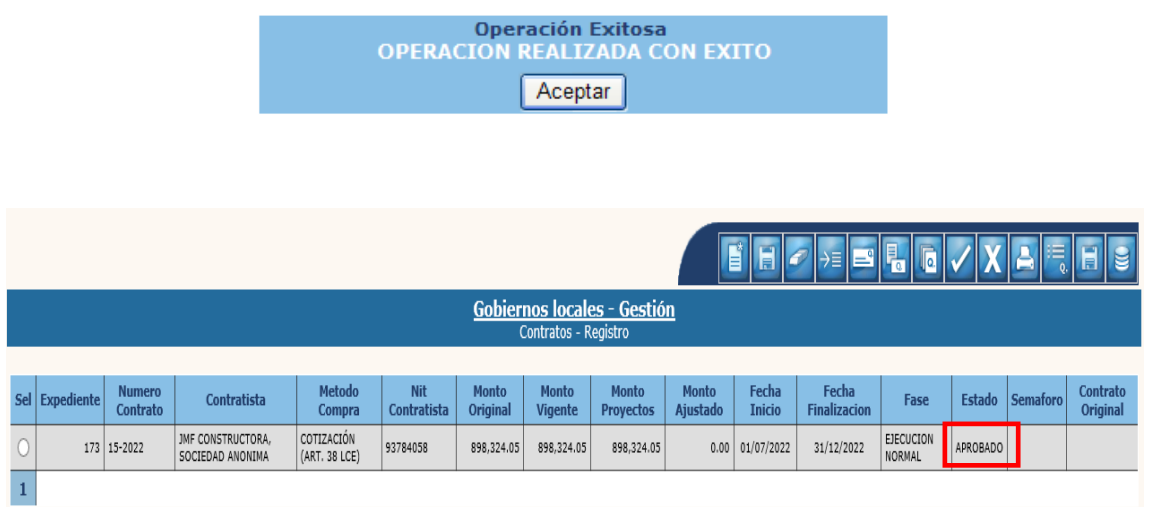

## <span id="page-26-0"></span>**1.8Anulación del Contrato**

1.8.1 Únicamente se puede anular un expediente en estado "Aprobado" cuando aún no se ha realizado la gestión del pago del anticipo. Para realizar esta acción se debe filtrar el expediente y luego dar clic en "Aplicar Criterios".

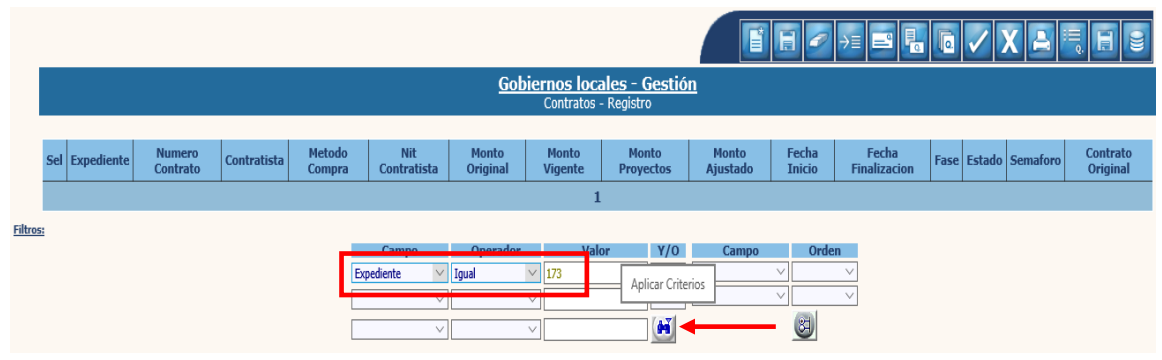

1.8.2 A continuación, se debe seleccionar el expediente y dar clic en la opción "Anular".

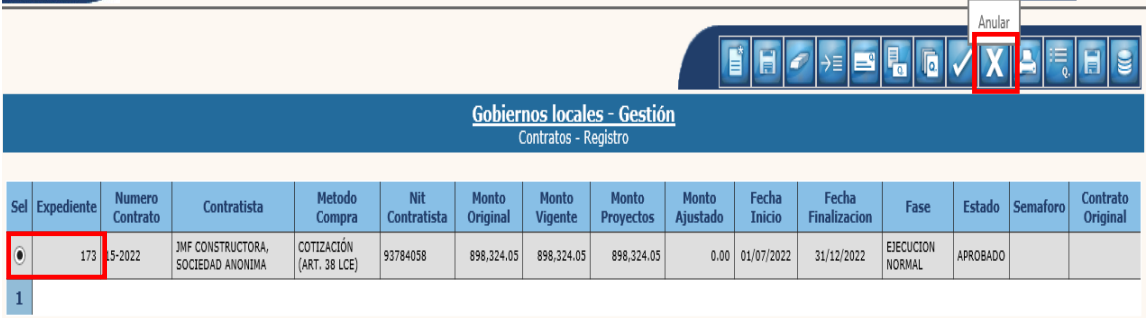

1.8.3 El sistema devolverá el mensaje "Operación realizada con éxito", quedando el expediente seleccionado en Estado "Anulado".

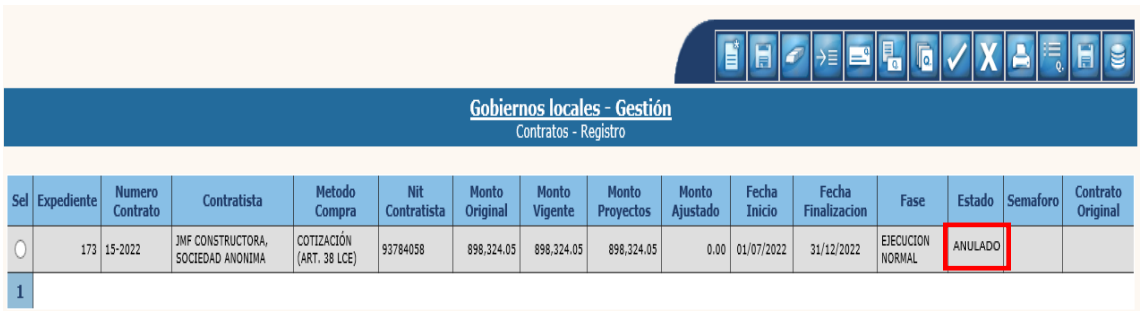

## <span id="page-27-0"></span>**1.9Consultar**

1.9.1 Este reporte muestra la información general correspondiente al registro de un expediente de contratos, el cual puede estar en Estado "Creado" o "Aprobado". Para realizar esta acción se debe seleccionar el expediente y luego dar clic en la opción "Consultar".

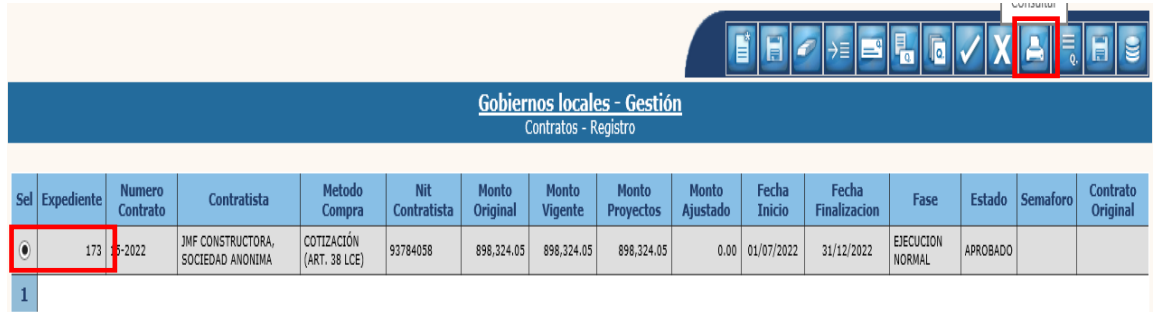

1.9.2 El sistema devolverá el siguiente reporte en formato PDF, que mostrará la información general del expediente seleccionado como sigue:

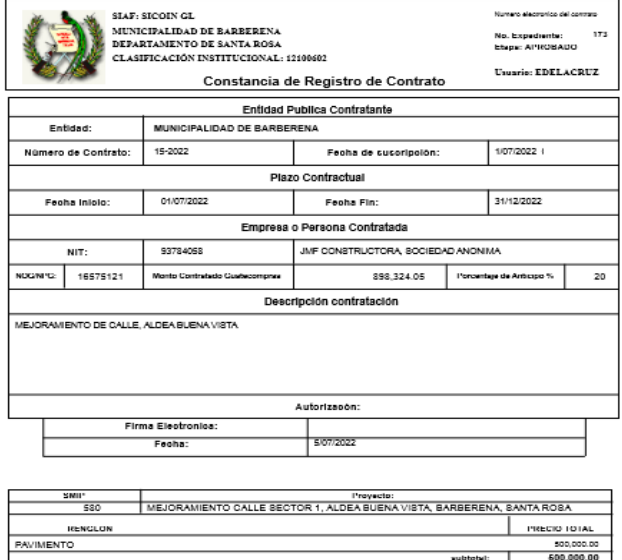

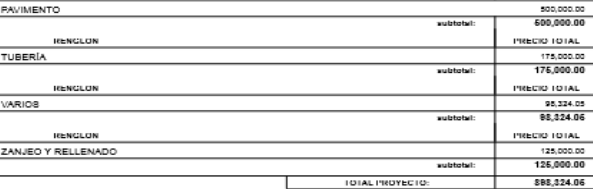

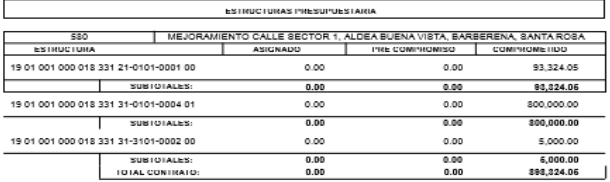

## <span id="page-28-0"></span>**1.10 Estado de Cuenta**

1.10.1 Este reporte muestra la información correspondiente a la ejecución financiera de un expediente de contratos en Estado "Aprobado". Para realizar esta acción se debe seleccionar el expediente y luego dar clic en la opción "Estado de Cuenta".

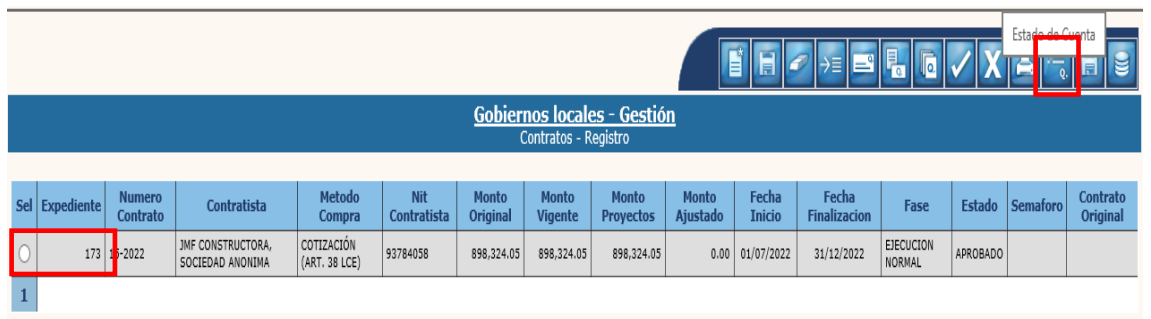

1.10.2 El sistema devolverá el siguiente reporte en formato PDF, que mostrará la información general del expediente seleccionado como se muestra a continuación:

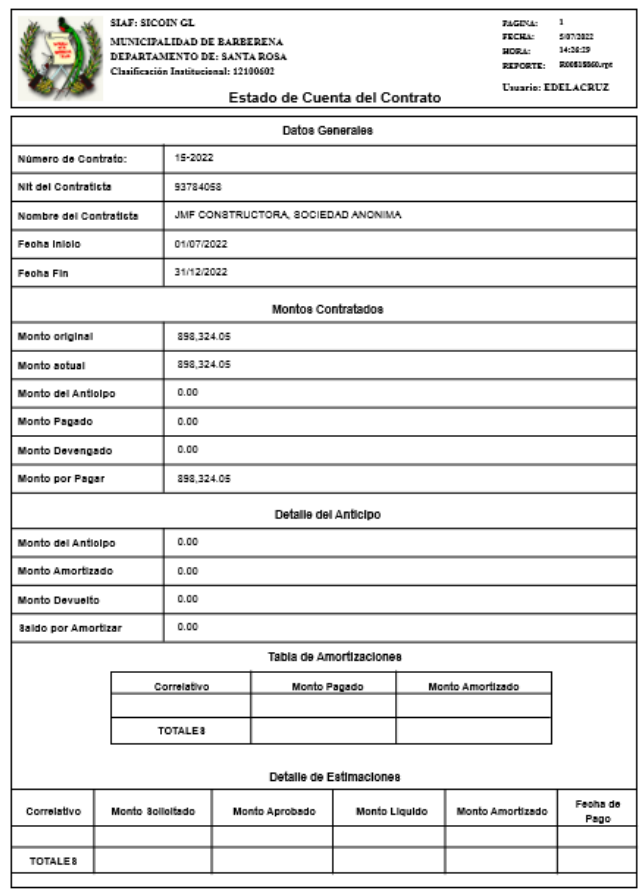

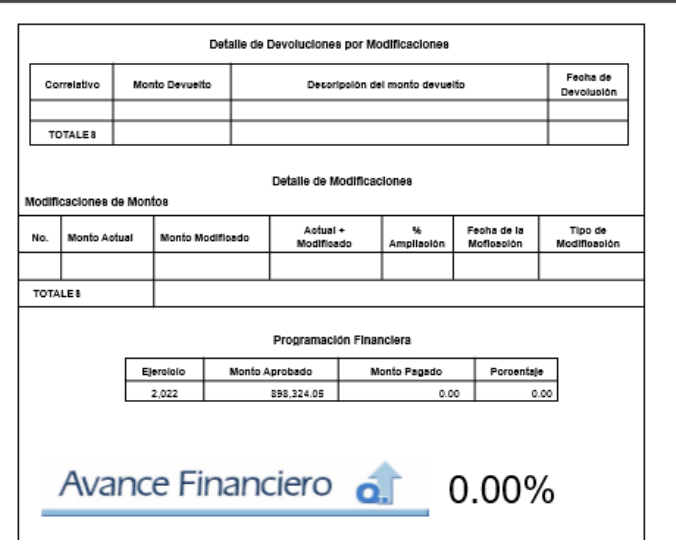

## <span id="page-29-0"></span>**1.11 Modificar Montos Aporte**

1.11.1 Esta opción permite realizar modificaciones en el desglose de montos de los aportes de un contrato cuando el expediente se encuentra en estado "Aprobado". Para realizar esta acción, en la pantalla de registro, se debe aplicar el filtro para buscar el expediente y luego dar clic en "Aplicar Criterios".

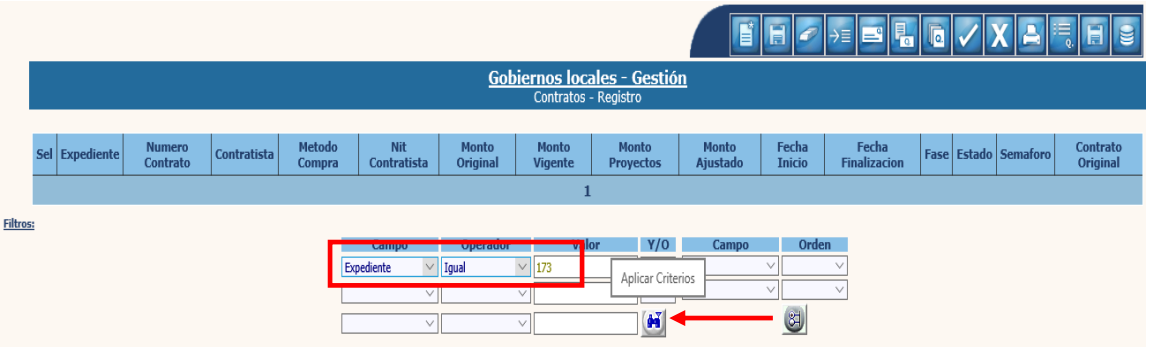

1.11.2 A continuación, se debe seleccionar el expediente y dar clic en la opción "Modificar Montos Aporte".

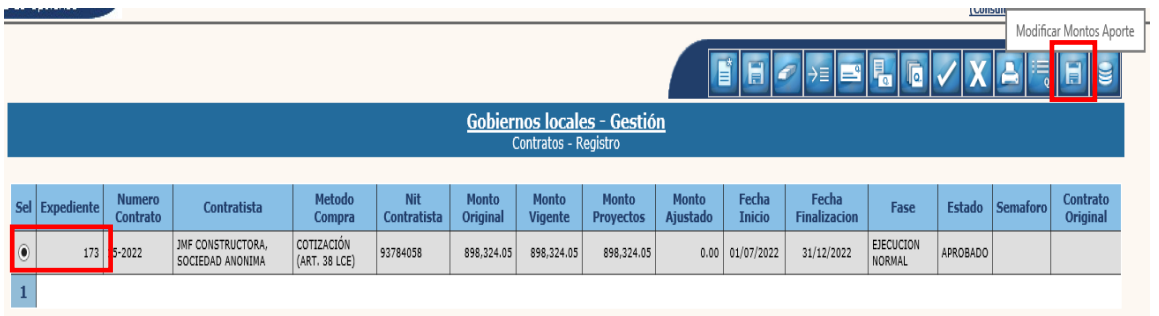

1.11.3 En la siguiente pantalla, se pueden realizar las modificaciones en el desglose de montos, siempre que el monto total sea igual al monto contratado, o si se desea cambiar la forma de aportación de la comunidad (si es efectivo o no). Luego de ingresar los cambios se debe dar clic en el ícono "Modificar Montos Aporte".

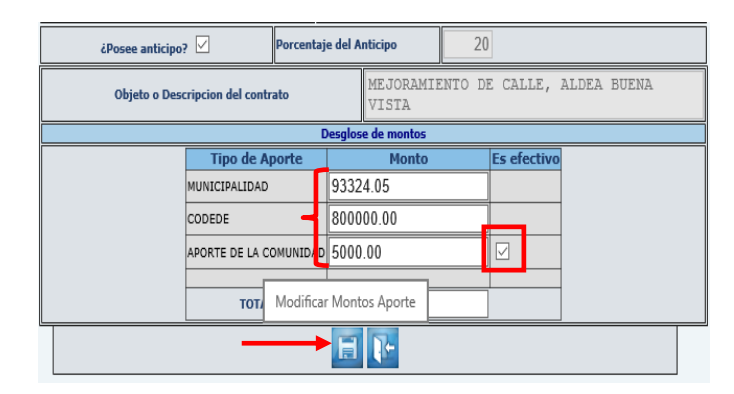

1.11.4 El sistema devolverá el siguiente mensaje, quedando guardados los cambios.

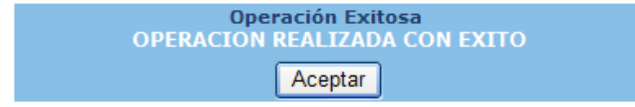

## **2. ANTICIPO**

<span id="page-31-0"></span>Para el caso de los contratos en donde se registró anticipo, se realizará esta gestión para su respectivo pago; por el contrario, para los contratos donde no se registró anticipo, esta gestión no debe realizarse.

#### <span id="page-31-1"></span>**2.1Instrucción de Pago de Anticipo**

2.1.1 Para el registro de la instrucción de pago de anticipo, se debe seguir la ruta que a continuación se detalla:

#### Gestión

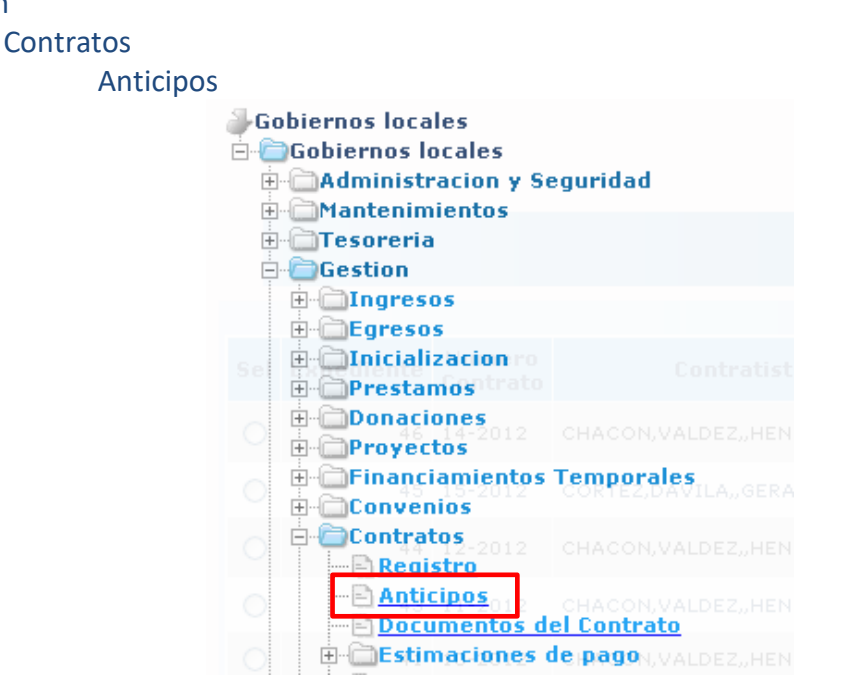

2.1.2 El sistema desplegará la pantalla siguiente, en la que se debe seleccionar el expediente y luego dar clic en la opción "Detalle".

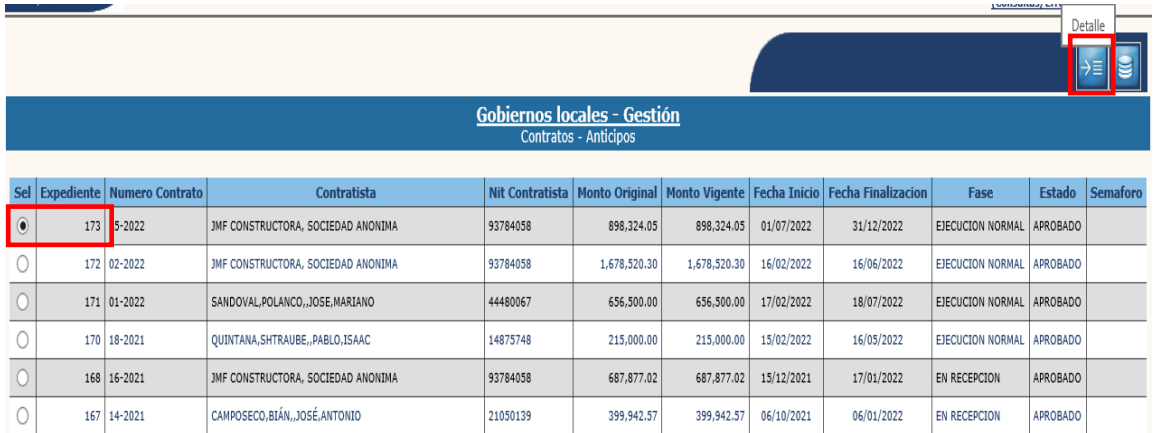

**25**

#### <span id="page-32-0"></span>**Crear**

2.1.3 Al realizar la acción anterior, en la siguiente pantalla, para la creación del anticipo, se debe seleccionar la opción "Crear".

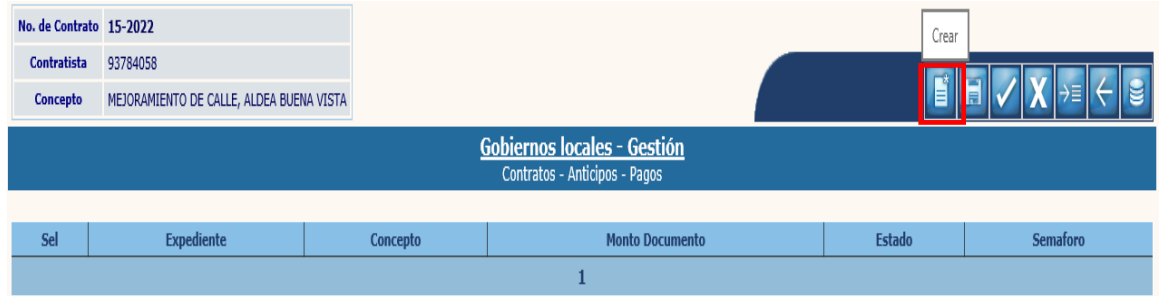

2.1.4 Seguidamente se debe llenar cada uno de los campos que a continuación se detalla para la creación de la instrucción de pago del anticipo y luego se debe dar clic en la opción "Crear" ·

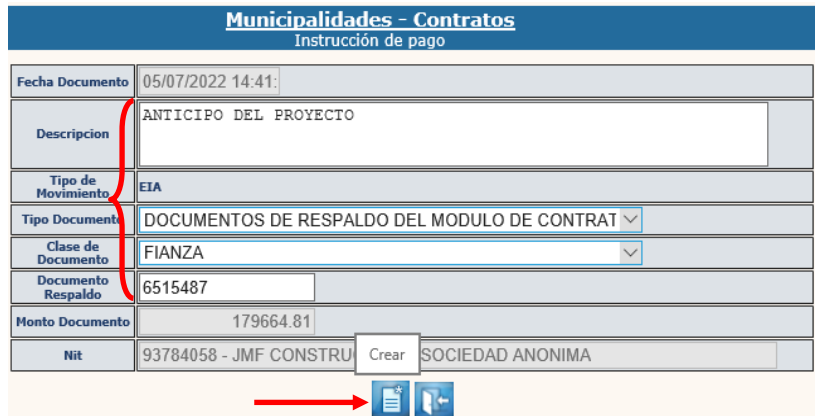

**NOTA:** El sistema calcula automáticamente el monto del anticipo, tomando como referencia el porcentaje ingresado al momento de registro del contrato.

2.1.5 El sistema devolverá el siguiente mensaje, quedando creada la cabecera del pago de anticipo.

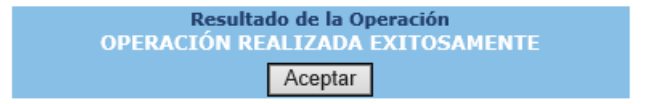

## <span id="page-33-0"></span>**Modificar**

2.1.6 Si se desean realizar cambios en la cabecera del registro previo a la aprobación, se debe seleccionar el expediente y luego dar clic en la opción "Modificar".

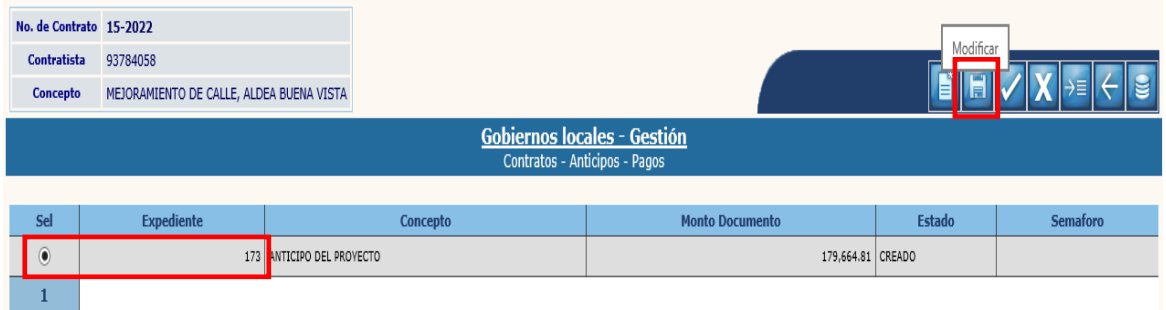

2.1.7 En la siguiente pantalla se deben registrar los cambios que correspondan y luego se debe dar clic en la opción "Modificar".

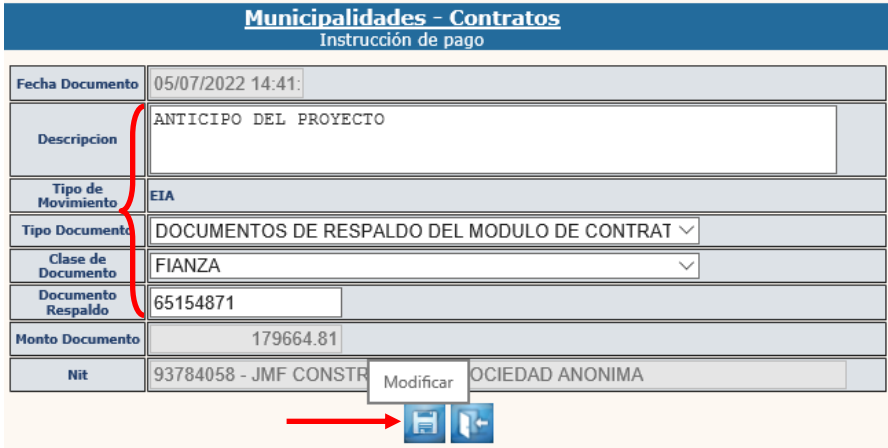

2.1.8 El sistema devolverá el siguiente mensaje, quedando creada la cabecera del pago de anticipo.

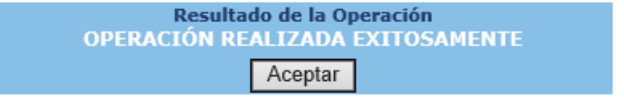

## <span id="page-34-0"></span>**Detalle**

2.1.9 Posteriormente se debe seleccionar el expediente creado y dar clic en la opción "Detalle".

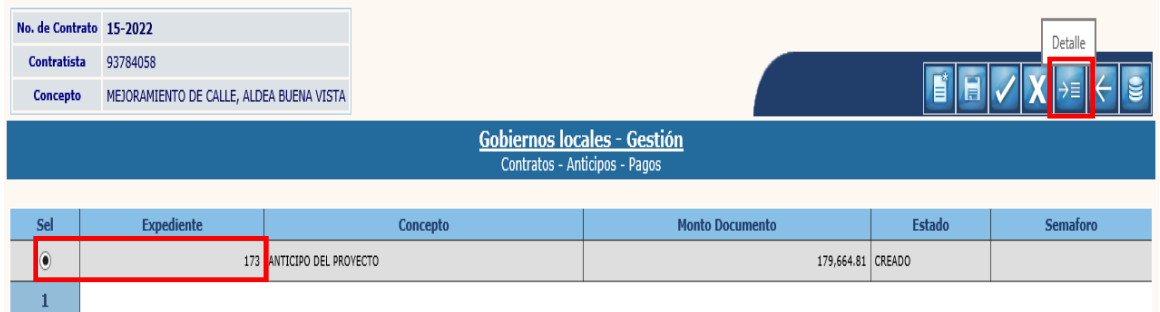

2.1.10 En la pantalla siguiente, se debe seleccionar la escritural de la Cuenta Única del Tesoro con la que se efectuará el pago del anticipo, ingresar el monto del anticipo y luego dar clic en la opción "Modificar".

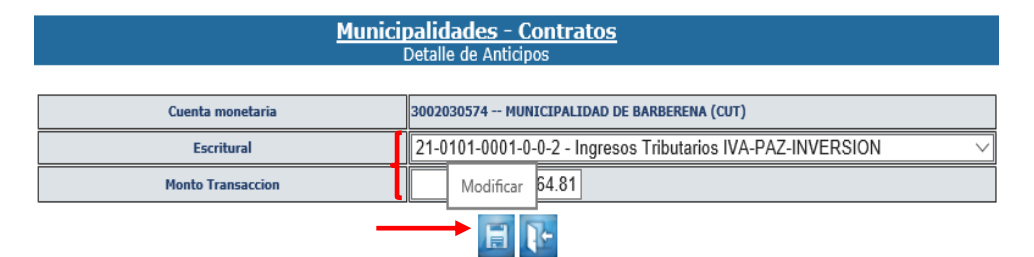

2.1.11 Se debe verificar que el monto de la transacción sea igual al monto del anticipo, y luego dar clic en la opción "Salir".

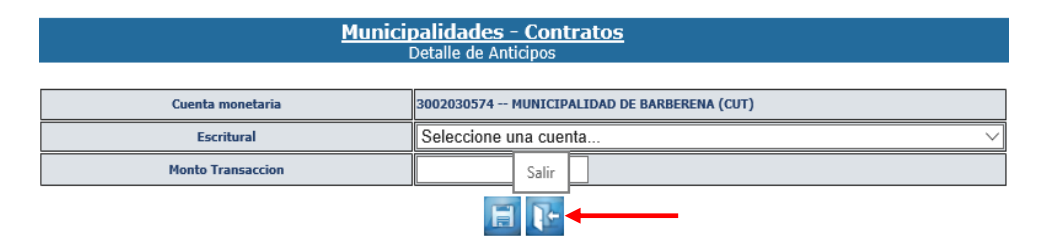

**NOTA:** El pago del anticipo puede efectuarse con una, o la suma de dos o más cuentas escriturales de acuerdo a la programación financiera de la municipalidad.

#### <span id="page-35-0"></span>**Aprobar**

2.1.12 A continuación, se debe realizar la aprobación, para lo cual se debe seleccionar el expediente creado y dar clic en la opción "Aprobar".

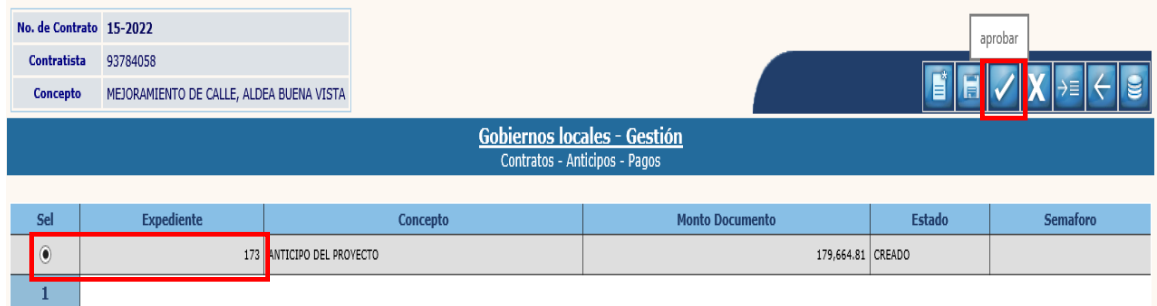

2.1.13 El sistema devolverá el mensaje "Operación realizada exitosamente", quedando aprobada la instrucción de pago del anticipo, para realizarlo en la Tesorería.

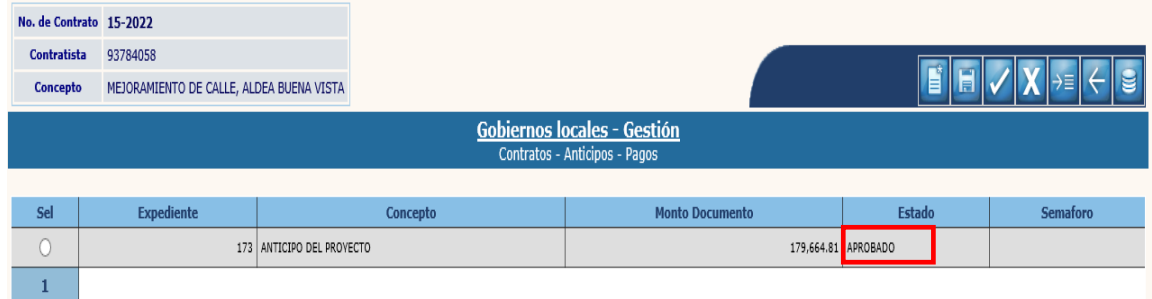

#### <span id="page-35-1"></span>**Anular**

2.1.14 Solo se puede anular una instrucción de pago de anticipo, si se encuentra en Estado "Aprobado", para lo cual se debe seleccionar el expediente y dar clic en la opción "Anular".

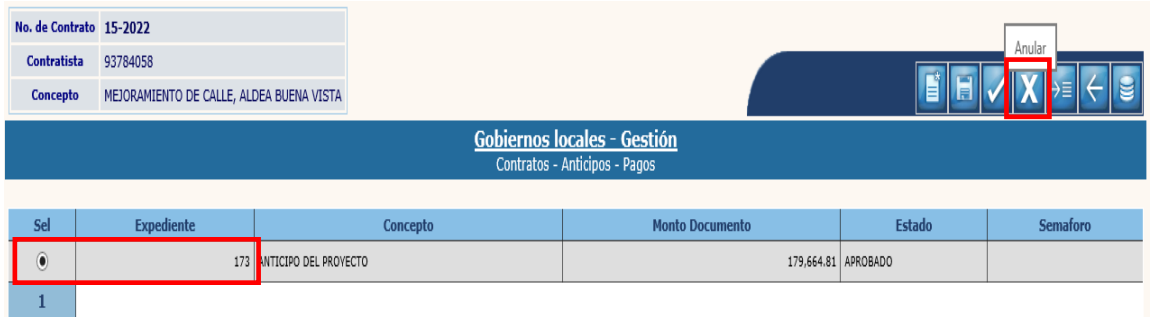

2.1.15 El sistema devolverá el siguiente mensaje, quedando la instrucción de pago del anticipo en estado "Anulado"

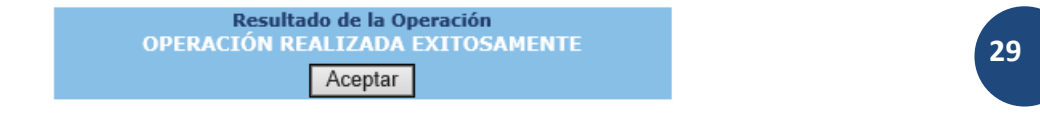

**Ministerio de Finanzas Públicas**
## **3. ESTIMACIONES DE PAGO**

### **3.1Registro de Solicitud de pago**

3.1.1 Para proceder a realizar esta gestión, previamente se tuvo hacer el pago del anticipo. Posteriormente se debe seguir la ruta que a continuación se detalla:

#### Gestión

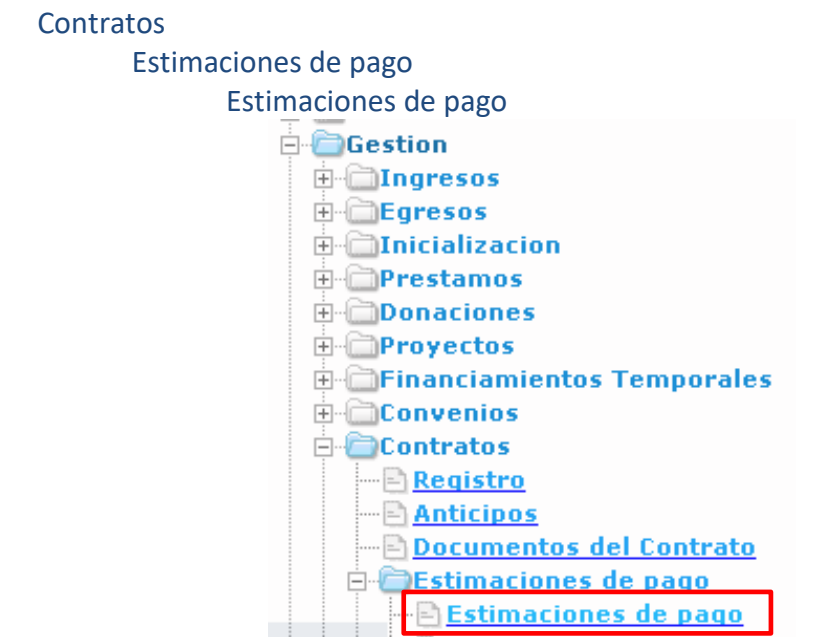

3.1.2 Al seleccionar la opción anterior, el sistema desplegará la siguiente pantalla, en la que se debe seleccionar el expediente y luego dar clic en la opción "Registro de Solicitud de Pago".

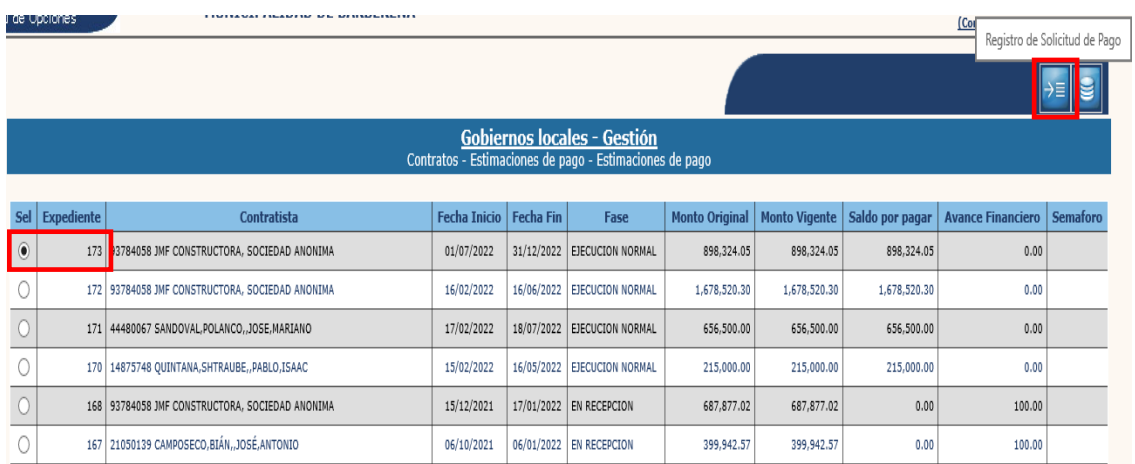

#### **Crear**

3.1.3 En la pantalla siguiente, para la creación de la estimación se debe dar clic en la opción "Crear".

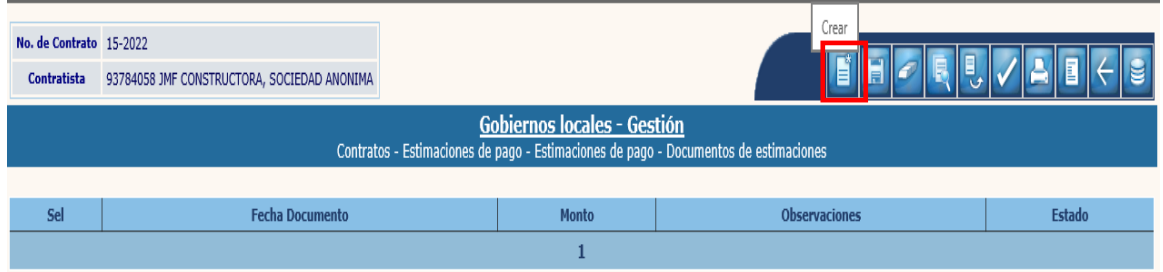

3.1.4 A continuación, se debe ingresar la fecha de la solicitud, el monto solicitado y una breve descripción relacionada con la estimación a pagar, y luego dar clic en la opción "Crear".

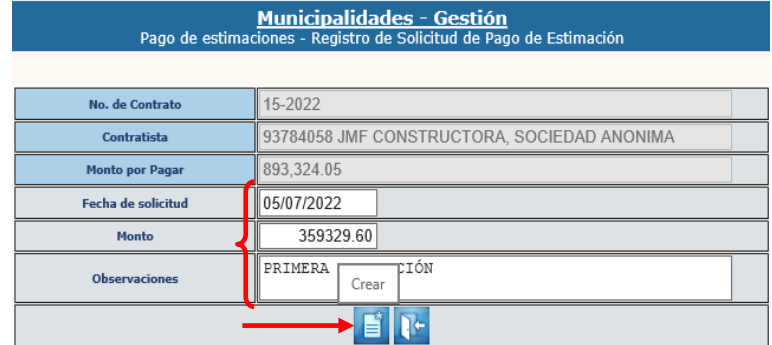

3.1.5 El sistema devolverá el siguiente mensaje quedando en Estado "Creado", el registro de solicitud de pago de estimación.

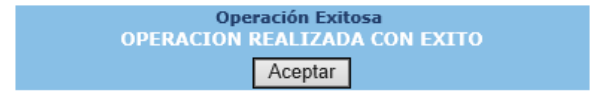

## **Modificar**

3.1.6 Para realizar cambios a la cabecera del expediente de una estimación, se debe seleccionar la solicitud creada y luego dar clic en "Modificar".

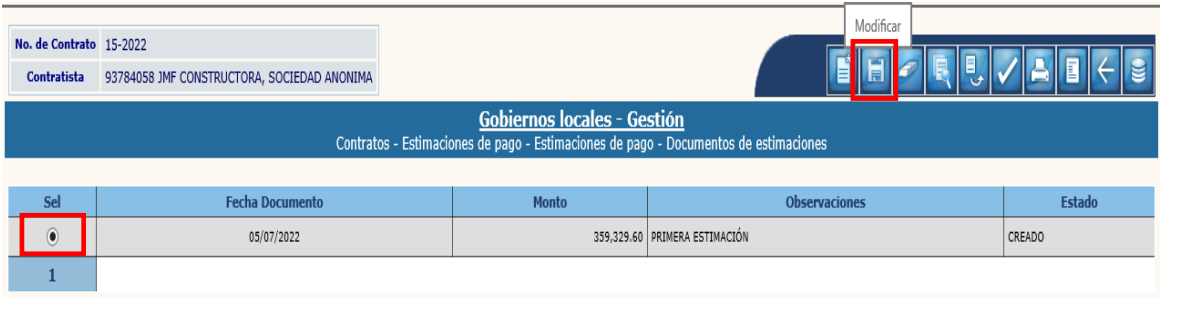

**31**

**Ministerio de Finanzas Públicas**

3.1.7 A continuación, se deben registrar los cambios que se deseen en los campos habilitados y luego dar clic en la opción "Modificar".

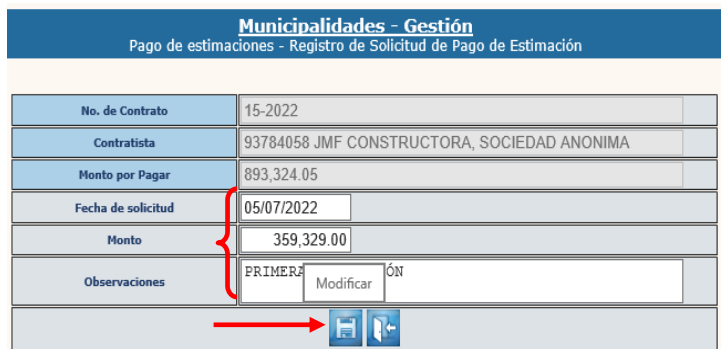

3.1.8 El sistema devolverá el siguiente mensaje quedando registrados los cambios.

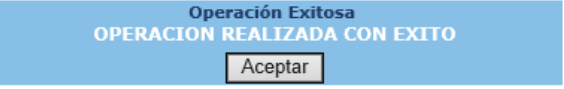

# **Eliminar**

3.1.9 Solo se puede eliminar un registro que se encuentre en Estado "Creado", para lo cual se debe seleccionar y dar clic en la opción "Eliminar".

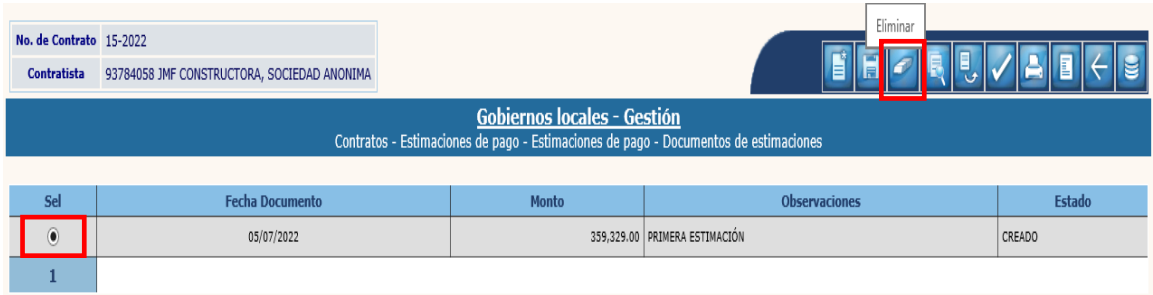

3.1.10 A continuación, se debe confirmar la acción, dando clic en la opción "Eliminar".

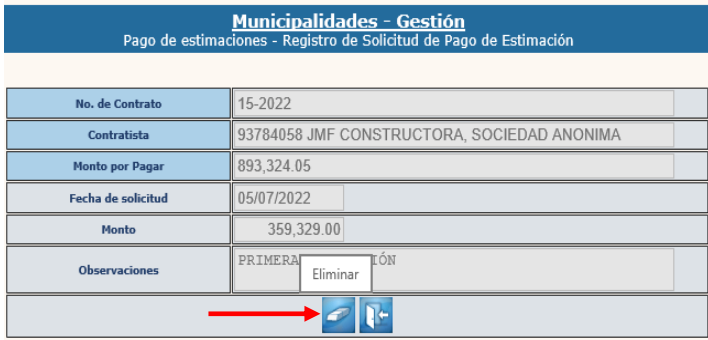

3.1.11 El sistema devolverá el siguiente mensaje quedando eliminado el registro.

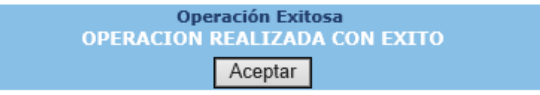

# **Retenciones**

3.1.12 Posteriormente si se va a realizar algún tipo de retención, se debe seleccionar el expediente creado y dar clic en la opción "Retenciones".

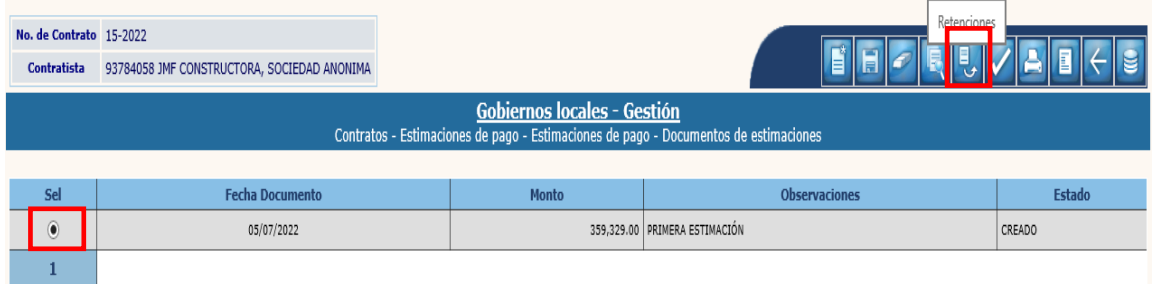

3.1.13 El siguiente paso es agregar la(s) retención(es) a realizar, seleccionando la opción "Agregar".

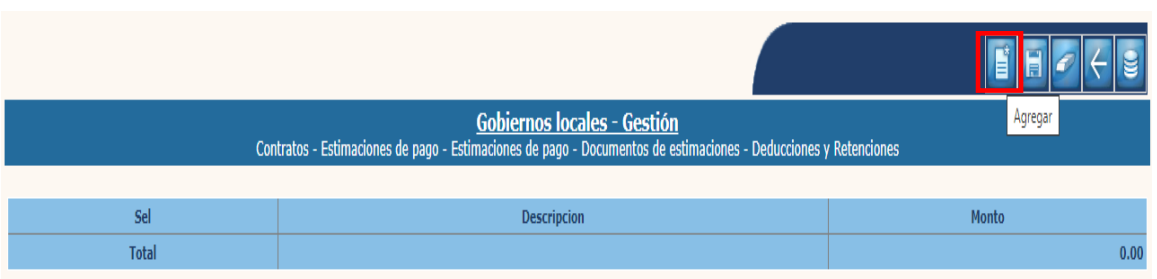

3.1.14 En la pantalla siguiente, se debe seleccionar el código de retención e ingresar el monto de la misma, y luego dar clic en la opción "Agregar".

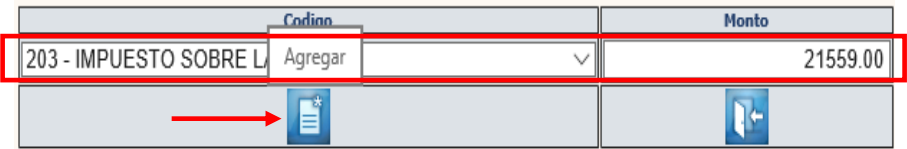

3.1.15 Luego de ingresar la retención, se debe dar clic en la opción "Salir".

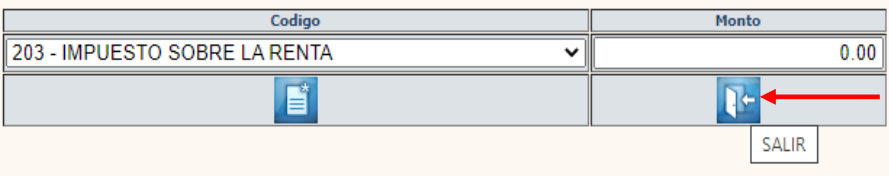

3.1.16 Si se desea realizar una modificación o borrar, se puede seleccionar cada una de las opciones según corresponda:

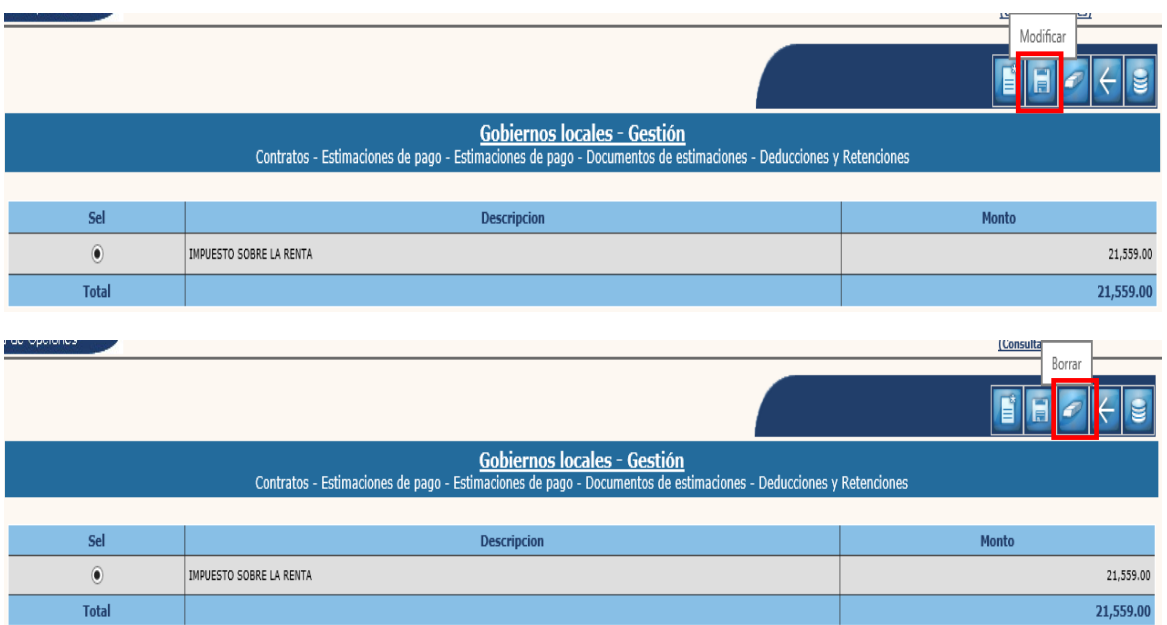

#### 3.1.17 Para continuar con el proceso, se debe dar clic en la opción "Nivel anterior".

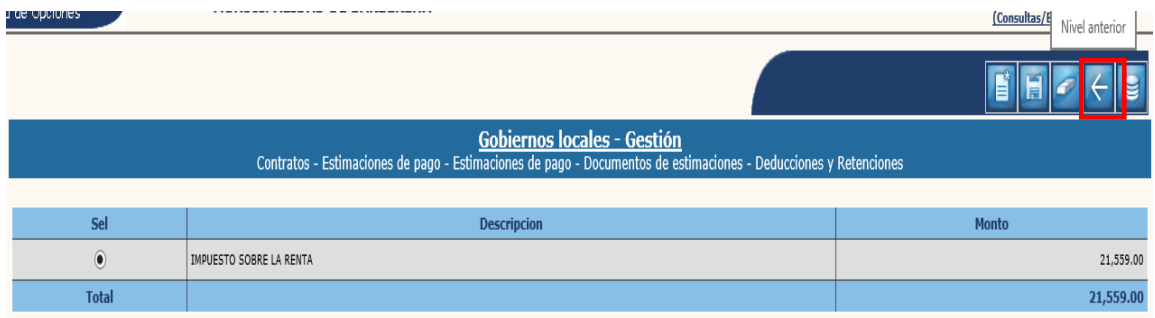

## **Aprobar**

3.1.18 El siguiente paso es realizar la aprobación de la estimación, para lo cual se debe seleccionar el expediente creado y luego dar clic en la opción "Aprobar".

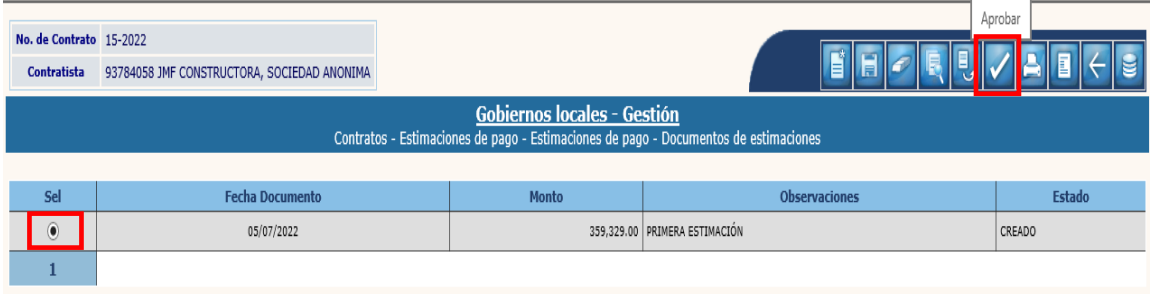

• En la siguiente pantalla, se debe proceder a ingresar la información de la estimación solicitada como sigue:

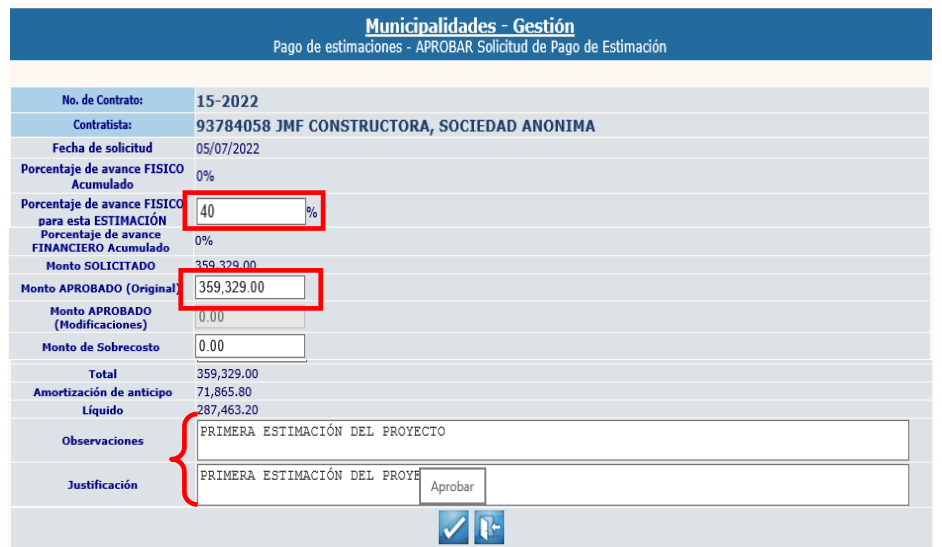

#### **NOTAS:**

- **Monto de Sobrecosto:** Esta opción aplica únicamente en el caso de que los materiales utilizados según el Instituto Nacional de Estadística –INE- hayan tenido alza en sus precios.
- El campo: **"Monto Aprobado (Modificaciones)"**, se utilizará para gestionar una estimación de pago posterior a realizar una modificación a los términos del contrato que incluya un monto adicional al original del contrato (Orden de Trabajo Suplementario o Acuerdo de Trabajo Extra).
- Sobre el **"Monto Aprobado (Modificaciones)"** no se calcula amortización de anticipo, debido a que es un monto adicional al original del contrato, sobre el cual no se realizó pago de anticipo.
- 3.1.19 Luego de ingresar cada uno de los datos anteriores, en la pestaña "Estructura Presupuestaria", se debe seleccionar la o las estructuras presupuestarias con las que se gestionará el pago de la estimación e ingresar el monto en cada una de ellas.

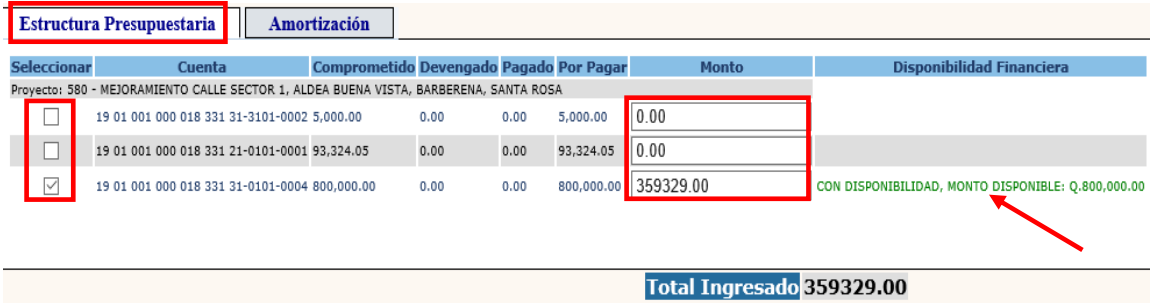

**NOTA:** Al ingresar el monto de la estimación, el sistema mostrará, la disponibilidad financiera (Tesorería) que se tiene en cada cuenta escritural a la fecha de gestión.

3.1.20 El siguiente paso es seleccionar la pestaña "Amortización", seleccionar la cuenta o cuentas escriturales con las que se amortizará la parte del anticipo en la estimación.

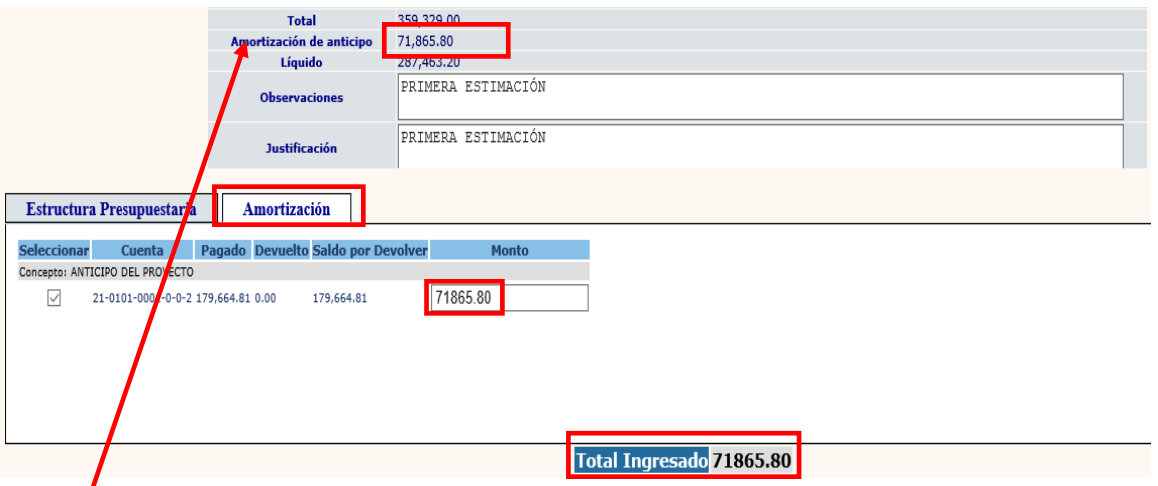

**NOTA:** Al ingresar el monto de la estimación, el sistema automáticamente realizará el cálculo de la amortización de anticipo, que es el que se debe ingresar.

3.1.21 Posterior a realizar las acciones anteriores, se debe dar clic en la opción "Aprobar".

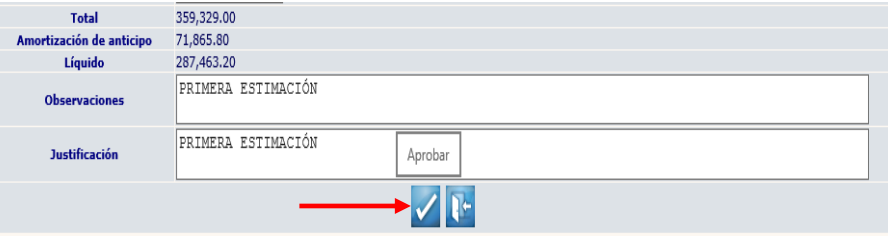

3.1.22 El sistema devolverá el siguiente mensaje quedando la solicitud de estimación de pago en Estado "Por Facturar".

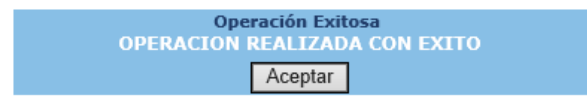

#### **Imprimir pago de estimación contratista**

3.1.23 A continuación, se puede realizar la impresión del pago de estimación para el contratista. Para realizar esta acción, se debe seleccionar el expediente y dar clic en la opción "imprimir pago de estimación contratista".

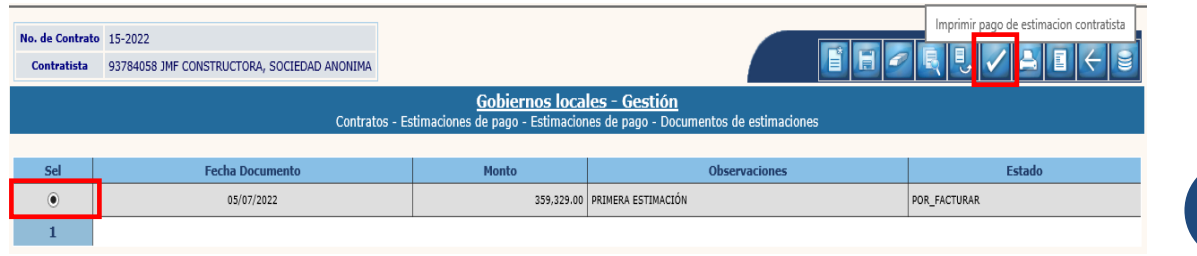

**36**

**Ministerio de Finanzas Públicas**

## 3.1.24 El sistema devolverá el siguiente reporte correspondiente al pago de la estimación.

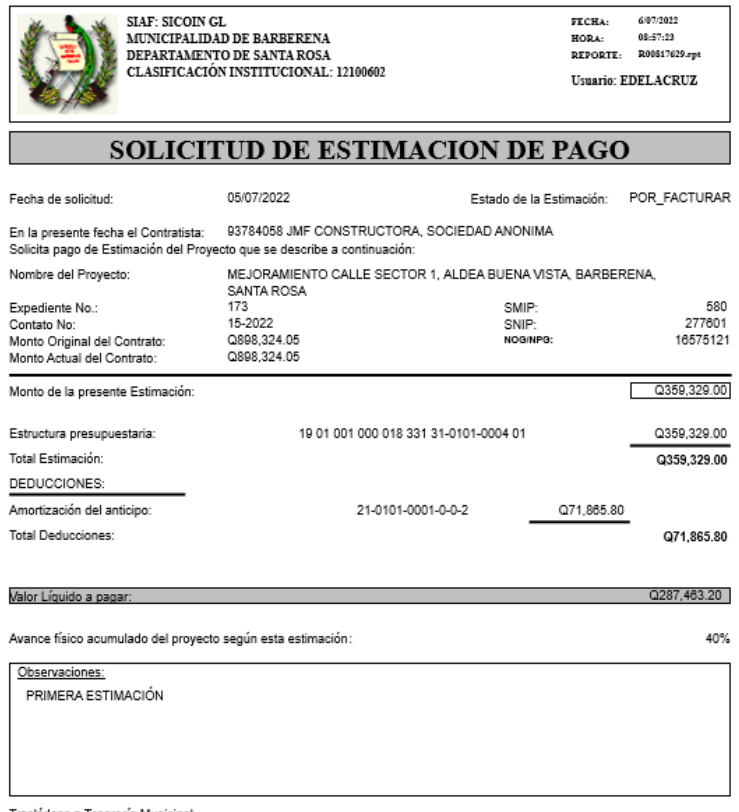

Trasládese a Tesorería Municipal.

#### **Imprimir pago de estimación contabilidad**

3.1.25 Para realizar esta acción, el expediente debe estar en estado "Aprobado" o "Pagado". Se debe seleccionar el expediente y dar clic en la opción "imprimir pago de estimación contabilidad".

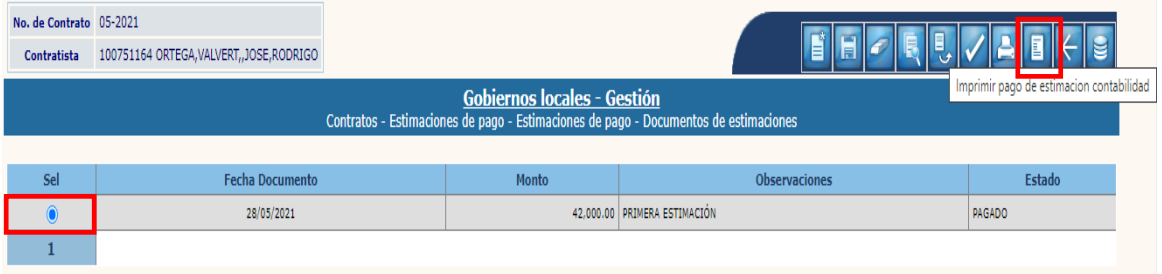

3.1.26 El sistema devolverá el siguiente reporte correspondiente al pago de la estimación.

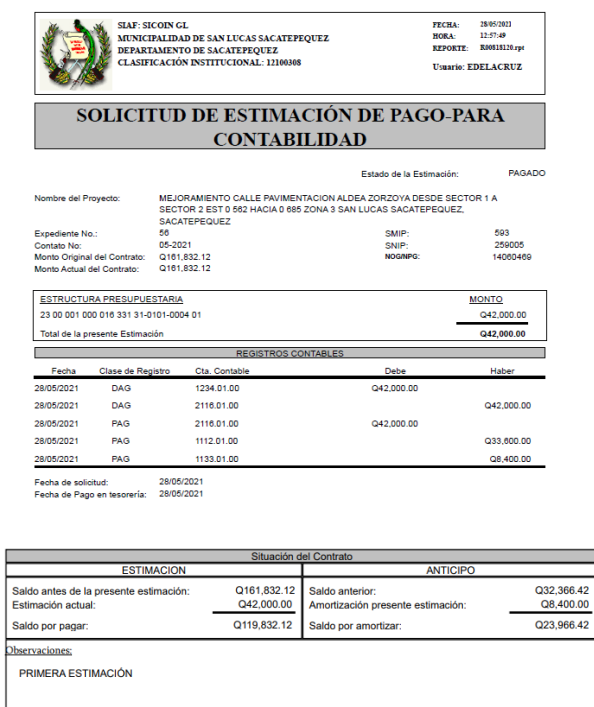

66.42

### **3.2Ingreso de Facturas**

3.2.1 Luego de aprobada la estimación de pago, se debe proceder al ingreso de la factura, para lo cual, se debe seguir la ruta que a continuación se detalla:

#### Gestión

**Contratos** Estimaciones de pago Ingreso de Facturas $\Box$  Gestion **E** Ingresos **Egresos E** Inicializacion **E**Prestamos **E**Donaciones **E**Proyectos **E-CFinanciamientos Temporales E**Convenios **Contratos** <u> Registro</u> **Anticipos** Documentos del Contrato **Estimaciones de pago ElEstimaciones de pago** Ingreso de facturas

**Ministerio de Finanzas Públicas Dirección de Asistencia a la Administración Financiera Municipal | Departamento de Análisis y Evaluación** **38**

#### **Registro de Solicitud de Pago**

3.2.2 Al realizar la acción anterior, en la pantalla siguiente se debe seleccionar el expediente y dar clic en la opción "Registro de Solicitud de Pago".

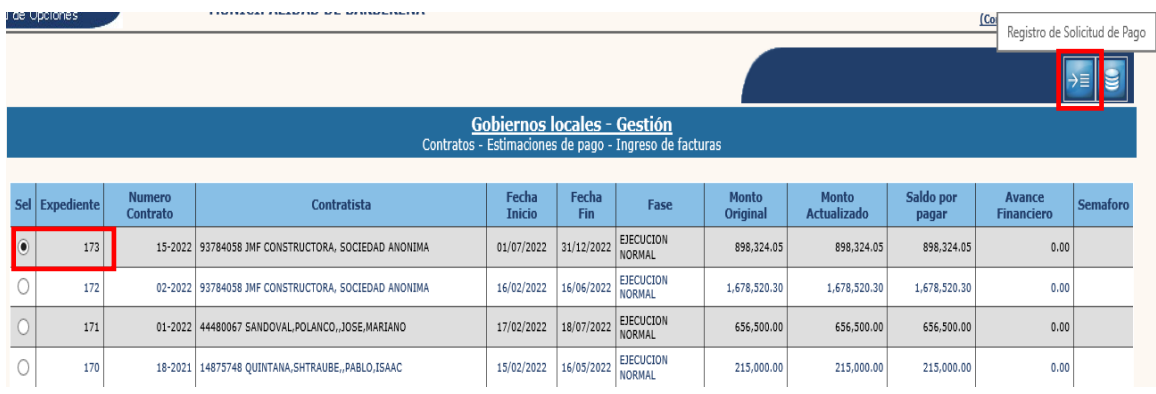

3.2.3 En la pantalla siguiente, se debe seleccionar el expediente y luego dar clic en la opción "Ingresar Factura".

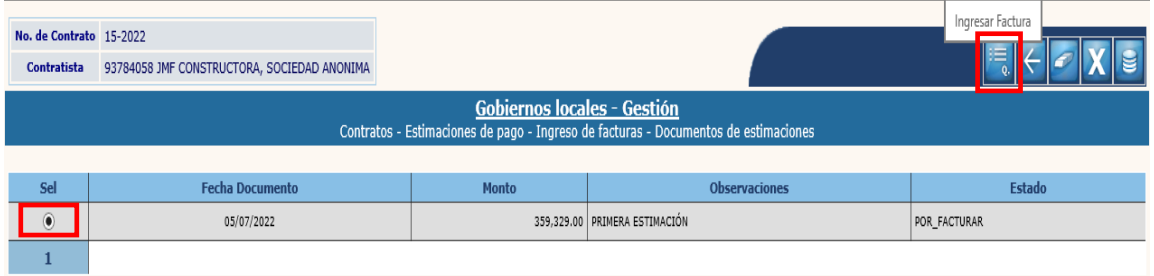

3.2.4 A continuación, se deben ingresar los datos de la factura y posteriormente dar clic en la opción "Ingresar Factura".

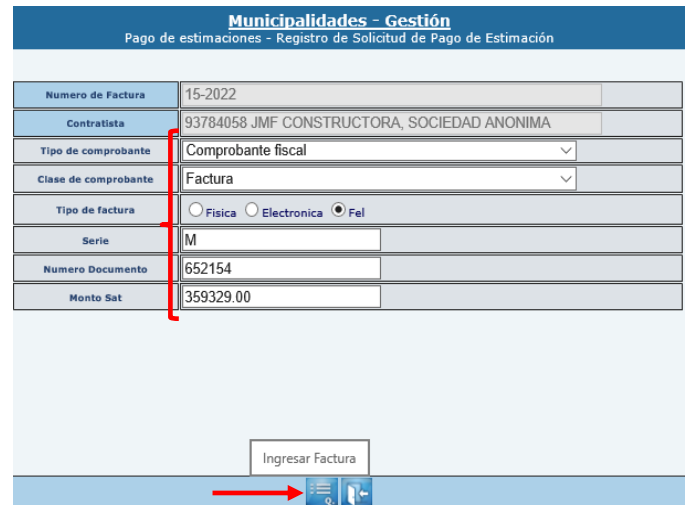

**NOTA:** El sistema validará la información de la factura de acuerdo a los registros de la Superintendencia de Administración Tributaria.

3.2.5 El sistema devolverá el siguiente mensaje, quedando ingresada la información de la factura y trasladado el expediente para la aprobación del gasto.

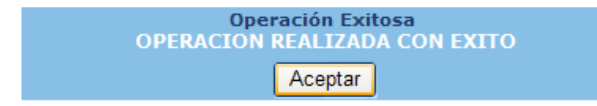

#### **Revertir**

3.2.6 Esta opción se puede realizar cuando el expediente se encuentra en estado "Por Facturar", para lo cual se debe seleccionar la opción "Revertir".

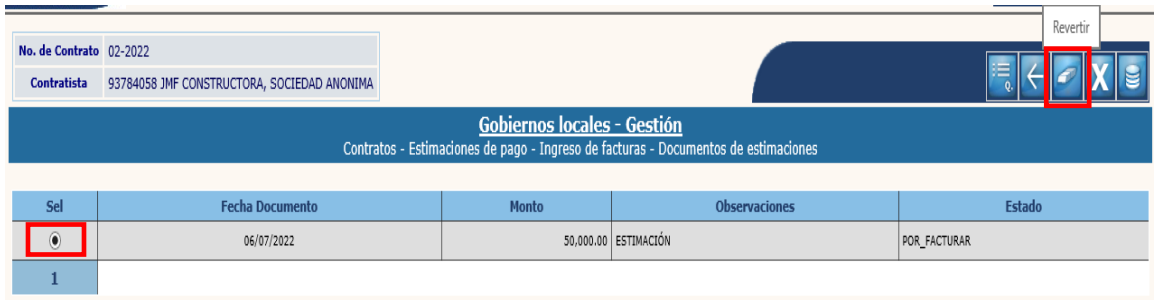

3.2.7 El sistema devolverá el siguiente mensaje, devolviendo el expediente a estado "Creado".

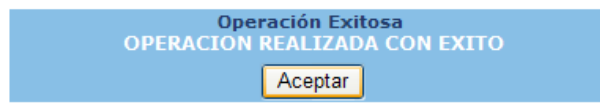

#### **Anular**

3.2.8 Esta opción se puede realizar cuando el expediente se encuentra en estado "Por Aprobar", para lo cual se debe seleccionar la opción "Anular".

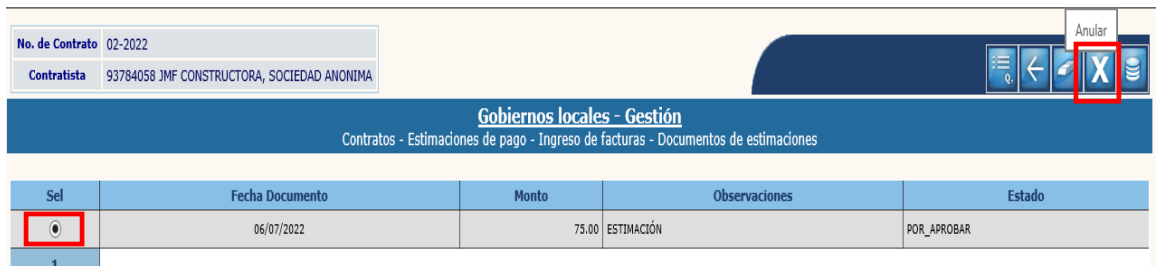

3.2.9 El sistema devolverá el siguiente mensaje, quedando el expediente en estado "Anulado".

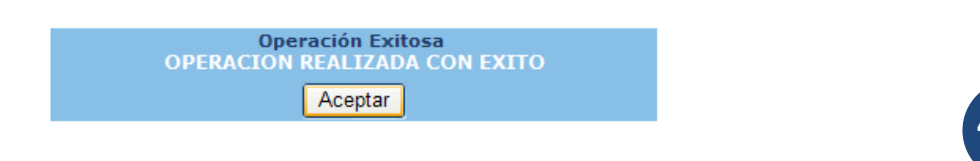

**Ministerio de Finanzas Públicas**

# **4. MODIFICACIONES A LOS TÉRMINOS DE UN CONTRATO**

Es importante mencionar que cualquier tipo de modificación a los términos de un contrato, se puede realizar cuando un contrato se encuentre en la Etapa de "Ejecución Normal".

Para llevar a cabo cualquier tipo de modificación, se debe seguir la ruta que a continuación se detalla:

Gestión

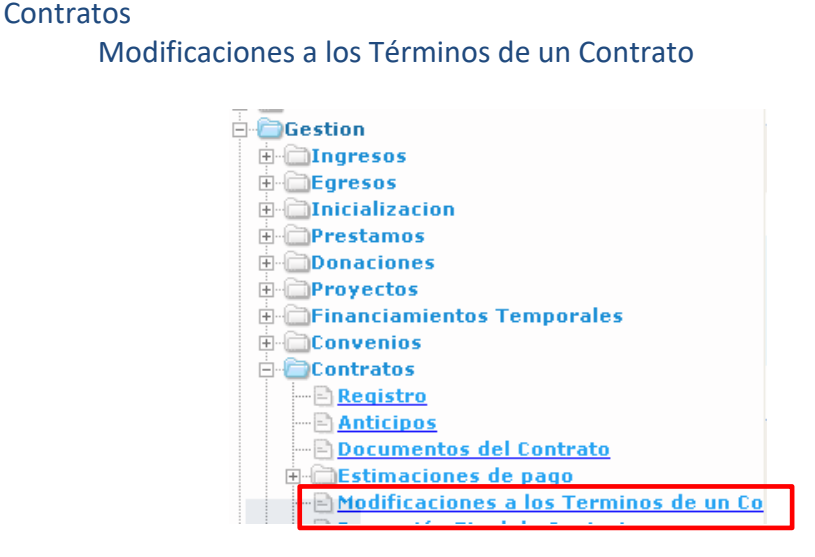

# **4.1Modificación de Fechas**

4.1.1 Para realizar una modificación de fechas en un contrato, en la pantalla siguiente, se debe seleccionar el expediente de contratos a modificar y luego dar clic en la opción "Modificación de Fechas".

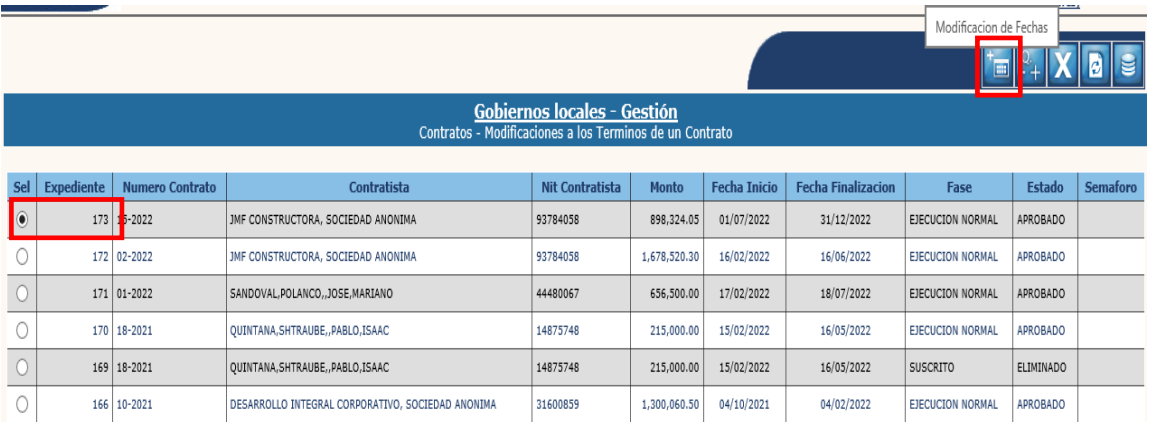

#### **Crear**

4.1.2 Al realizar la acción anterior, el sistema desplegará la pantalla siguiente, en la que se debe seleccionar la opción "Crear".

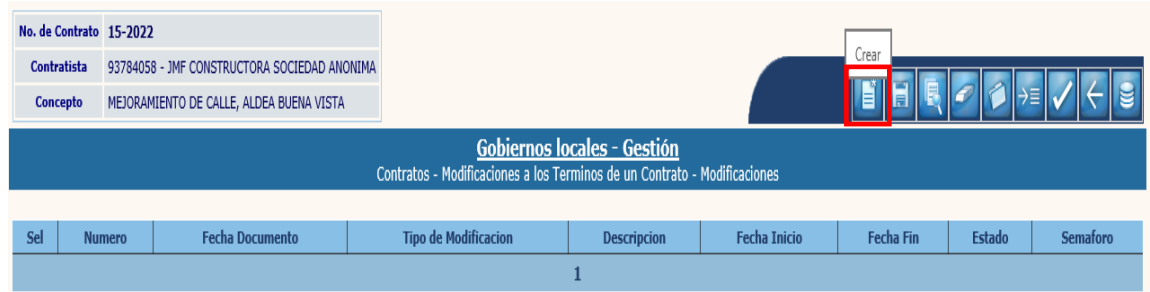

4.1.3 A continuación, se debe elegir el tipo de modificación e ingresar los datos solicitados y luego dar clic en la opción "Crear".

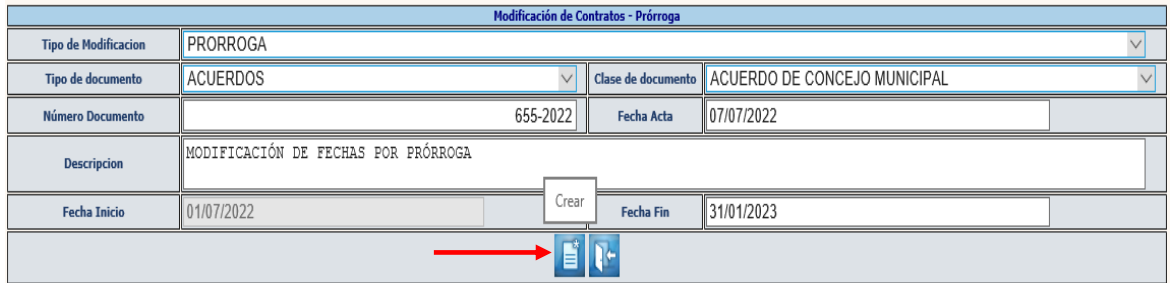

4.1.4 El sistema devolverá el siguiente mensaje, quedando creada la cabecera del expediente de modificación.

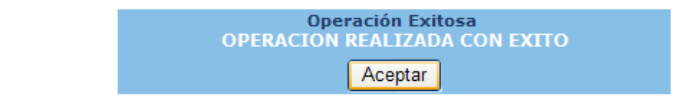

# **Modificar**

4.1.5 Si se desean realizar cambios en la cabecera del expediente creado, se debe seleccionar el expediente y dar clic en la opción "Modificar".

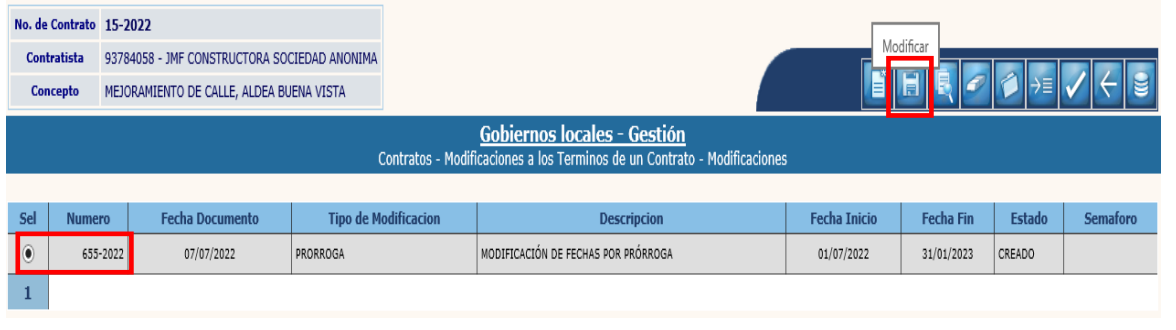

**Ministerio de Finanzas Públicas**

4.1.6 El sistema desplegará la siguiente pantalla en la que se pueden ingresar modificaciones en los campos habilitados y luego dar clic en la opción "Modificar".

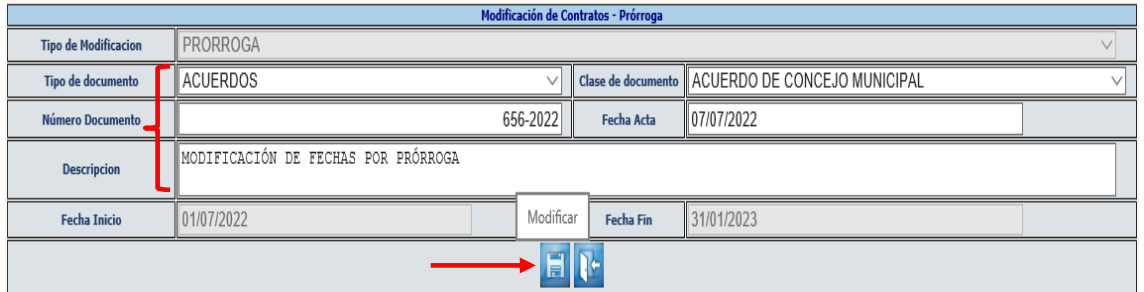

4.1.7 El sistema devolverá el siguiente mensaje, quedando guardados los cambios ingresados.

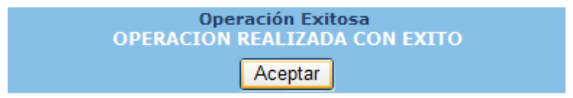

## **Eliminar**

4.1.8 Si ya no se continuará con el proceso de modificación, se debe seleccionar el expediente y luego dar clic en la opción "Eliminar".

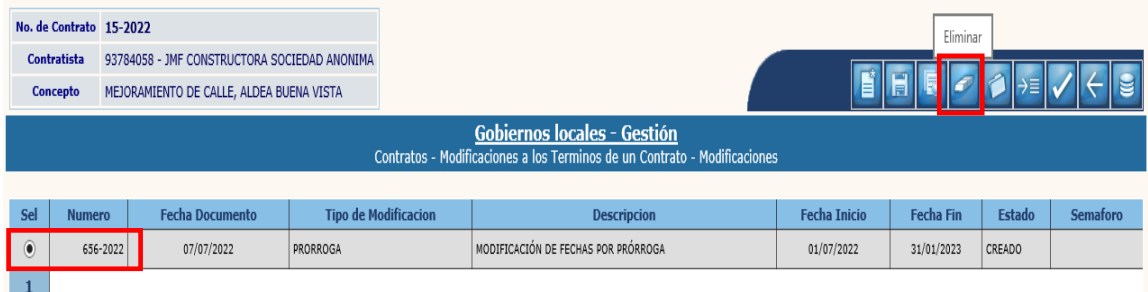

4.1.9 A continuación, se debe confirmar la acción, dando clic en el ícono "Eliminar".

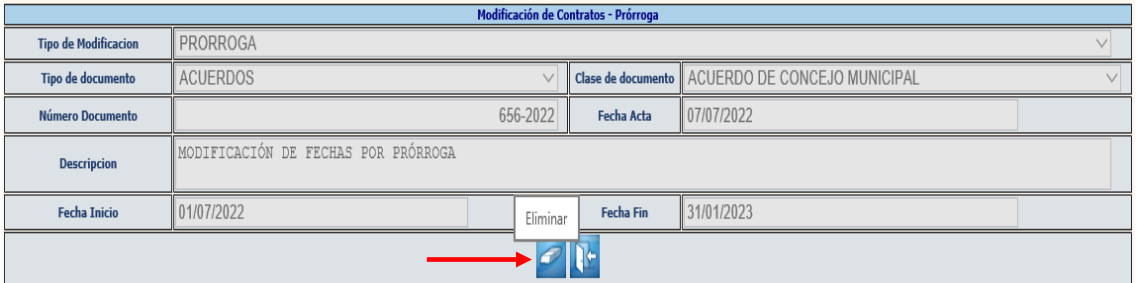

4.1.10 El sistema devolverá el siguiente mensaje, quedando eliminado el expediente seleccionado.

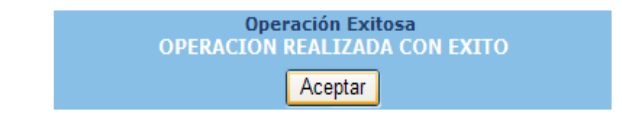

#### **Adjuntar archivos**

4.1.11 El siguiente paso luego de la creación es adjuntar el archivo de soporte de la modificación, para lo cual se debe seleccionar el expediente y dar clic en la opción "Adjuntar".

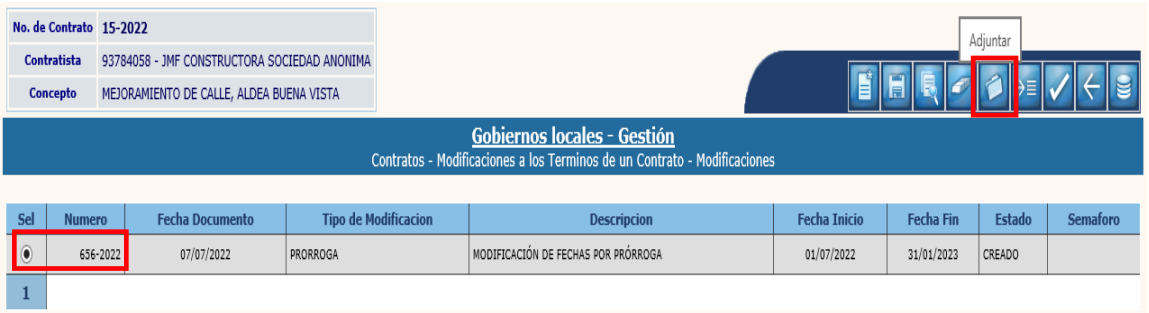

4.1.12 A continuación, se debe seleccionar la opción "Crear".

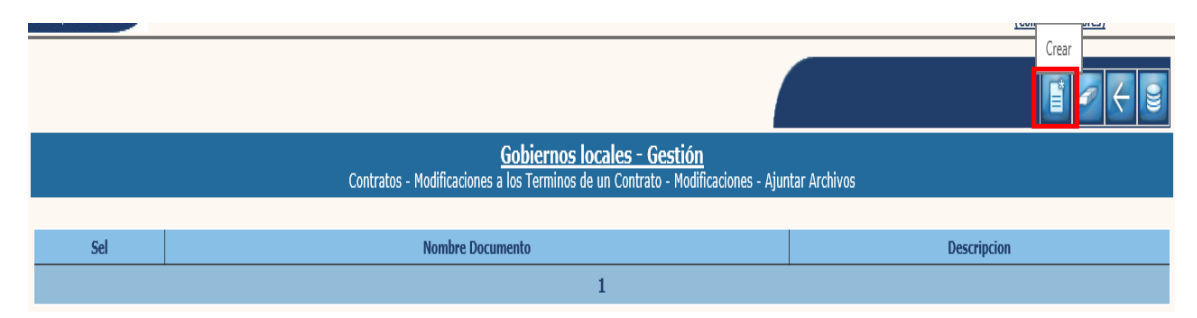

4.1.13 En la pantalla siguiente, se debe adjuntar el documento, seleccionando la opción "Examinar", luego se debe ingresar una breve descripción y luego dar clic en "Crear".

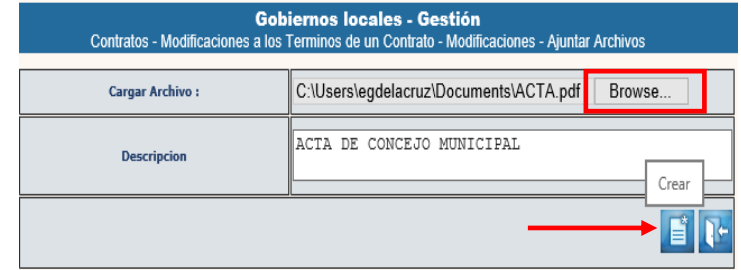

4.1.14 El sistema devolverá el mensaje "Operación realizada con éxito", posteriormente, se debe regresar a la pantalla principal, dando clic en "Nivel anterior".

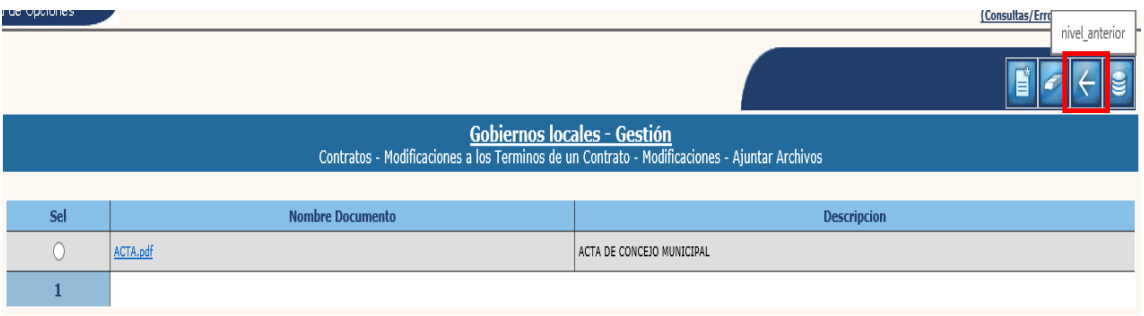

## **Reprogramación de presupuesto**

4.1.15 Posteriormente si se encuentra contemplado dentro de la modificación que se está realizando, se debe proceder a reprogramar el presupuesto, seleccionando la opción "Reprogramación de presupuesto".

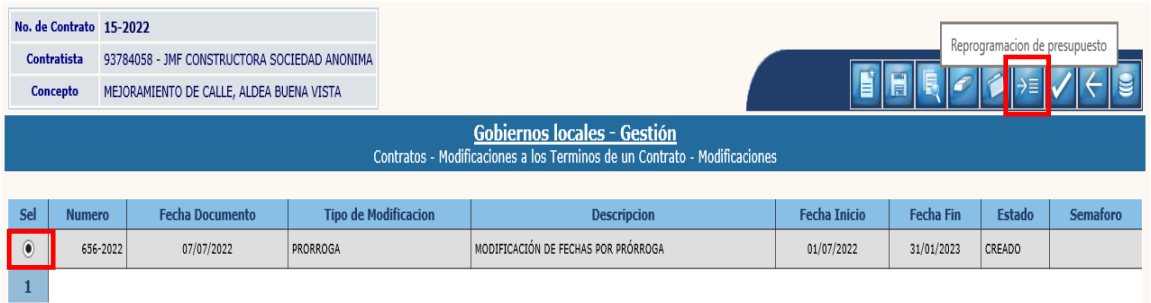

4.1.16 Posteriormente se debe seleccionar el SMIP y dar clic en la opción "Programación Financiera".

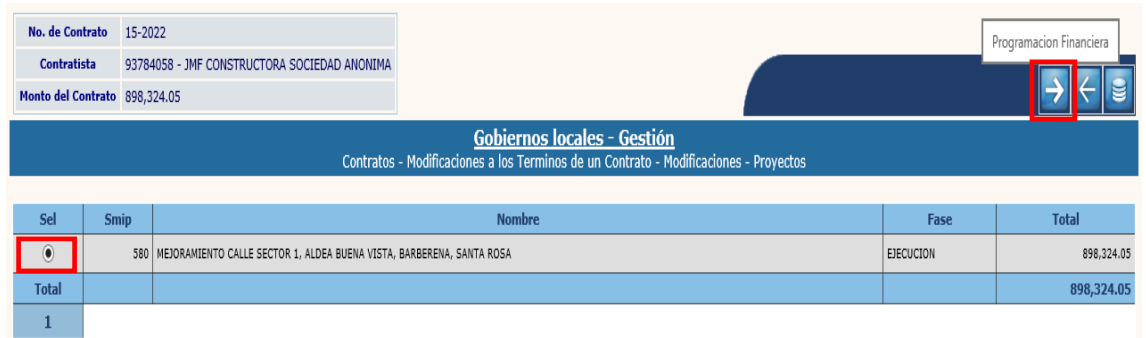

4.1.17 A continuación, se debe seleccionar cada uno de los ejercicios y luego dar clic en "Modificar".

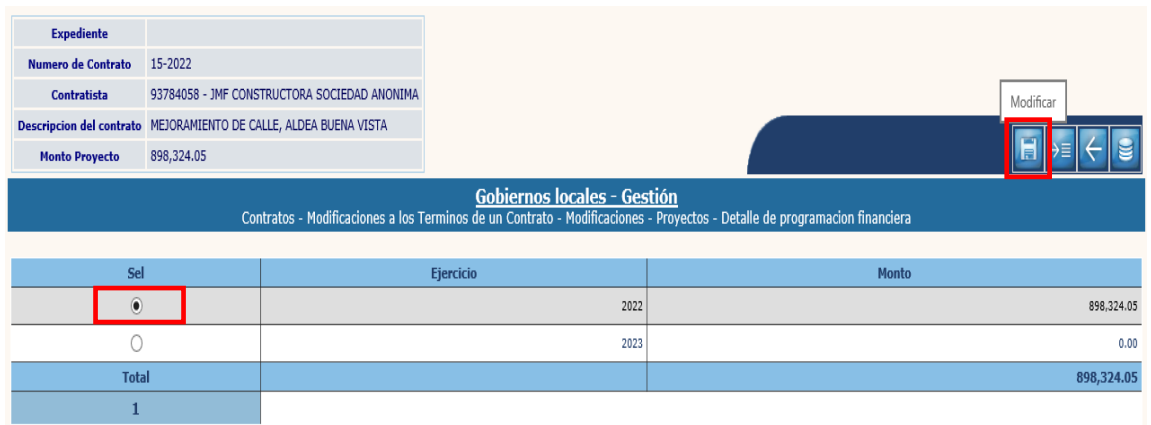

4.1.18 En la siguiente pantalla se debe ingresar el monto a modificar y luego dar clic en la opción "Modificar".

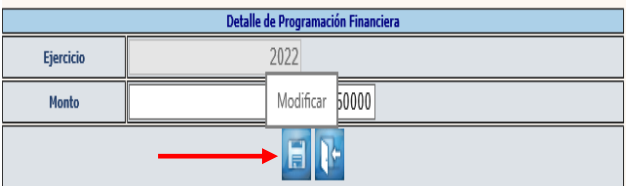

4.1.19 Como siguiente paso se debe seleccionar el ejercicio vigente y luego la opción "Detalle de estructuras".

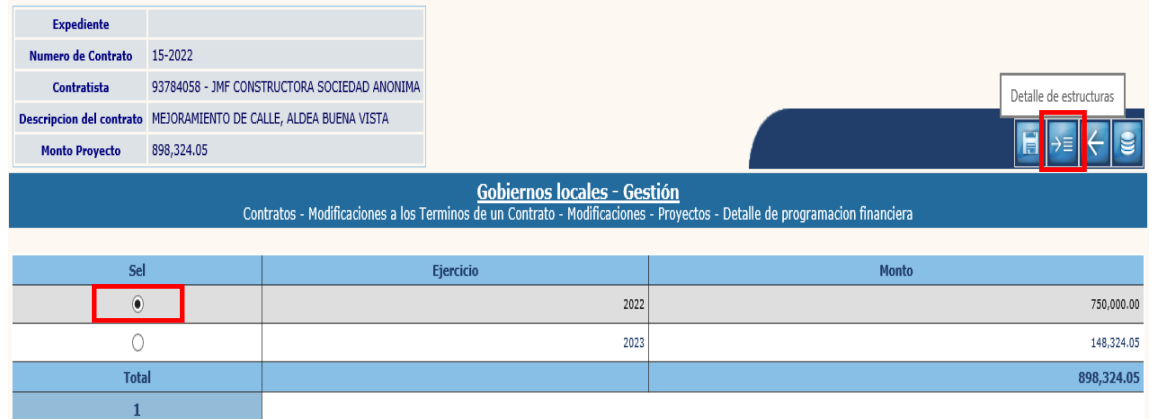

**NOTA:** Este paso únicamente se debe realizar con el ejercicio fiscal vigente.

4.1.20 Al realizar la acción anterior, el sistema desplegará la pantalla siguiente, en la que se deben seleccionar las estructuras presupuestarias a modificar, e ingresar el nuevo monto a programar, y luego dar clic en la opción "Modificar".

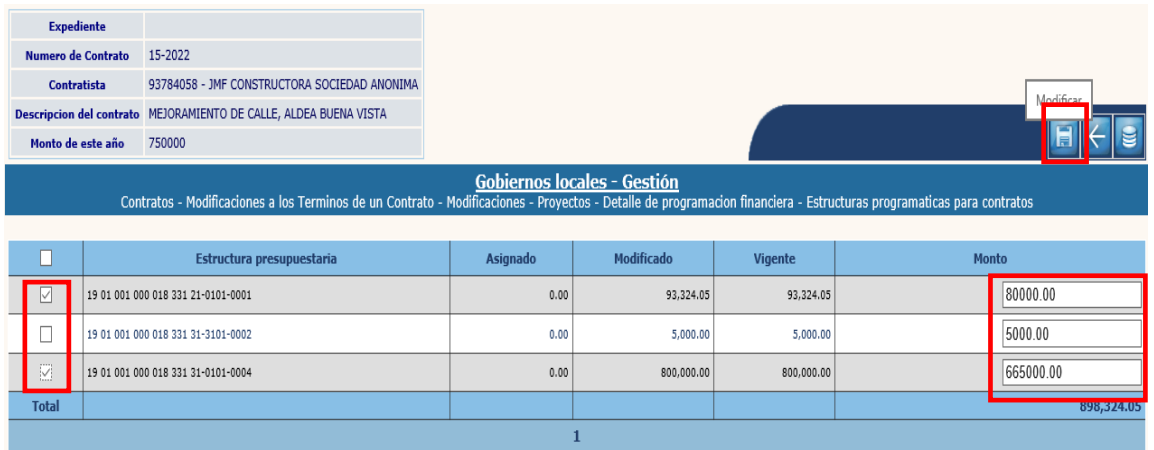

4.1.21 A continuación, luego de verificar que el total programado, cuadre con el monto para el año vigente, se debe dar clic en "Nivel anterior".

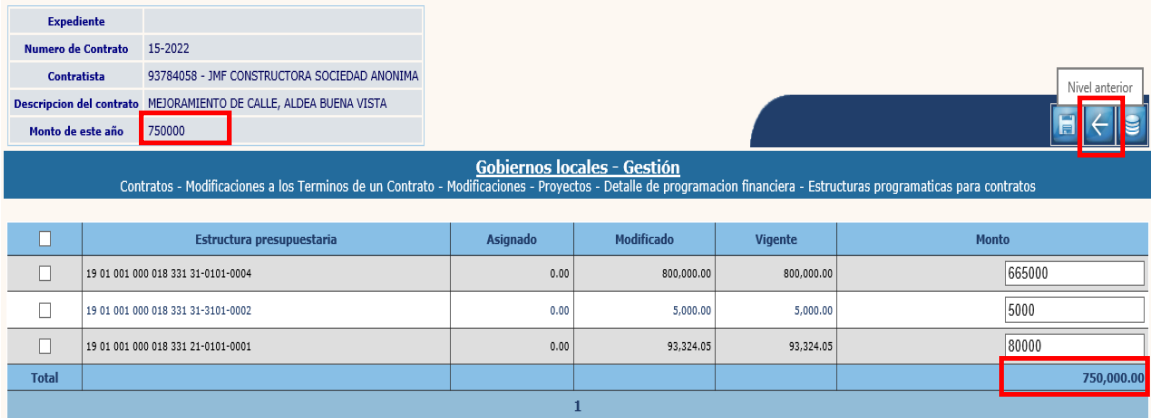

4.1.22 En la pantalla siguiente, de igual forma, se debe verificar que el total programado de los ejercicios, cuadre con el monto del proyecto y luego dar clic en la opción "Nivel anterior".

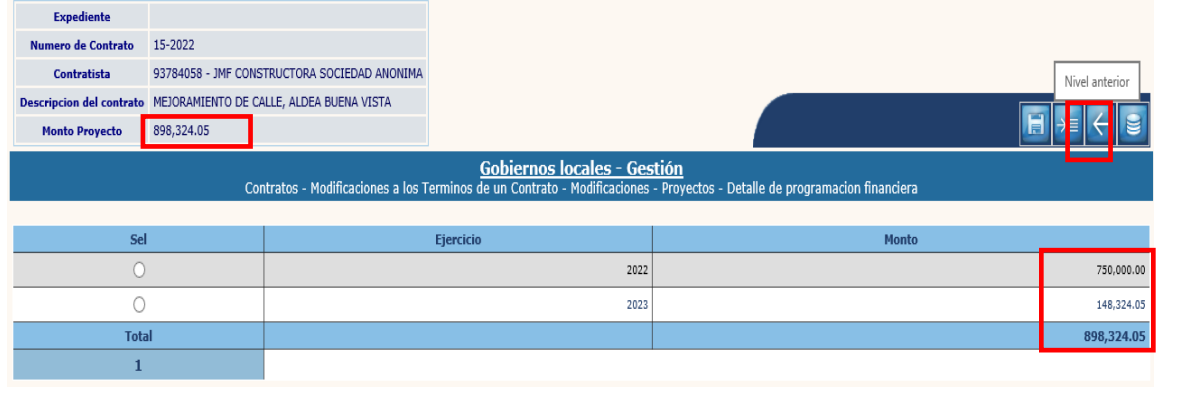

**47**

**Ministerio de Finanzas Públicas**

4.1.23 A continuación, se debe regresar a la pantalla principal, dando clic en la opción "Regresar".

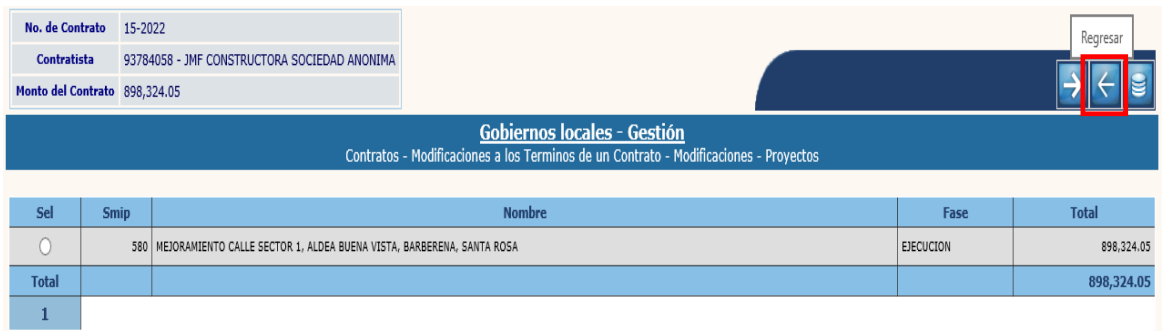

# **Aprobar**

4.1.24 Para realizar la aprobación de la modificación, se debe seleccionar el expediente creado y luego dar clic en "Aprobar".

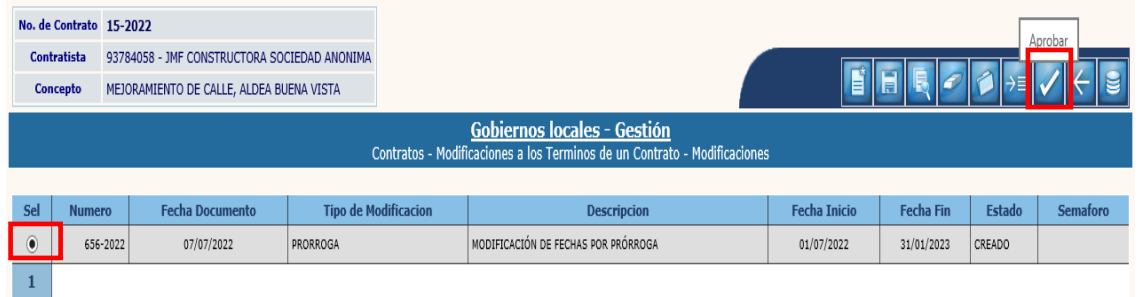

4.1.25 El sistema devolverá el siguiente mensaje, quedando aprobada la modificación.

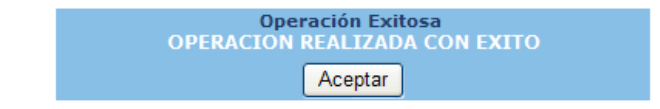

# **4.2Modificación de Montos (Orden de Cambio)**

4.2.1 Para este tipo de modificación, se debe seleccionar el expediente y luego dar clic en la opción "Modificación de montos".

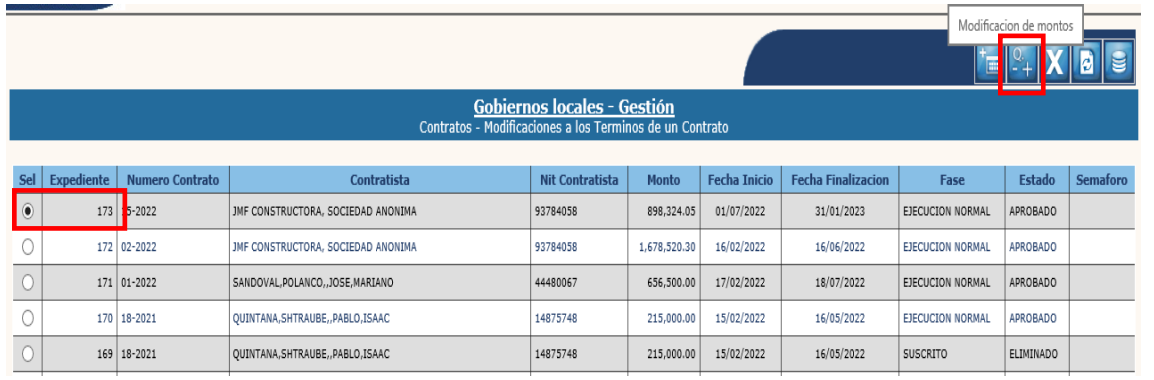

**48**

**Ministerio de Finanzas Públicas**

#### **Crear**

4.2.2 En la pantalla siguiente, se debe seleccionar la opción "Crear".

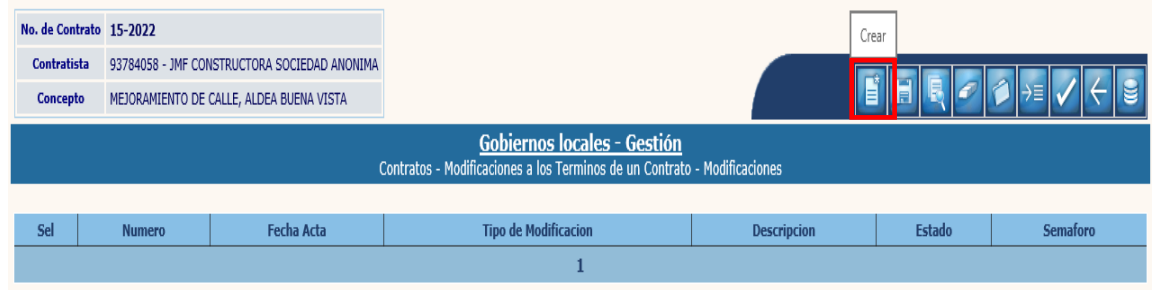

4.2.3 El sistema desplegará la pantalla siguiente, en la que se debe ingresar el tipo de modificación a realizar:

Se debe agregar información del documento de respaldo de la modificación, una breve descripción y luego se debe dar clic en la opción "Crear".

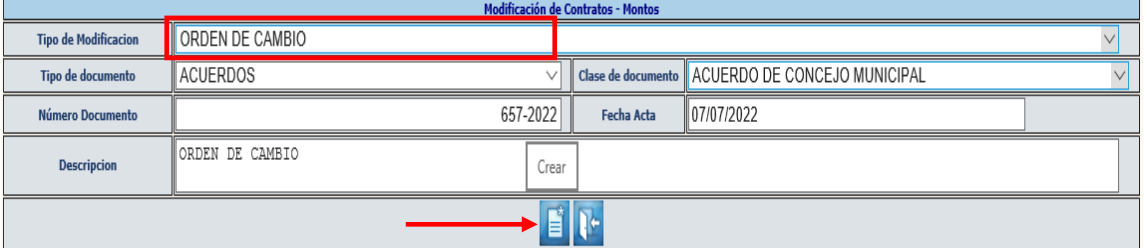

**Orden de Cambio:** Se realiza cuando se disminuirán renglones de trabajo, o cuando los renglones de trabajo serán por un monto menor.

4.2.4 El sistema devolverá el siguiente mensaje, quedando creada la cabecera del expediente de modificación.

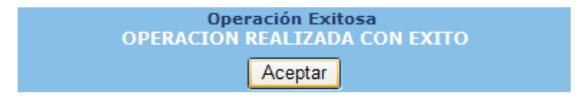

### **Modificar**

4.2.5 Si se desean realizar cambios en la cabecera del expediente creado, se debe seleccionar el expediente y dar clic en la opción "Modificar".

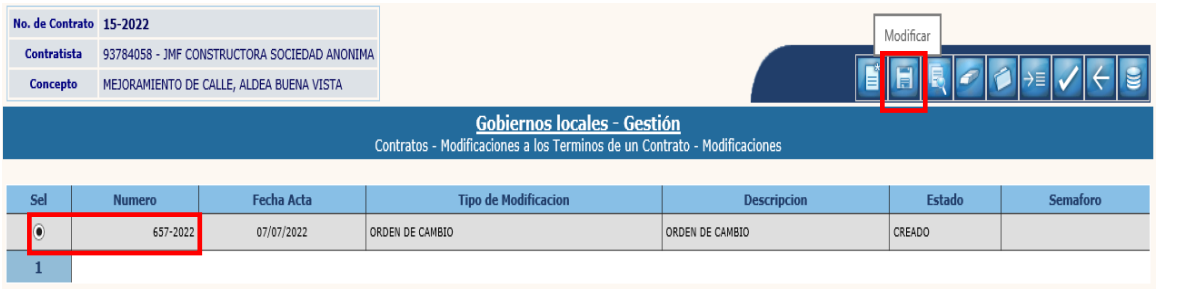

**49**

**Ministerio de Finanzas Públicas**

4.2.6 El sistema desplegará la siguiente pantalla en la que se pueden ingresar modificaciones en los campos habilitados y luego dar clic en la opción "Modificar".

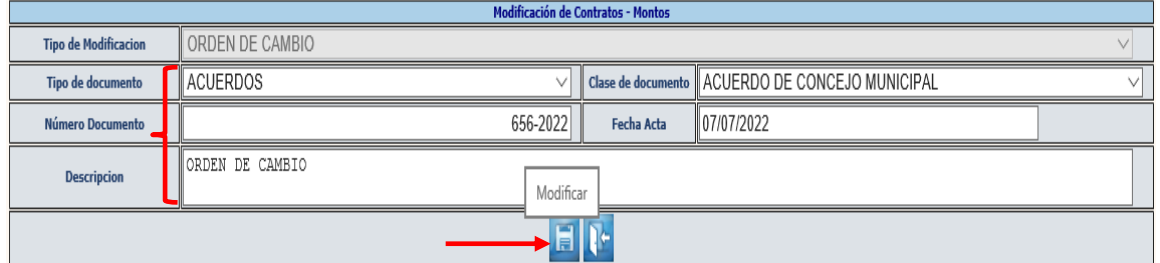

4.2.7 El sistema devolverá el siguiente mensaje, quedando guardados los cambios ingresados.

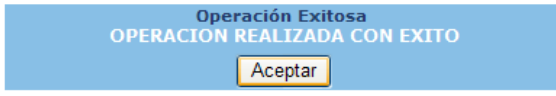

## **Eliminar**

4.2.8 Si ya no se continuará con el proceso de modificación, se debe seleccionar el expediente y luego dar clic en la opción "Eliminar".

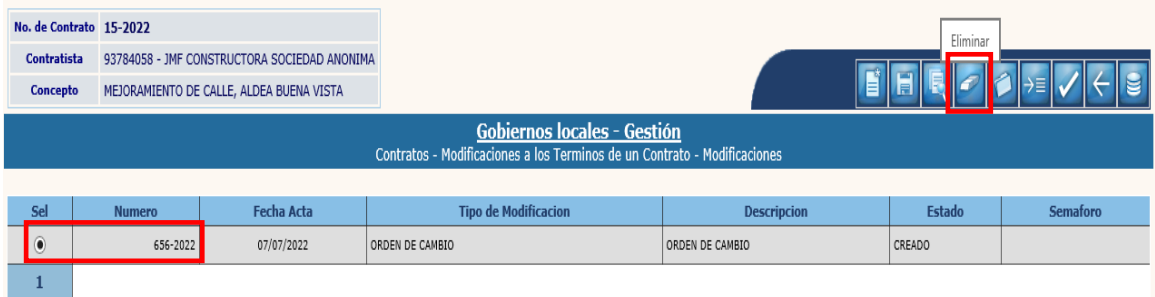

4.2.9 A continuación, se debe confirmar la acción, dando clic en el ícono "Eliminar".

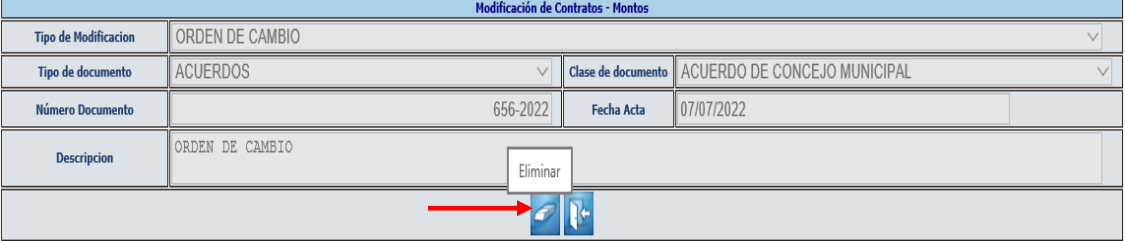

4.2.10 El sistema devolverá el siguiente mensaje, quedando eliminado el expediente seleccionado.

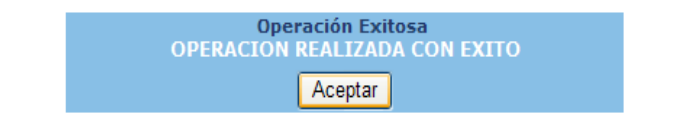

**50**

**Ministerio de Finanzas Públicas**

# **Adjuntar archivos**

4.2.11 Posteriormente se debe adjuntar el documento de soporte, seleccionando el expediente y luego dando clic en la opción "Adjuntar".

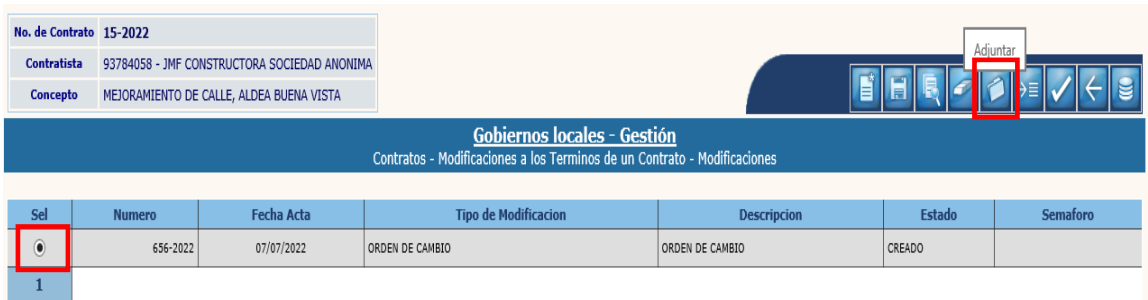

#### 4.2.12 En la pantalla siguiente, se debe seleccionar la opción "Crear".

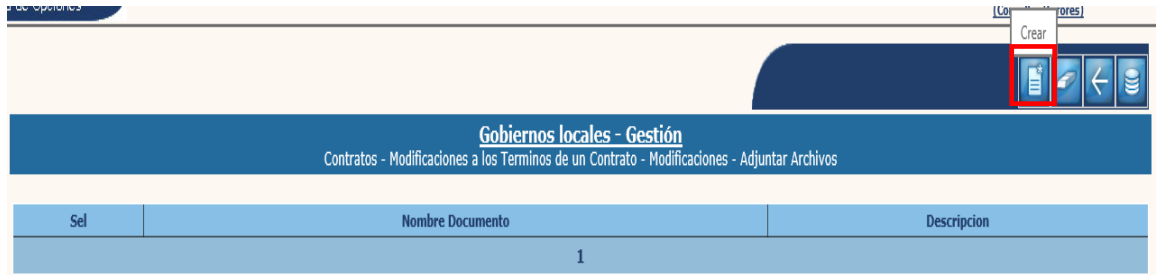

4.2.13 A continuación, se debe adjuntar el documento de soporte de la modificación, seleccionando la opción "Examinar", luego se ingresa una breve descripción y luego dar clic en "Crear".

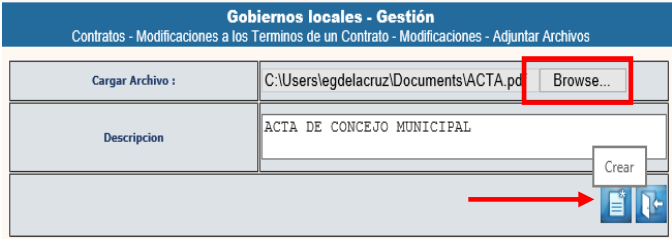

4.2.14 El sistema devolverá el mensaje "Operación realizada con éxito". Posteriormente se debe dar clic en la opción "nivel anterior", para regresar a la pantalla principal.

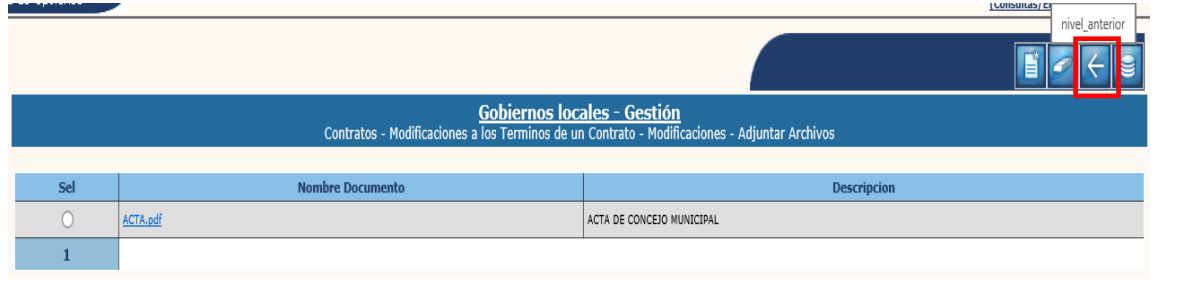

**51**

**Ministerio de Finanzas Públicas**

## **Detalle**

4.2.15 A continuación, se deben realizar las modificaciones a los renglones de trabajo, para lo cual se debe seleccionar el expediente y luego dar clic en la opción "Detalle".

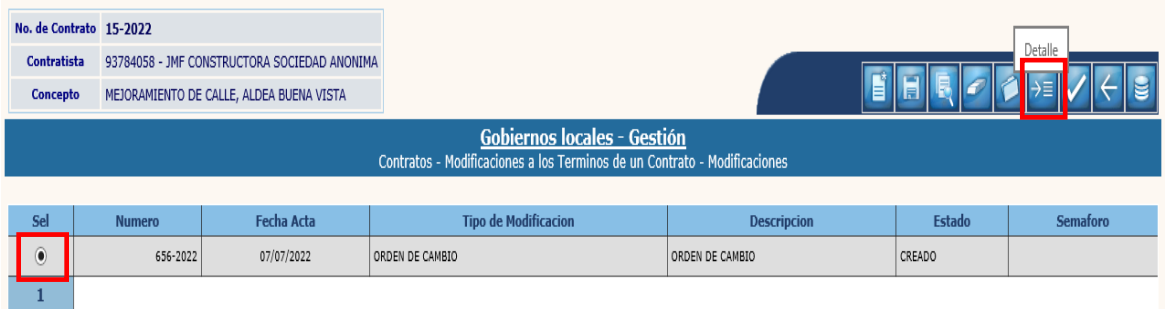

**NOTA:** Este tipo de modificación únicamente permite disminuir el monto de los renglones o eliminarlos.

4.2.16 Se debe iniciar con la modificación a los renglones de trabajo, seleccionando el SMIP y luego dando clic en la opción "Renglones".

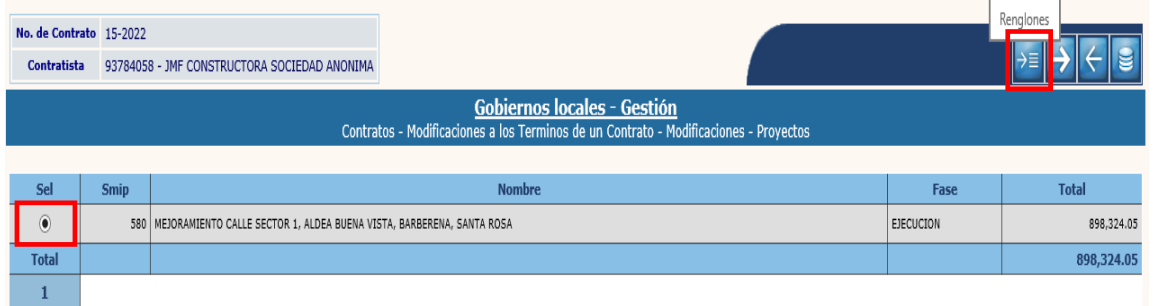

4.2.17 A continuación, se debe seleccionar el renglón de trabajo y luego dar clic en cualquiera de las opciones: "Modificar" o "Borrar", según corresponda a la modificación.

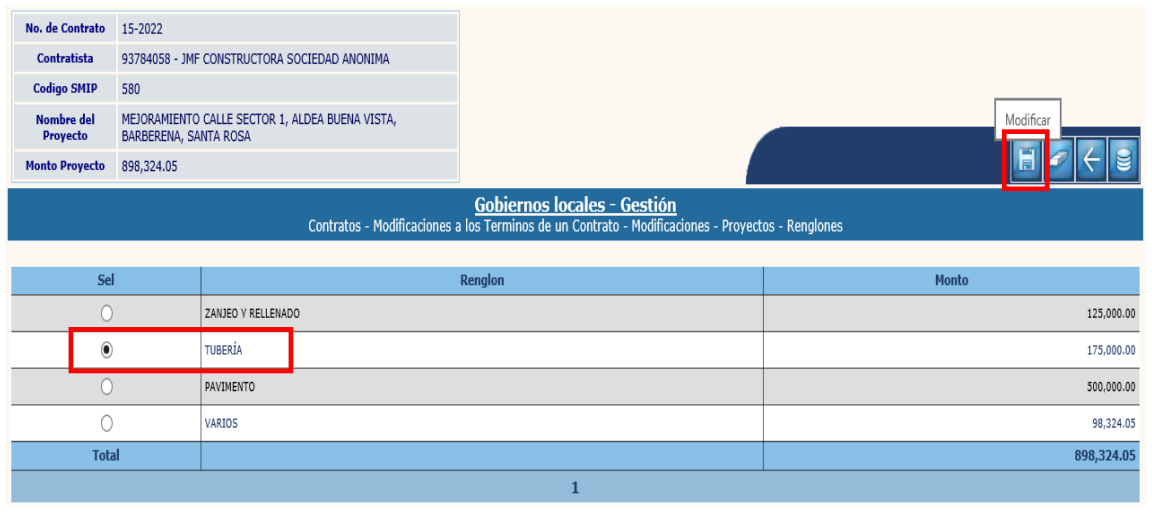

**Ministerio de Finanzas Públicas**

4.2.18 En el caso de la opción "Modificar", el sistema desplegará la pantalla siguiente, en la que se debe ingresar el nuevo monto disminuido y luego seleccionar la opción "Modificar".

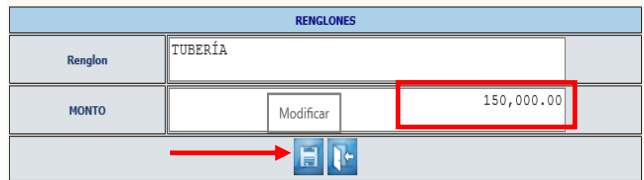

4.2.19 En el caso de eliminar algún renglón de trabajo, se debe seleccionar el renglón y luego dar clic en la opción "Borrar".

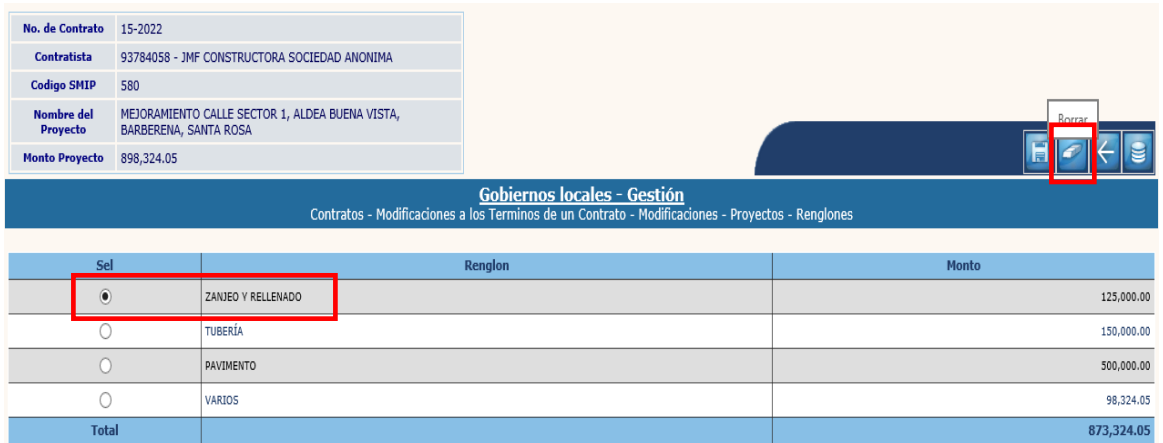

4.2.20 El sistema desplegará la siguiente pantalla, en la que debe confirmarse la acción dando clic en la opción "Borrar".

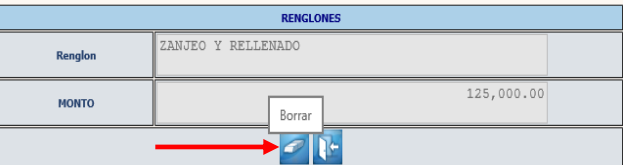

4.2.21 En ambos casos el sistema devolverá el mensaje "Operación realizada con éxito". Posteriormente se debe seleccionar la opción "Regresar".

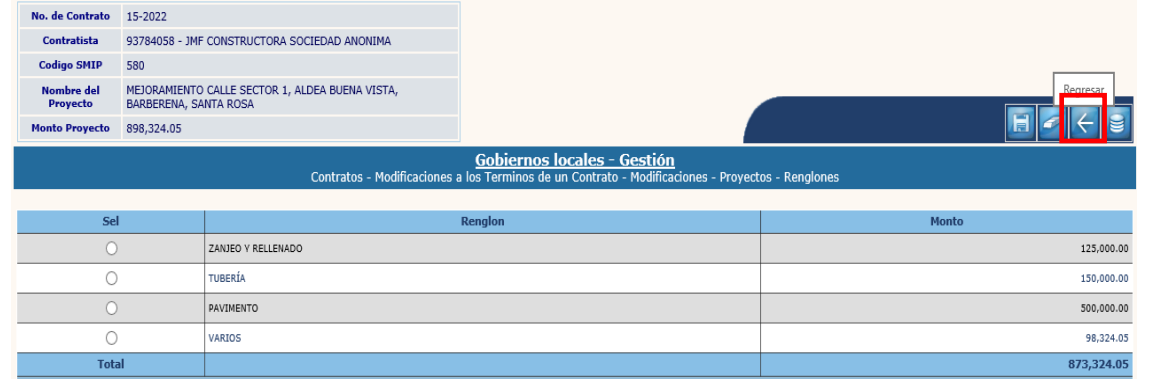

**53**

**Ministerio de Finanzas Públicas**

4.2.22 El siguiente paso es corregir la programación financiera, para lo cual se debe seleccionar en la pantalla siguiente el SMIP y luego dar clic en la opción "Programación Financiera".

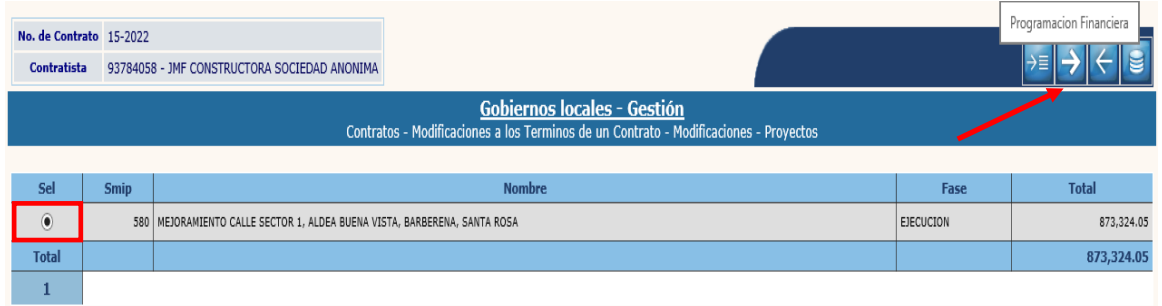

4.2.23 En la pantalla siguiente, se debe modificar el monto programado para cada uno de los ejercicios fiscales, para que sea igual al monto del proyecto luego de la modificación. Para ello se debe seleccionar el ejercicio y luego dar clic en la opción "Modificar".

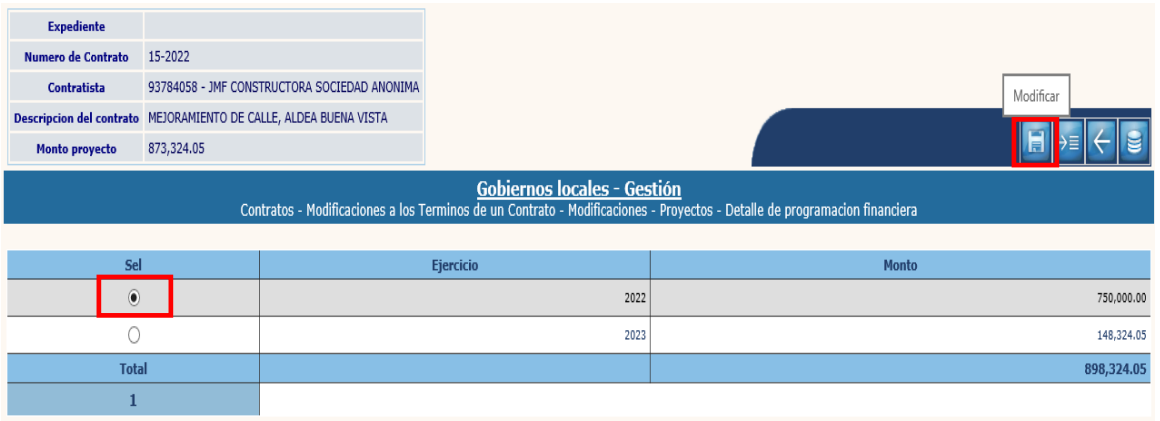

4.2.24 A continuación, se debe cambiar el monto y luego dar clic en "Modificar".

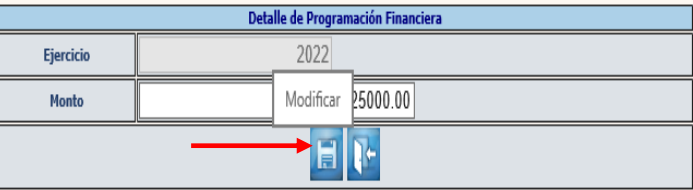

4.2.25 El sistema devolverá el mensaje de "Operación realizada con éxito", luego se debe verificar que el monto total programado de los ejercicios cuadre con el monto del proyecto, si corresponde se debe seleccionar el ejercicio vigente y luego dar clic en la opción "Detalle de estructuras".

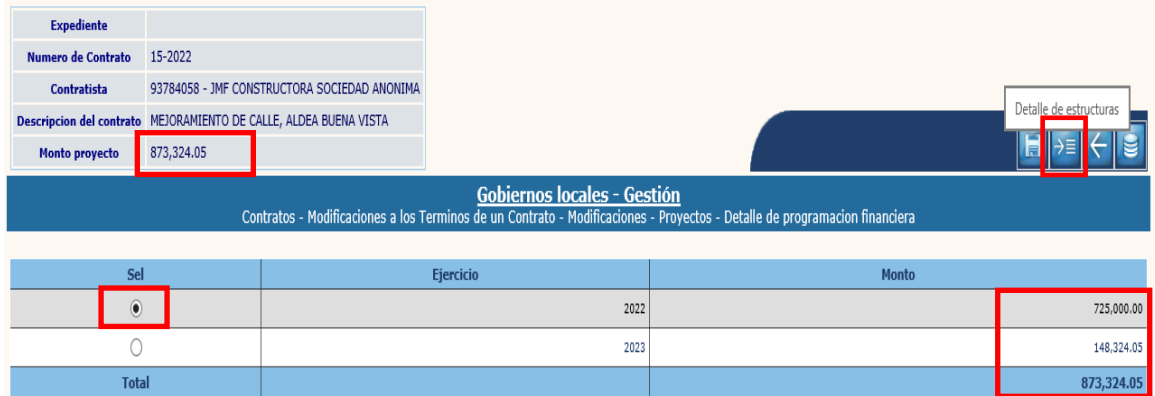

4.2.26 El sistema desplegará la pantalla siguiente, en la que se debe seleccionar la estructura o estructuras presupuestarias a modificar, cambiar el monto y luego dar clic en la opción "Modificar".

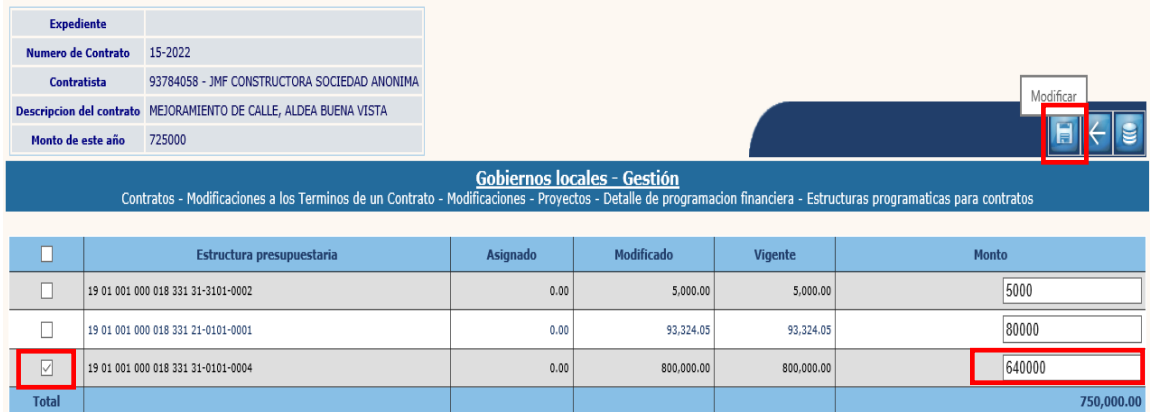

4.2.27 El siguiente paso es verificar que el monto modificado sea igual al nuevo monto programado para el ejercicio vigente y luego dar clic en la opción "Nivel anterior".

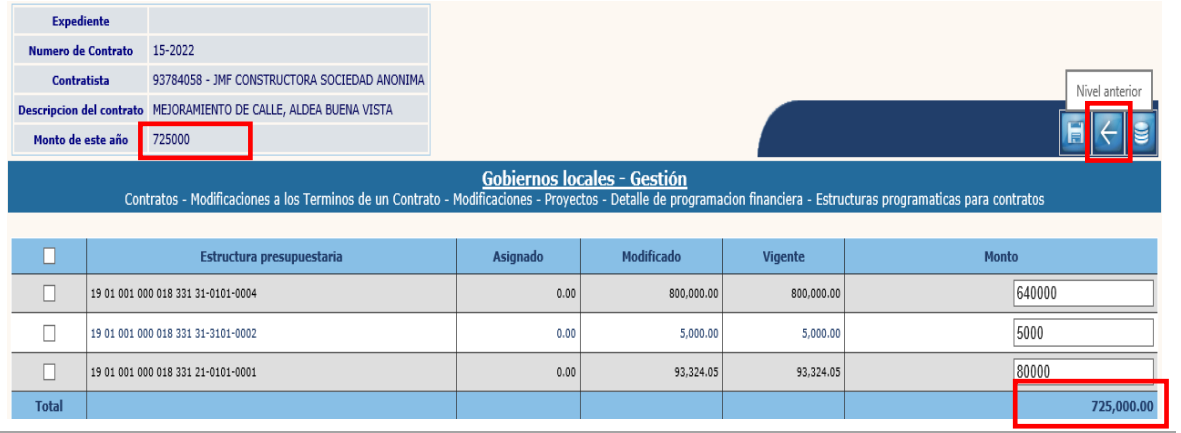

**55**

#### **Ministerio de Finanzas Públicas**

4.2.28 En las siguientes dos pantallas se deben seleccionar las opciones "Nivel anterior" y "Regresar", hasta llegar a la pantalla de Modificaciones, donde se debe proceder a aprobar el expediente creado.

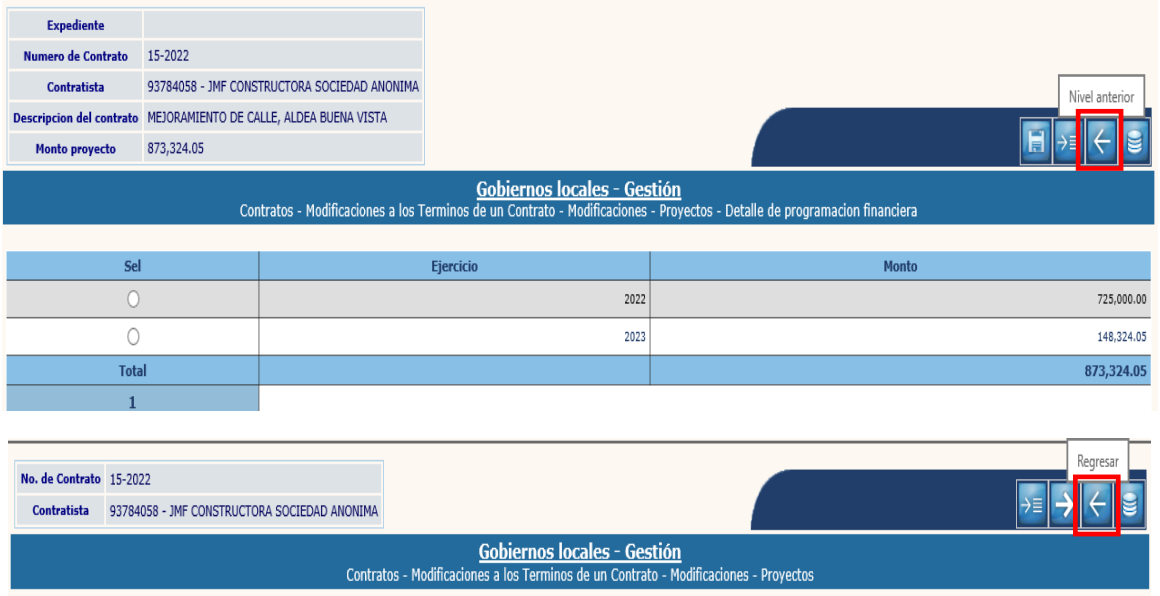

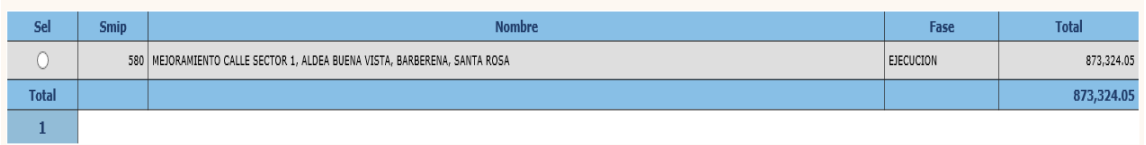

# **Aprobar**

4.2.29 El siguiente paso, es realizar la aprobación, para lo cual se debe seleccionar el expediente creado y luego dar clic en la opción "Aprobar".

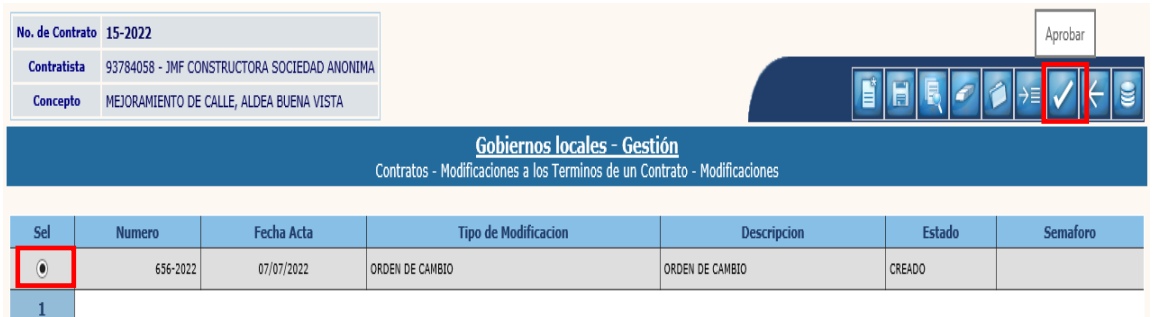

4.2.30 El sistema devolverá el siguiente mensaje, quedando aprobada la modificación por "Orden de Cambio".

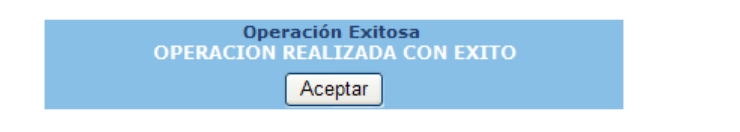

**56**

**Ministerio de Finanzas Públicas**

# **4.3Modificación de Montos (Orden de Trabajo Suplementario)**

4.3.1 Para este tipo de modificación, se debe seleccionar el expediente y luego dar clic en la opción "Modificación de montos".

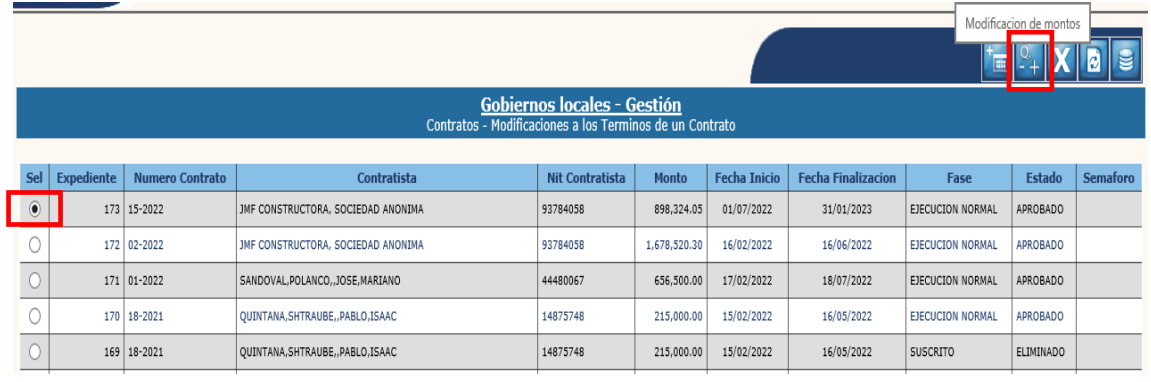

### **Crear**

4.3.2 A continuación, se debe dar clic en la opción "Crear".

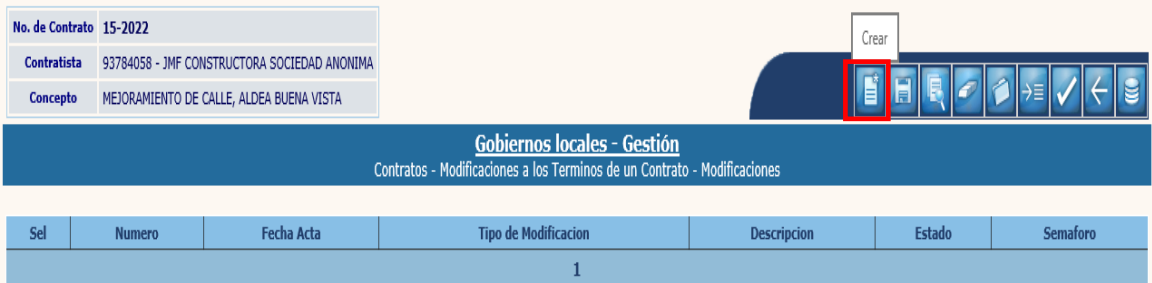

4.3.3 El sistema desplegará la pantalla siguiente, en la que se debe seleccionar el tipo de modificación "Orden de trabajo suplementario", ingresar la información relacionada con el documento de aprobación de la modificación, una breve descripción y luego seleccionar la opción "Crear".

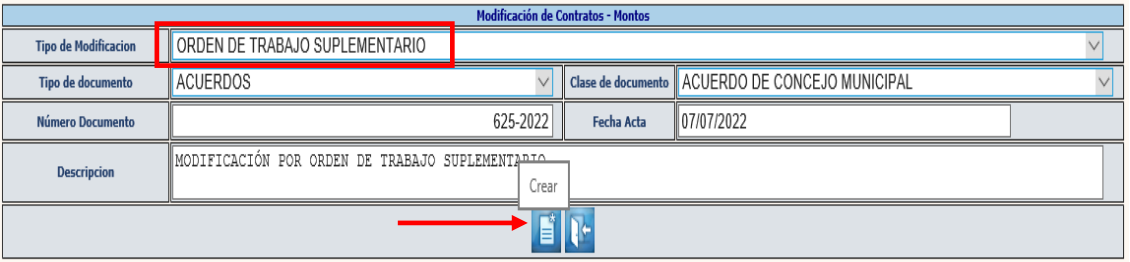

**Orden de Trabajo Suplementario:** Se realiza cuando los renglones de trabajo serán por un monto mayor.

4.3.4 El sistema devolverá el siguiente mensaje, quedando creada la cabecera del expediente.

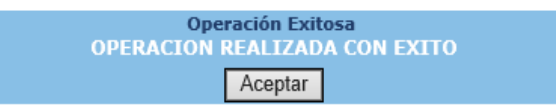

## **Modificar**

4.3.5 Si se desean realizar cambios en la cabecera del expediente creado, se debe seleccionar el expediente y dar clic en la opción "Modificar".

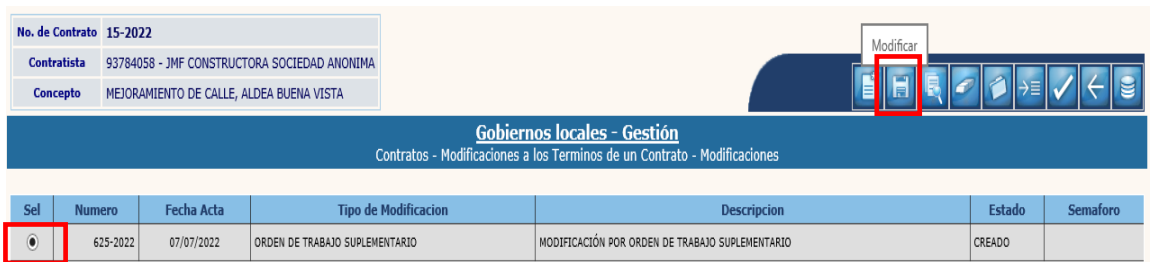

4.3.6 El sistema desplegará la siguiente pantalla en la que se pueden ingresar modificaciones en los campos habilitados y luego dar clic en la opción "Modificar".

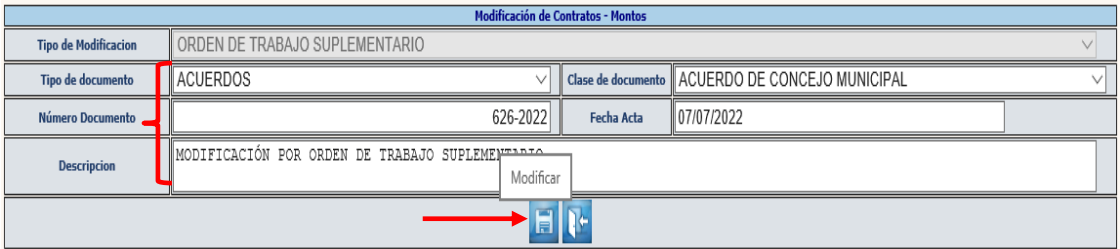

4.3.7 El sistema devolverá el siguiente mensaje, quedando guardados los cambios ingresados.

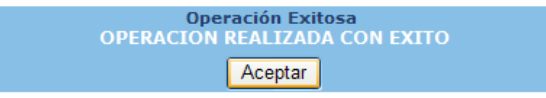

### **Eliminar**

4.3.8 Si ya no se continuará con el proceso de modificación, se debe seleccionar el expediente y luego dar clic en la opción "Eliminar".

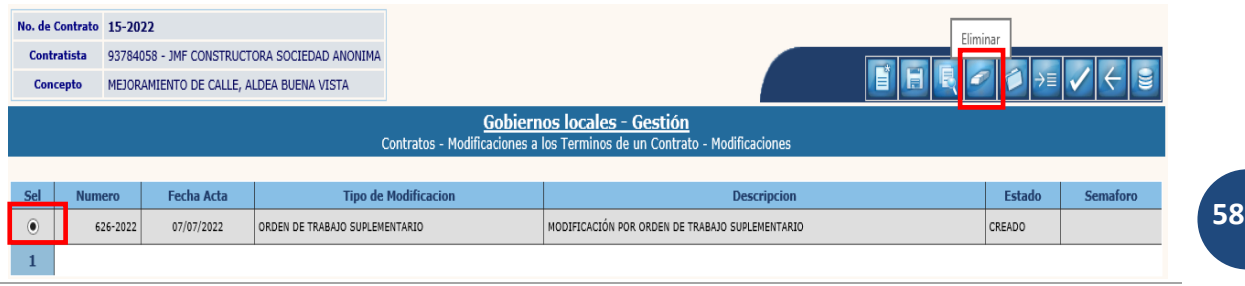

**Ministerio de Finanzas Públicas**

4.3.9 A continuación, se debe confirmar la acción, dando clic en el ícono "Eliminar".

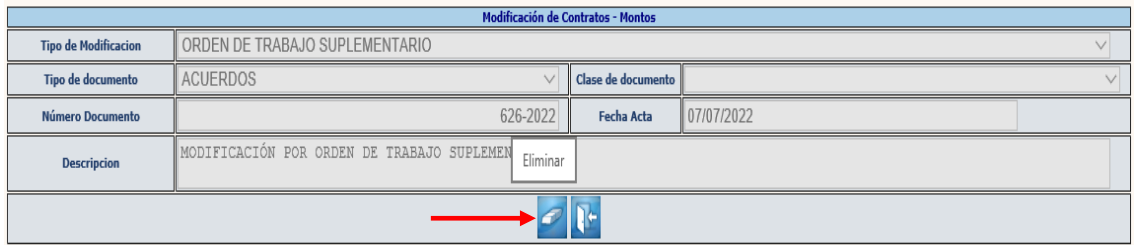

4.3.10 El sistema devolverá el siguiente mensaje, quedando eliminado el expediente seleccionado.

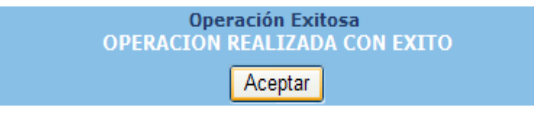

# **Adjuntar archivos**

4.3.11 Posteriormente a la creación del expediente de modificación, se debe seleccionar y luego dar clic en la opción "Adjuntar", para subir el documento de soporte.

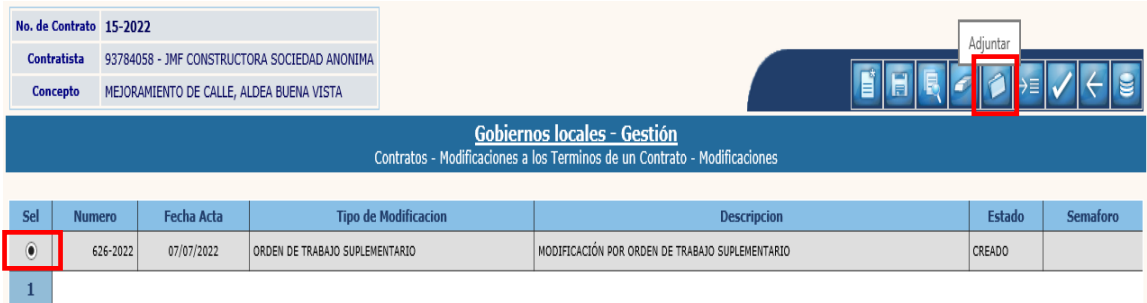

4.3.12 En la siguiente pantalla, para adjuntar el archivo, se debe seleccionar la opción "Crear".

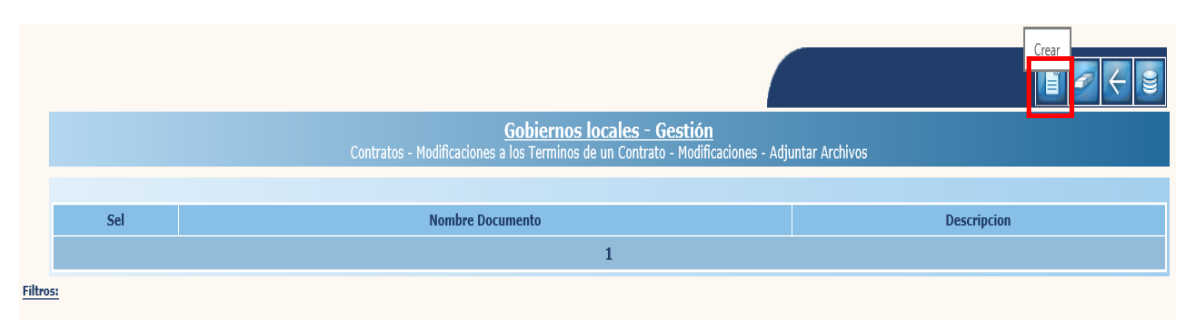

4.3.13 A continuación, se debe seleccionar la opción "Examinar" para elegir el archivo a cargar, ingresar una breve descripción y luego dar clic en "Crear".

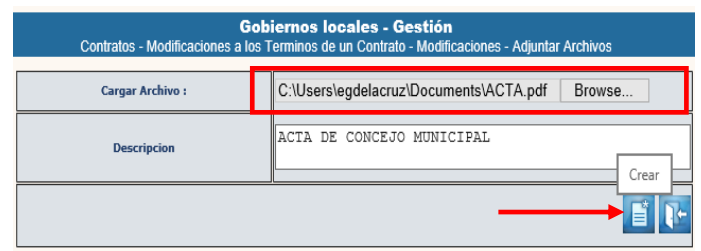

4.3.14 El sistema devolverá el mensaje "Operación realizada con éxito". Posteriormente se debe dar clic en la opción "Nivel anterior", para regresar a la pantalla principal.

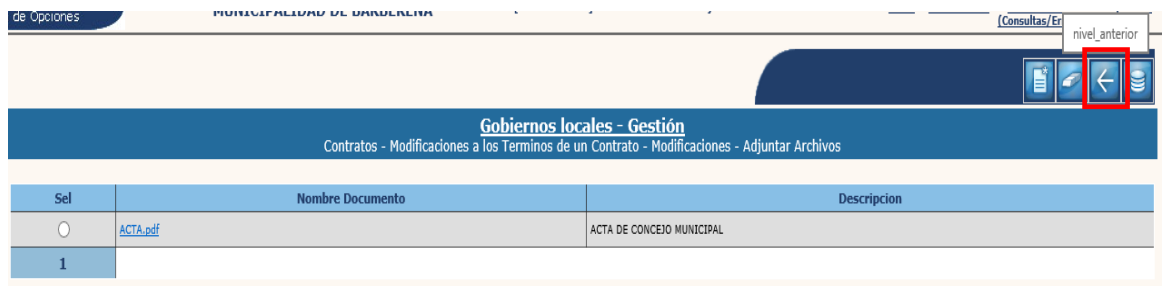

# **Detalle**

4.3.15 A continuación, se deben realizar las modificaciones a los renglones de trabajo, para lo cual se debe seleccionar el expediente y luego dar clic en la opción "Detalle".

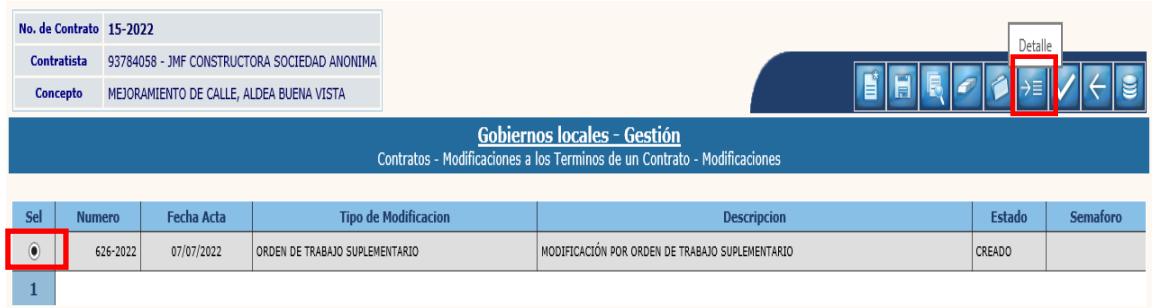

4.3.16 Para realizar la modificación a los renglones de trabajo, se debe seleccionar el SMIP y luego dar clic en la opción "Renglones".

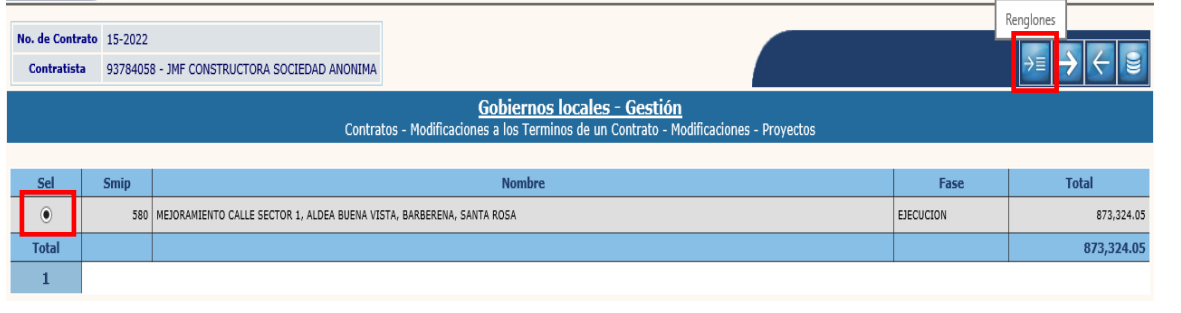

**Ministerio de Finanzas Públicas**

4.3.17 Posteriormente se debe seleccionar el renglón de trabajo y dar clic en la opción "Modificar".

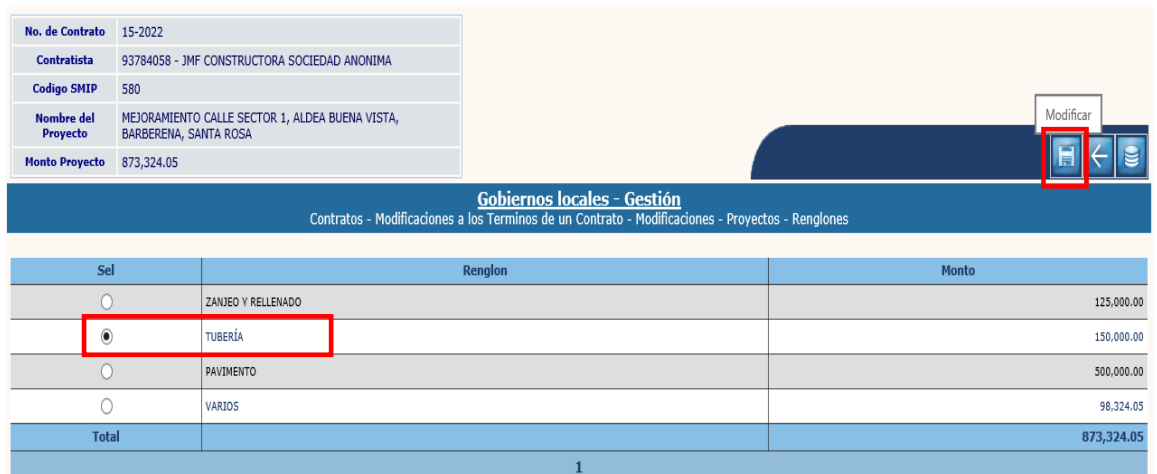

4.3.18 El sistema desplegará la pantalla siguiente, en la que se debe cambiar el monto del renglón de trabajo y luego dar clic en "Modificar".

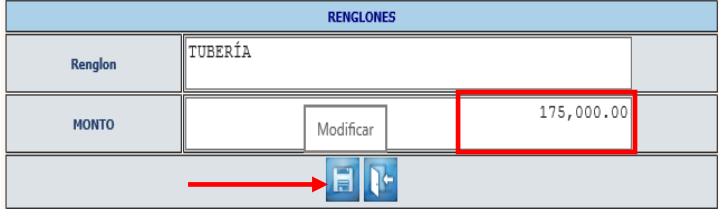

**NOTA:** Los dos pasos anteriores se deben realizar las veces que sean necesarias de acuerdo al número de renglones a modificar, y únicamente se pueden aumentar los montos de los renglones.

4.3.19 El sistema devolverá el mensaje "Operación realizada con éxito". En la pantalla siguiente, se debe dar clic en la opción "Regresar" para continuar con el proceso.

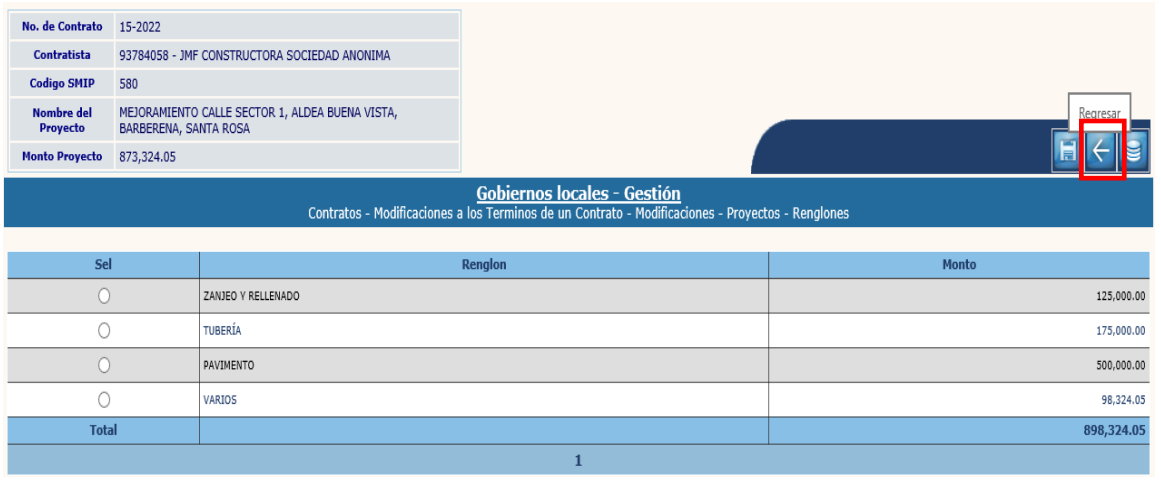

**61**

**Ministerio de Finanzas Públicas**

4.3.20 A continuación, se debe realizar la modificación a la programación financiera, para lo cual se debe seleccionar el SMIP y dar clic en la opción "Programación Financiera".

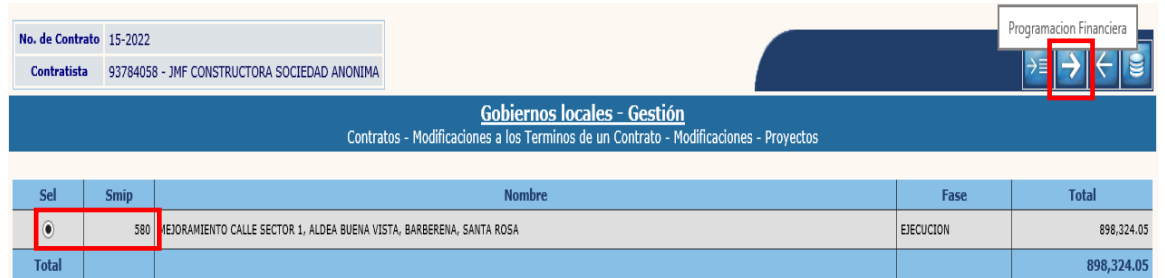

4.3.21 En la pantalla siguiente, se debe seleccionar cada uno de los ejercicios según corresponda y luego dar clic en la opción "Modificar".

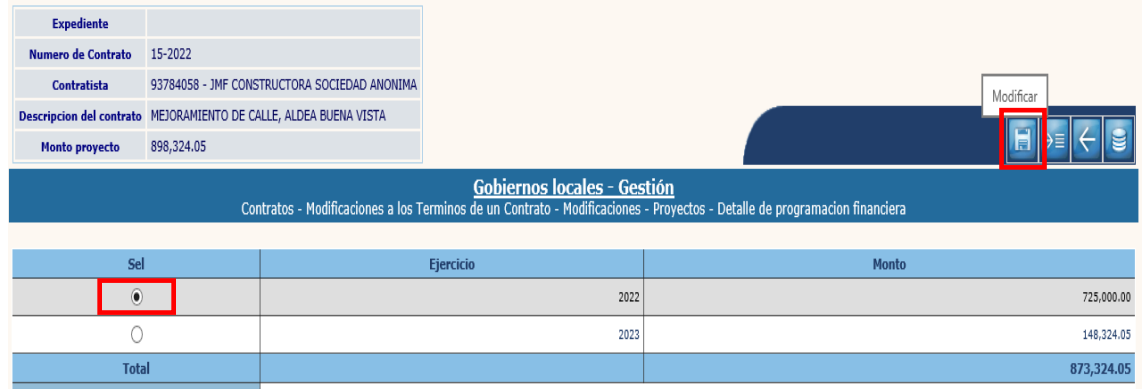

4.3.22 El sistema desplegará la pantalla siguiente, en la que se debe cambiar el monto para el ejercicio seleccionado y luego dar clic en "Modificar".

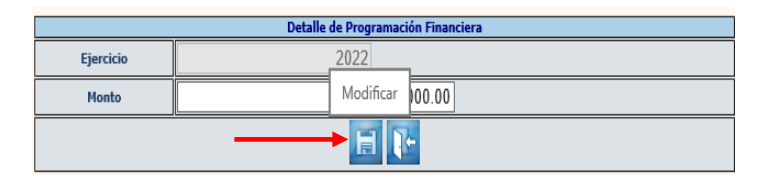

4.3.23 El sistema devolverá el mensaje "Operación realizada con éxito". Luego de haber modificado cada uno de los ejercicios, se debe seleccionar el ejercicio en ejecución (o vigente) y dar clic en la opción "Detalle de estructuras".

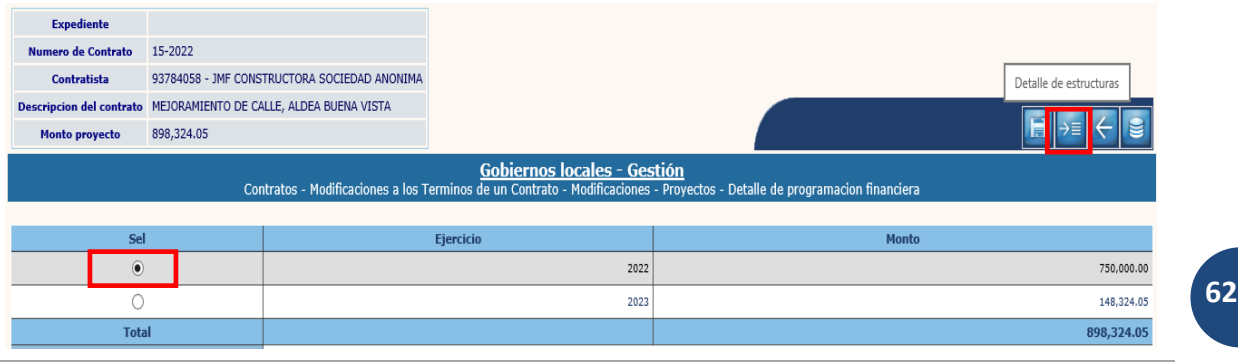

**Ministerio de Finanzas Públicas**

4.3.24 A continuación, se deben seleccionar las estructuras presupuestarias a modificar, se cambia el monto y luego se debe dar clic en la opción "Modificar".

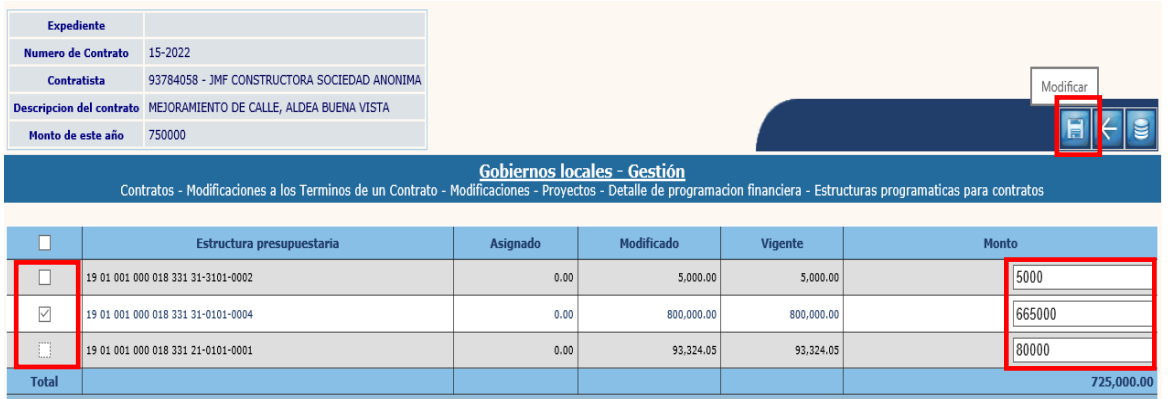

4.3.25 Posteriormente se debe verificar que el monto programado sea igual al programado para el ejercicio fiscal vigente y luego dar clic en la opción "Nivel anterior".

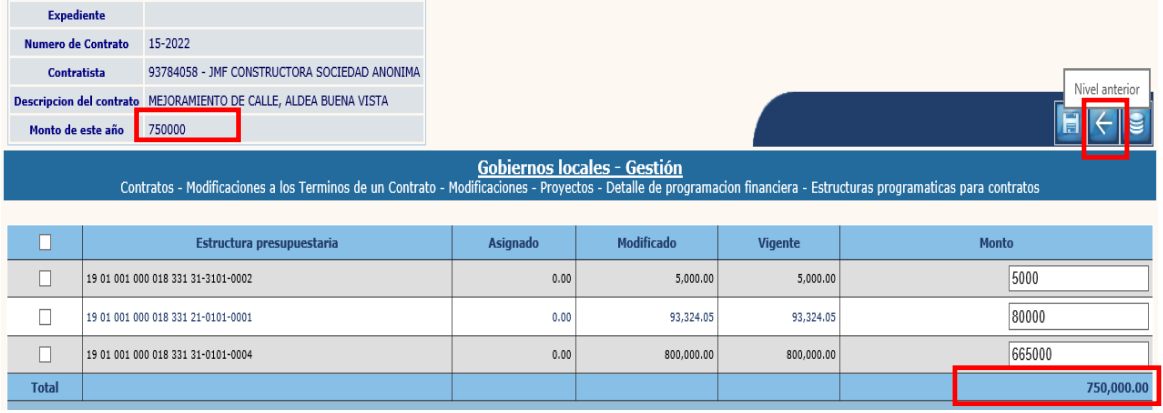

4.3.26 En la pantalla siguiente se debe verificar que el monto programado de los ejercicios, sea igual al monto del proyecto y luego se debe dar clic en la opción "Nivel anterior".

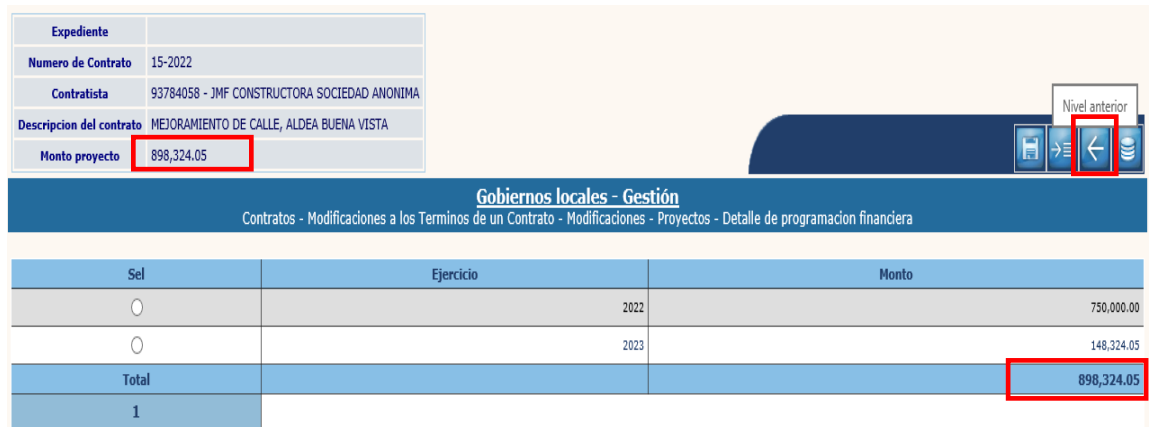

4.3.27 En la pantalla siguiente, se debe seleccionar la opción "Regresar", para proceder a la aprobación de la modificación.

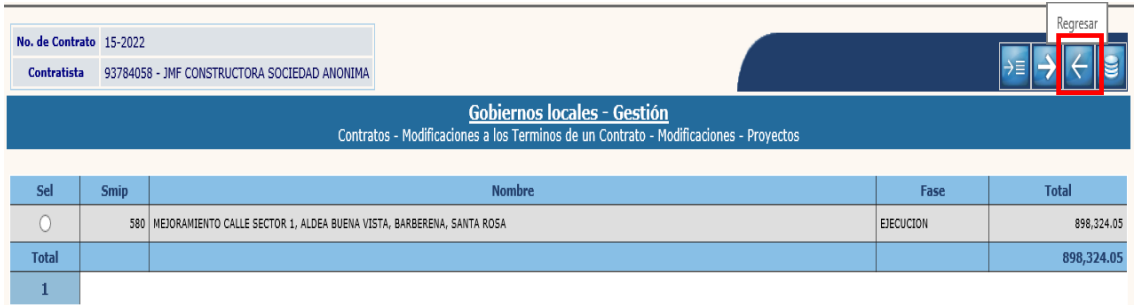

### **Aprobar**

4.3.28 Para realizar la aprobación de la modificación, se debe seleccionar el expediente creado y luego dar clic en "Aprobar".

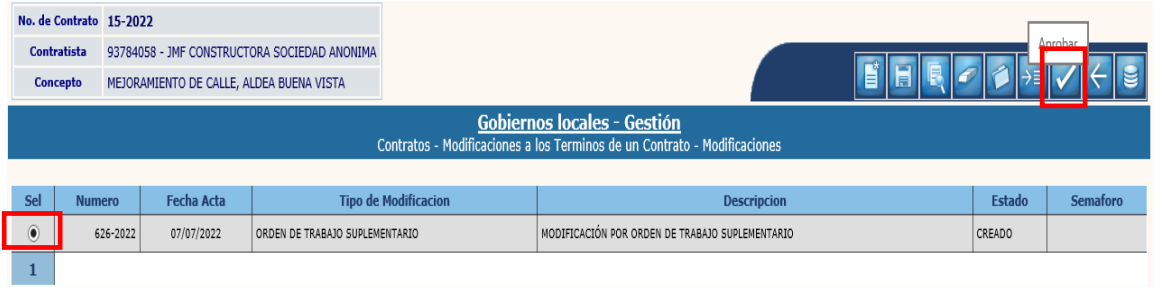

4.3.29 El sistema devolverá el siguiente mensaje, quedando aprobada la modificación por "Orden de Trabajo Suplementario".

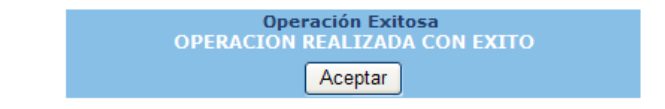

# **4.4Modificación de Montos (Acuerdo de Trabajo Extra)**

4.4.1 Para este tipo de modificación, se debe seleccionar el expediente y luego dar clic en la opción "Modificación de montos".

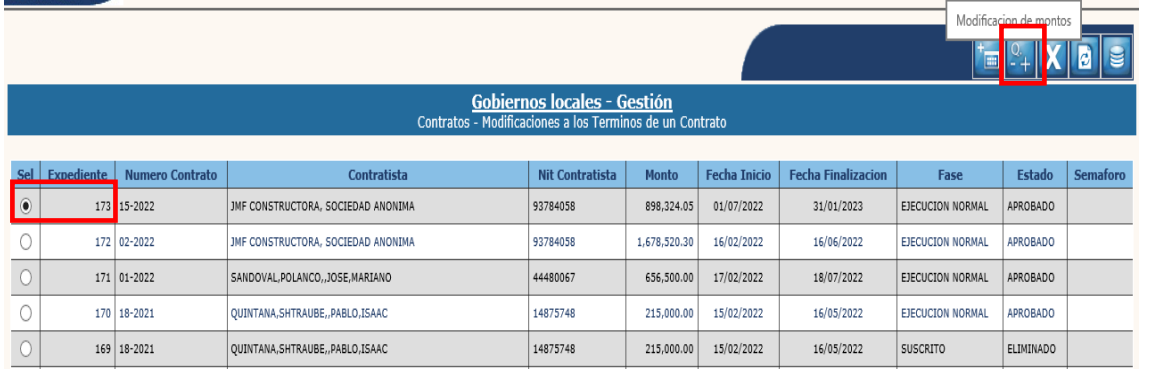

**64**

**Ministerio de Finanzas Públicas**

#### **Crear**

4.4.2 A continuación, se debe dar clic en la opción "Crear".

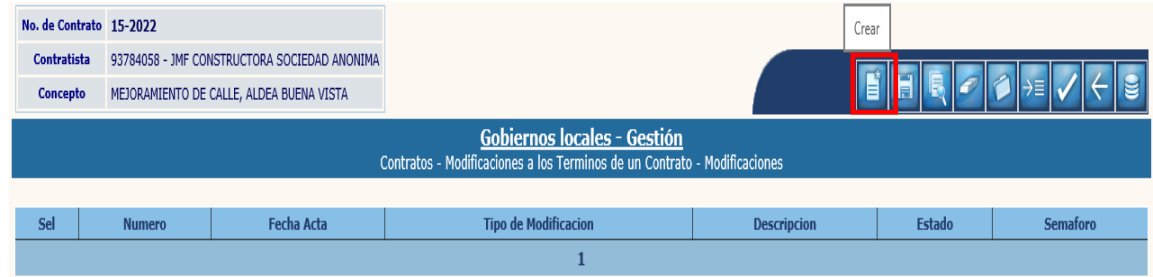

4.4.3 El sistema desplegará la pantalla siguiente, en la que se debe seleccionar el tipo de modificación "Acuerdo de Trabajo Extra", ingresar la información relacionada con el documento de aprobación de la modificación, una breve descripción y luego seleccionar la opción "Crear".

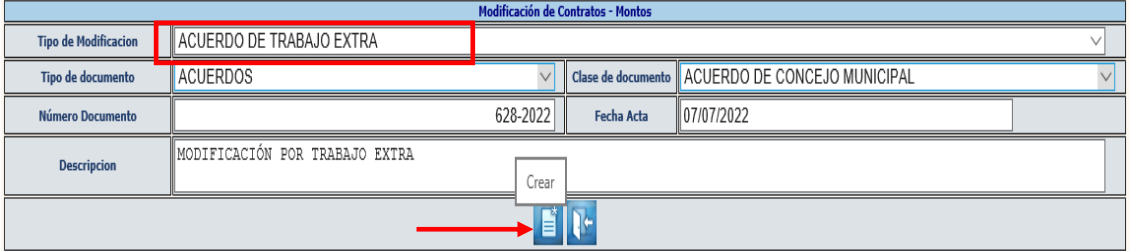

**Acuerdo de Trabajo Extra:** Se realiza cuando se agregarán renglones de trabajo a los ya existentes.

4.4.4 El sistema devolverá el siguiente mensaje, quedando creada la cabecera del expediente.

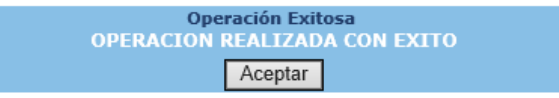

## **Modificar**

4.4.5 Si se desean realizar cambios en la cabecera del expediente creado, se debe seleccionar el expediente y dar clic en la opción "Modificar".

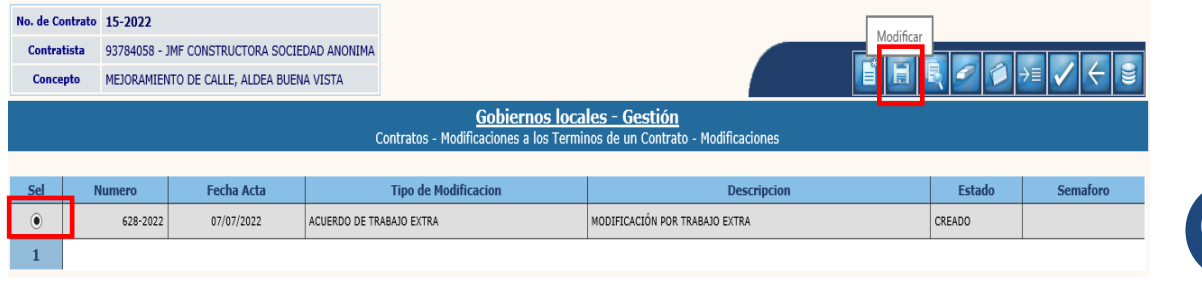

**65**

**Ministerio de Finanzas Públicas**
4.4.6 El sistema desplegará la siguiente pantalla en la que se pueden ingresar modificaciones en los campos habilitados y luego dar clic en la opción "Modificar".

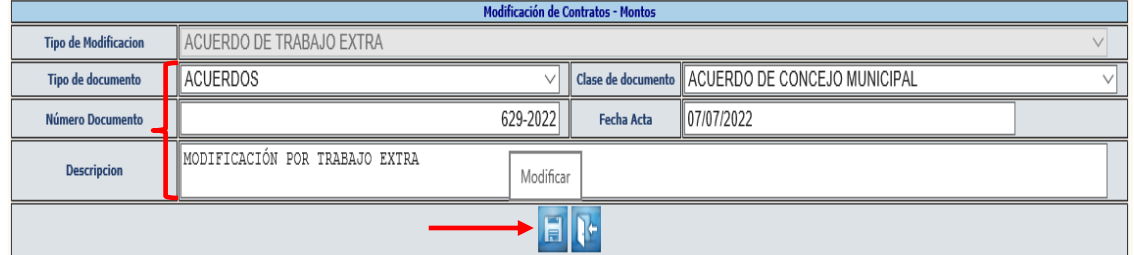

4.4.7 El sistema devolverá el siguiente mensaje, quedando guardados los cambios ingresados.

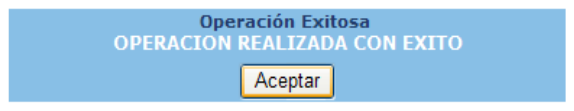

### **Eliminar**

4.4.8 Si ya no se continuará con el proceso de modificación, se debe seleccionar el expediente y luego dar clic en la opción "Eliminar".

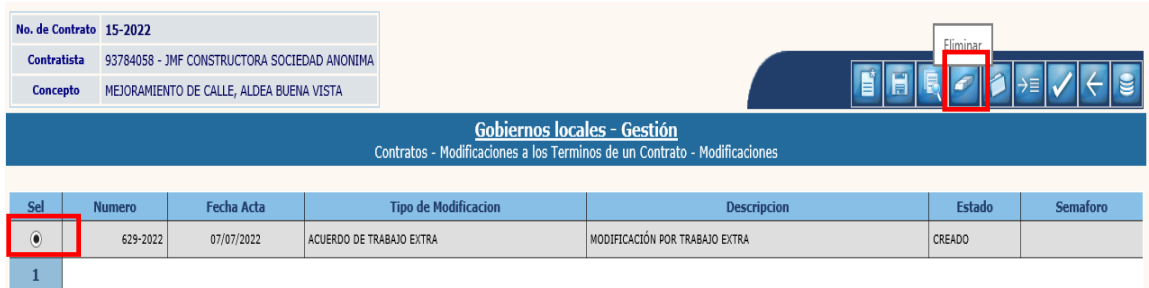

#### 4.4.9 A continuación, se debe confirmar la acción, dando clic en el ícono "Eliminar".

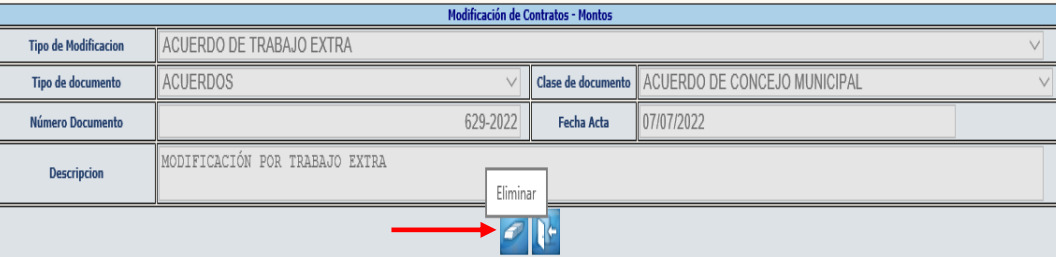

4.4.10 El sistema devolverá el siguiente mensaje, quedando eliminado el expediente seleccionado.

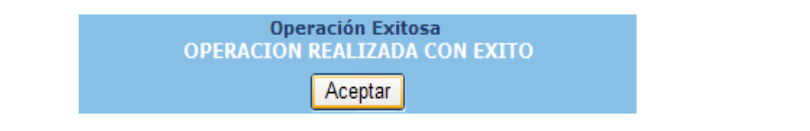

**66**

**Ministerio de Finanzas Públicas**

# **Adjuntar archivos**

4.4.11 Posterior a la creación del expediente de modificación, se debe seleccionar y dar clic en la opción "Adjuntar", para cargar el documento de soporte.

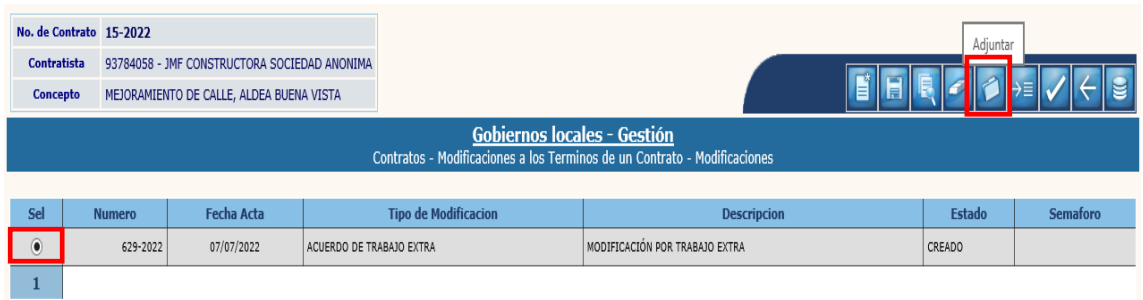

4.4.12 En la siguiente pantalla, para adjuntar el archivo, se debe seleccionar la opción "Crear".

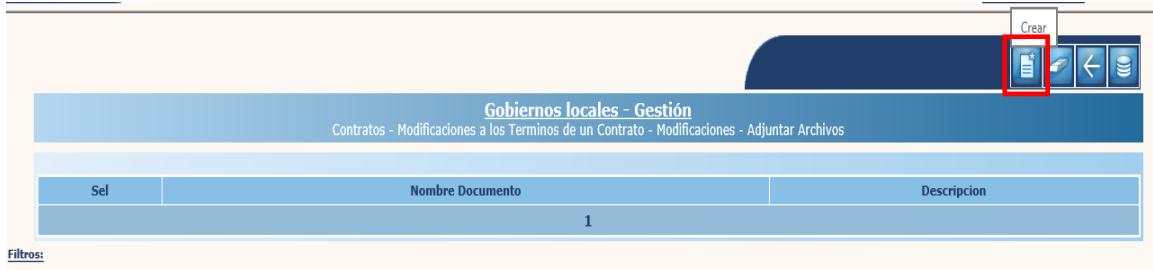

4.4.13 A continuación, se debe seleccionar la opción Examinar para elegir el archivo a cargar, ingresar una breve descripción y luego dar clic en "Crear".

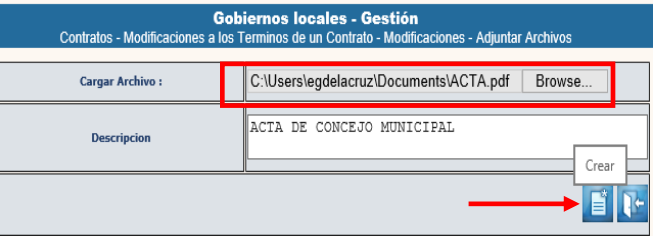

4.4.14 El sistema devolverá el mensaje de "Operación realizada con éxito", posteriormente, se debe regresar a la pantalla principal, dando clic en "nivel anterior".

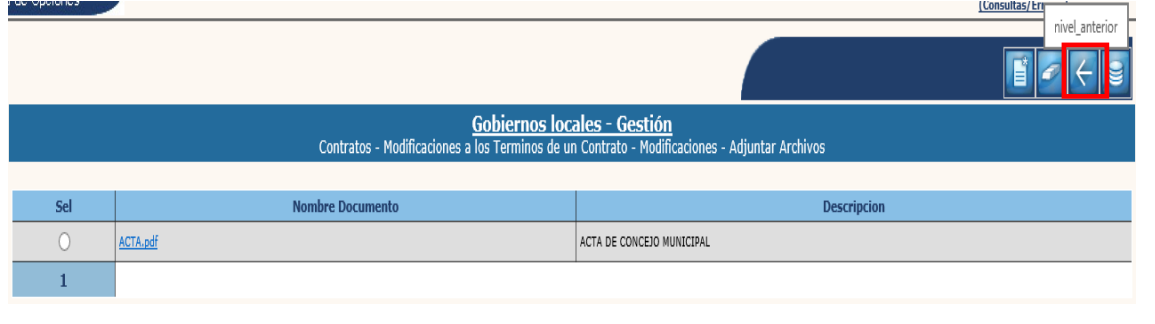

**67**

**Ministerio de Finanzas Públicas**

## **Detalle**

4.4.15 El siguiente paso es proceder a la creación de los nuevos renglones de trabajo, para lo cual se debe seleccionar el expediente creado y luego dar clic en la opción "Detalle".

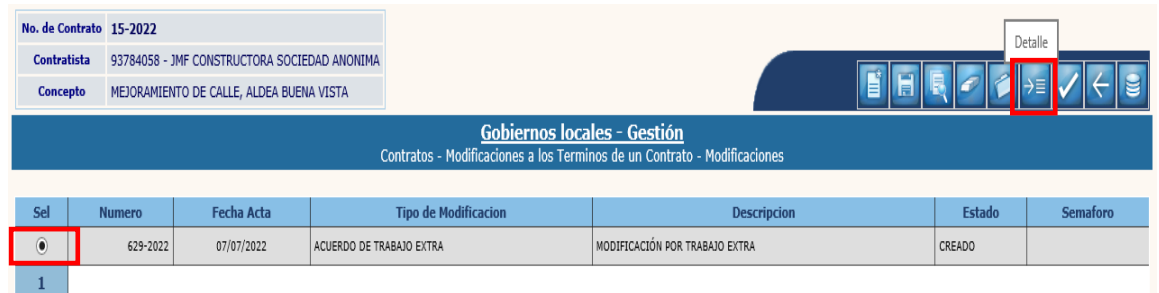

4.4.16 Para agregar los nuevos renglones de trabajo, se debe seleccionar el SMIP y luego dar clic en la opción "Renglones".

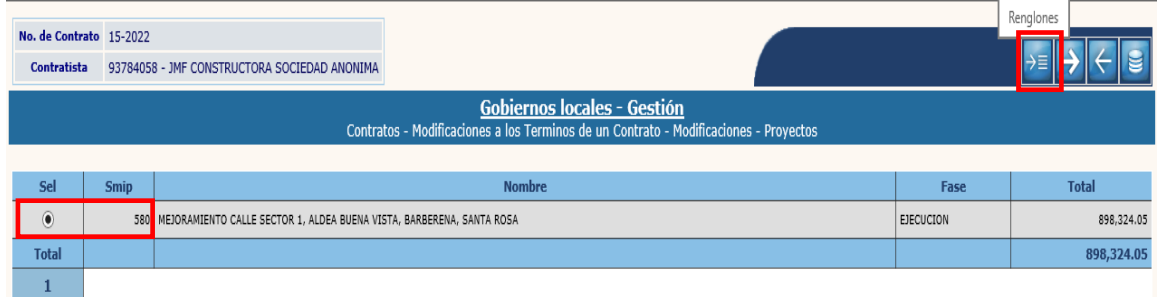

#### 4.4.17 El sistema desplegará la pantalla siguiente, en la cual se debe seleccionar la opción "Crear".

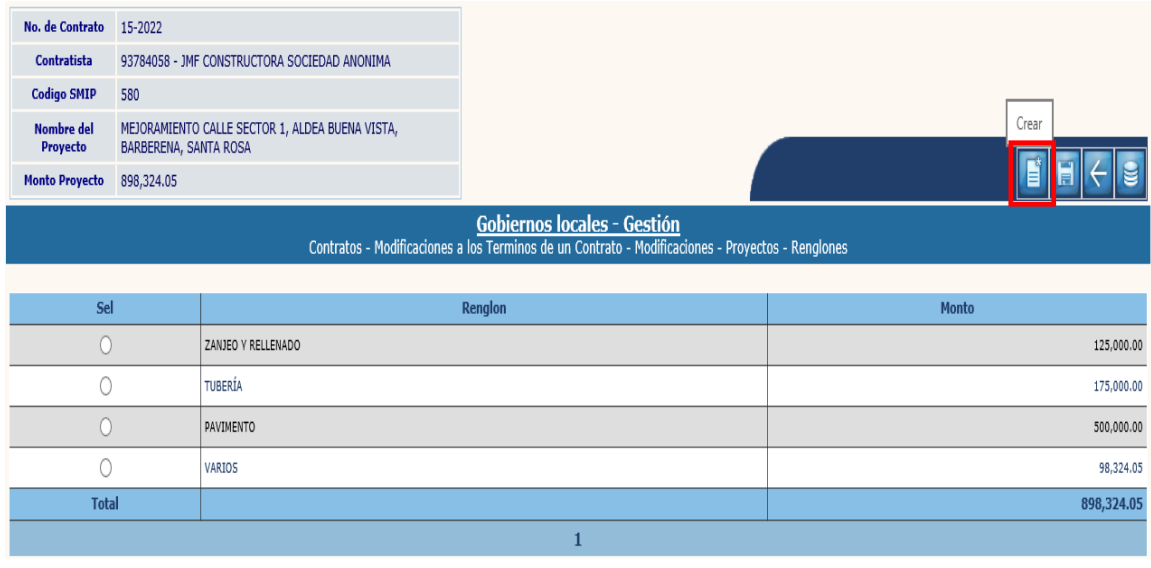

4.4.18 A continuación, se debe ingresar el nombre del nuevo renglón de trabajo e ingresar el monto respectivo, y luego se debe dar clic en la opción "Crear".

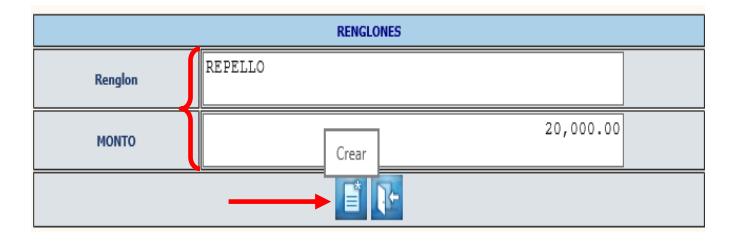

**NOTA:** Los dos pasos anteriores, deben realizarse las veces que sean necesarias, de acuerdo al número de renglones de trabajo a agregar.

4.4.19 Si por alguna razón se desea realizar alguna modificación, únicamente pueden realizarse cambios a los renglones creados, para lo cual se debe seleccionar el nuevo renglón y dar clic en la opción "Modificar".

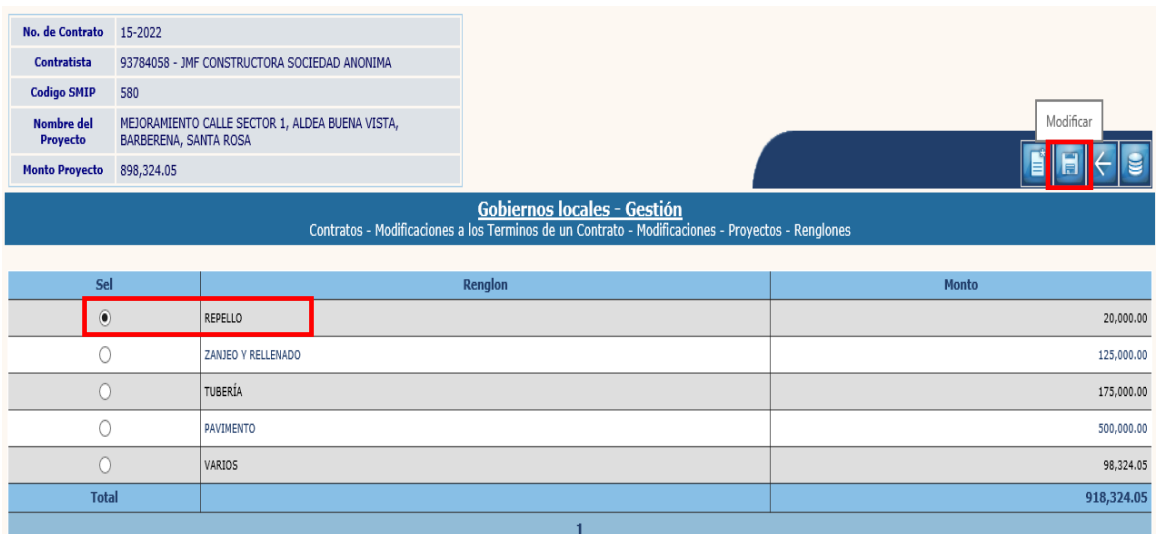

4.4.20 A continuación, se deben ingresar los cambios y dar clic en la opción "Modificar".

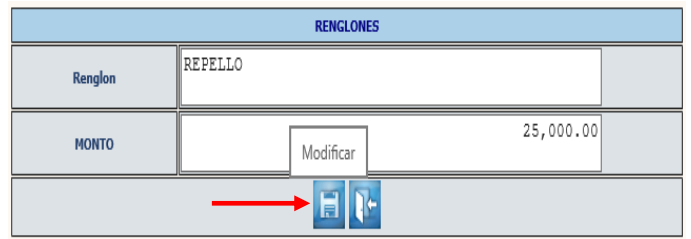

4.4.21 El sistema devolverá el mensaje de "Operación realizada con éxito". Para continuar con el proceso, en la pantalla siguiente, se debe seleccionar la opción "Regresar".

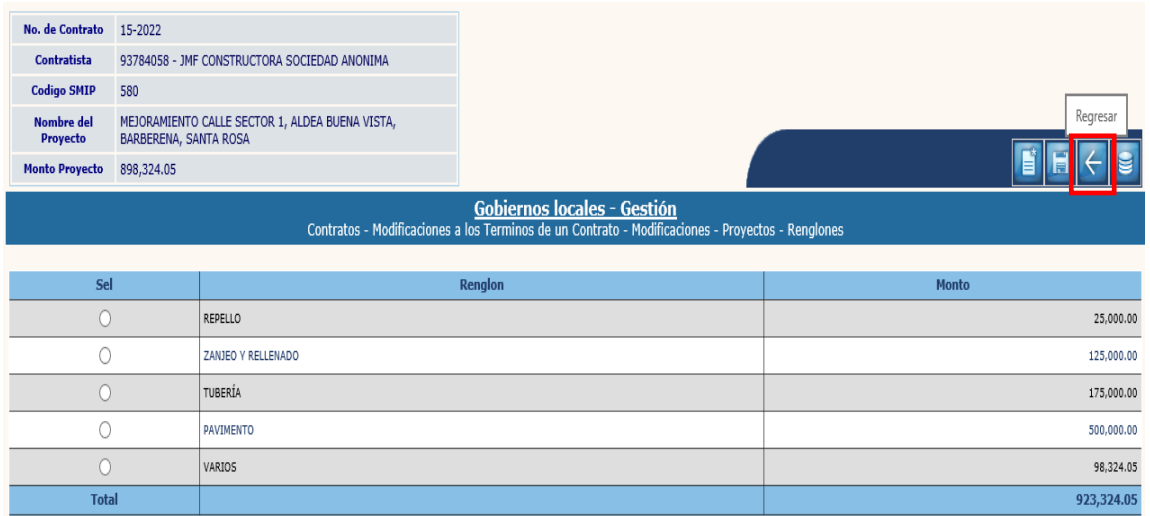

4.4.22 El siguiente paso, es corregir la programación financiera, para lo cual se debe seleccionar el SMIP y luego dar clic en la opción "Programación Financiera".

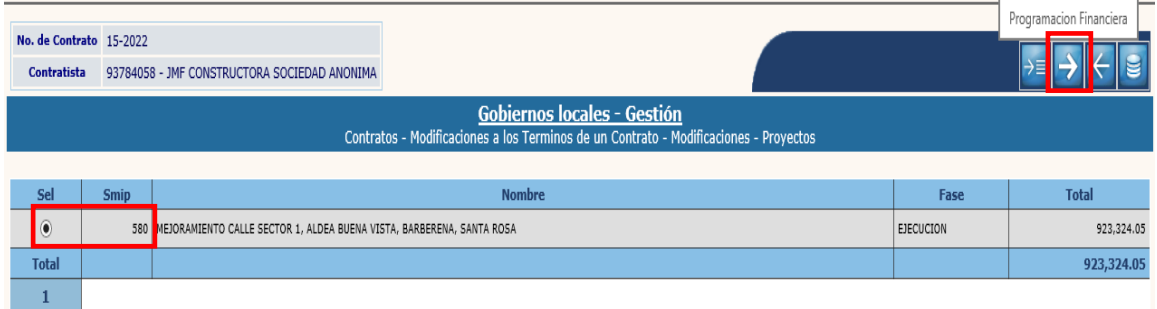

4.4.23 En la pantalla siguiente, se debe seleccionar cada uno de los ejercicios según corresponda y luego dar clic en la opción "Modificar".

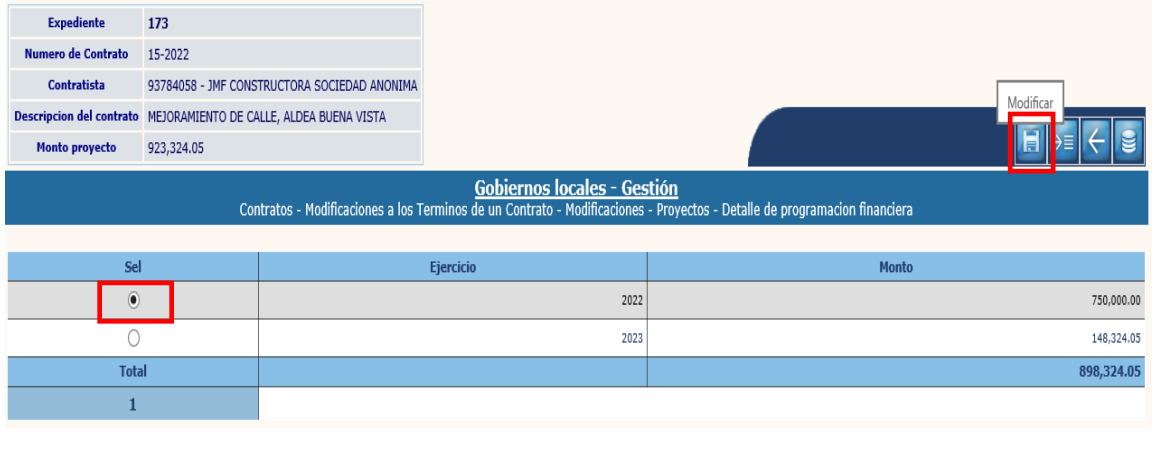

**Ministerio de Finanzas Públicas Dirección de Asistencia a la Administración Financiera Municipal | Departamento de Análisis y Evaluación** 4.4.24 El sistema desplegará la siguiente pantalla, en la que debe cambiarse el monto y luego dar clic en "Modificar".

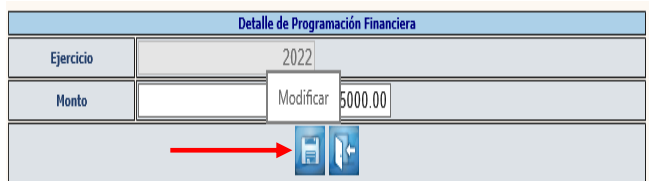

4.4.25 El sistema devolverá el mensaje de "Operación realizada con éxito". Luego de haber modificado los montos en los ejercicios, se debe seleccionar el ejercicio vigente y dar clic en la opción "Detalle de estructuras".

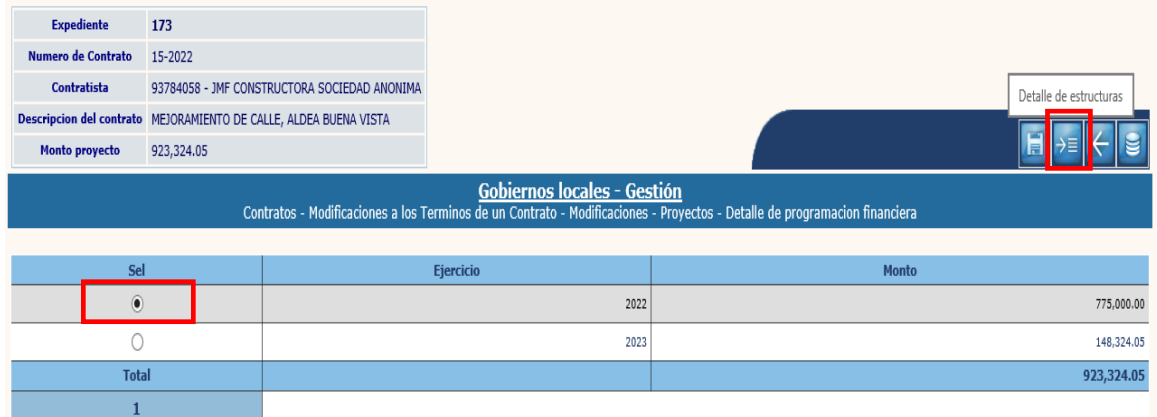

4.4.26 En la pantalla siguiente, se deben seleccionar las estructuras presupuestarias, ingresar o modificar el monto y luego dar clic en la opción "Modificar".

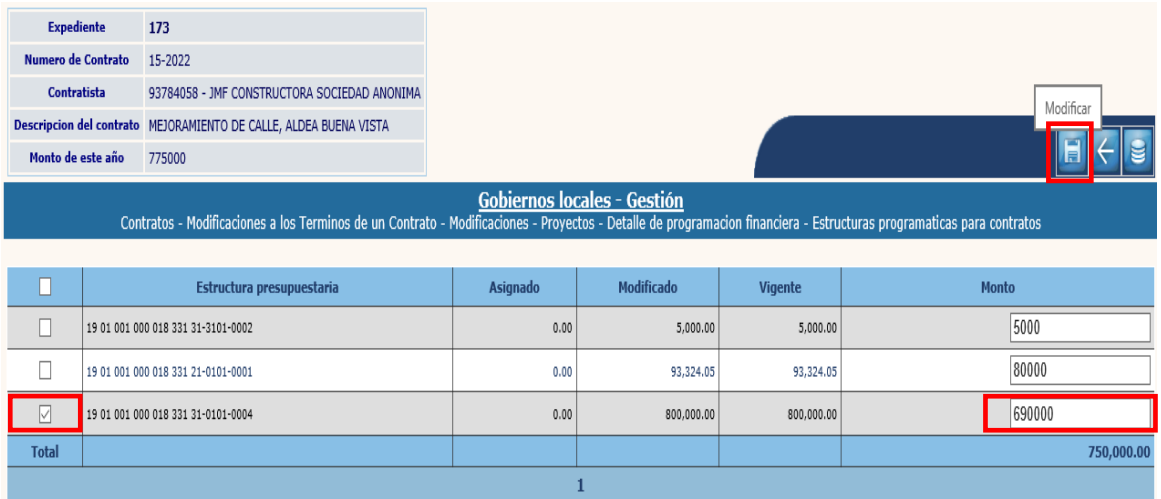

4.4.27 El sistema devolverá el mensaje de "Operación realizada con éxito". Posteriormente se debe verificar que el monto total de las estructuras, sea igual al programado para el ejercicio fiscal vigente y luego dar clic en la opción "Nivel anterior".

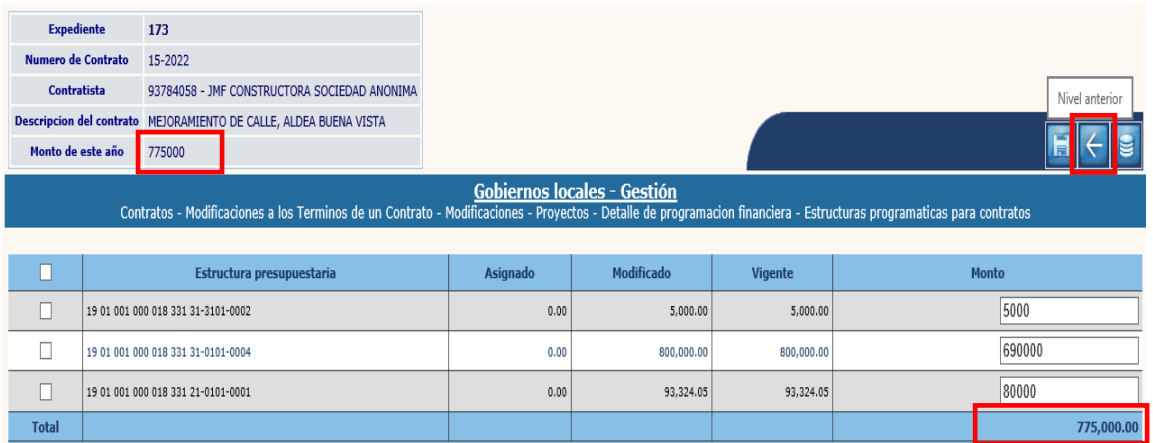

4.4.28 En la pantalla siguiente se debe verificar que el monto programado de los ejercicios, sea igual al monto del proyecto y luego se debe dar clic en la opción "Nivel anterior".

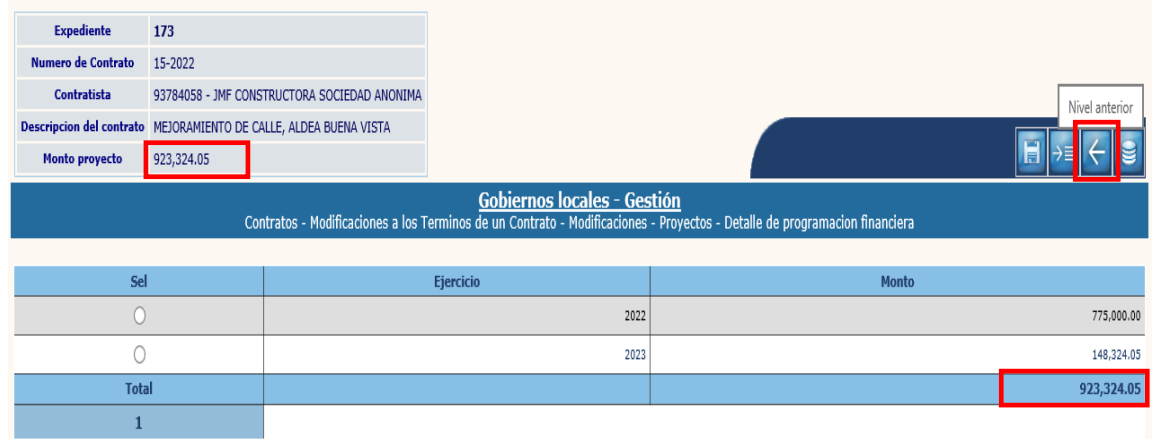

4.4.29 En la pantalla siguiente, se debe seleccionar la opción "Regresar", para realizar la aprobación de la modificación.

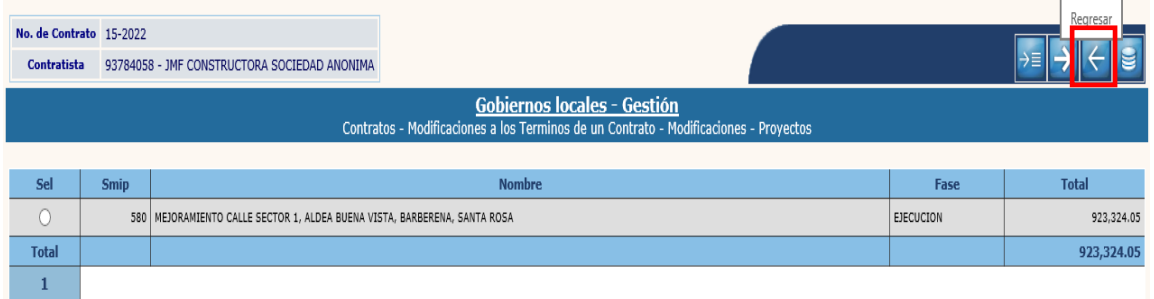

### **Aprobar**

4.4.30 Para realizar la aprobación de la modificación, se debe seleccionar el expediente creado y luego dar clic en "Aprobar".

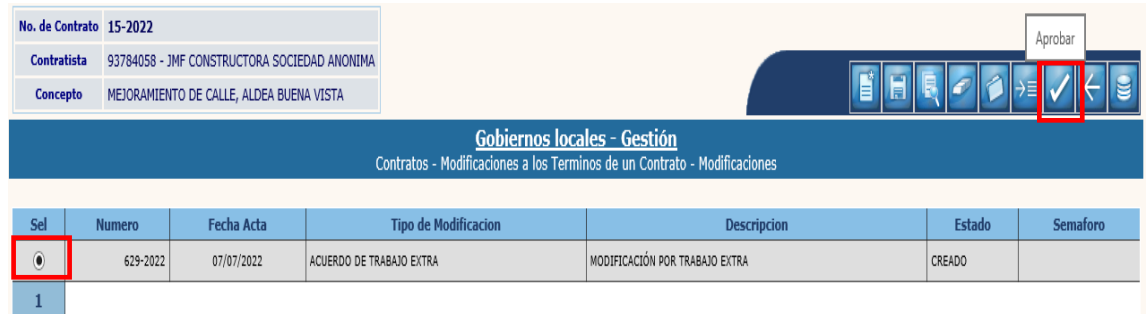

4.4.31 El sistema devolverá el siguiente mensaje, quedando aprobada la modificación por "Acuerdo de Trabajo Extra".

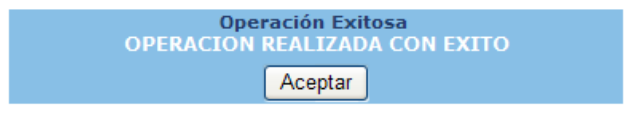

# **4.5Suspensión del Contrato**

4.5.1 Esta opción permite realizar la suspensión de un Contrato que se encuentre en fase de "Ejecución Normal", para lo cual se debe seleccionar el expediente y luego dar clic en la opción "Suspensión del Contrato".

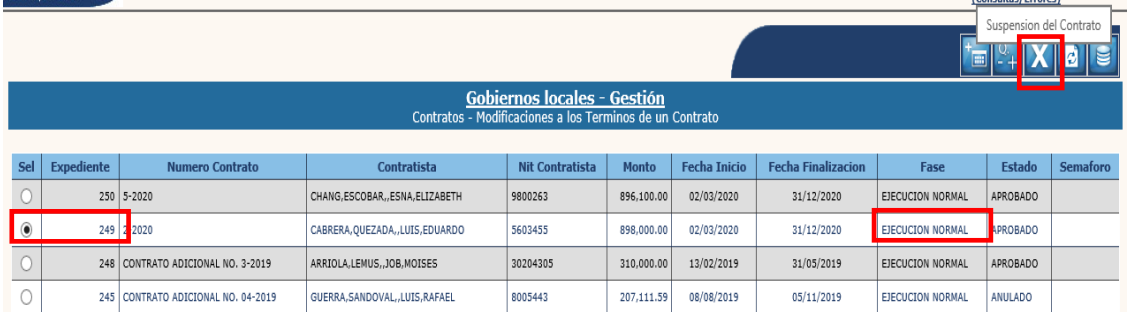

#### **Crear**

4.5.2 Se desplegará la siguiente pantalla, en la que se debe seleccionar la opción "Crear".

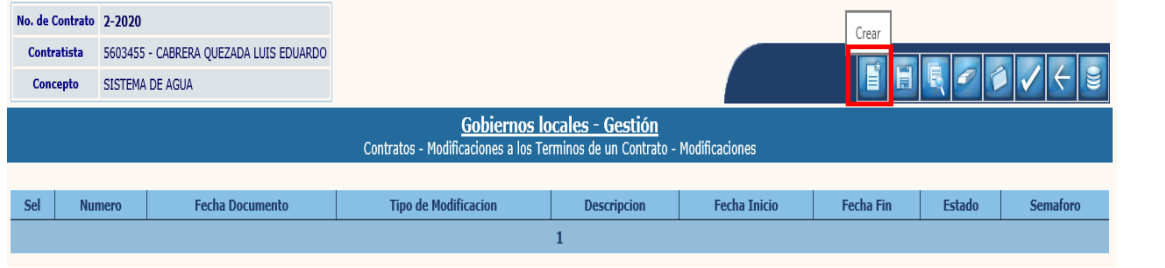

**Ministerio de Finanzas Públicas**

4.5.3 En la pantalla siguiente, se debe ingresar información sobre el documento de respaldo que aprueba la suspensión del contrato, una breve descripción y luego dar clic en "Crear".

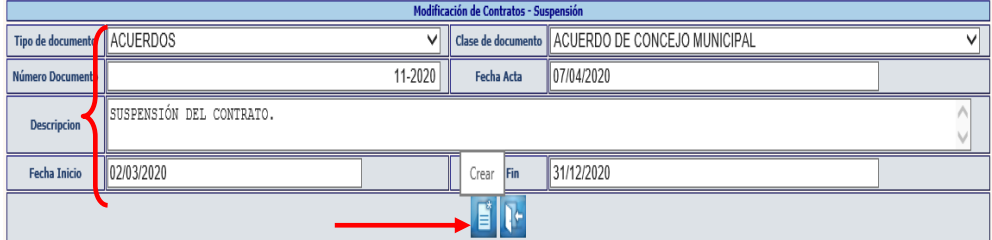

4.5.4 El sistema devolverá el siguiente mensaje, quedando creada la cabecera de la modificación.

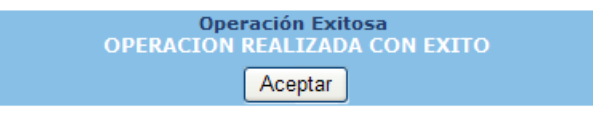

## **Modificar**

4.5.5 Si se desean realizar cambios en la cabecera del expediente creado, se debe seleccionar el expediente y dar clic en la opción "Modificar".

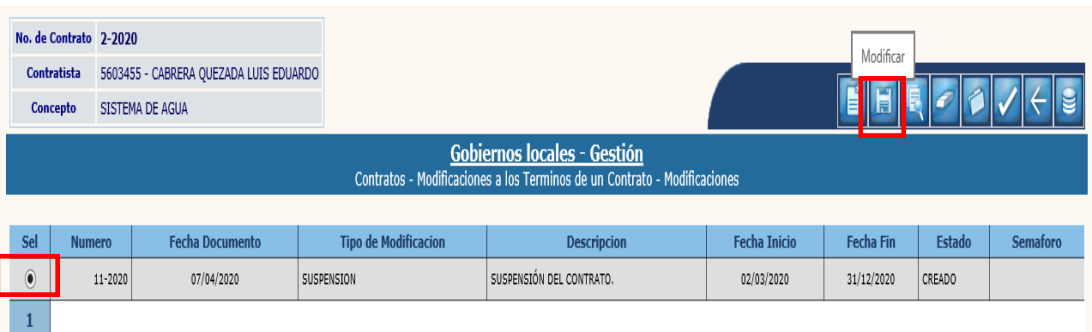

4.5.6 El sistema desplegará la siguiente pantalla en la que se pueden ingresar modificaciones en los campos habilitados y luego dar clic en la opción "Modificar".

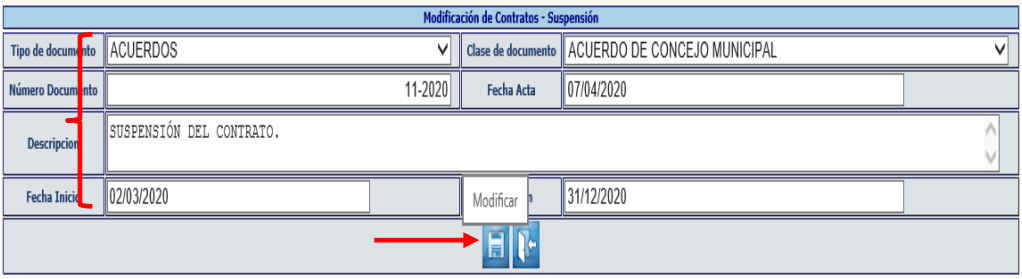

4.5.7 El sistema devolverá el siguiente mensaje, quedando guardados los cambios ingresados.

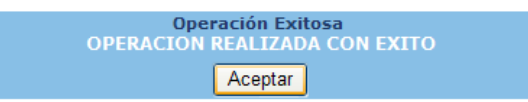

# **Eliminar**

4.5.8 Si ya no se continuará con el proceso de modificación, se debe seleccionar el expediente y luego dar clic en la opción "Eliminar".

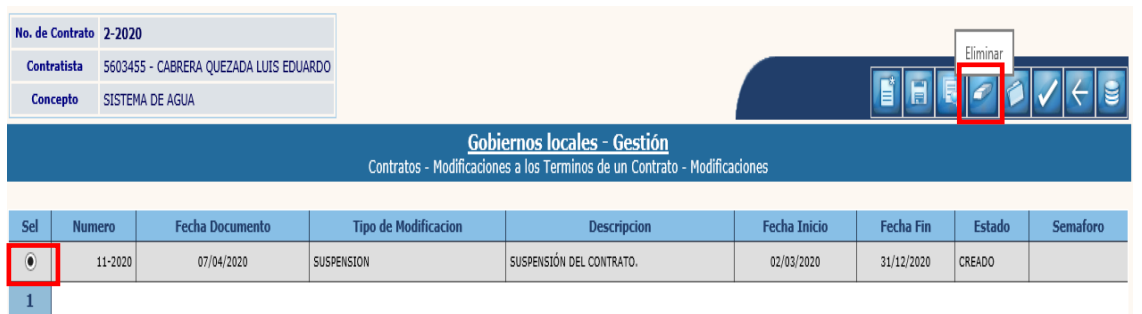

4.5.9 A continuación, se debe confirmar la acción, dando clic en el ícono "Eliminar".

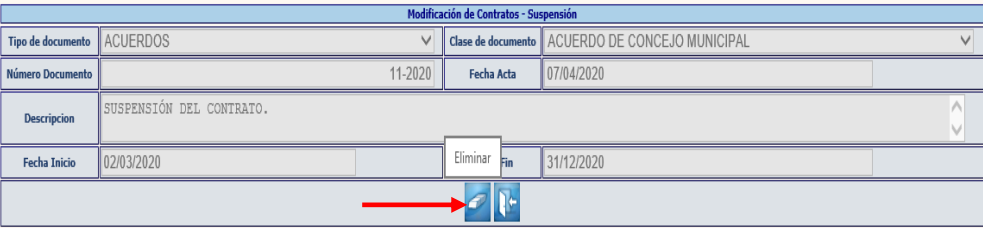

4.5.10 El sistema devolverá el siguiente mensaje, quedando eliminado el expediente seleccionado.

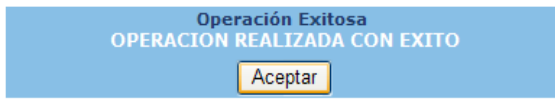

### **Adjuntar archivos**

4.5.11 Posteriormente a la creación del expediente, se debe adjuntar el documento de soporte, seleccionando el expediente y dando clic en la opción "Adjuntar".

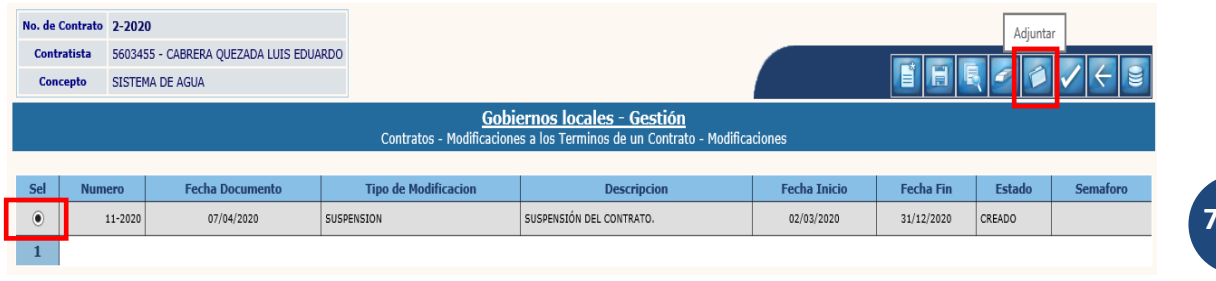

**75**

**Ministerio de Finanzas Públicas**

#### 4.5.12 A continuación, se debe seleccionar la opción "Crear".

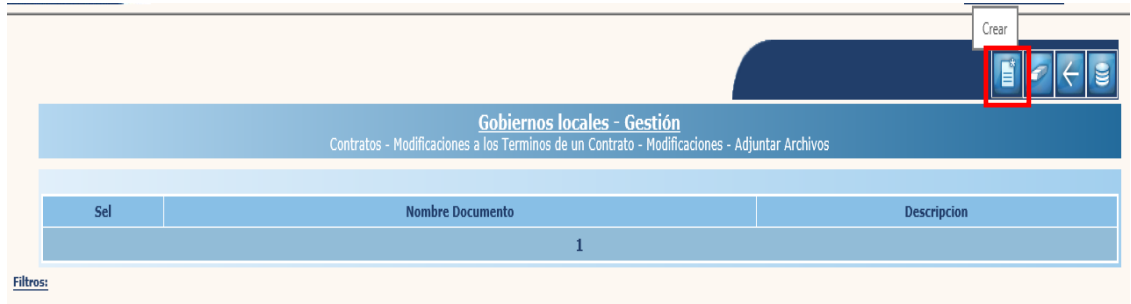

4.5.13 En la pantalla que se muestra a continuación, se debe cargar el archivo de soporte, seleccionando la opción "Examinar", ingresando una breve descripción y luego dando clic en "Crear".

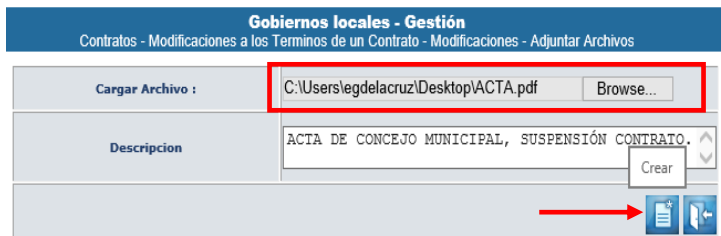

4.5.14 El sistema devolverá el mensaje de "Operación realizada con éxito" y en la pantalla siguiente, se debe seleccionar la opción "nivel anterior" para proceder a realizar la aprobación.

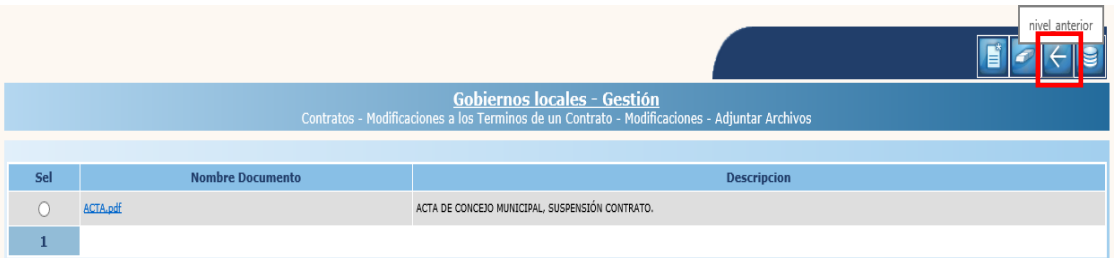

# **Aprobar**

4.5.15 Para realizar la aprobación, se debe seleccionar el expediente creado y luego dar clic en "Aprobar".

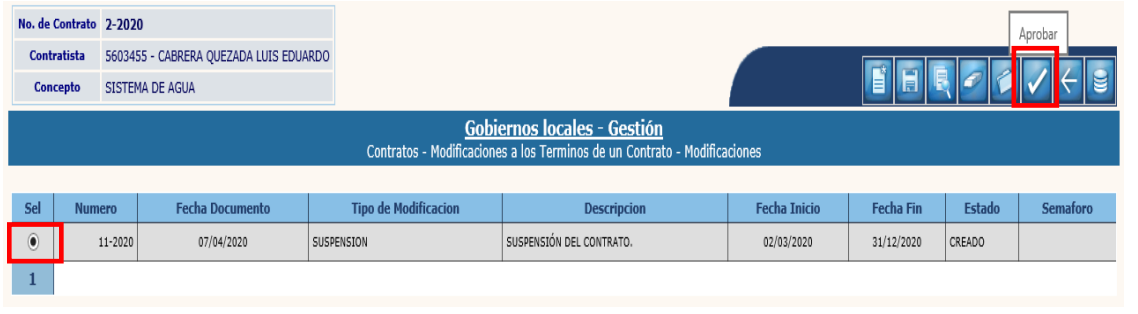

**76**

**Ministerio de Finanzas Públicas**

4.5.16 El sistema devolverá el mensaje de "Operación realizada con éxito", quedando aprobado el expediente de modificación, para verificar la fase del expediente en la pantalla siguiente, se debe seleccionar la opción "Nivel Anterior".

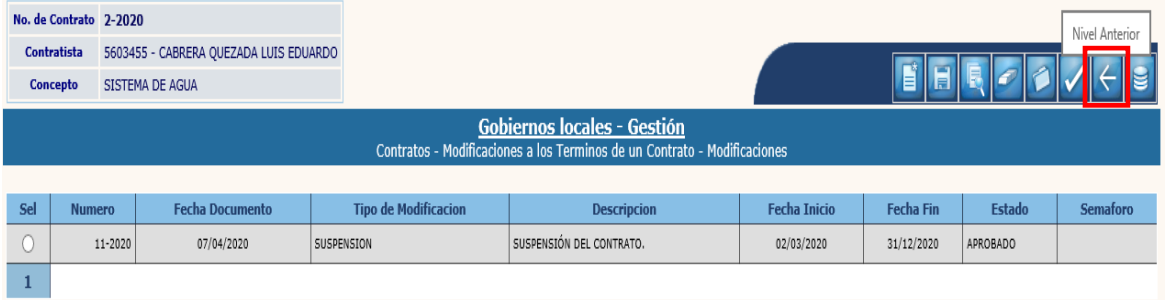

4.5.17 En la siguiente pantalla se puede observar que el expediente queda en la Fase de "Suspendido".

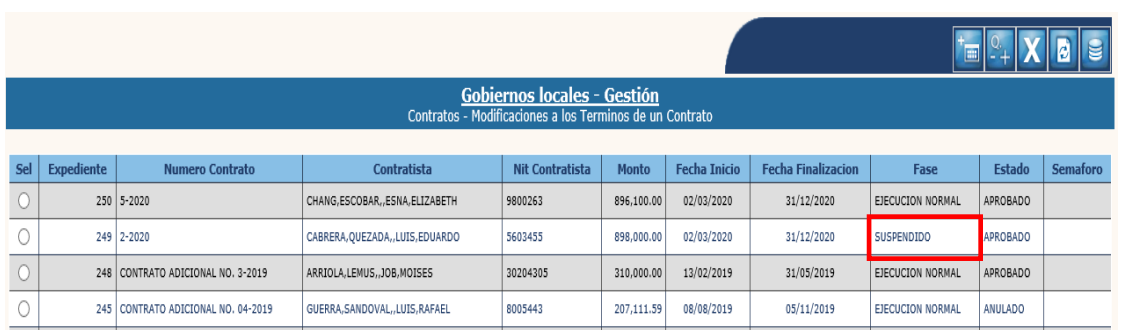

# **4.6Reactivación de Contrato**

4.6.1 Para realizar esta acción, se debe seleccionar el expediente que está en fase "Suspendido" y luego dar clic en la opción "Reactivación de Contrato".

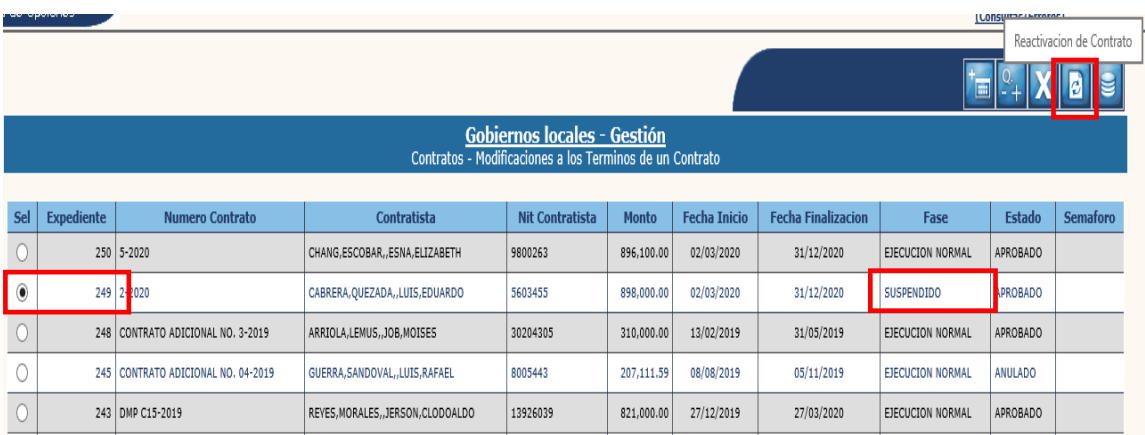

#### **Crear**

4.6.2 Se desplegará la siguiente pantalla, en la que se debe seleccionar la opción "Crear".

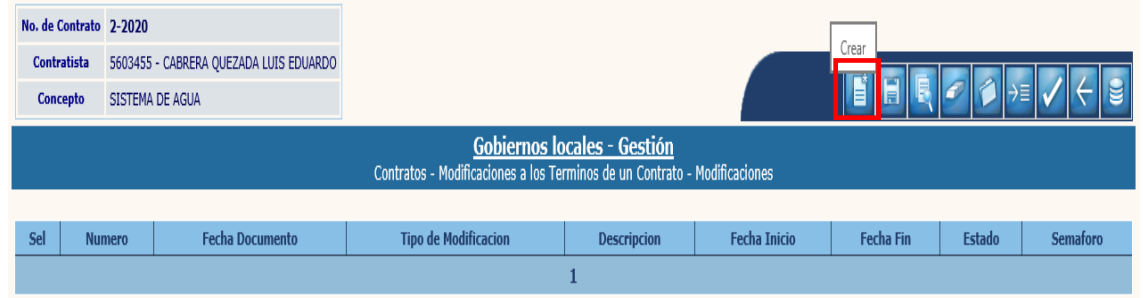

4.6.3 En la pantalla siguiente, se debe ingresar información sobre el documento de respaldo que aprueba la suspensión del contrato, una breve descripción, las fechas y luego dar clic en "Crear".

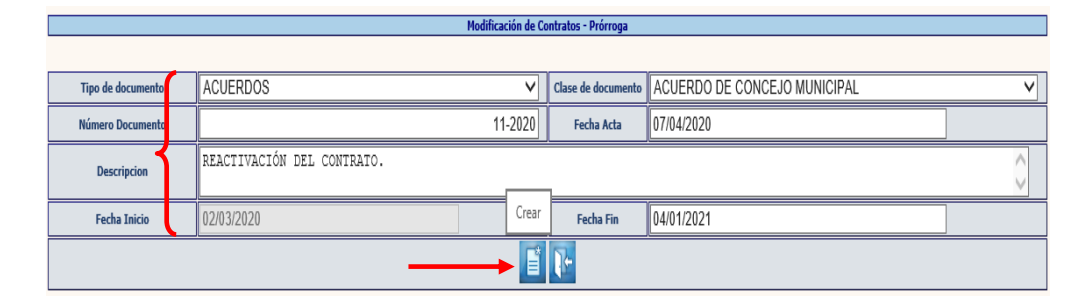

4.6.4 El sistema devolverá el siguiente mensaje, quedando creada la cabecera de la modificación.

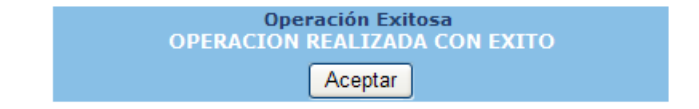

## **Modificar**

4.6.5 Si se desean realizar cambios en la cabecera del expediente creado, se debe seleccionar el expediente y dar clic en la opción "Modificar".

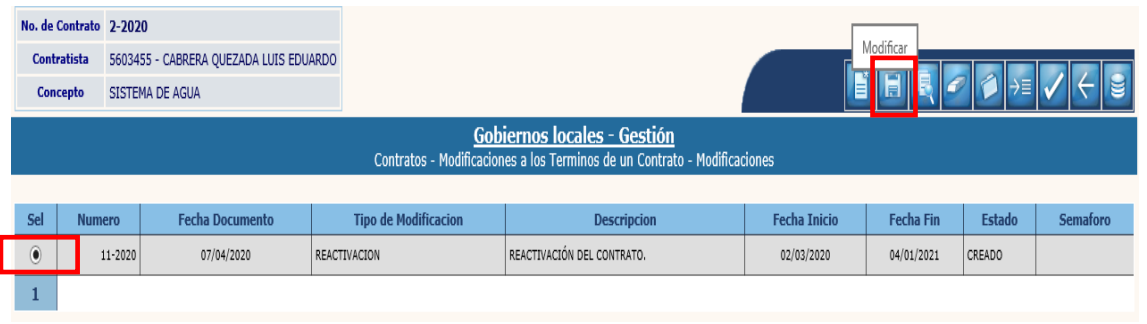

4.6.6 El sistema desplegará la siguiente pantalla en la que se pueden ingresar modificaciones en los campos habilitados y luego dar clic en la opción "Modificar".

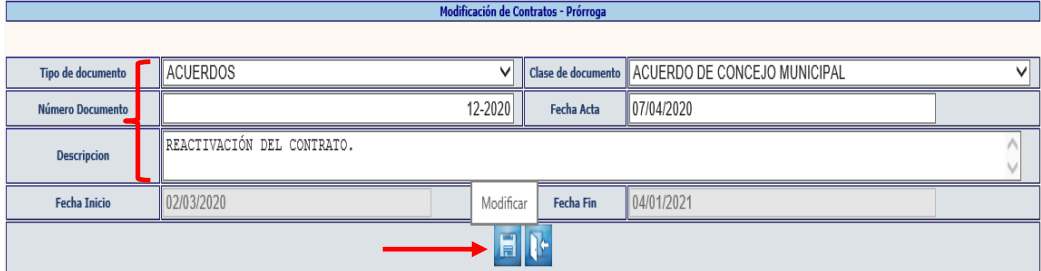

4.6.7 El sistema devolverá el siguiente mensaje, quedando guardados los cambios ingresados.

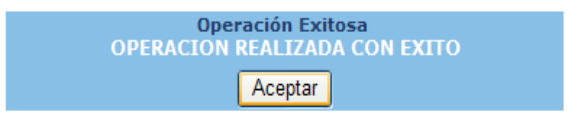

## **Eliminar**

4.6.8 Si ya no se continuará con el proceso de modificación, se debe seleccionar el expediente y luego dar clic en la opción "Eliminar".

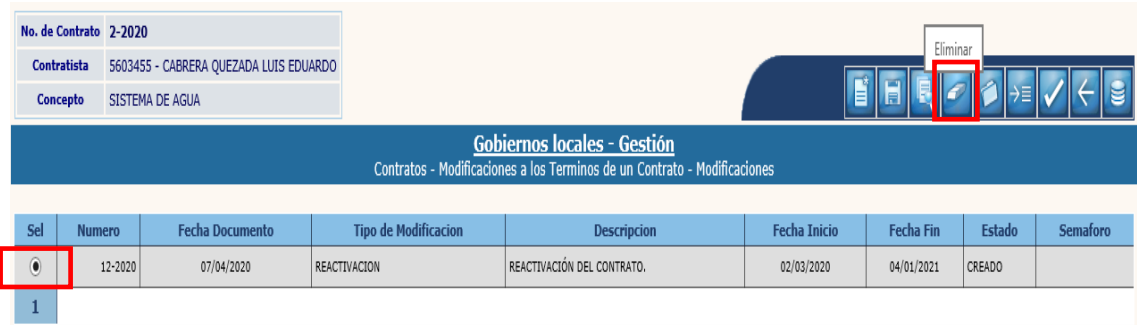

#### 4.6.9 A continuación, se debe confirmar la acción, dando clic en el ícono "Eliminar".

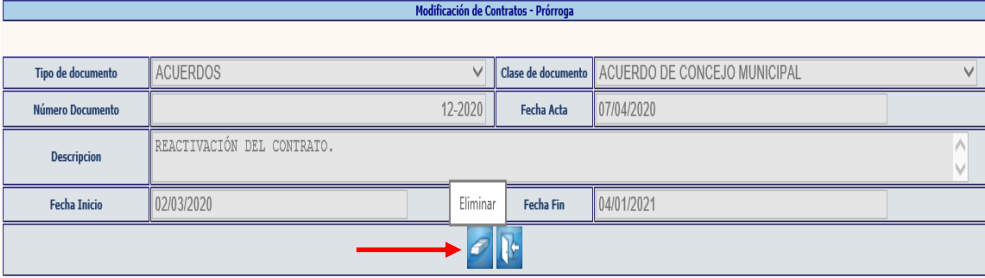

4.6.10 El sistema devolverá el siguiente mensaje, quedando eliminado el expediente seleccionado.

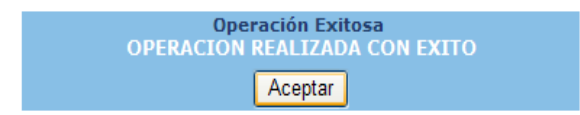

## **Adjuntar archivos**

4.6.11 Posteriormente a la creación del expediente, se debe adjuntar el documento de soporte, seleccionando el expediente y dando clic en la opción "Adjuntar".

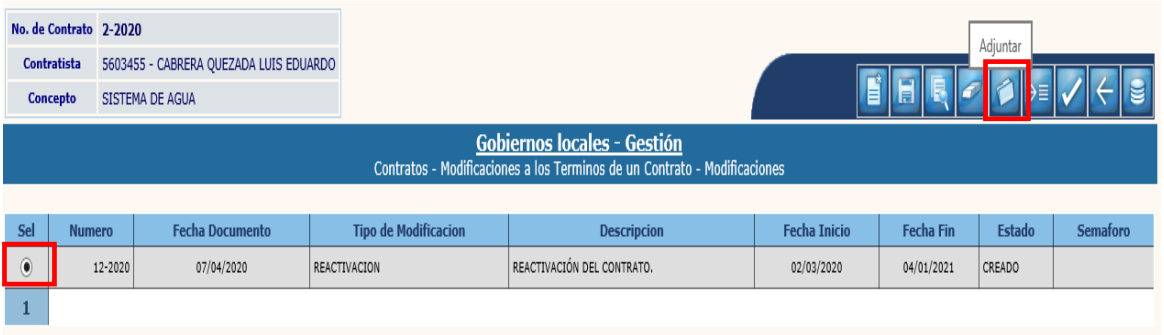

#### 4.6.12 A continuación, se debe seleccionar la opción "Crear".

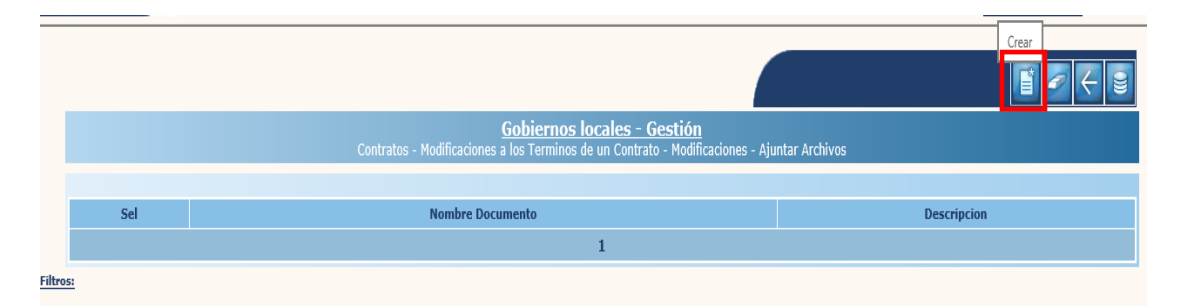

4.6.13 En la pantalla que se muestra a continuación, se debe cargar el archivo de soporte, seleccionando la opción "Examinar", ingresando una breve descripción y luego dando clic en "Crear".

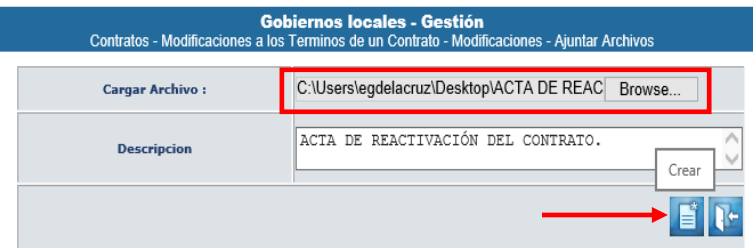

4.6.14 El sistema devolverá el mensaje de "Operación realizada con éxito" y en la pantalla siguiente, se debe seleccionar la opción "nivel anterior" para proceder a realizar la aprobación.

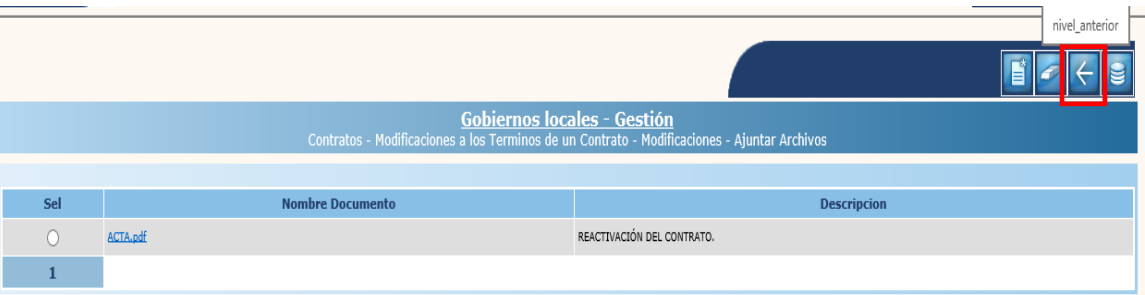

## **Aprobar**

4.6.15 Para realizar la aprobación, se debe seleccionar el expediente creado y luego dar clic en "Aprobar".

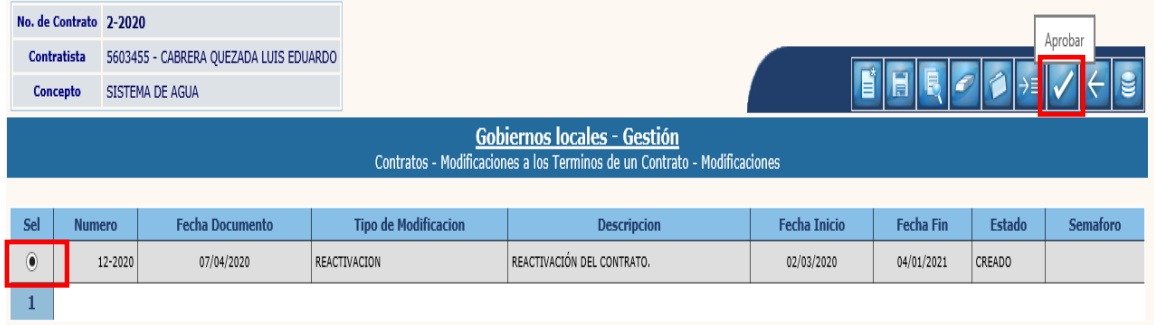

4.6.16 El sistema devolverá el siguiente mensaje quedando el expediente en Fase de "Ejecución Normal" nuevamente.

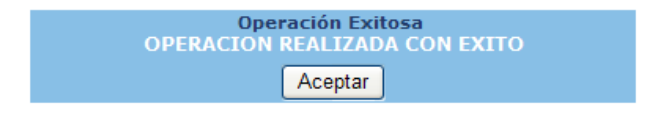

# **5. RECEPCIÓN FINAL DE CONTRATOS**

### **5.1Recepción Final de Contrato**

5.1.1 Este proceso debe realizarse previo al "Pago de Liquidación" de un Contrato. Para iniciar con el proceso de recepción final de un contrato, se debe seguir la ruta que a continuación se detalla:

#### Gestión

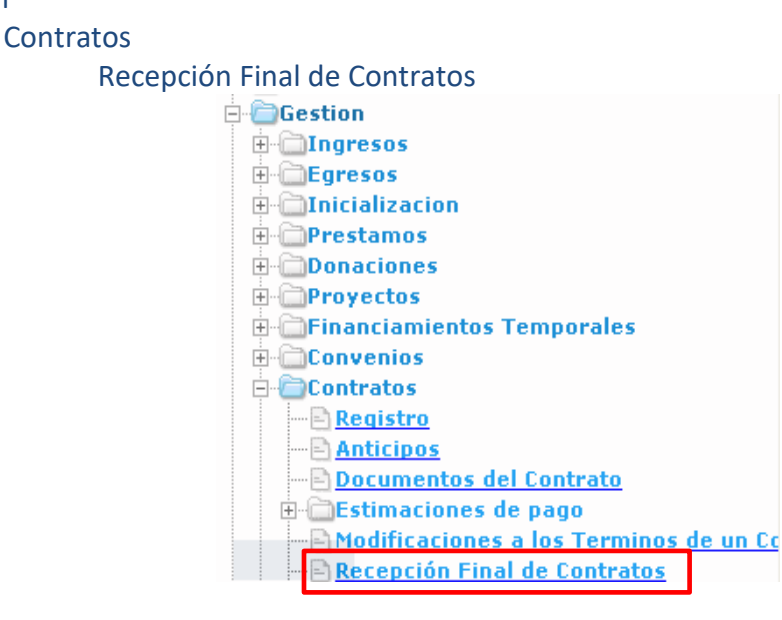

5.1.2 Al realizar la acción anterior, el sistema desplegará la siguiente pantalla, en la que se debe seleccionar el expediente (el cual debe estar en fase "Ejecución Normal") y luego dar clic en la opción "Actas de recepción".

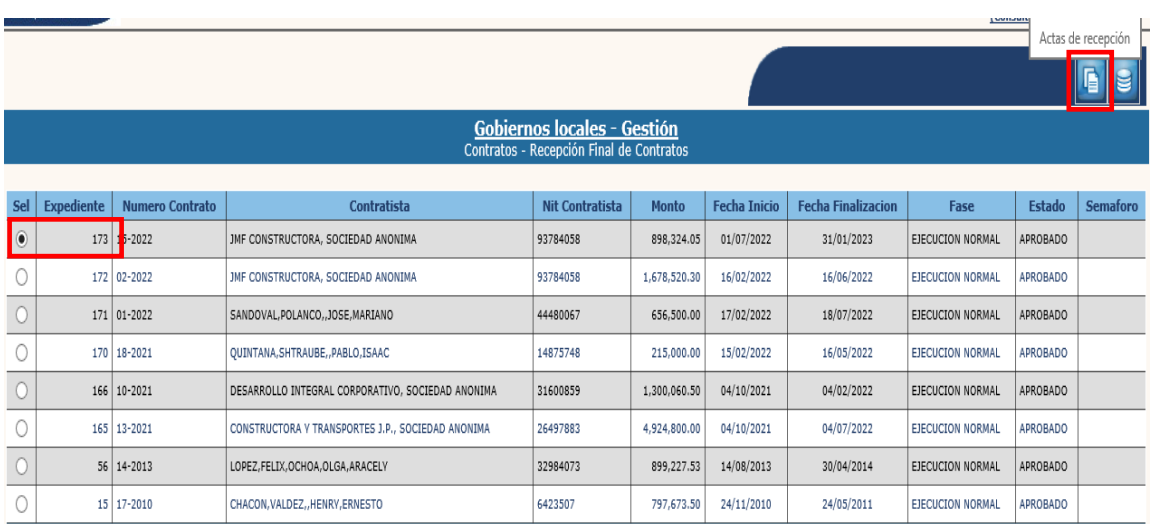

#### **Crear**

5.1.3 El primer paso es la creación de la cabecera del expediente de recepción, para lo cual se debe seleccionar la opción "Crear":

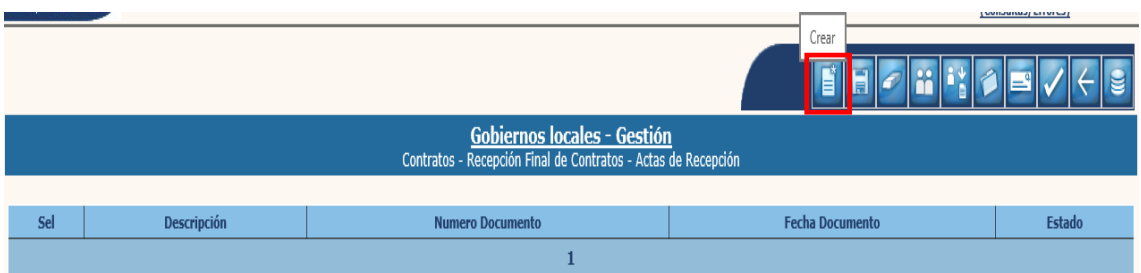

5.1.4 En la pantalla siguiente, se deben ingresar los datos correspondientes al Acta de Recepción y luego dar clic en la opción "Crear".

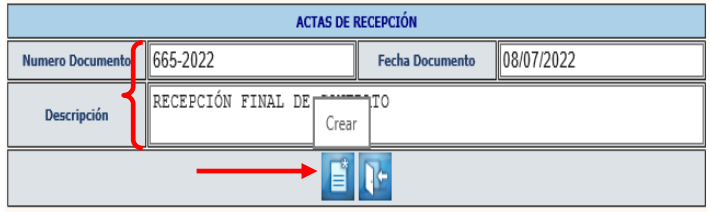

5.1.5 El sistema devolverá el siguiente mensaje, quedando creada la cabecera de la recepción final del contrato.

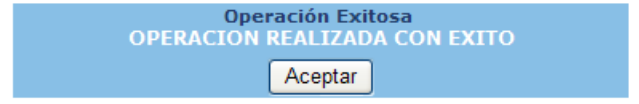

## **Modificar**

5.1.6 Si se desean realizar cambios en la cabecera del expediente creado, se debe seleccionar el expediente y dar clic en la opción "Modificar".

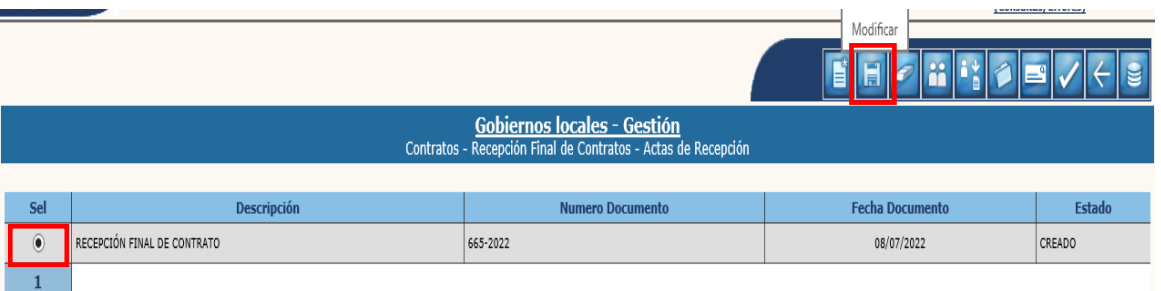

5.1.7 El sistema desplegará la siguiente pantalla en la que se pueden ingresar modificaciones en los campos habilitados y luego dar clic en la opción "Modificar".

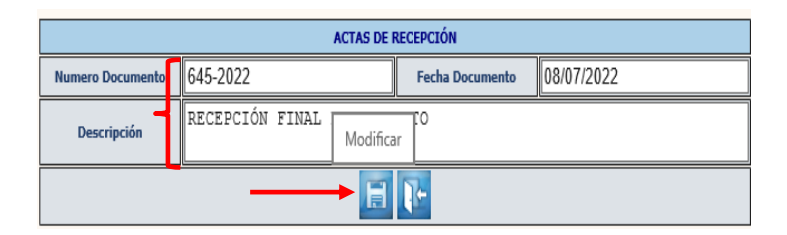

5.1.8 El sistema devolverá el siguiente mensaje, quedando guardados los cambios ingresados.

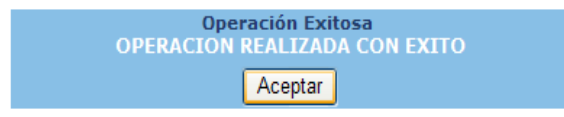

## **Eliminar**

5.1.9 Si ya no se continuará con el proceso de modificación, se debe seleccionar el expediente y luego dar clic en la opción "Eliminar".

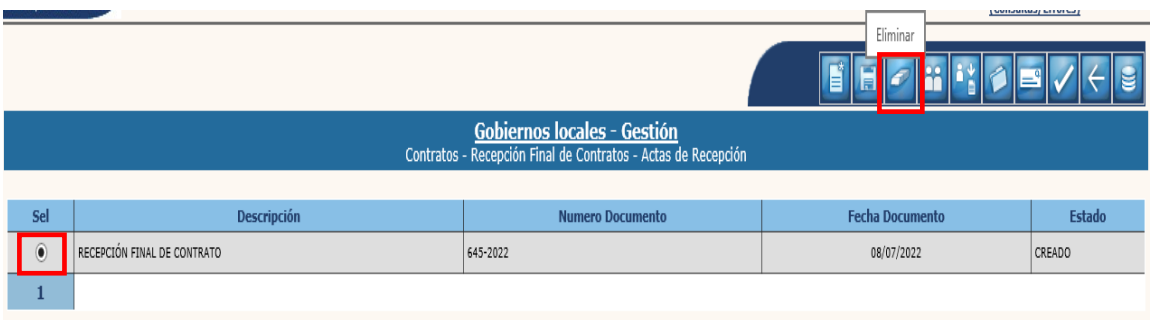

5.1.10 A continuación, se debe confirmar la acción, dando clic en el ícono "Eliminar".

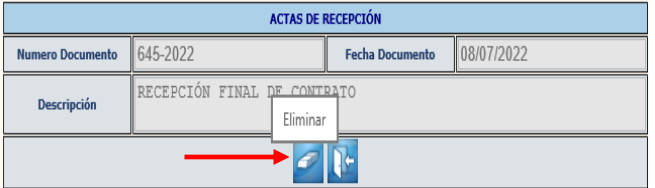

5.1.11 El sistema devolverá el siguiente mensaje, quedando eliminado el expediente seleccionado.

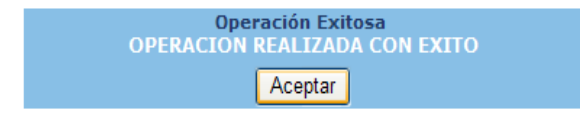

### **Comisión de Recepción**

5.1.12 Posteriormente a la creación, se debe continuar con el ingreso de información sobre la comisión de recepción, para lo cual se debe seleccionar el expediente y luego dar clic en la opción "Comisión de recepción".

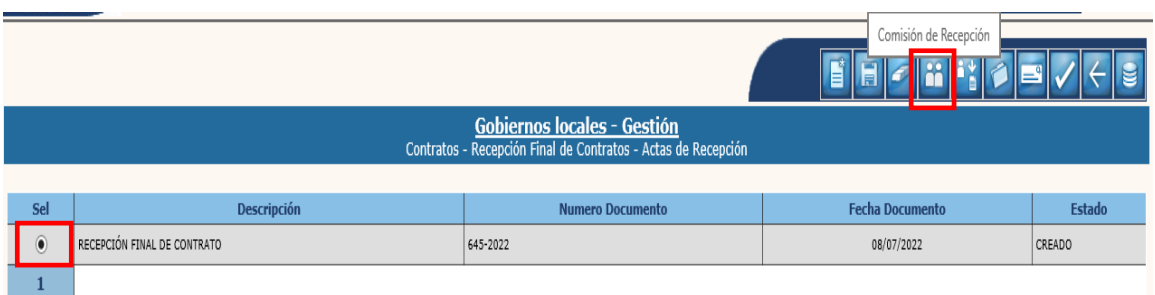

5.1.13 A continuación, para iniciar con el ingreso de la información, se debe seleccionar la opción "Agregar integrante".

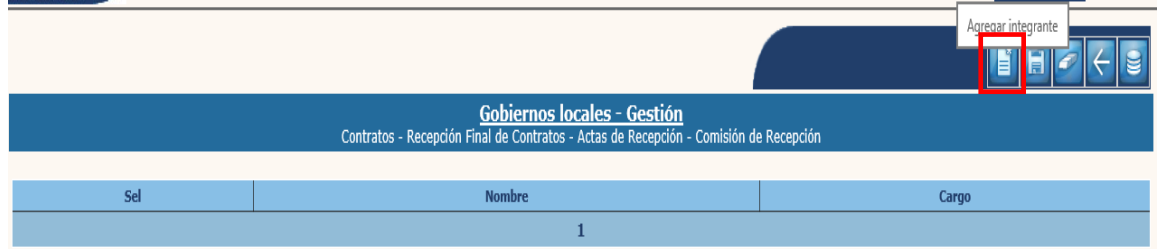

5.1.14 En la pantalla siguiente, se debe ingresar el nombre completo y cargo de cada uno de los integrantes de la comisión de recepción, según nombramiento y luego dar clic "Agregar integrante".

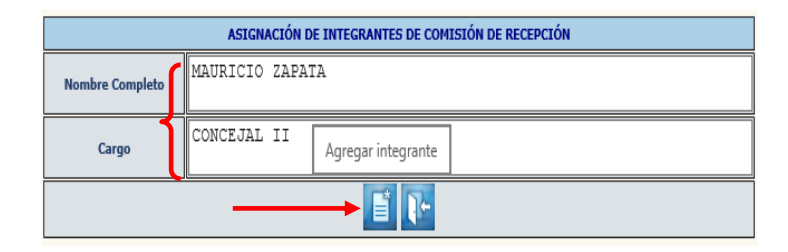

**NOTA:** Este paso se debe realizar el número de veces necesarias, de acuerdo al número de integrantes de la comisión de recepción, de igual forma se puede modificar o eliminar integrantes.

5.1.15 Luego de ingresar a todos los integrantes de la comisión de recepción, para regresar a la pantalla principal, se debe seleccionar la opción "Nivel anterior".

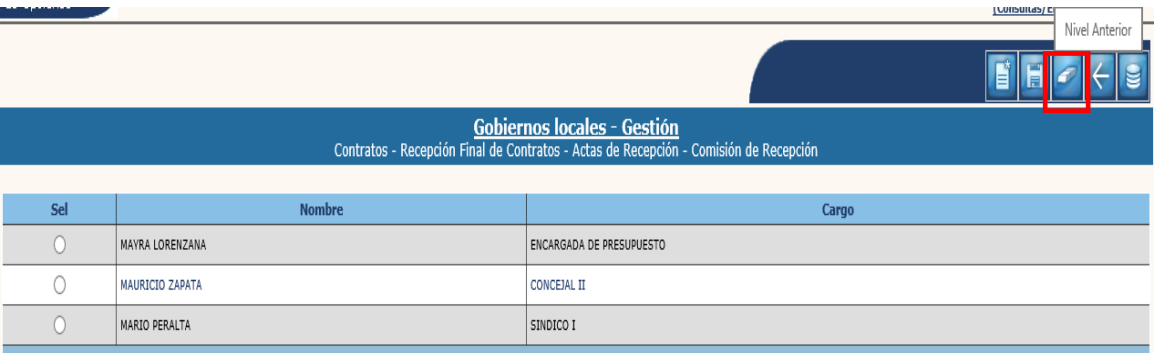

### **Adjuntar Acta de Comisión**

5.1.16 A continuación, se debe adjuntar el acta de nombramiento de la comisión de recepción, para lo cual se debe seleccionar el expediente creado y dar clic en "Adjuntar acta de comisión".

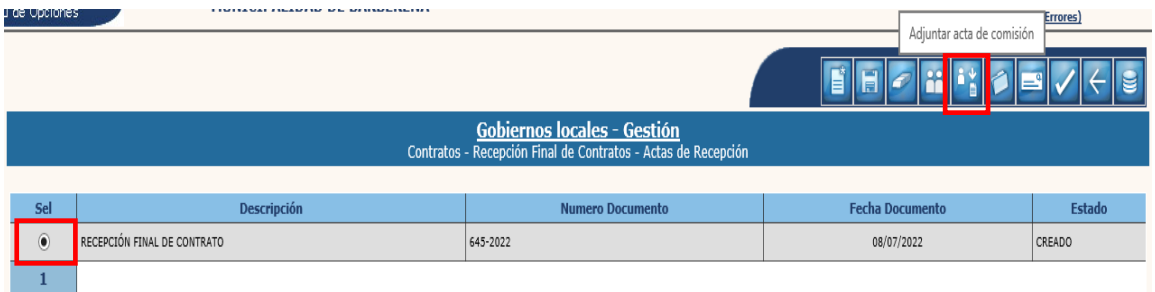

#### 5.1.17 En la pantalla siguiente, se debe seleccionar la opción "Crear".

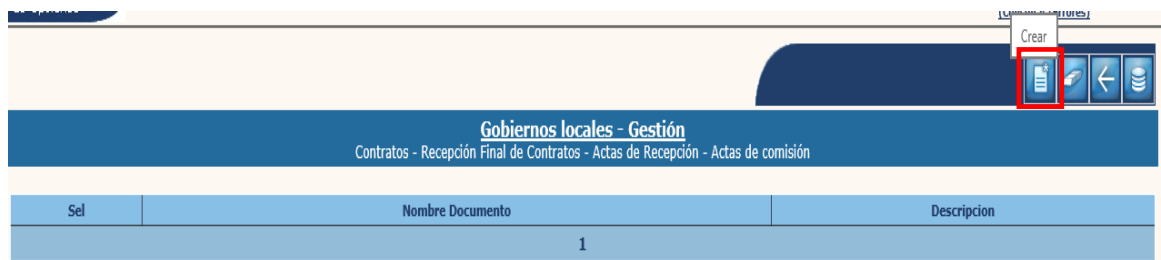

5.1.18 El siguiente paso es cargar el documento, para lo cual se debe seleccionar la opción "Examinar", ingresar una breve descripción del mismo y luego dar clic en "Crear".

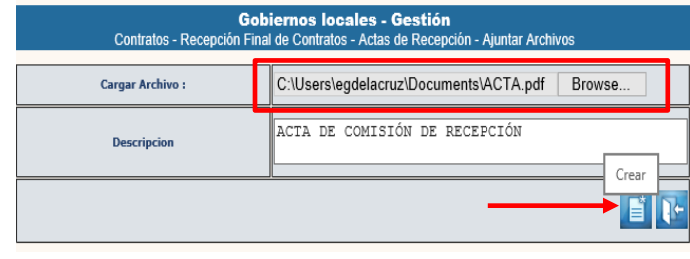

**Ministerio de Finanzas Públicas Dirección de Asistencia a la Administración Financiera Municipal | Departamento de Análisis y Evaluación** 5.1.19 El sistema devolverá el mensaje de "Operación realizada con éxito". A continuación, se debe seleccionar la opción "Nivel Anterior" para retornar a la pantalla principal.

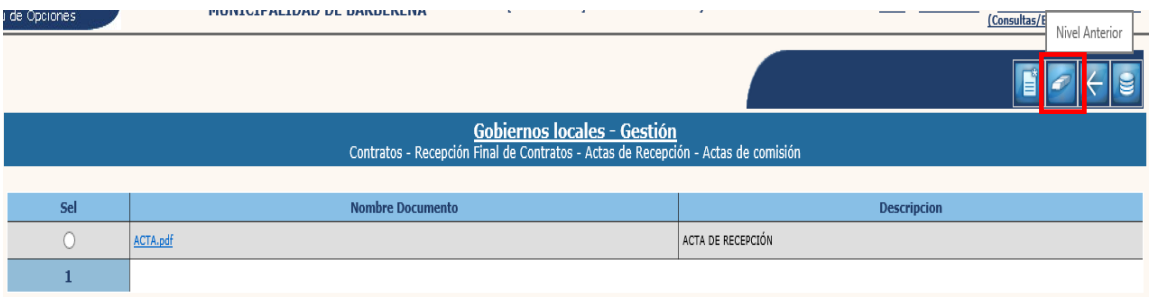

### **Adjuntar documentos de Acta**

5.1.20 A continuación, se debe proceder a cargar los documentos de soporte de la recepción, para lo cual se debe seleccionar el expediente y luego la opción "Adjuntar documentos de acta".

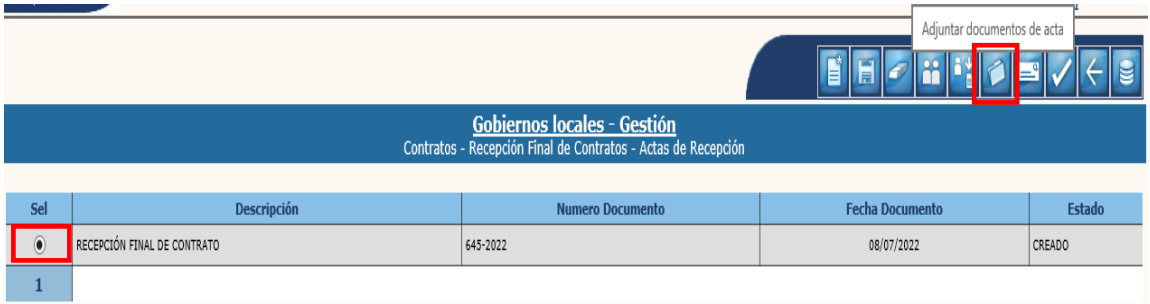

#### 5.1.21 En la pantalla siguiente, se debe seleccionar la opción "Crear".

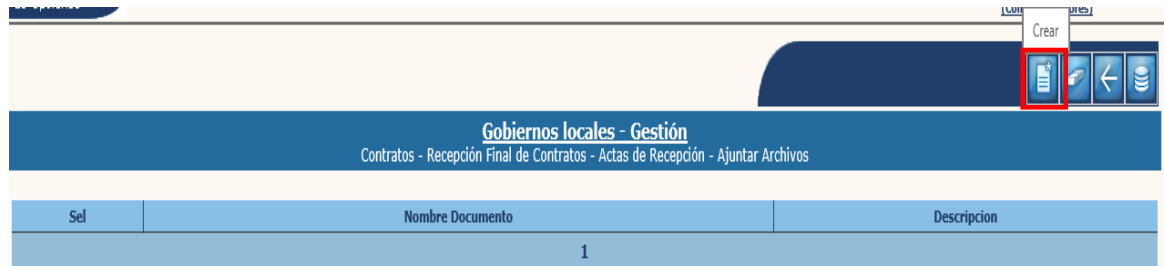

5.1.22 El sistema desplegará la siguiente pantalla, en la que se debe cargar el acta de recepción, seleccionando la opción "Examinar", ingresando una breve descripción y luego dar clic en "Crear".

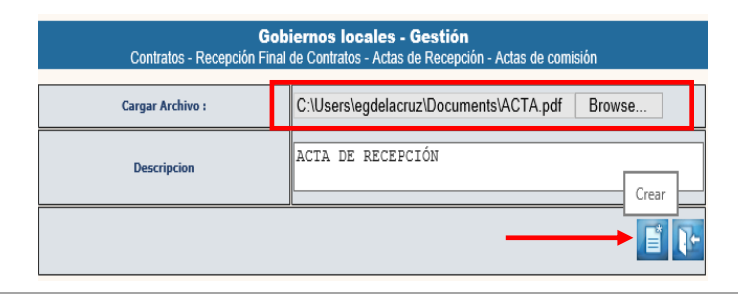

**Ministerio de Finanzas Públicas**

5.1.23 El sistema devolverá el mensaje de "Operación realizada con éxito". Posteriormente se debe retornar a la pantalla principal, dando clic en la opción "Nivel Anterior".

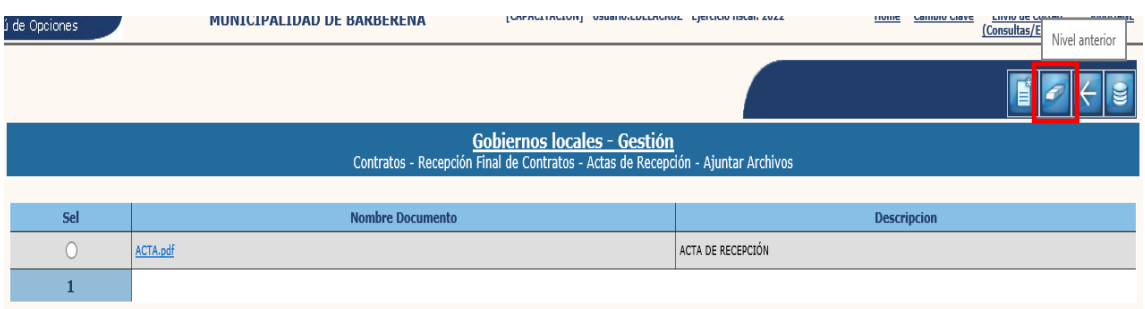

## **Adjuntar garantías de Liquidación**

5.1.24 A continuación, se deben adjuntar los documentos de las garantías de liquidación seleccionadas al momento de registro del Contrato, para lo cual se debe seleccionar el expediente creado y dar clic en "Adjuntar garantías de liquidación".

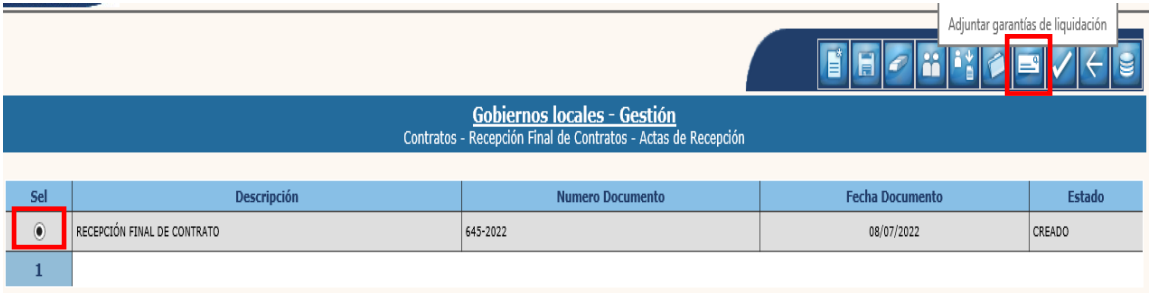

5.1.25 En la pantalla siguiente, se debe seleccionar cada uno de los tipos de garantía y luego se debe seleccionar la opción "Adjuntar".

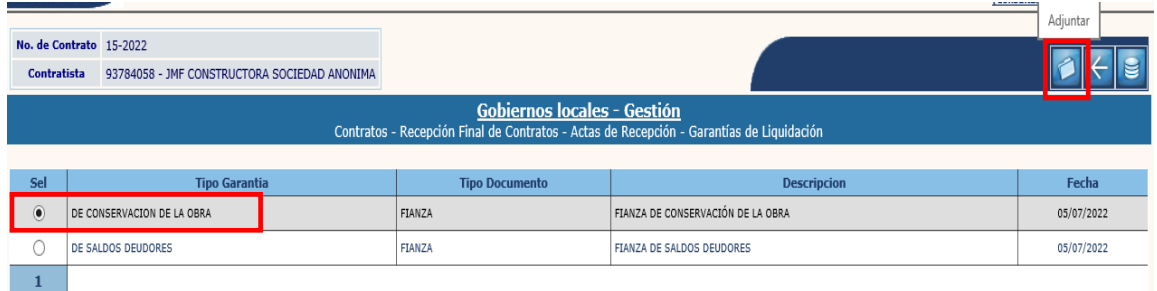

5.1.26 Para adjuntar el documento de garantía de liquidación seleccionado, se debe dar clic en la opción "Modificar".

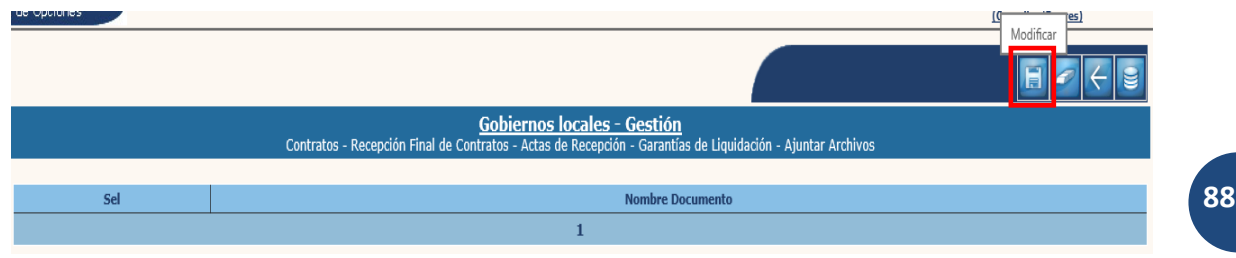

**Ministerio de Finanzas Públicas**

5.1.27 A continuación, se debe cargar o subir el documento, seleccionando la opción "Examinar" y luego dar clic en la opción "Modificar".

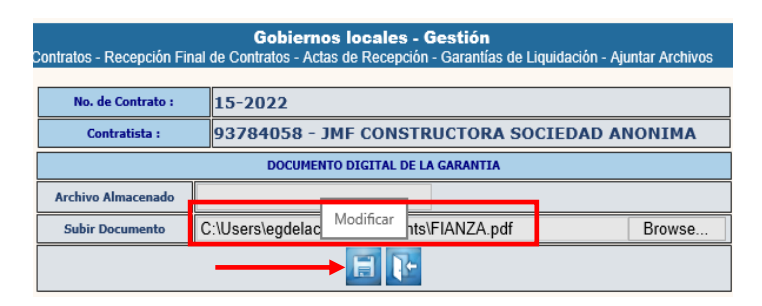

5.1.28 El sistema devolverá el mensaje de "Operación realizada con éxito". Posteriormente se debe regresar a la pantalla anterior, seleccionando la opción "nivel anterior".

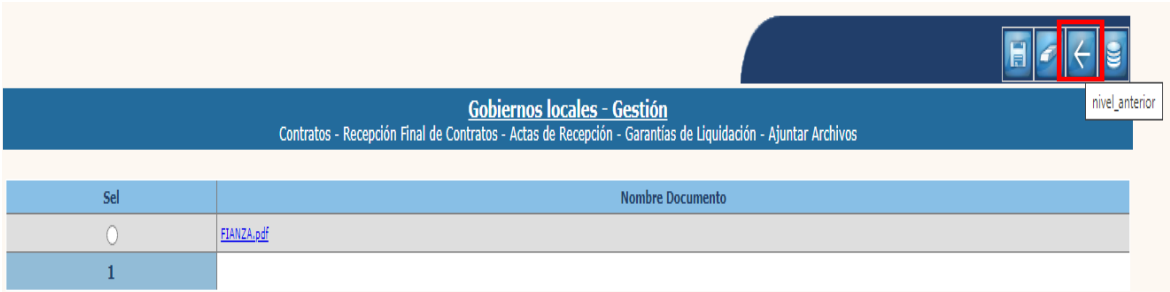

**NOTA:** Los pasos del 5.1.25 al 5.1.28, se deben realizar para cada una de las garantías de liquidación.

5.1.29 Luego de ingresar cada uno de los documentos de las garantías de liquidación, se debe regresar a la pantalla principal, seleccionando la opción "Nivel Anterior".

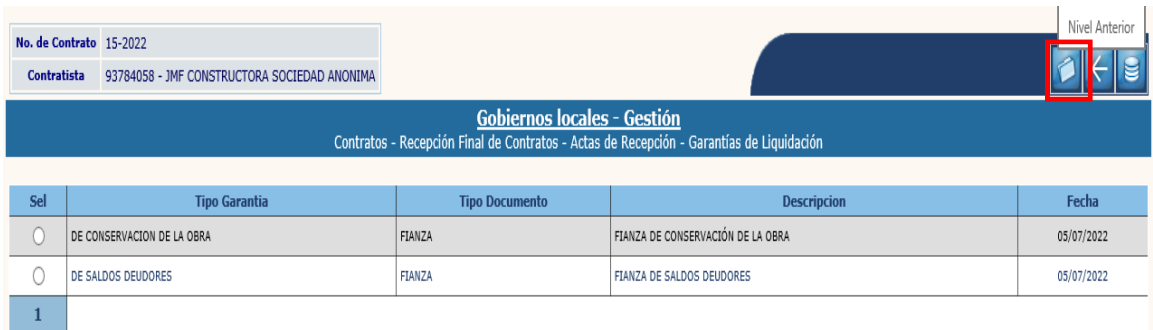

### **Aprobar Acta Final**

5.1.30 Por último, se debe proceder a la aprobación, seleccionando el expediente creado y dando clic en la opción "Aprobar Acta Final".

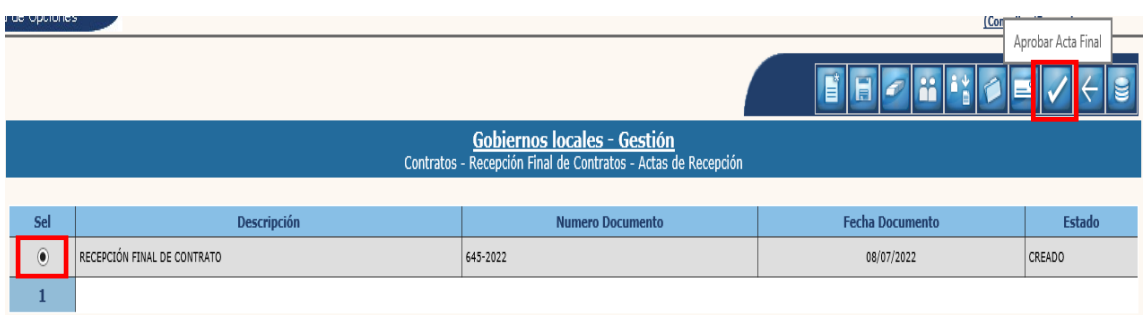

5.1.31 Al realizar la acción anterior, el sistema desplegará la pantalla siguiente en la que se debe confirmar la aprobación de la recepción, dando clic en "Aprobar Acta Final".

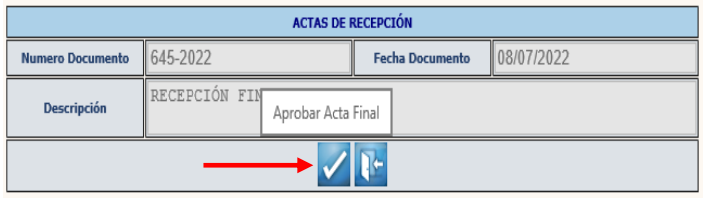

5.1.32 El sistema devolverá el siguiente mensaje quedando el expediente de Contrato en fase de "En recepción".

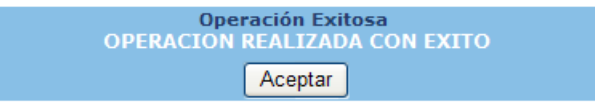

### **5.2Anular Recepción**

**Contratos** 

5.2.1 Esta opción permite anular la recepción final del contrato cuando no se ha realizado aún el pago de liquidación. Para realizar esta acción, se debe seguir la ruta que a continuación se detalla:

#### Gestión

### Liquidación de Contratos Pago de Liquidación **Pago de Liquidación**<br>**E** Contratos Registro - Anticipos **Documentos del Contrato Estimaciones de pago** Recepción Final de Contratos Reprogramación Financiera **E-Caliquidación de Contratos** —<mark>⊟ <u>Liquidación final</u></mark> Devolución de monto pagado **E**Pago de Liguidación **Pago de Liguidación** el Ingreso de facturas Regularización Mano de Obra **Revertir Regularización de Mano**

5.2.2 Al realizar la acción anterior, el sistema desplegará la siguiente pantalla, en la que se debe seleccionar el expediente y luego dar clic en la opción "Anular".

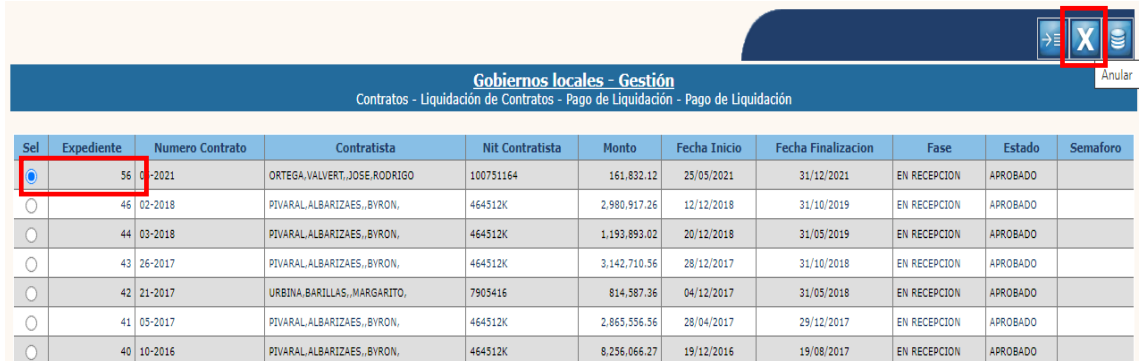

5.2.3 El sistema devolverá el siguiente mensaje, quedando anulada la recepción final del contrato y regresando el expediente a Fase "Ejecución Normal".

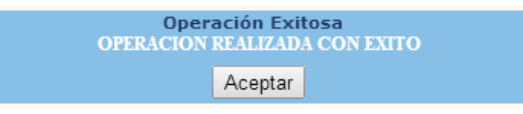

# **6. REGULARIZACIÓN MANO DE OBRA**

### **6.1Creación de la Regularización Mano de Obra**

6.1.1 Para realizar el proceso de regularización de la mano de obra cuando aplique; el expediente debe estar en Fase de "En Recepción" y se debe seguir la ruta que a continuación se detalla:

#### Gestión

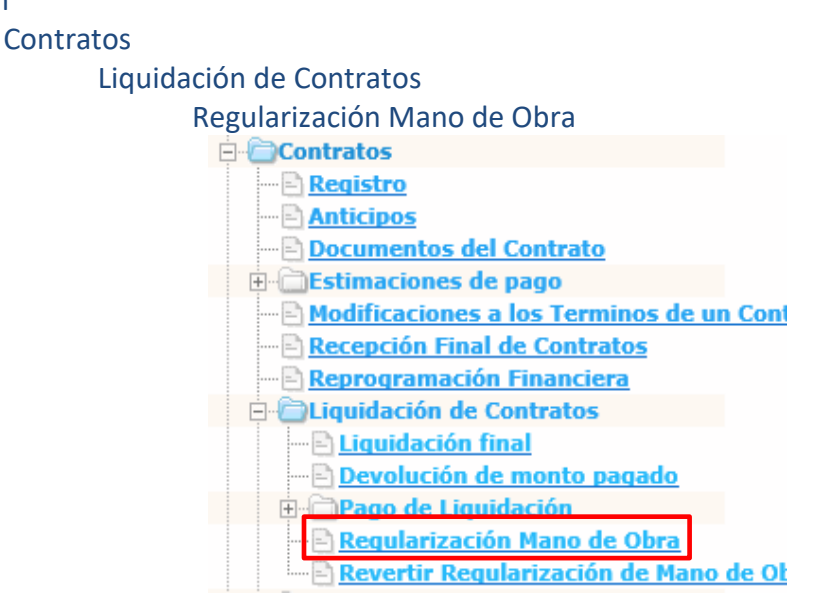

6.1.2 Al realizar la acción anterior, el sistema desplegará la pantalla siguiente, en la que se debe seleccionar el expediente y luego dar clic en la opción "Siguiente".

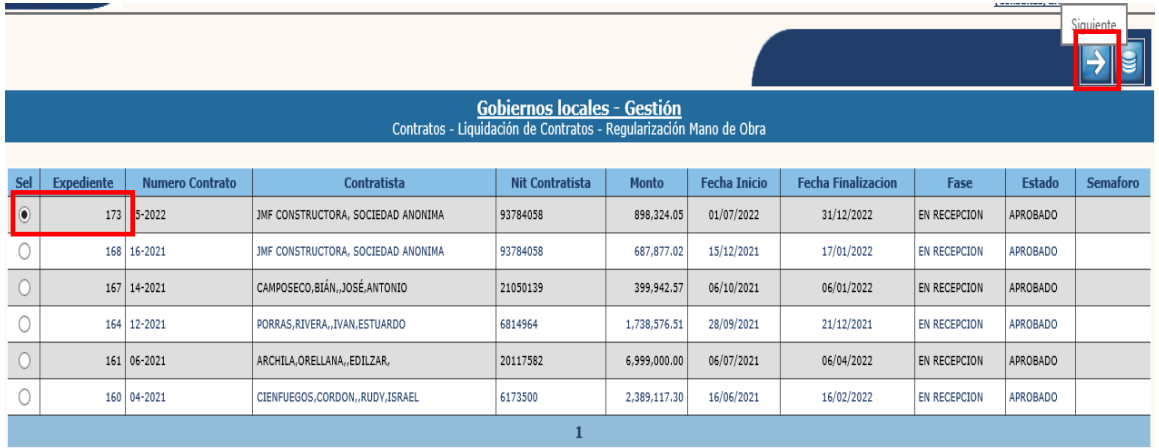

### **Crear**

6.1.3 En la pantalla siguiente, para dar inicio con el proceso, se debe seleccionar la opción "Crear".

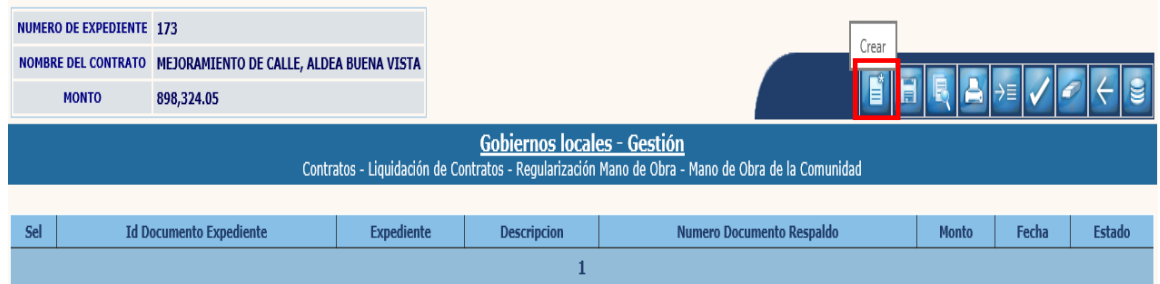

6.1.4 Se desplegará la siguiente pantalla, en la cual se debe ingresar información relacionada con el Registro del Aporte de la Comunidad en Mano de Obra, y luego dar clic en la opción "Crear".

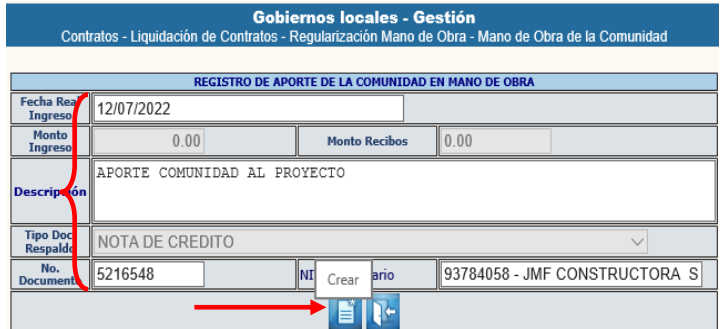

6.1.5 El sistema devolverá el siguiente mensaje, quedando creado el expediente de la regularización de la mano de obra.

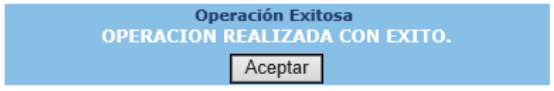

### **Modificar**

6.1.6 Si se desean realizar cambios en la cabecera del expediente creado, se debe seleccionar el expediente y dar clic en la opción "Modificar".

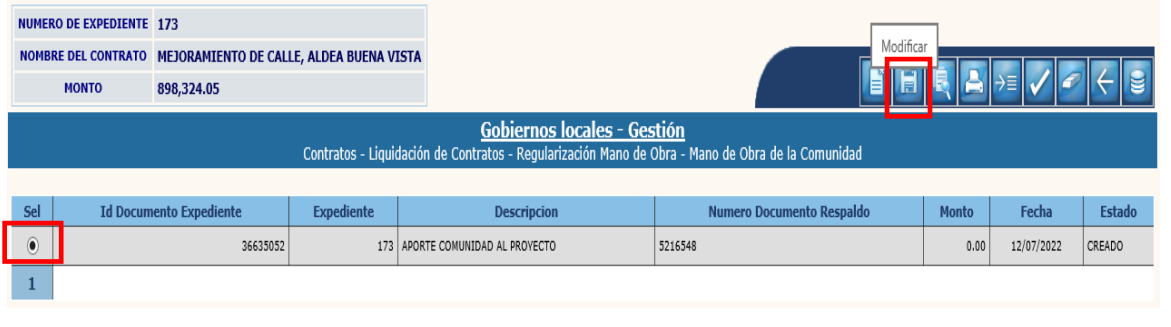

**93**

**Ministerio de Finanzas Públicas**

6.1.7 El sistema desplegará la siguiente pantalla en la que se pueden ingresar modificaciones en los campos habilitados y luego dar clic en la opción "Modificar".

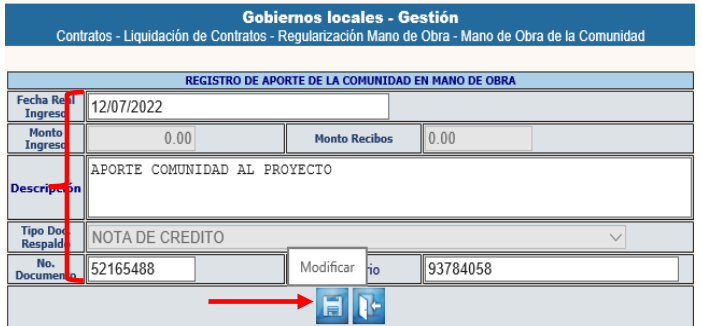

6.1.8 El sistema devolverá el siguiente mensaje, quedando guardados los cambios ingresados.

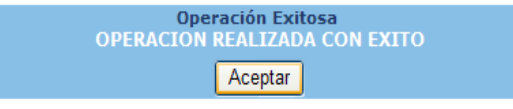

## **Detalle**

6.1.9 Posteriormente se debe continuar con el proceso, seleccionando el expediente creado y dando clic en la opción "Detalle".

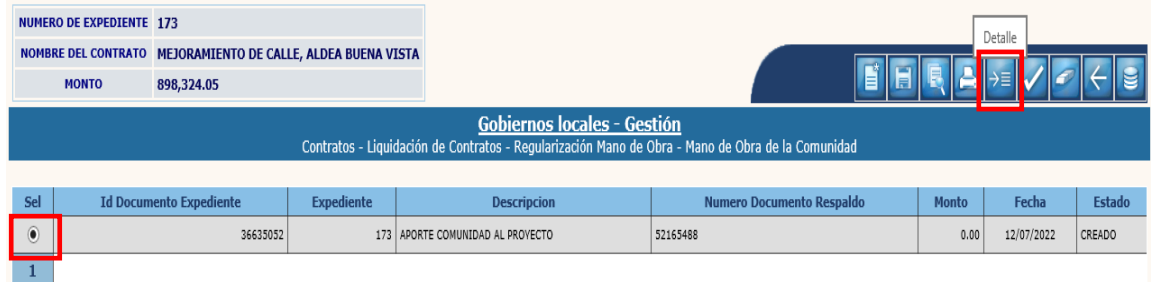

### • **Ingreso de Recibo**

6.1.10 Se debe registrar el ingreso del recibo, para lo cual, en la pestaña de Recibos, se debe seleccionar la opción "Crear".

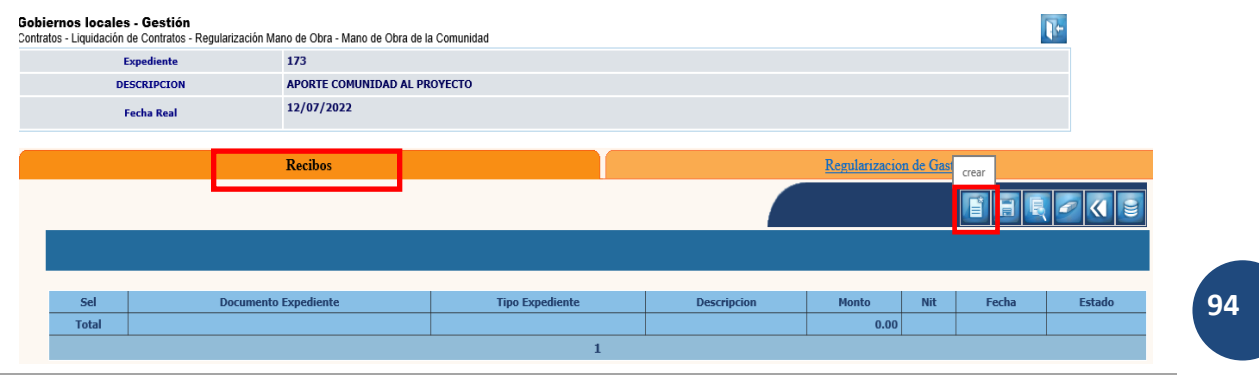

#### **Ministerio de Finanzas Públicas**

6.1.11 El sistema desplegará la siguiente pantalla, en la que se debe proceder a ingresar la información según el recibo emitido físicamente, y luego se debe dar clic en la opción "Crear".

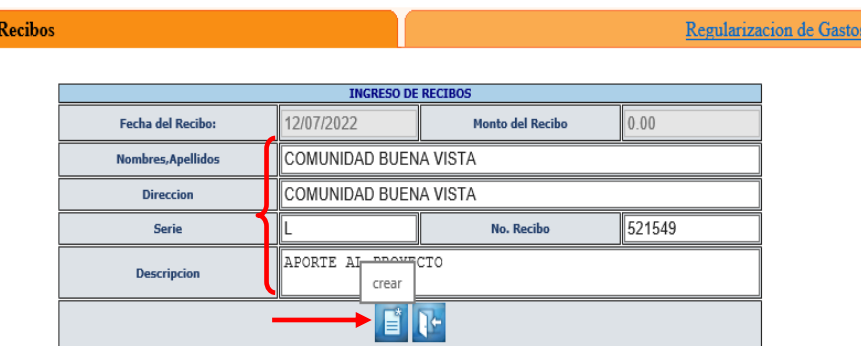

6.1.12 El sistema devolverá el mensaje de "Operación realizada con éxito". A continuación, para agregar el rubro presupuestario, se debe seleccionar el expediente y dar clic en la opción "Rubros".

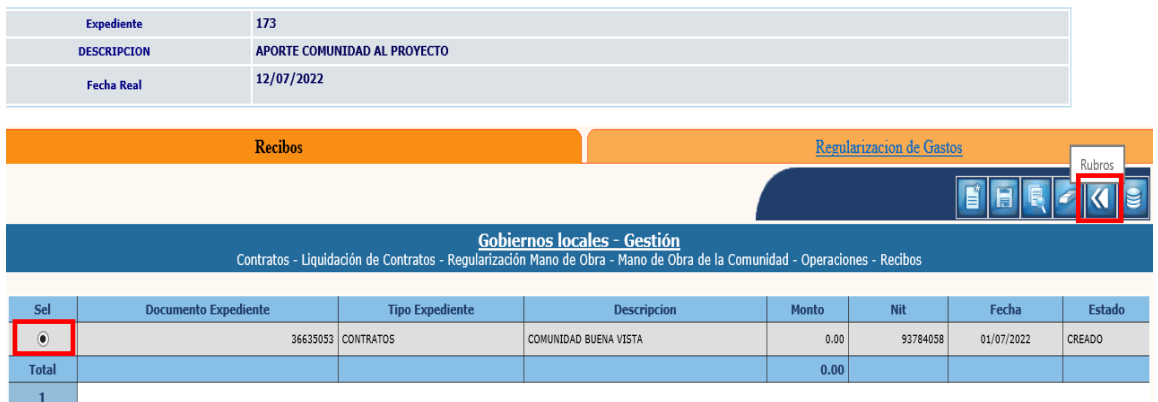

6.1.13 En la pantalla siguiente, aparecerá el rubro presupuestario elegido al momento de la asignación presupuestaria del proyecto. Se debe seleccionar el rubro, ingresar el monto correspondiente y luego dar clic en la opción "Grabar".

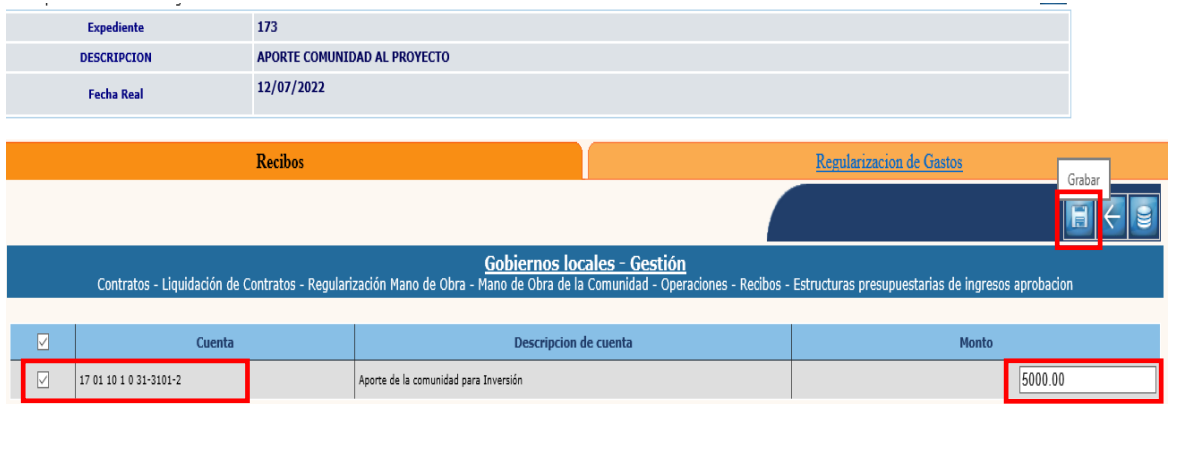

**95**

**Ministerio de Finanzas Públicas**

6.1.14 El sistema devolverá el siguiente mensaje, quedando guardada la información del ingreso de la mano de obra.

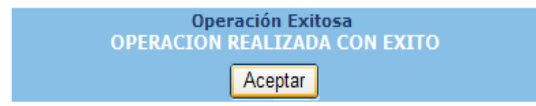

#### • **Regularización del Gasto**

6.1.15 Para dar inicio al proceso de registro del Gasto, se debe seleccionar la pestaña "Regularización de Gastos" y luego seleccionar la opción "Crear".

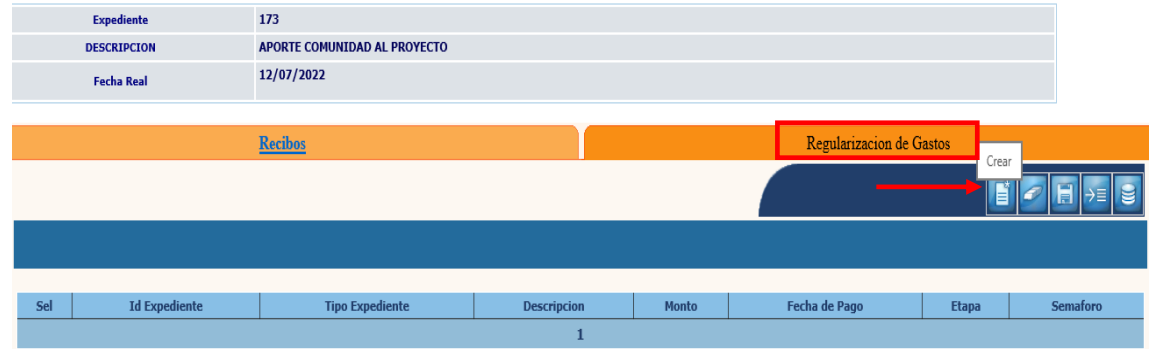

6.1.16 En sistema desplegará la pantalla siguiente, en la que deben ingresarse los datos solicitados y luego dar clic en la opción "Crear".

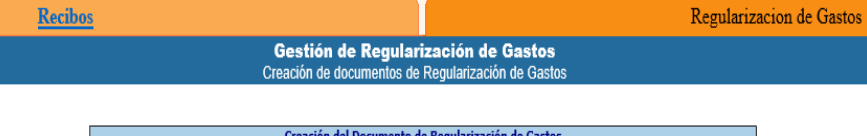

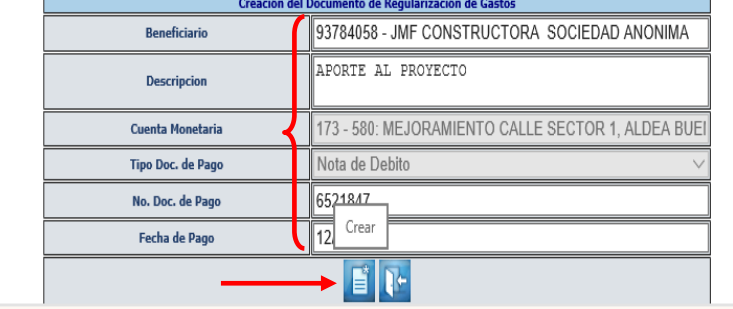

6.1.17 El sistema devolverá el mensaje de "Operación realizada con éxito"; a continuación, se debe ingresar la información relacionada con el documento de soporte de la regularización del gasto, seleccionando el expediente y dando clic en la opción "Facturas".

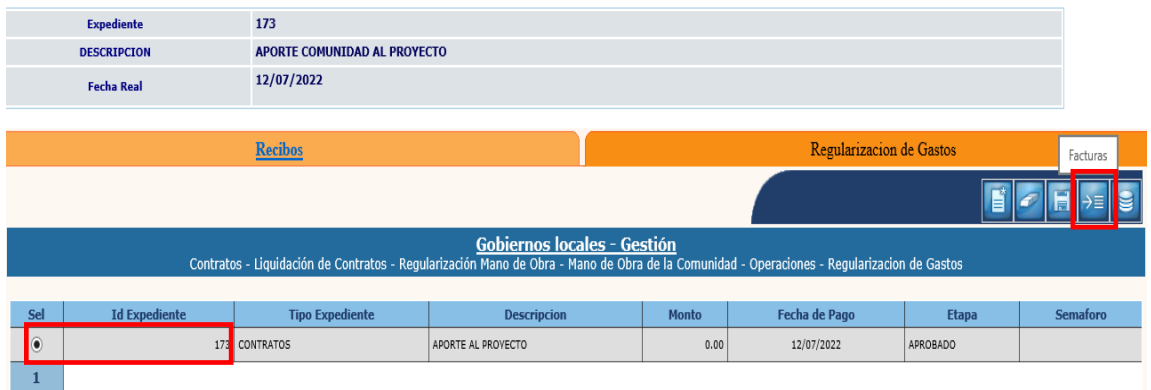

6.1.18 La acción anterior desplegará la pantalla siguiente, en la que se debe seleccionar la opción "Crear".

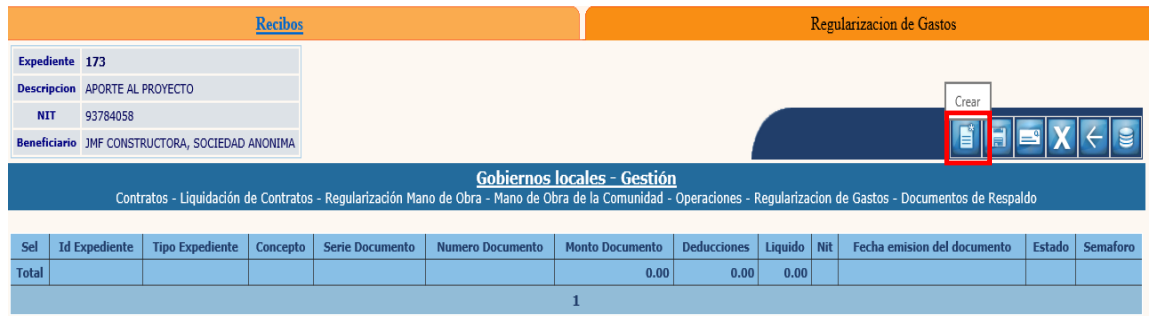

6.1.19 A continuación, se debe ingresar la información relacionada con el documento de soporte del gasto, y luego dar clic en la opción "Crear".

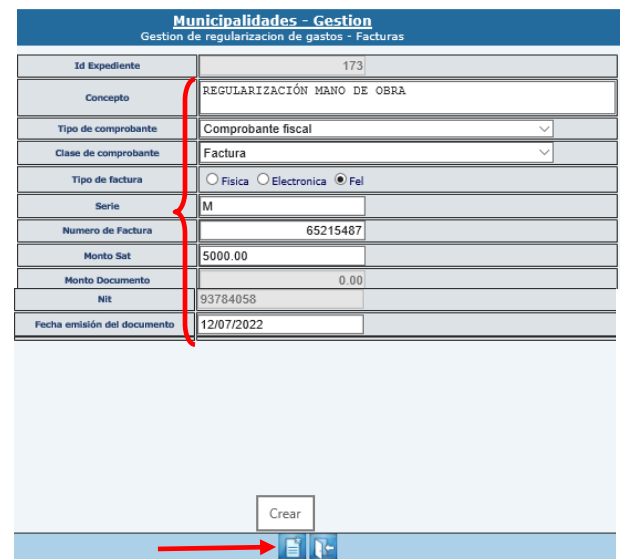

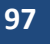

**Ministerio de Finanzas Públicas**

Total

6.1.20 Luego de la acción anterior, se debe regresar para continuar con el proceso dando clic en la opción "Salir".

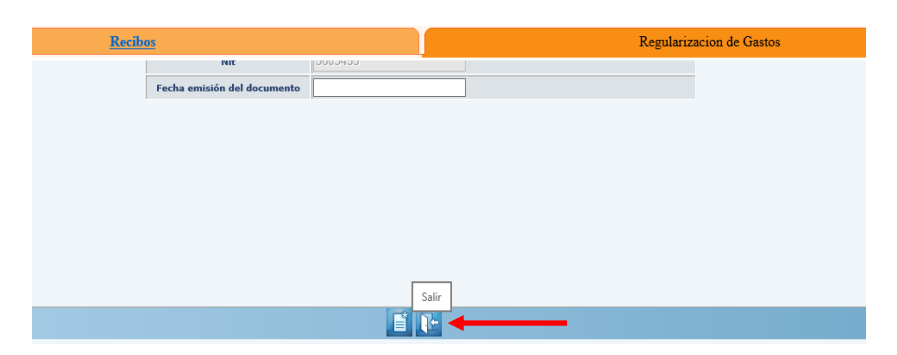

6.1.21 El siguiente paso es ingresar el monto, para lo cual se debe seleccionar el expediente y dar clic en la opción "Estructuras Presupuestarias".

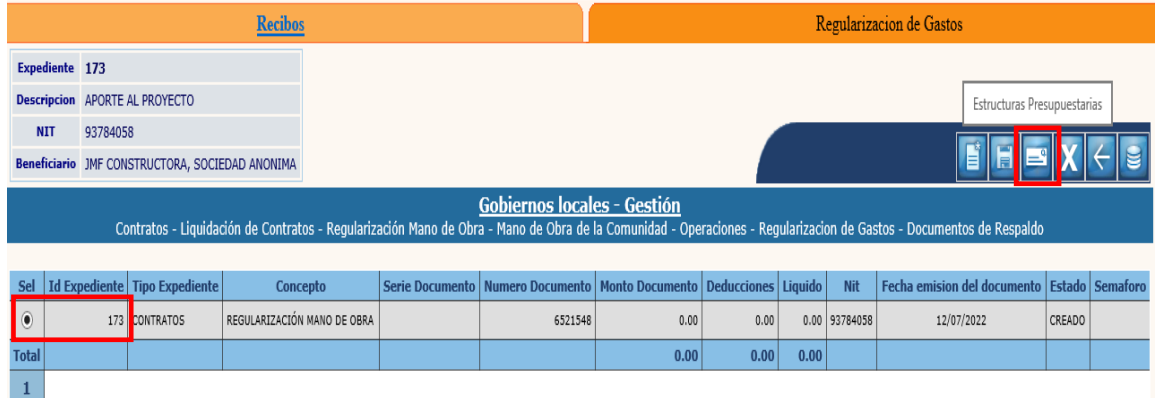

6.1.22 Al realizar la acción anterior, se desplegará la siguiente pantalla, en la que aparecerá la información relacionada con el SMIP y estructura presupuestaria asignada para el proyecto, la cual se debe seleccionar, ingresar el monto y luego dar clic en la opción "Modificar".

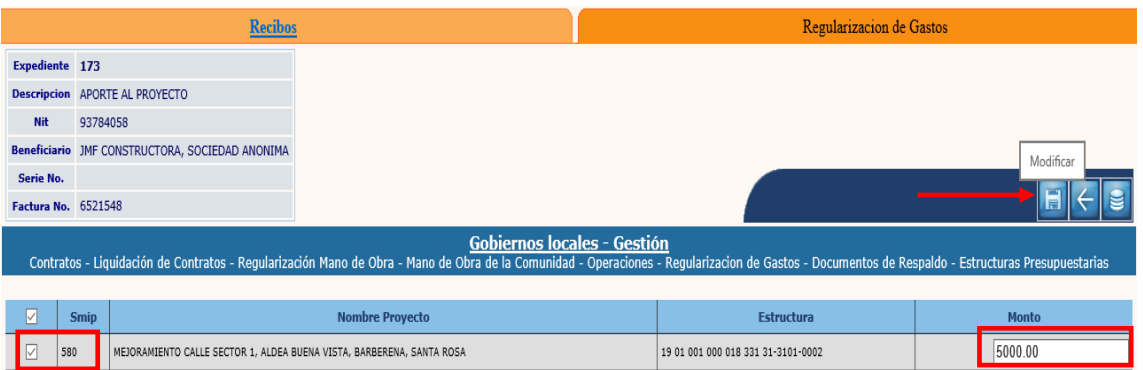

6.1.23 El sistema devolverá el mensaje de "Operación realizada con éxito". El siguiente paso corresponde a la aprobación, para lo cual se debe seleccionar la opción "Salir" en la pantalla siguiente:

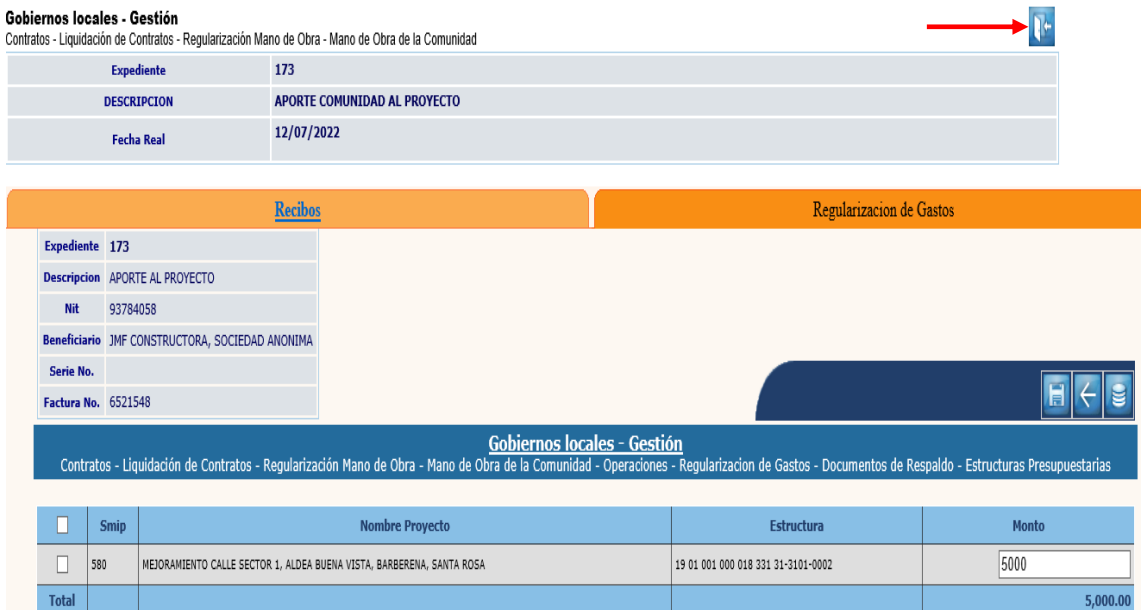

# **Aprobación**

6.1.24 Para la realización de la aprobación, se debe seleccionar el expediente creado y luego dar clic en la opción "Aprobar".

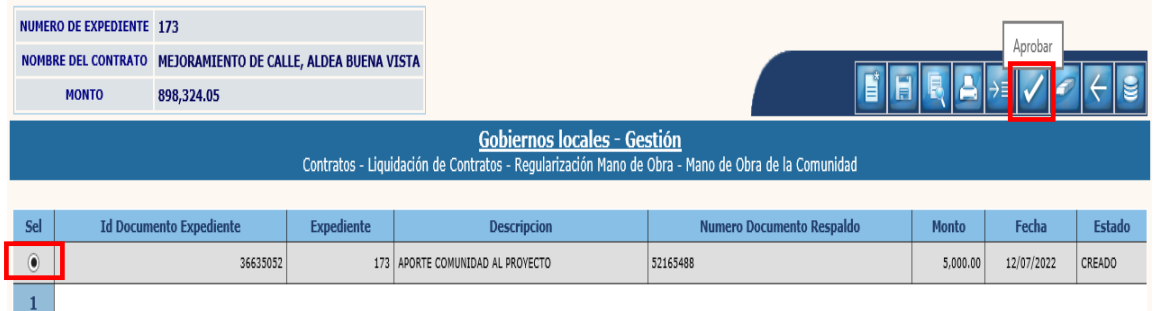

6.1.25 Al realizar la acción anterior, el sistema desplegará la siguiente pantalla, en la que se puede observar la información sobre la cuenta escritural afectada, el saldo actual y el monto de la transacción. Luego se debe dar clic en la opción "Pagar".

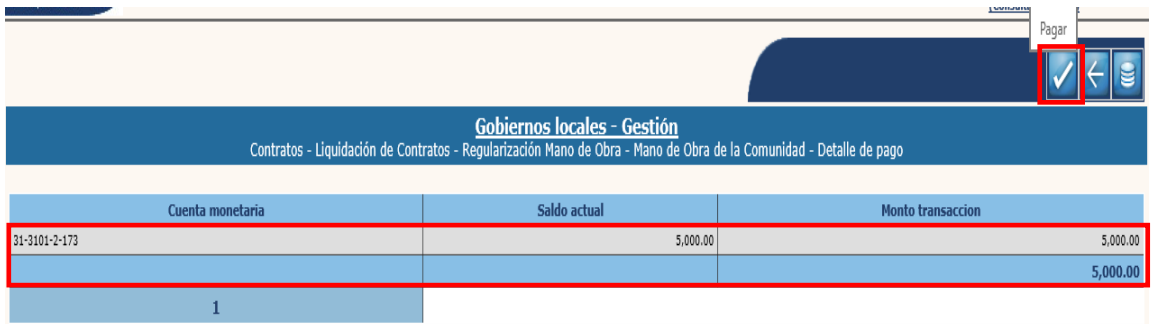

**NOTA:** Es importante observar que la cuenta escritural debe ser la 31-3101-2-XX (el último dígito, corresponde al número de expediente del contrato).

6.1.26 El sistema devolverá el siguiente mensaje, quedando aprobado el expediente de regularización de mano de obra.

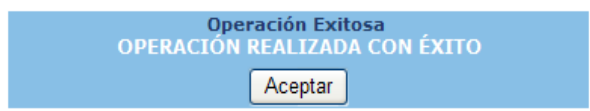

#### **Imprimir**

6.1.27 Posterior a la aprobación, se puede imprimir el expediente, para lo cual se debe seleccionar y luego dar clic en la opción "Imprimir".

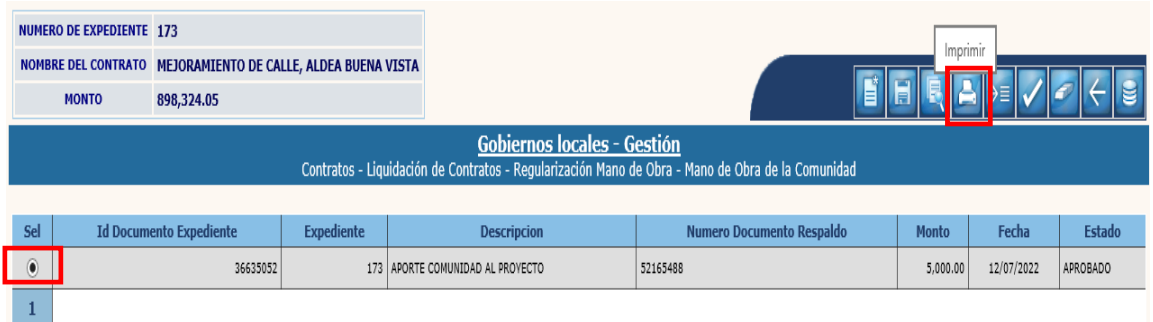

#### 6.1.28 El sistema desplegará el reporte como se muestra a continuación:

1112.01.00

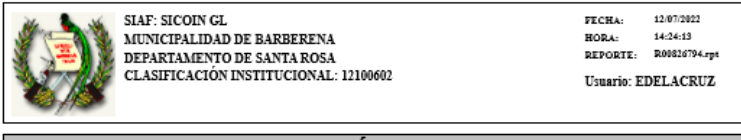

REGULARIZACIÓN MANO DE OBRA

APROBADO Estado de la Regularización:

 $Q5,000.00$ 

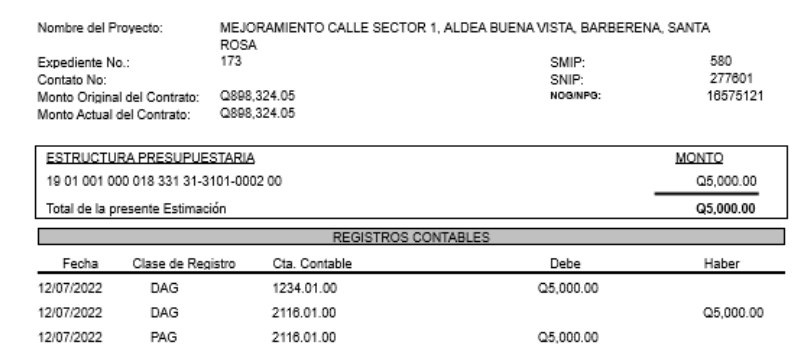

Fecha de solicitud:

12/07/2022

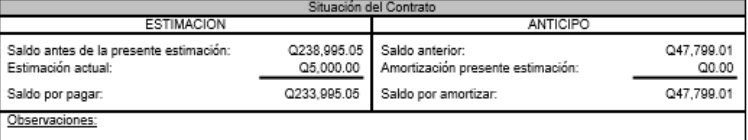

APORTE COMUNIDAD AL PROYECTO

PAG

## **Eliminar**

6.1.29 Esta opción únicamente permite eliminar un expediente cuando se encuentra en estado "Creado", para lo cual se debe seleccionar el mismo y luego dar clic en la opción "Eliminar".

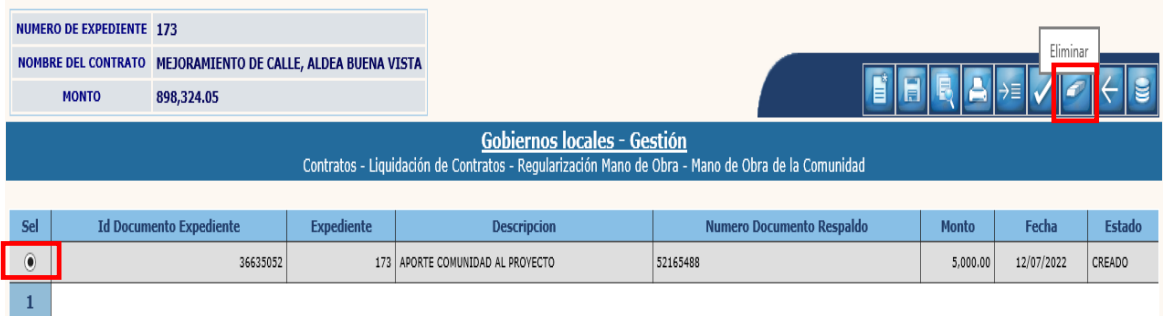
6.1.30 A continuación, se debe confirmar la acción dando clic en la opción "Eliminar".

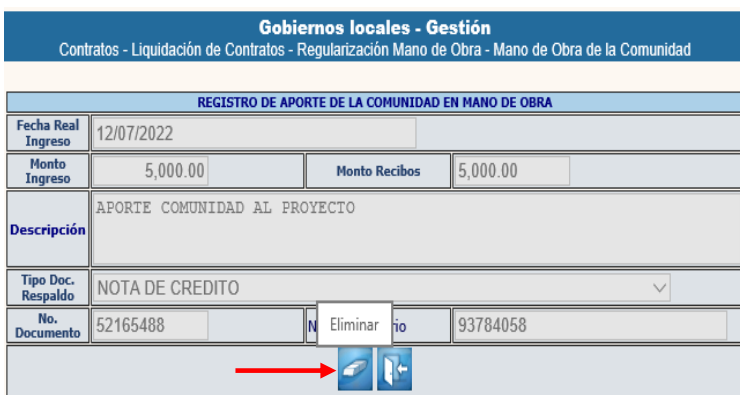

6.1.31 El sistema devolverá el siguiente mensaje, quedando eliminado el expediente.

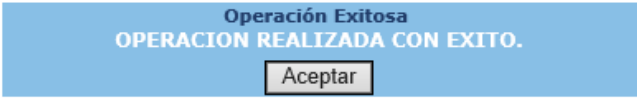

**102**

## **6.2Revertir regularización de mano de obra**

6.2.1 Esta opción permite revertir el registro de la regularización de la mano de obra, cuando por alguna razón se detecta un error previo a realizar la liquidación final. El expediente debe estar en fase "En recepción" y debe corresponder al registro realizado durante el mismo ejercicio en que se realizará la reversión. Para realizar esta acción se debe seguir la ruta que a continuación se detalla:

#### Gestión

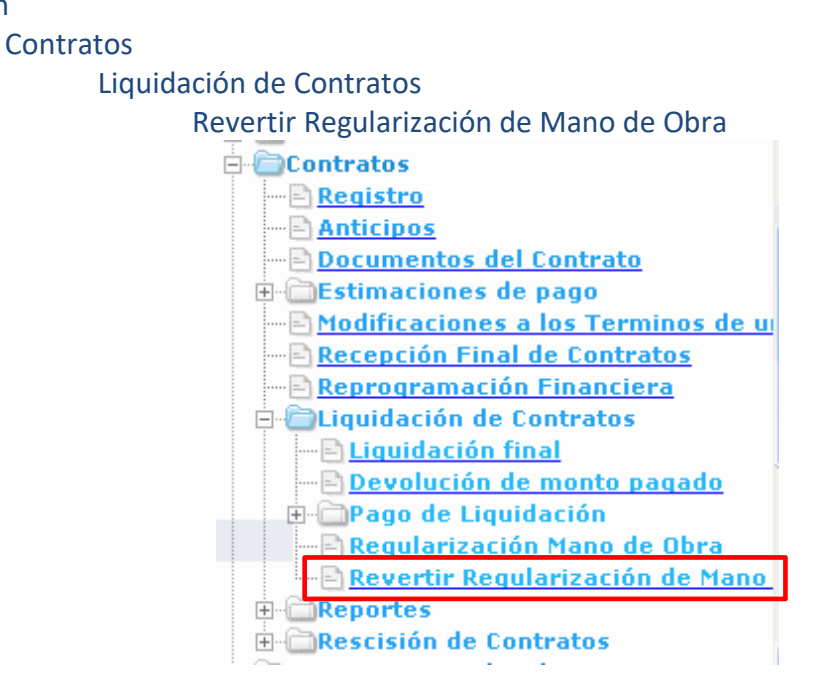

6.2.2 El sistema desplegará la siguiente pantalla en la que se debe seleccionar el expediente y luego dar clic en la opción "Revertir Registro de Mano de Obra".

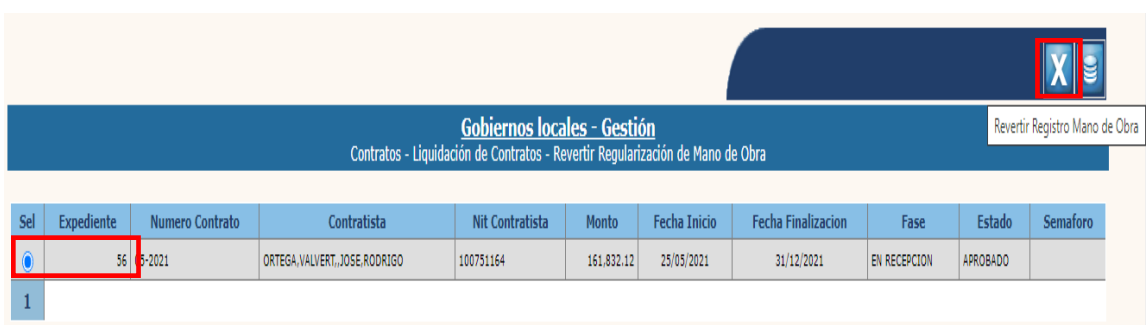

6.2.3 A continuación, se mostrará la siguiente pantalla, en la que aparecen cada uno de los procesos que se revertirán (ingreso, gasto y módulo de contratos), luego se debe dar clic en "Revertir".

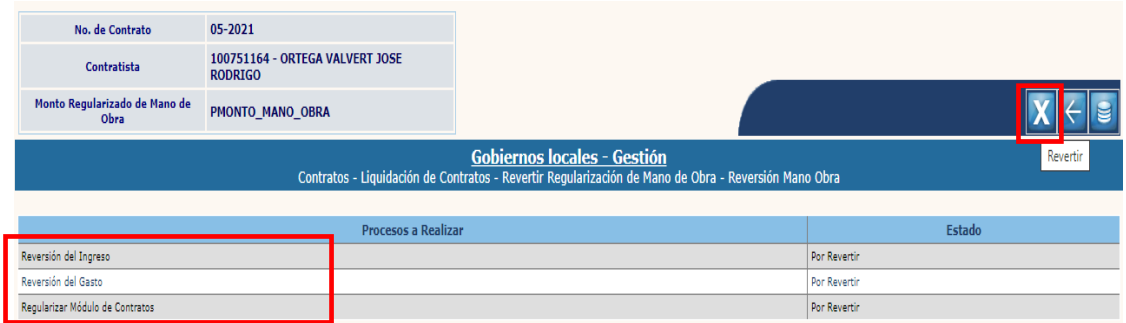

6.2.4 El sistema devolverá el siguiente mensaje, quedando revertido el registro de la mano de obra del expediente seleccionado.

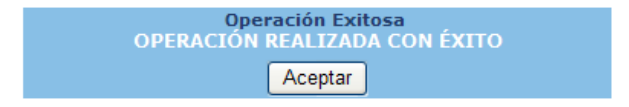

# **7. PAGO DE LIQUIDACIÓN**

## **7.1Pago de Liquidación**

7.1.1 Para proceder a realizar el pago de liquidación, el expediente debe estar en fase "En Recepción" y se recomienda además haber ya realizado la regularización de la mano de obra cuando corresponda. Para realizar dicho proceso se debe seguir la ruta que a continuación se detalla:

#### Gestión

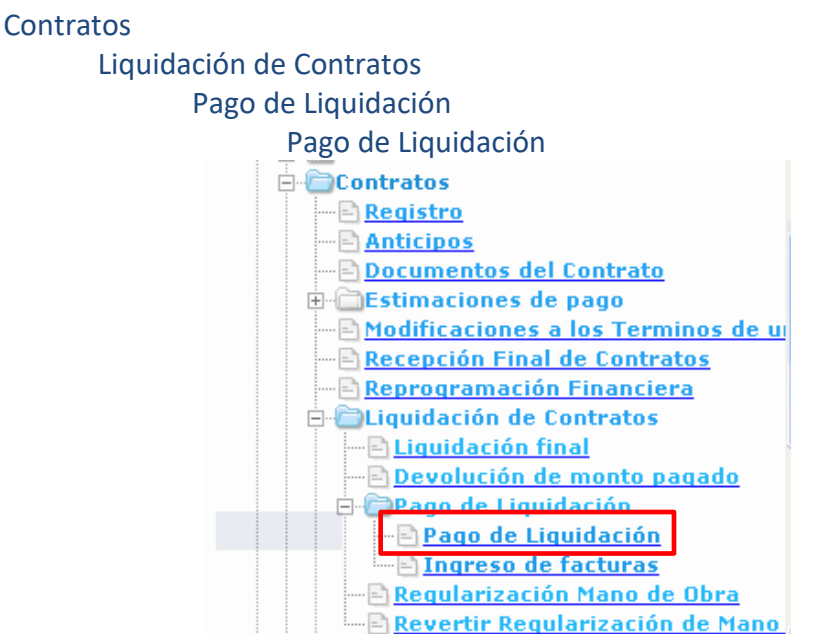

7.1.2 Al realizar la acción anterior, el sistema desplegará la pantalla siguiente, en la que se debe seleccionar el expediente y luego dar clic en la opción "Registro de Pago de Liquidación".

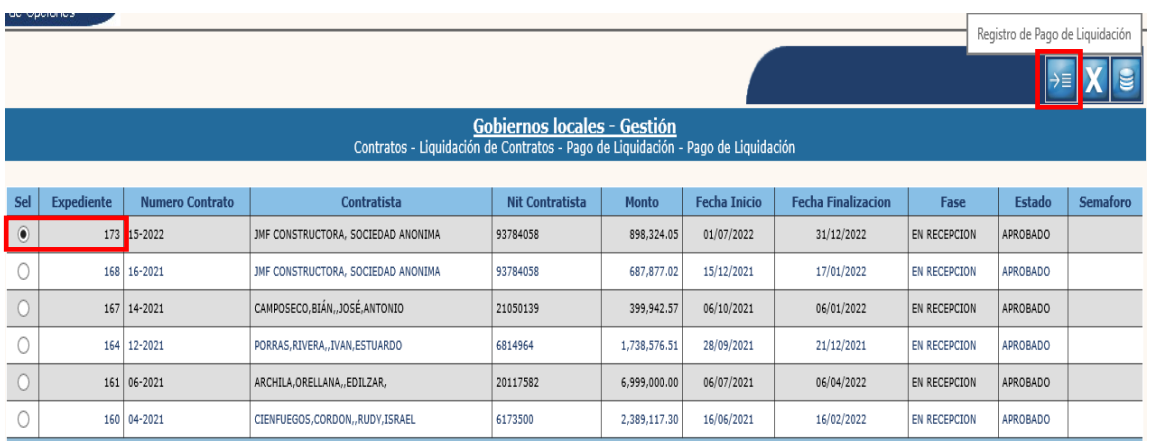

#### **Crear**

7.1.3 El primer paso es la creación del registro del pago de liquidación, para lo cual se debe seleccionar la opción "Crear".

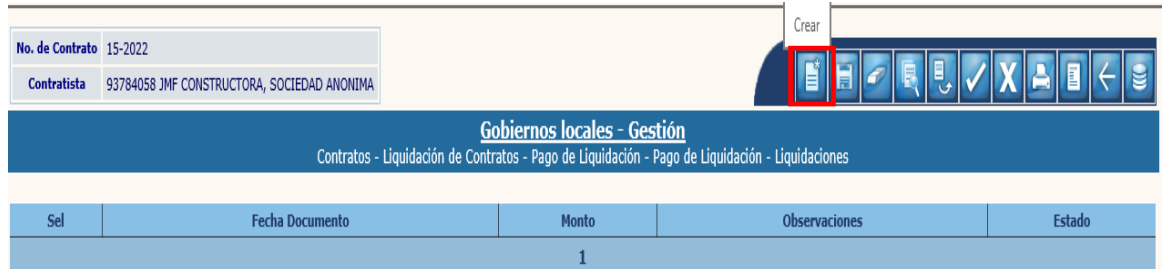

7.1.4 El sistema desplegará la siguiente pantalla en la que automáticamente el sistema reconocerá el monto del pago de liquidación, y solo deberá seleccionarse la fecha de solicitud e ingresar una breve observación del pago a realizar. Posteriormente se debe seleccionar la opción "Crear".

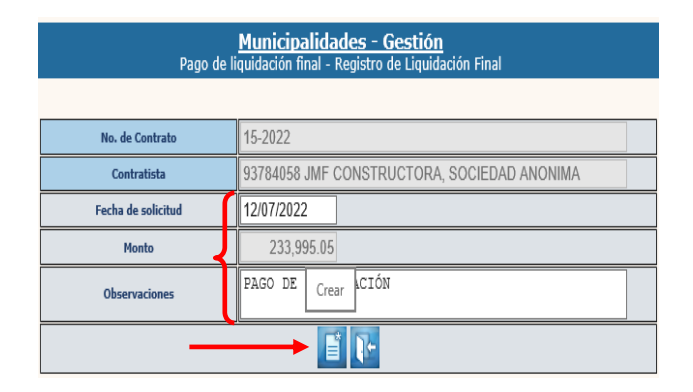

7.1.5 El sistema devolverá el siguiente mensaje, quedando creada la cabecera del expediente.

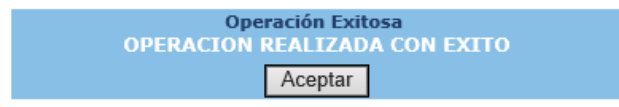

# **Modificar**

7.1.6 Para realizar cambios a la cabecera del expediente de una estimación, se debe seleccionar la solicitud creada y luego dar clic en "Modificar".

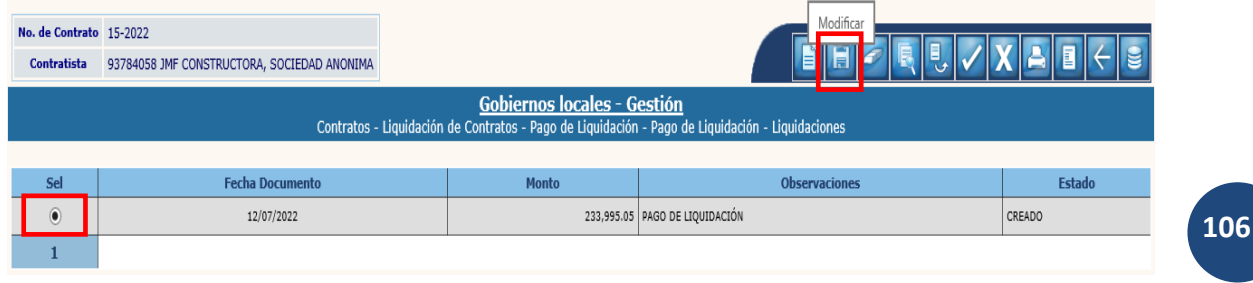

**Ministerio de Finanzas Públicas**

7.1.7 A continuación, se deben registrar los cambios que se deseen en los campos habilitados y luego dar clic en la opción "Modificar".

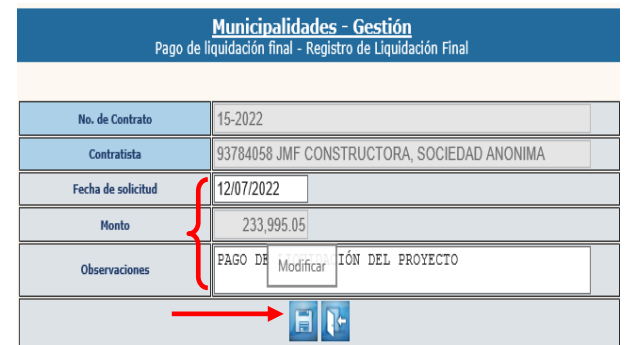

7.1.8 El sistema devolverá el siguiente mensaje quedando registrados los cambios.

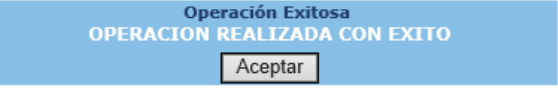

# **Eliminar**

7.1.9 Solo se puede eliminar un registro que se encuentre en estado "Creado", para lo cual se debe seleccionar y dar clic en la opción "Eliminar".

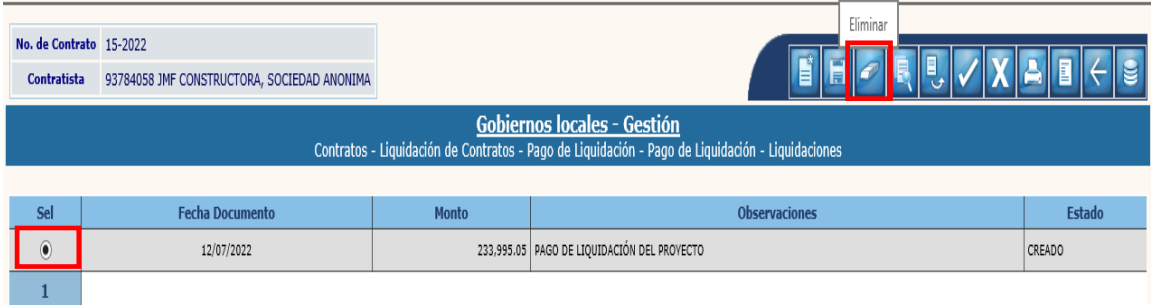

7.1.10 A continuación, se debe confirmar la acción, dando clic en la opción "Eliminar".

micinalidades - Costi

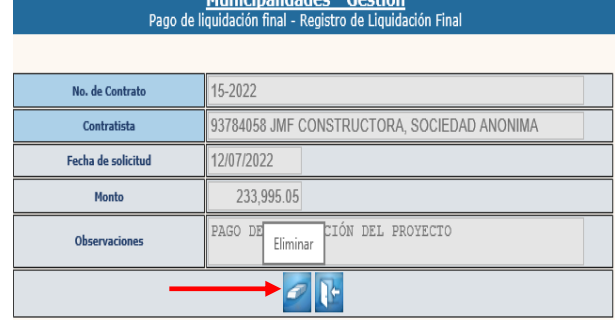

7.1.11 El sistema devolverá el siguiente mensaje quedando eliminado el expediente seleccionado.

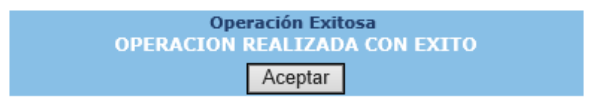

## **Retenciones**

7.1.12 Posterior a la creación de la cabera del expediente, si se va a realizar algún tipo de retención, se debe seleccionar el expediente y dar clic en la opción "Retenciones".

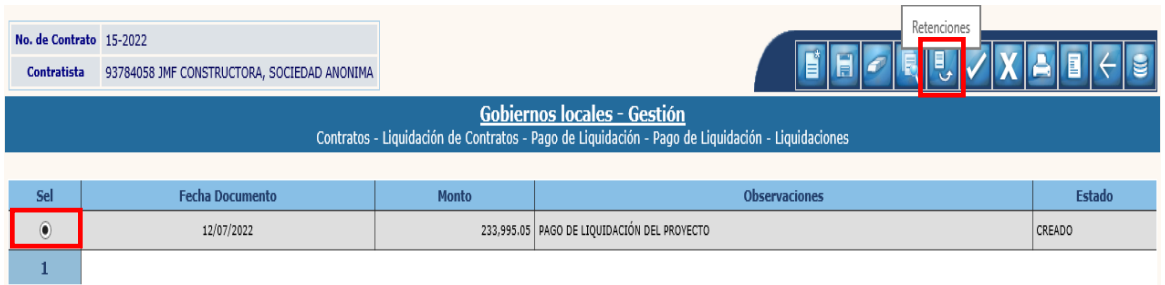

7.1.13 A continuación, para seleccionar la retención, se debe dar clic en la opción "Agregar".

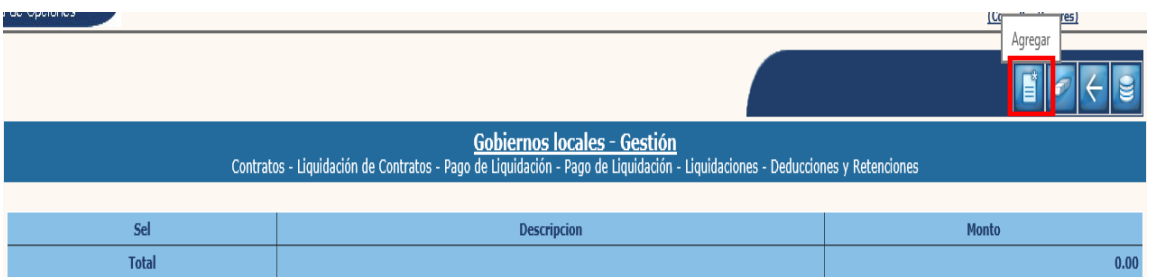

7.1.14 Luego se selecciona el código de retención, se ingresa el monto correspondiente y luego se debe dar clic en la opción "Agregar".

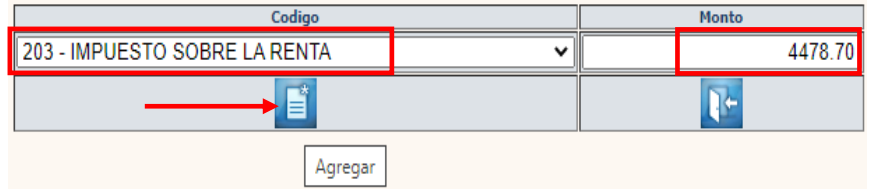

7.1.15 Después de ingresar la retención, se debe regresar seleccionando la opción "Salir".

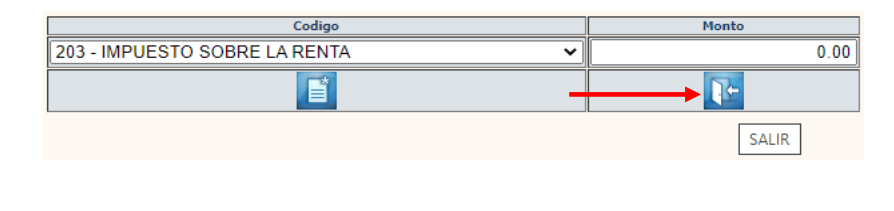

**108**

**Ministerio de Finanzas Públicas**

7.1.16 En la pantalla siguiente, se debe verificar el ingreso de la retención y luego dar clic en la opción "Nivel anterior".

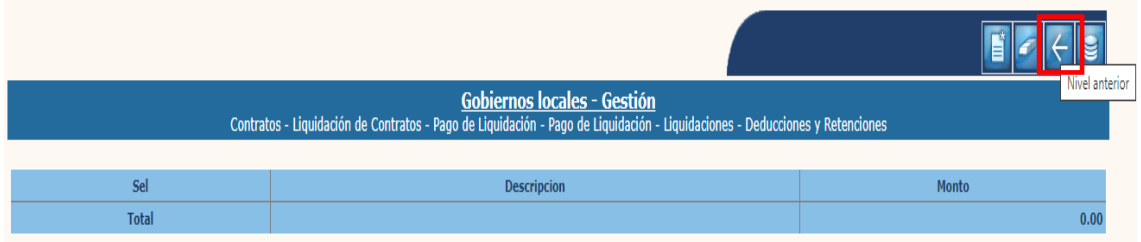

# **Aprobar**

7.1.17 El siguiente paso es realizar la aprobación del expediente, para lo cual se debe seleccionar y luego dar clic en la opción "Aprobar".

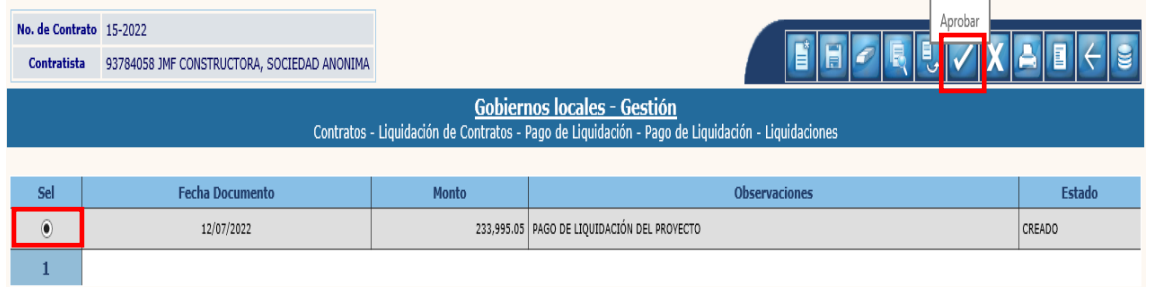

7.1.18 El sistema desplegará la siguiente pantalla, en la cual se debe seleccionar la estructura presupuestaria con la que se efectuará el pago, ingresar el monto total de la transacción y el sistema dará a conocer automáticamente la disponibilidad financiera.

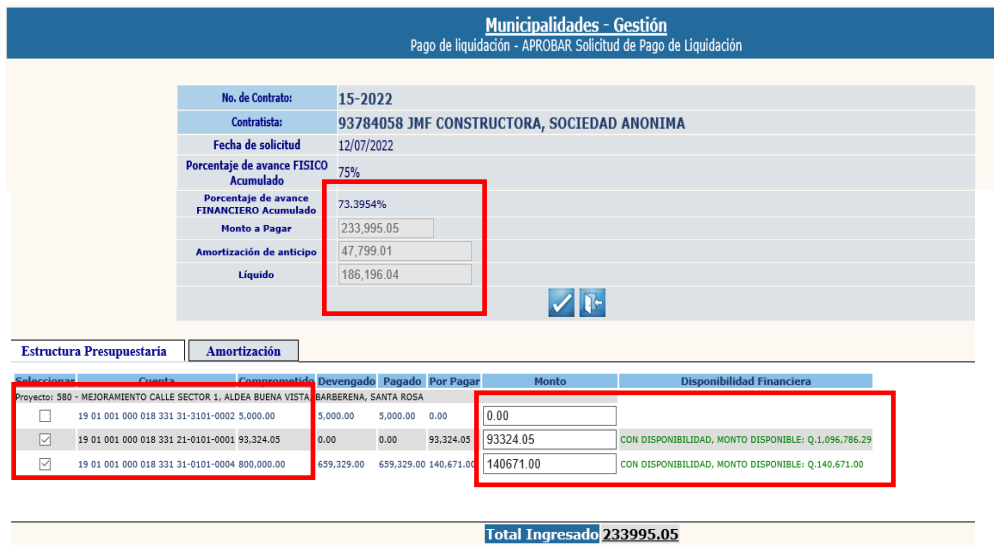

**NOTA:** En el caso del pago de liquidación el sistema mostrará automáticamente el monto a pagar, por lo que no hay necesidad de ingresarlo.

**109**

**Ministerio de Finanzas Públicas**

7.1.19 Después se debe seleccionar en la pestaña de Amortización, la cuenta escritural con la que se efectuará la amortización, ingresar el monto de la amortización y luego se debe dar clic en la opción "Aprobar".

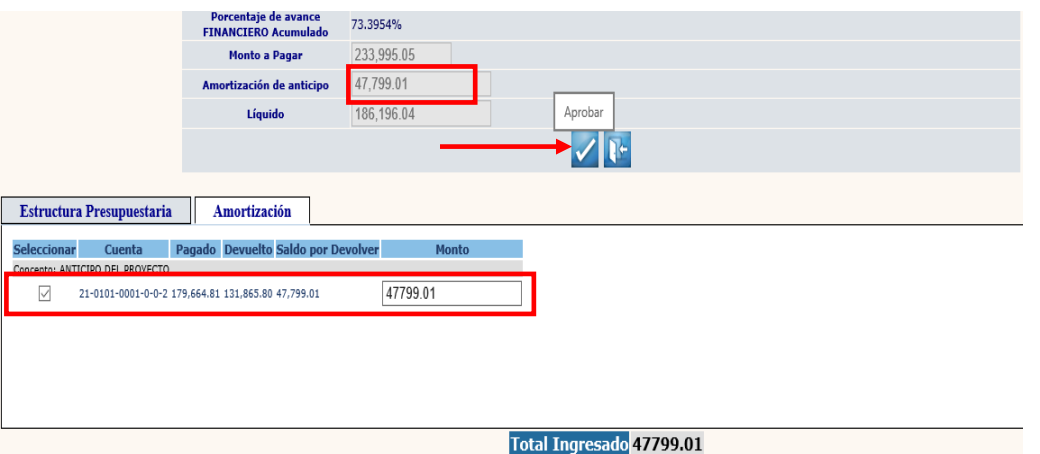

7.1.20 El sistema devolverá el siguiente mensaje, posteriormente se deberá imprimir el pago de liquidación del Contrato.

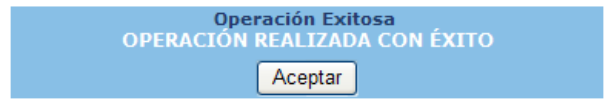

### **Anular**

7.1.21 Para poder anular un expediente de pago de liquidación, el mismo debe estar en estado "Por Facturar" o "Por Aprobar", de lo contrario no se podrá anular en esta opción; para lo cual se debe seleccionar el expediente y luego dar clic en la opción "Anular".

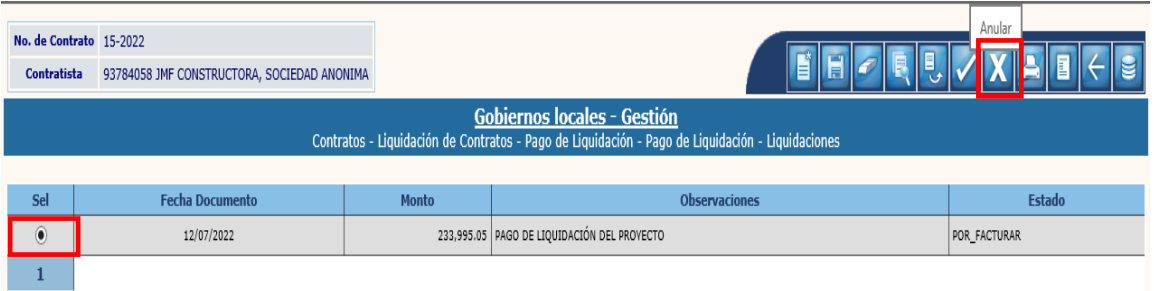

**110**

7.1.22 A continuación, el sistema desplegará la siguiente pantalla en donde se debe confirmar la acción dando clic en la opción "Anular".

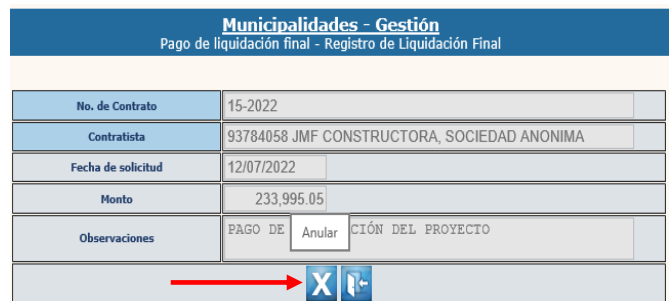

7.1.23 El sistema devolverá el mensaje de "Operación realizada con éxito", quedando el expediente en estado "Anulado".

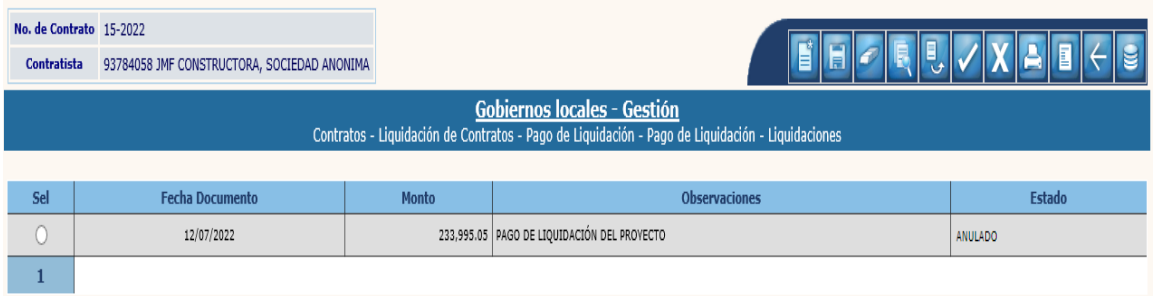

# **Imprimir pago de liquidación del contrato**

7.1.24 A continuación, se debe seleccionar el expediente y dar clic en la opción "Imprimir pago de liquidación del contrato".

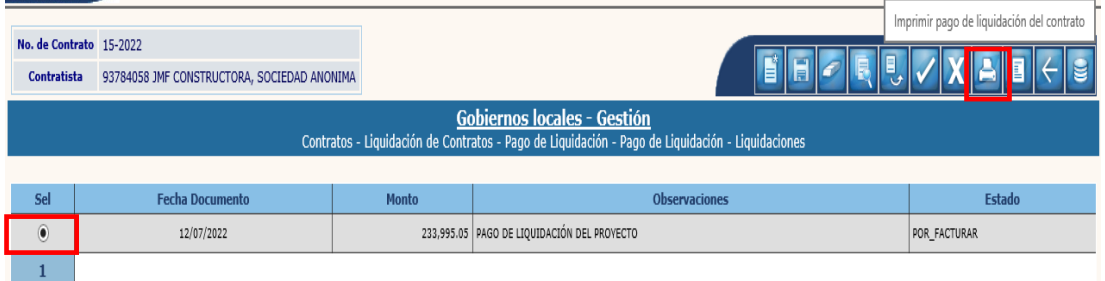

**NOTA:** Esta impresiòn puede realizarse en cualquiera de los estados en que se encuentre el expediente.

#### 7.1.25 El sistema devolverá el reporte como se muestra a continuación:

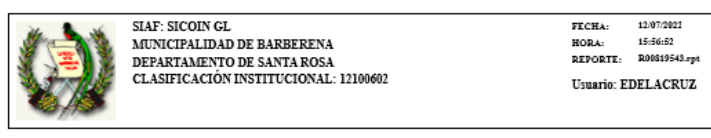

#### SOLICITUD PAGO DE LIQUIDACION

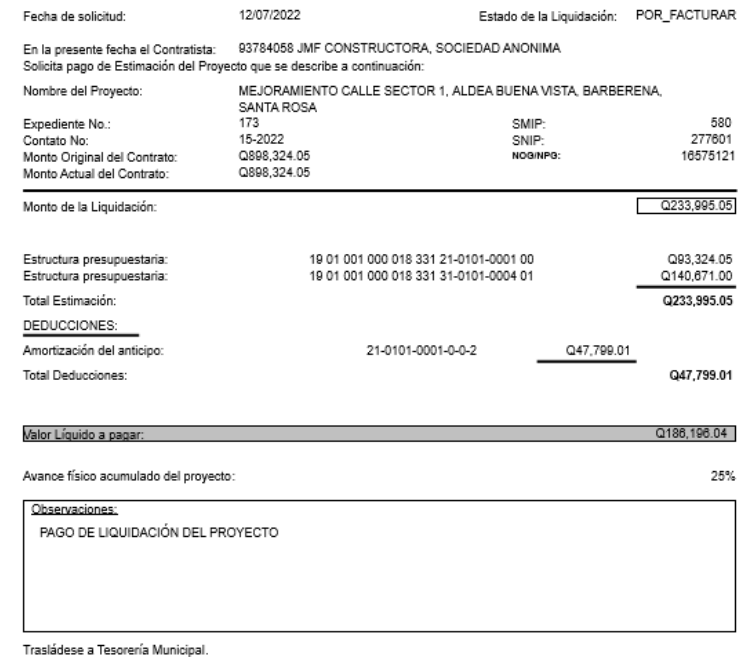

# **Imprimir pago de liquidación contabilidad**

7.1.26 Este reporte puede imprimirse cuando el estado del expediente sea "Aprobado o Pagado", para lo cual se debe seleccionar el expediente y luego dar clic en la opción correspondiente.

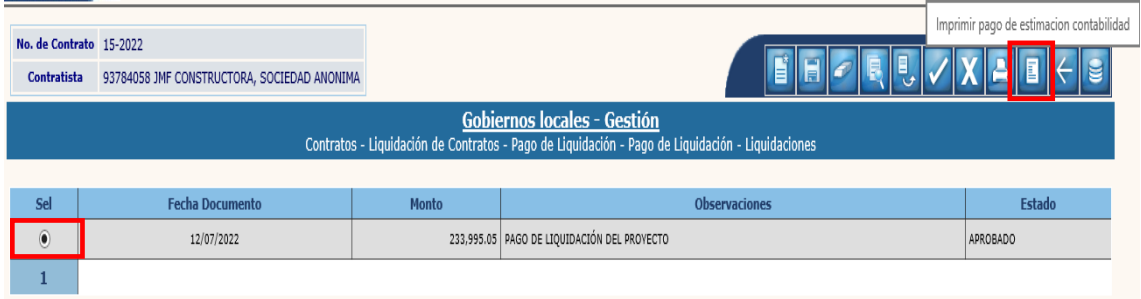

## 7.1.27 El sistema devolverá el reporte como se muestra a continuación:

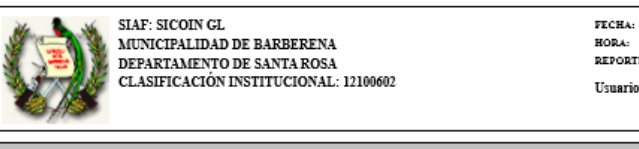

13/07/2022 08:27:44 REPORTE: R00819559.rpt **Usuario: EDELACRUZ** 

#### PAGO DE LIQUIDACION PARA CONTABILIDAD

APROBADO Estado de la Liquidación:

Nombre del Proyecto: MEJORAMIENTO CALLE SECTOR 1. ALDEA BUENA VISTA, BARBERENA, SANTA

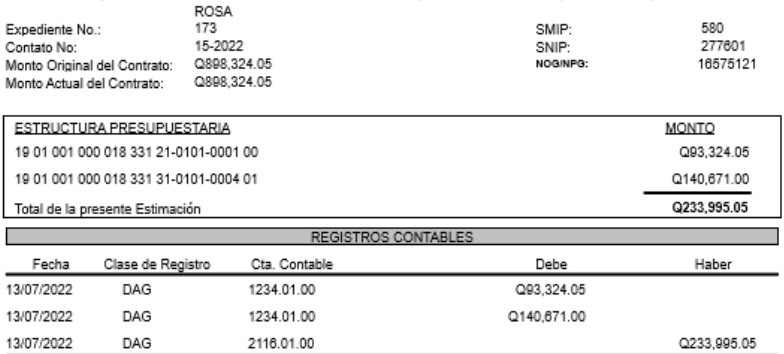

12/07/2022 Fecha de solicitud:

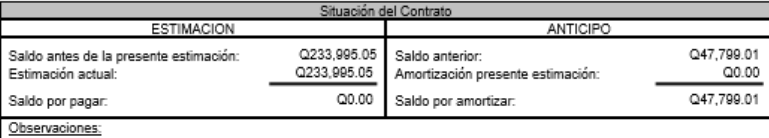

PAGO DE LIQUIDACIÓN DEL PROYECTO

**113**

## **7.2Ingreso de Facturas**

7.2.1 Luego de aprobado el pago de liquidación, se debe proceder al ingreso de la factura, para lo cual, se debe seguir la ruta que a continuación se detalla:

## Gestión

**Contratos** 

Liquidación de Contratos Pago de Liquidación Ingreso de Facturas

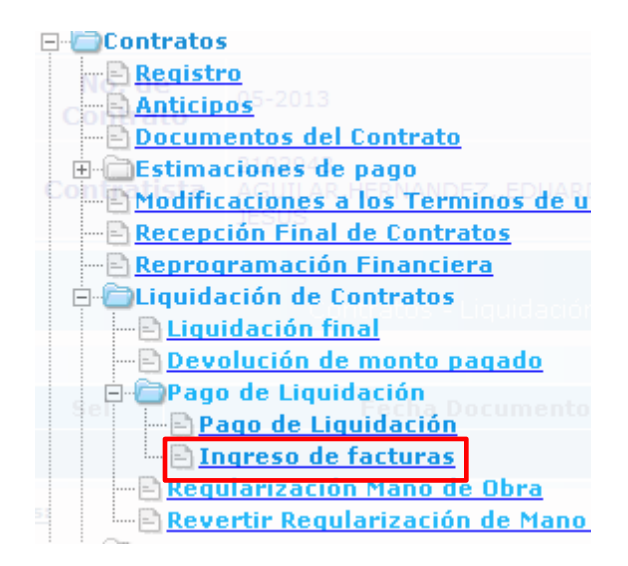

7.2.2 Al realizar la acción anterior, en la pantalla siguiente se debe seleccionar el expediente y dar clic en la opción "Registro de Solicitud de Pago".

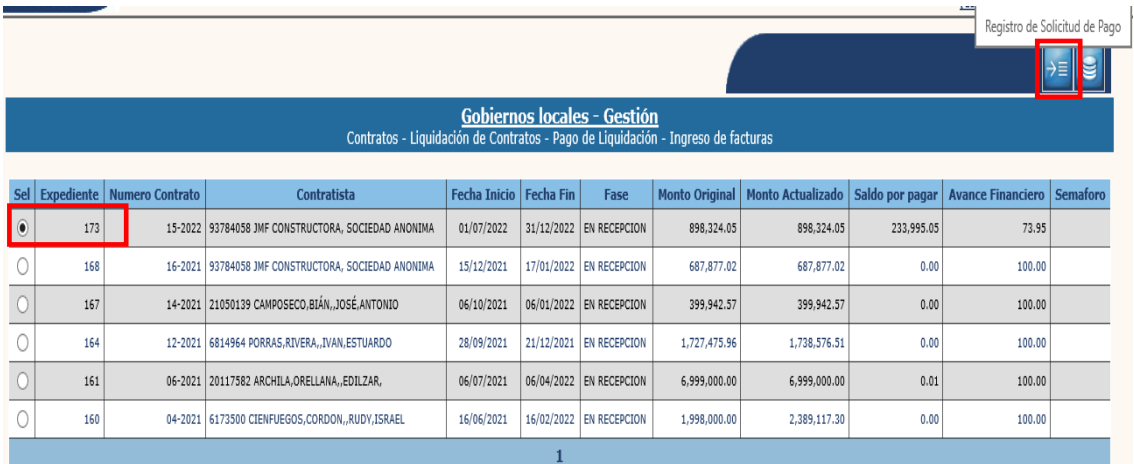

7.2.3 En la pantalla siguiente, se debe seleccionar el expediente y luego dar clic en la opción "Ingresar Factura".

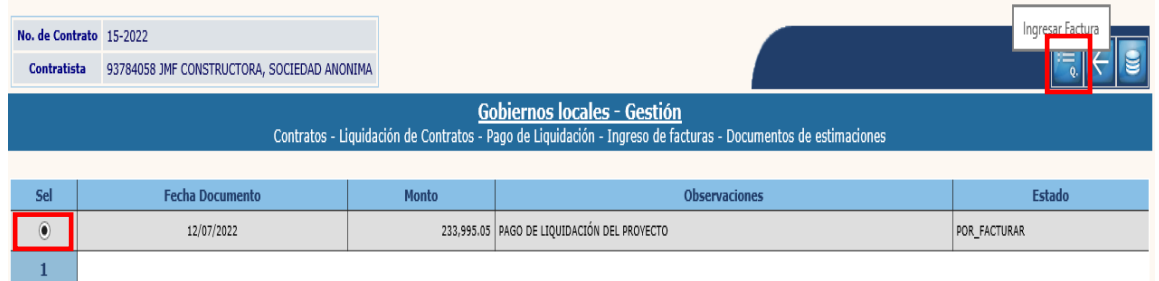

7.2.4 A continuación, se deben ingresar los datos de la factura y posteriormente dar clic en la opción "Ingresar Factura".

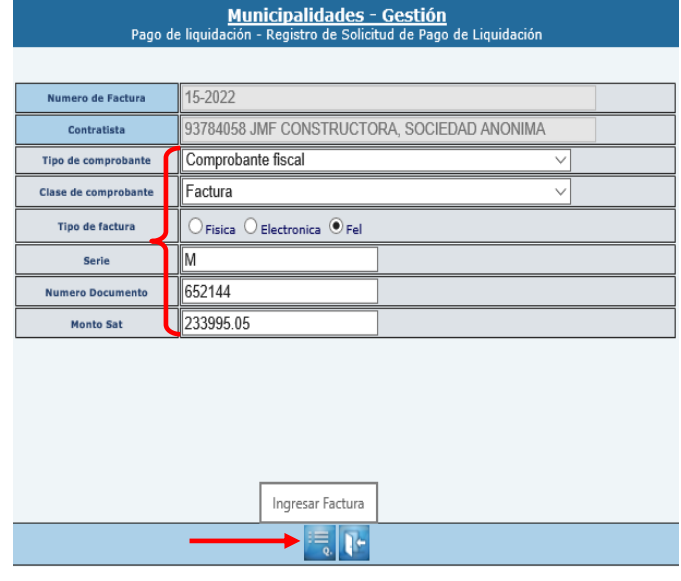

**NOTA:** El sistema validará la información de la factura de acuerdo a los registros de la Superintendencia de Administración Tributaria.

7.2.5 El sistema devolverá el siguiente mensaje, quedando ingresada la factura y trasladado el expediente para la aprobación del Gasto.

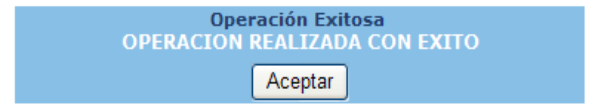

# **8. LIQUIDACIÓN FINAL**

## **8.1Liquidación Final**

- 8.1.1 Para realizar el proceso de "Liquidación Final", deben cumplirse las siguientes condiciones:
	- El saldo por pagar debe ser igual a cero (Q.0.00).
	- La amortización del anticipo debe estar en un 100%. Tanto en el módulo de contratos como en contabilidad su saldo debe ser igual a Q.0.00.
	- De existir aporte de mano de obra por parte de la comunidad, debe estar regularizado en el módulo de contratos.

Cuando se realice la aprobación de la liquidación final, el sistema automáticamente registrará la reclasificación contable.

8.1.2 Para dar inicio con la liquidación final, se debe seguir la ruta que a continuación se detalla:

### Gestión

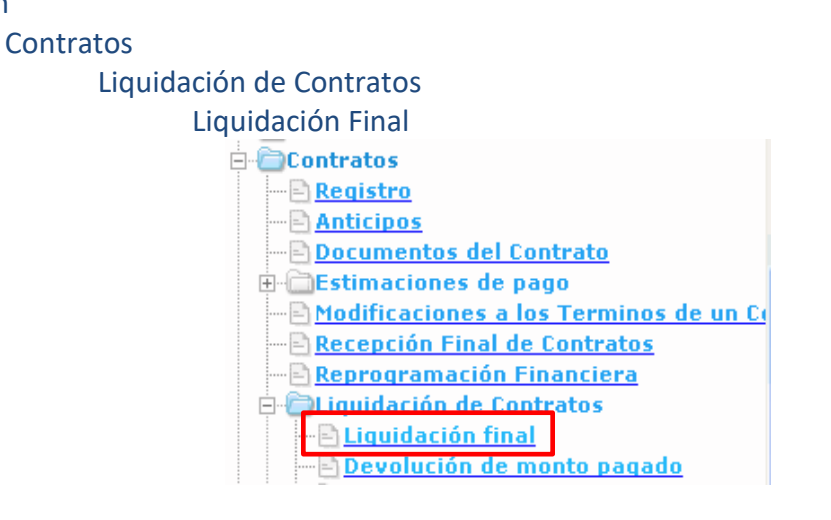

8.1.3 Al realizar la acción anterior, se desplegará la siguiente pantalla, en la que se debe seleccionar el expediente y luego dar clic en la opción "Liquidaciones".

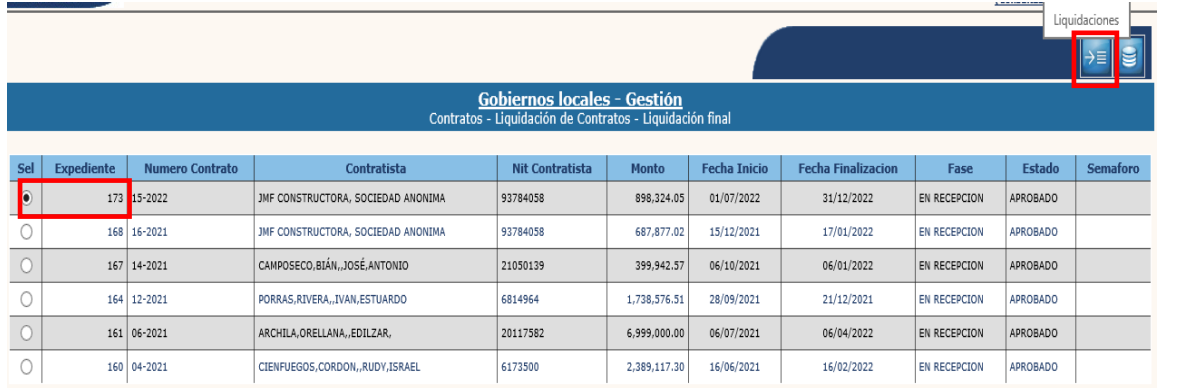

**116**

**Ministerio de Finanzas Públicas**

#### **Crear**

8.1.4 Para la creación del expediente de liquidación, en la siguiente pantalla se debe seleccionar la opción "Crear".

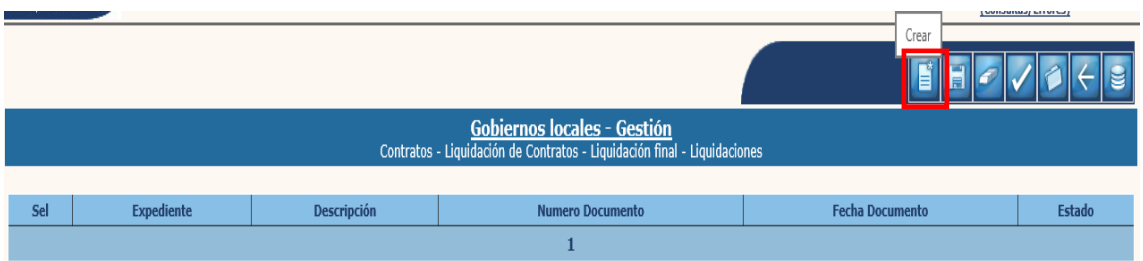

8.1.5 Después se debe ingresar la información relacionada con el acta de liquidación para el proyecto, una breve descripción y luego dar clic en la opción "Crear".

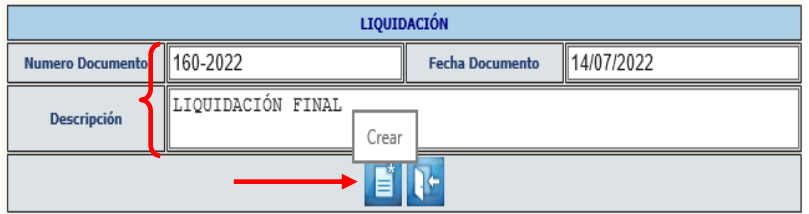

8.1.6 El sistema devolverá el siguiente mensaje, quedando creada la cabecera del expediente.

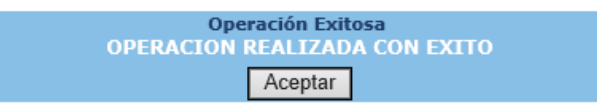

## **Modificar**

8.1.7 Para realizar cambios a la cabecera del expediente creado, se debe seleccionar el expediente y luego dar clic en "Modificar".

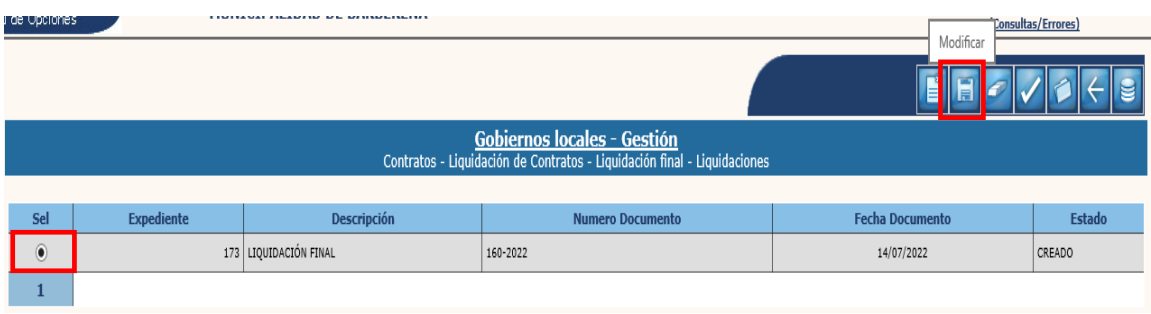

8.1.8 A continuación, se deben registrar los cambios que se deseen en los campos habilitados y luego dar clic en la opción "Modificar".

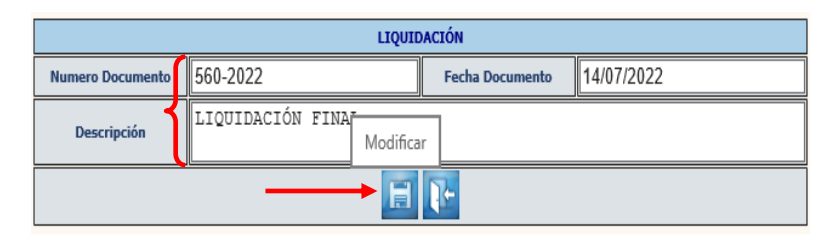

8.1.9 El sistema devolverá el siguiente mensaje quedando registrados los cambios.

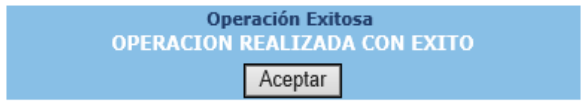

# **Eliminar**

8.1.10 Si se desea eliminar el expediente "creado" se debe seleccionar y dar clic en la opción "Eliminar".

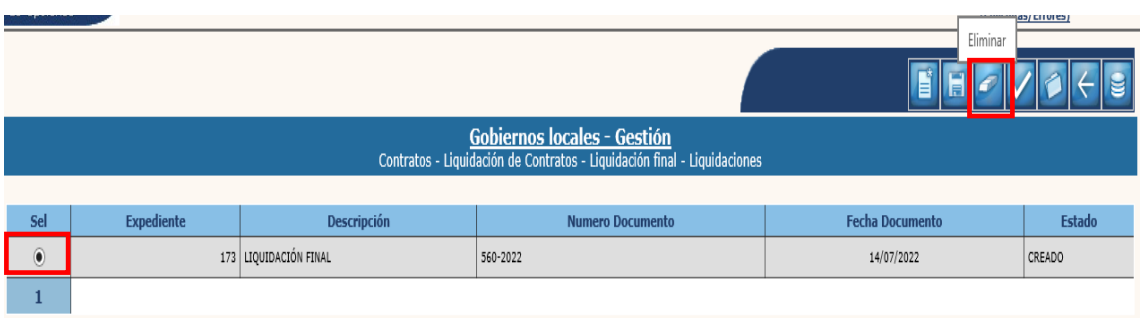

8.1.11 El sistema devolverá el siguiente mensaje quedando eliminado el expediente seleccionado.

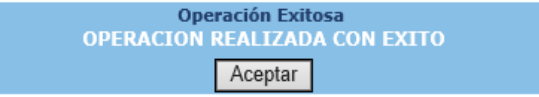

### **Documentos**

8.1.12 Posterior a la creación se debe seleccionar el expediente y luego dar clic en "Documentos", para adjuntar el acta de liquidación.

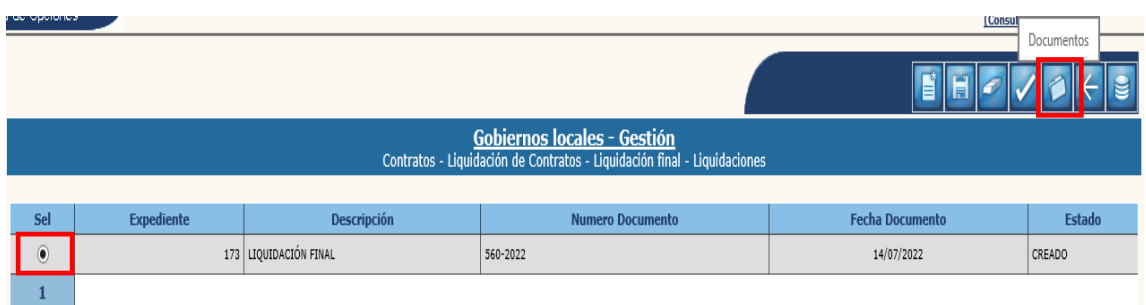

8.1.13 A continuación, para adjuntar el documento, se debe seleccionar la opción "Crear".

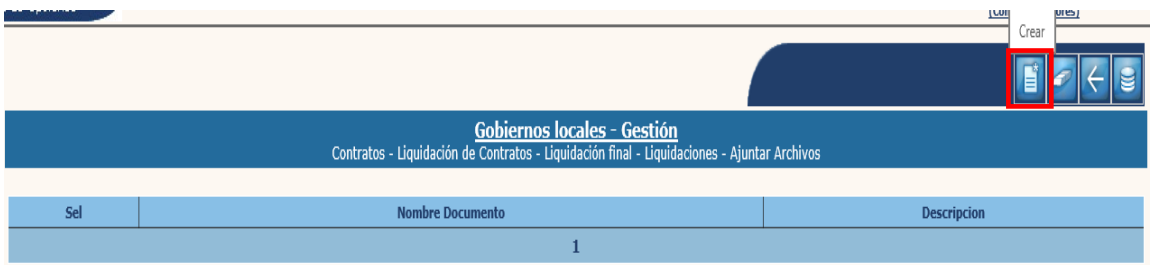

8.1.14 En la siguiente pantalla, se debe cargar el documento, seleccionando la opción "Examinar", ingresar una breve descripción y luego dar clic en "Crear".

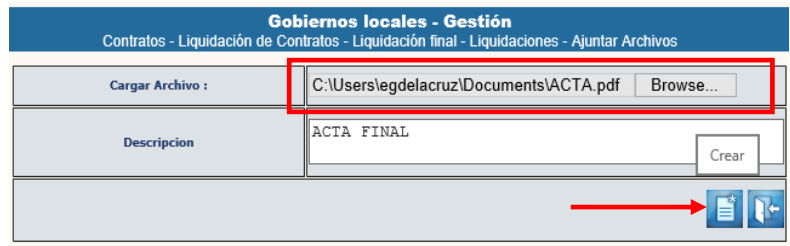

8.1.15 El sistema devolverá el mensaje de "Operación realizada con éxito". Para seguir el proceso en la pantalla siguiente se debe seleccionar la opción "Nivel anterior".

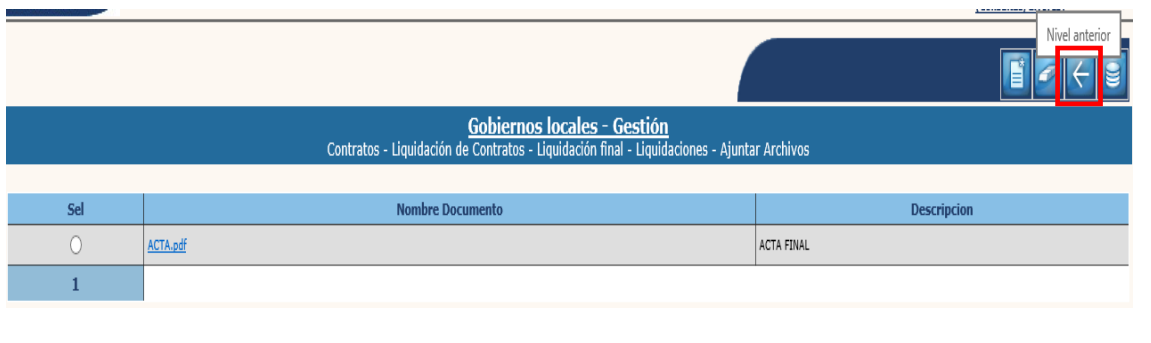

### **Aprobar**

8.1.16 El siguiente paso es realizar la aprobación, para lo cual se debe seleccionar el expediente creado y dar clic en la opción "Aprobar".

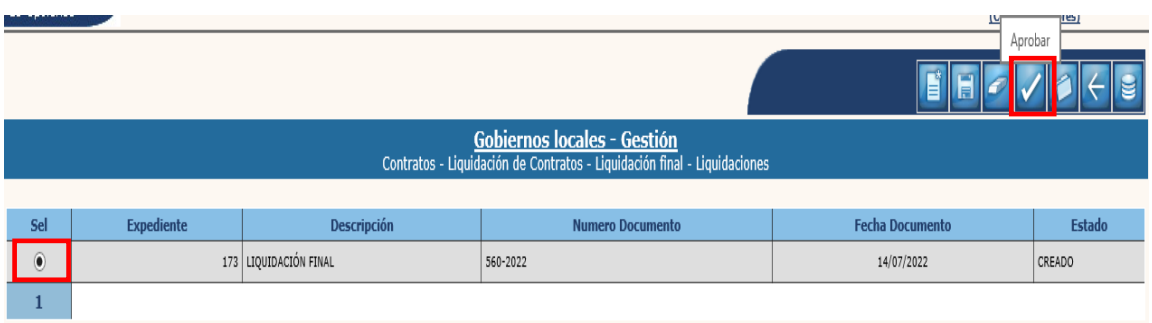

8.1.17 Al realizar la acción anterior, el sistema desplegará la siguiente pantalla, en la que se mostrará una serie de datos relacionados con la liquidación del contrato.

La primera parte corresponde a la información según el módulo de "Contratos", en la cual se muestran cada uno de los datos de acuerdo a los movimientos realizados en dicho módulo. Cada uno de esos datos deben ser efectivamente los ejecutados. El "saldo por amortizar del anticipo" y el "saldo por pagar" deben de ser igual a Q.0.00, en el caso de que no se hubieran realizado modificaciones, los saldos de "Ampliaciones" y "Disminuciones" serian igual a Q.0.00 y el "Monto original contratado" debe ser igual al "Monto actual del contrato", de lo contrario sería diferente.

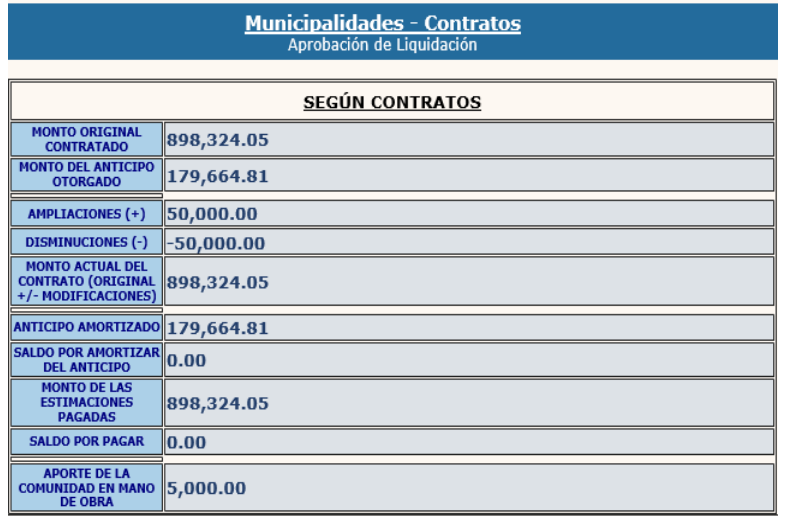

A continuación, en la parte del "Resumen", a **Favor del Contratista** el "saldo por pagar del monto actual contratado" debe ser igual a Q.0.00 y el Aporte de la Comunidad en Mano de Obra debe mostrar el saldo aportado. **A Favor de la Municipalidad** tanto el "Saldo por pagar del anticipo" y el "Monto líquido a pagar" deben ser Q.0.00 como se muestra en la pantalla siguiente:

**120**

**Ministerio de Finanzas Públicas**

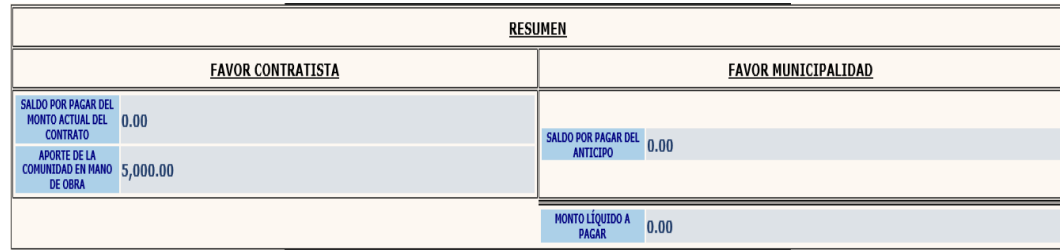

Luego se muestra la información según Contabilidad, la cual valida datos de acuerdo a los datos registrados del proyecto según registros contables y los compara con lo registrado según el módulo de Contratos. Si todos los datos están correctos, la diferencia debe ser igual a Q.0.00, lo mismo que los saldos por amortizar de ambos módulos, como se muestra a continuación:

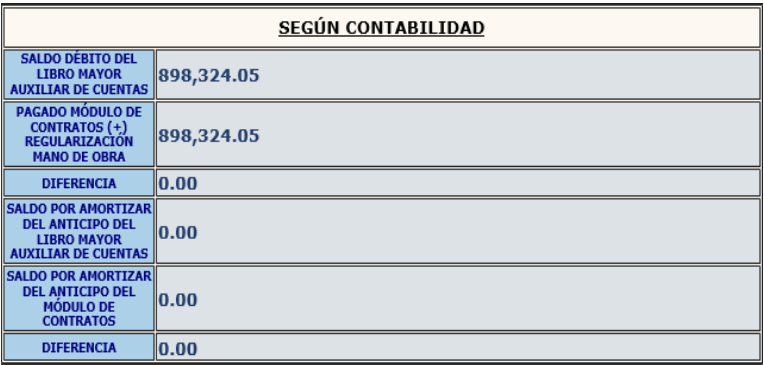

Por último, se muestra un apartado en donde se deben ingresar datos de la Comisión Liquidadora, los cuales no deben tener diferencia en relación a los del módulo de Contratos y la Contabilidad.

Luego de ingresados los datos, se debe seleccionar la opción "Aprobar".

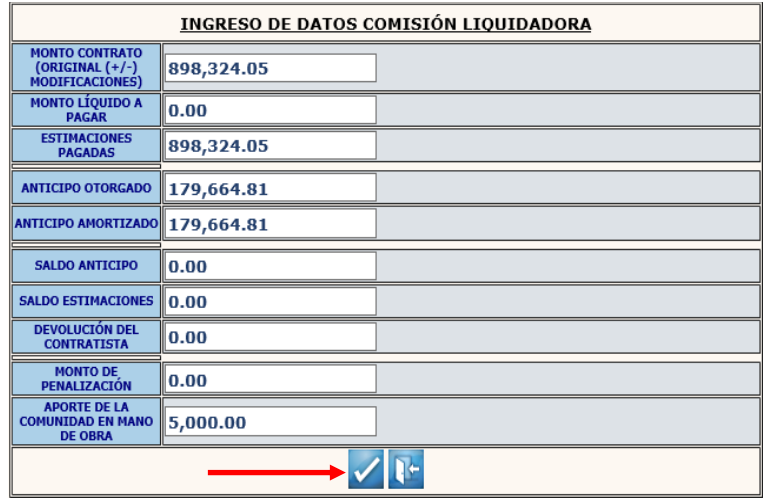

8.1.18 El sistema devolverá el siguiente mensaje, quedando aprobada la Liquidación Final del expediente. Es en este momento de la aprobación que automáticamente el sistema registrará en la Contabilidad la reclasificación contable.

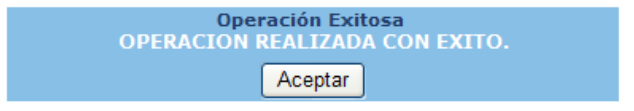

**122**

# **9. REPROGRAMACIÓN FINANCIERA**

Este proceso permite gestionar la reprogramación financiera de un contrato de proyectos de inversión que se ejecutará por más de un período fiscal. Para poder realizar la reprogramación financiera un contrato debe estar en fase de "Ejecución Normal" y este proceso se realizará en el ejercicio vigente.

## **9.1Reprogramación Financiera**

9.1.1 Para realizar esta gestión, se debe seguir la ruta que a continuación se detalla:

#### Gestión

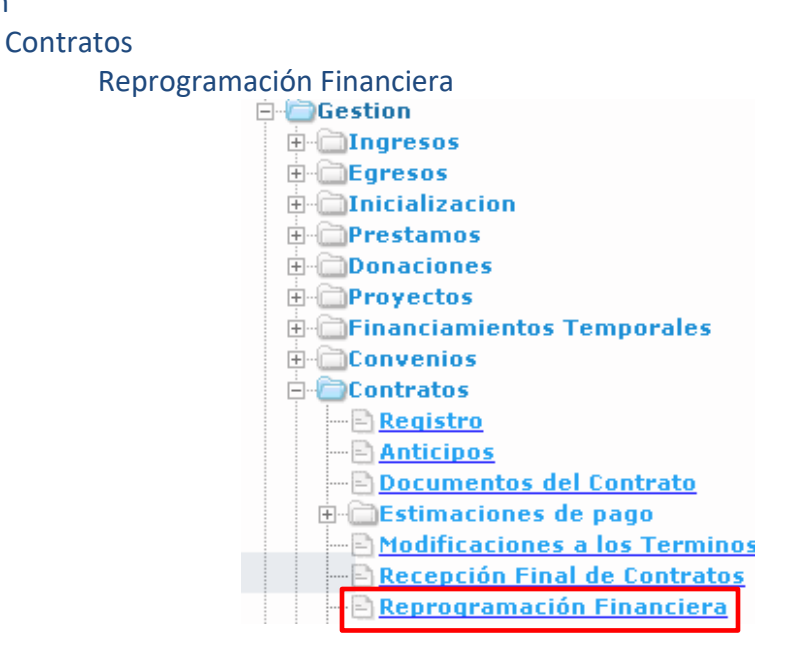

9.1.2 El sistema mostrará la pantalla siguiente, en la que se debe seleccionar el expediente a reprogramar y luego dar clic en "Reprogramación Financiera".

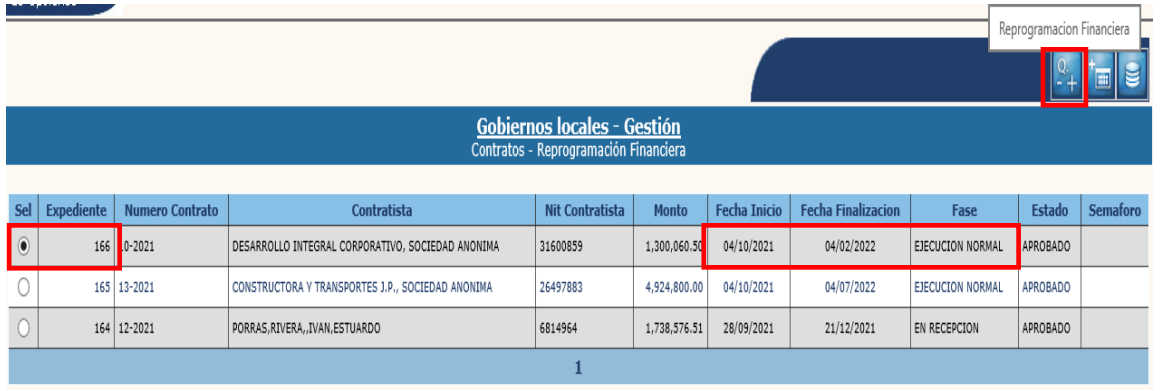

#### **Crear**

9.1.3 A continuación, para la creación de cabecera de la reprogramación financiera, se debe seleccionar la opción "Crear".

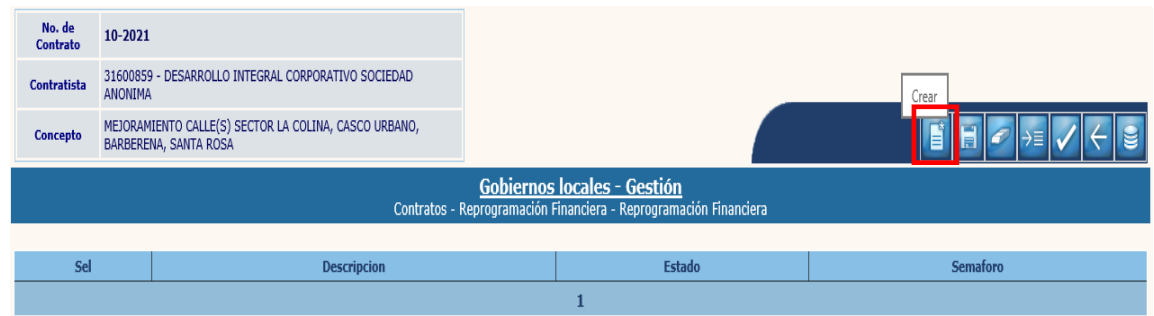

9.1.4 En la pantalla siguiente se debe ingresar una breve descripción y luego dar clic en la opción "Crear".

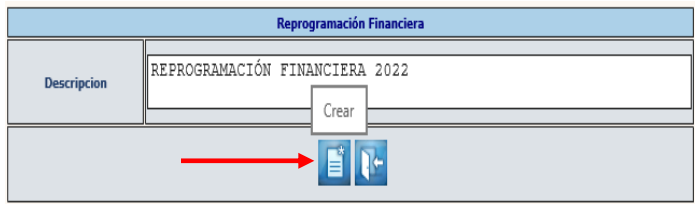

**NOTA:** La cabecera del expediente se puede modificar o eliminar cuando se encuentre en estado "Creado".

## **Detalle**

9.1.5 El sistema devolverá el mensaje de "Operación realizada con éxito", quedando creada la cabecera del expediente. Posteriormente se debe seleccionar y luego dar clic en la opción "Detalle".

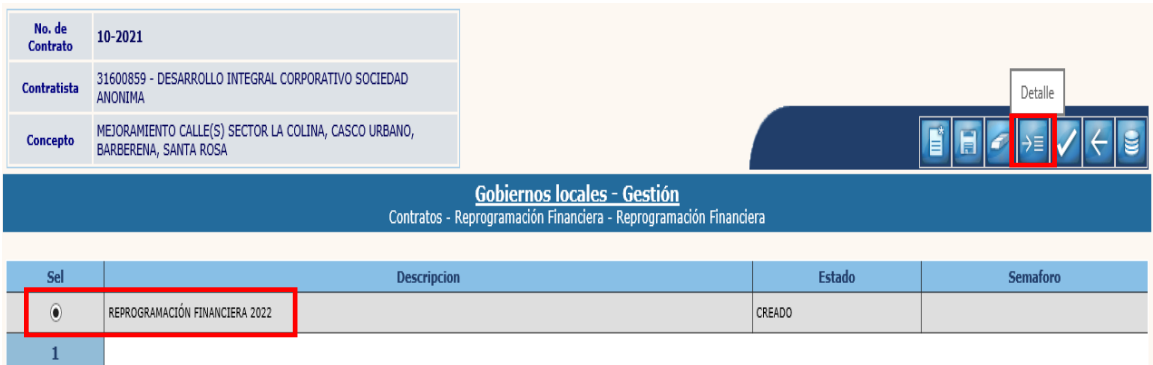

9.1.6 A continuación, se debe seleccionar el SMIP y luego dar clic en la opción "Programación Financiera".

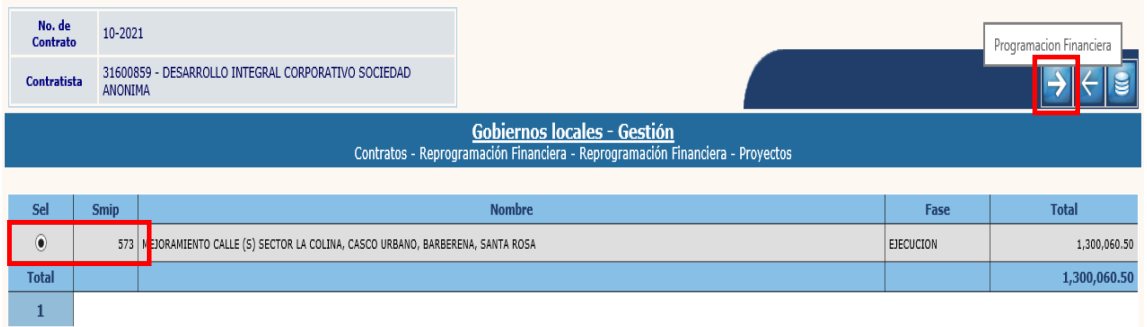

9.1.7 Posteriormente si aplica realizar cambios, se debe seleccionar el ejercicio anterior y modificar el monto con base al monto ejecutado en dicho ejercicio, seleccionándolo y luego dando clic en "Modificar".

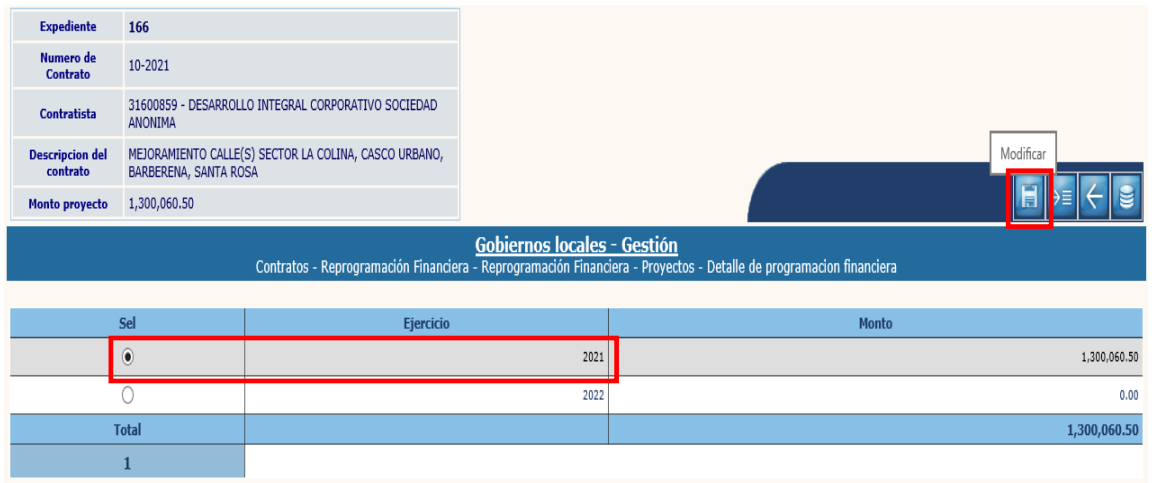

**NOTA:** Si la ejecución del ejercicio anterior es correcta, no debe realizarse este paso.

9.1.8 El sistema mostrará la siguiente pantalla en la que se debe ingresar el monto ejecutado durante el ejercicio y luego dar clic en "Modificar".

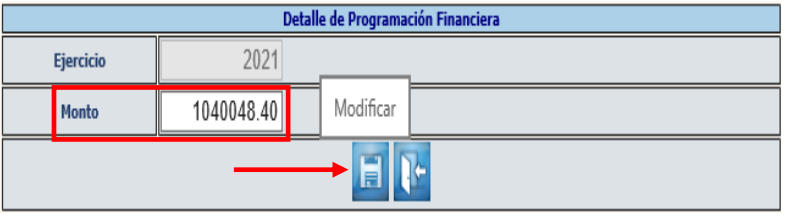

**125**

9.1.9 El sistema devolverá el mensaje de "Operación realizada con éxito". A continuación, se debe seleccionar el ejercicio vigente y luego se debe dar clic en la opción "Modificar".

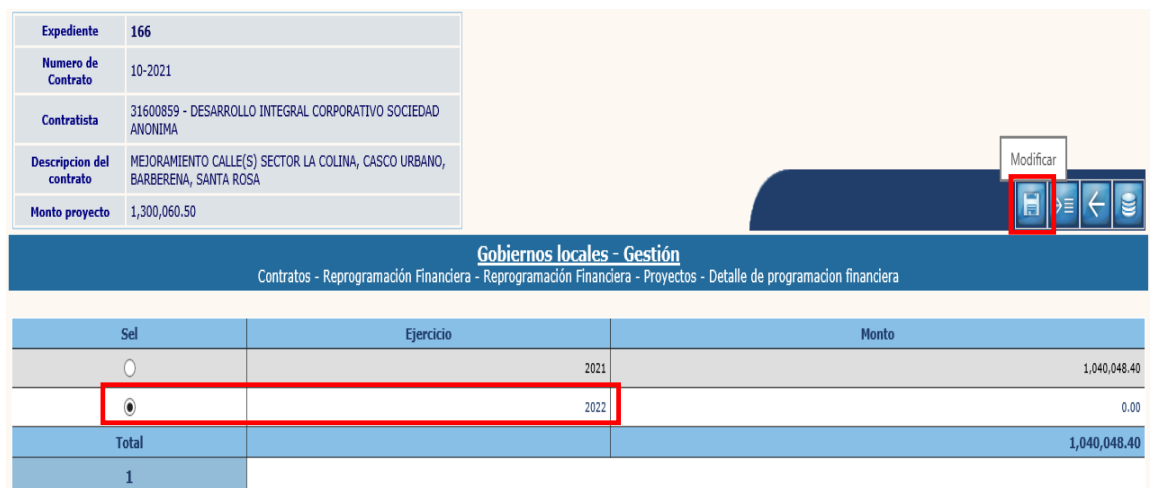

9.1.10 En la siguiente pantalla se debe ingresar el monto a ejecutar durante el ejercicio seleccionado y luego dar clic en la opción "Modificar".

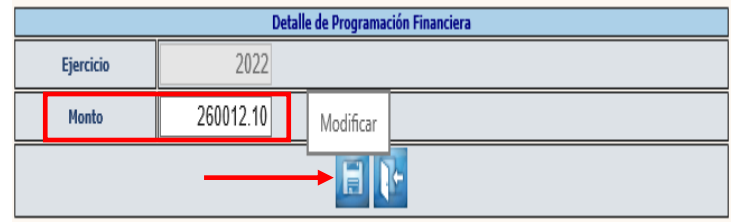

9.1.11 El sistema devolverá el mensaje de "Operación realizada con éxito". Posteriormente se debe seleccionar el ejercicio vigente y luego dar clic en "Detalle de estructuras".

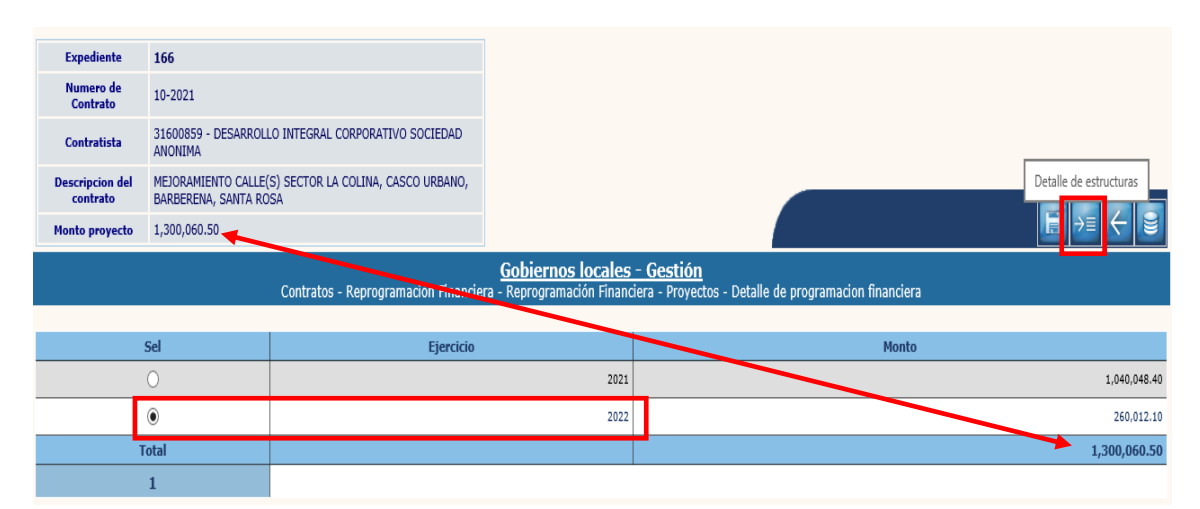

**NOTA:** Se debe verificar que el monto total de los ejercicios sume igual que el monto del proyecto.

**126**

**Ministerio de Finanzas Públicas**

9.1.12 Al realizar la acción anterior, se desplegará la siguiente pantalla en la que se debe seleccionar cada una de las estructuras presupuestarias a ejecutar, ingresar el monto y luego dar clic en la opción "Modificar".

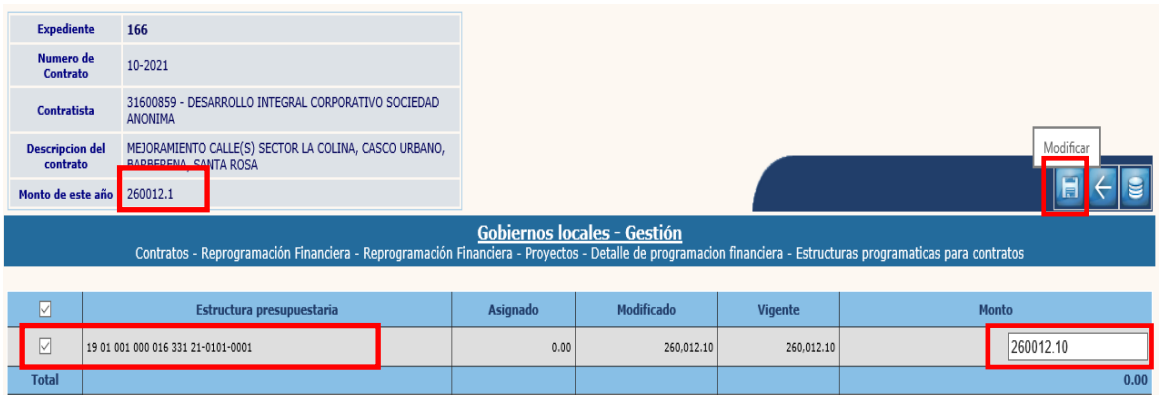

**NOTA:** La disponibilidad presupuestaria debe existir previo a realizar este paso, situación que debe verificarse con el Encargado de Presupuesto.

9.1.13 El sistema devolverá el mensaje de "Operación realizada con éxito". Se debe verificar que el monto total de las estructuras seleccionadas sea igual al monto del ejercicio vigente. Posteriormente se debe seleccionar la opción "Nivel anterior".

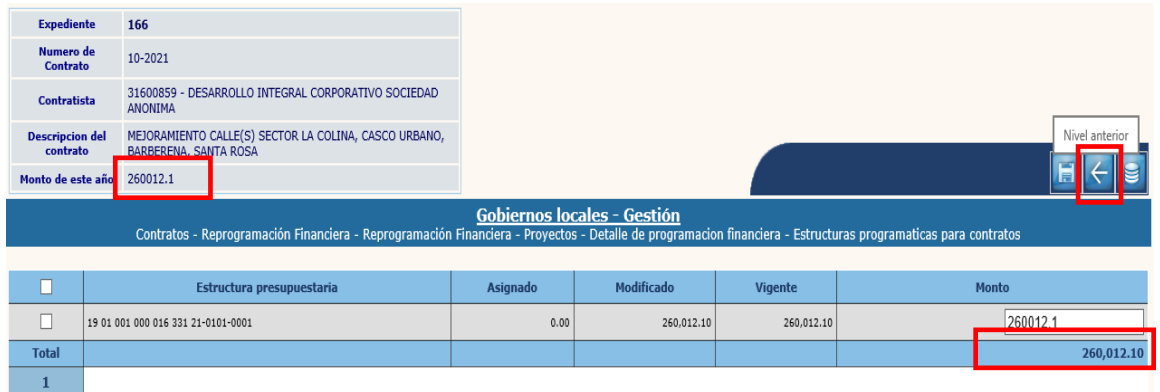

9.1.14 En las pantallas siguientes se debe seleccionar la opción de "Nivel anterior" y "Regresar" para llegar a la pantalla de la cabecera de la reprogramación financiera.

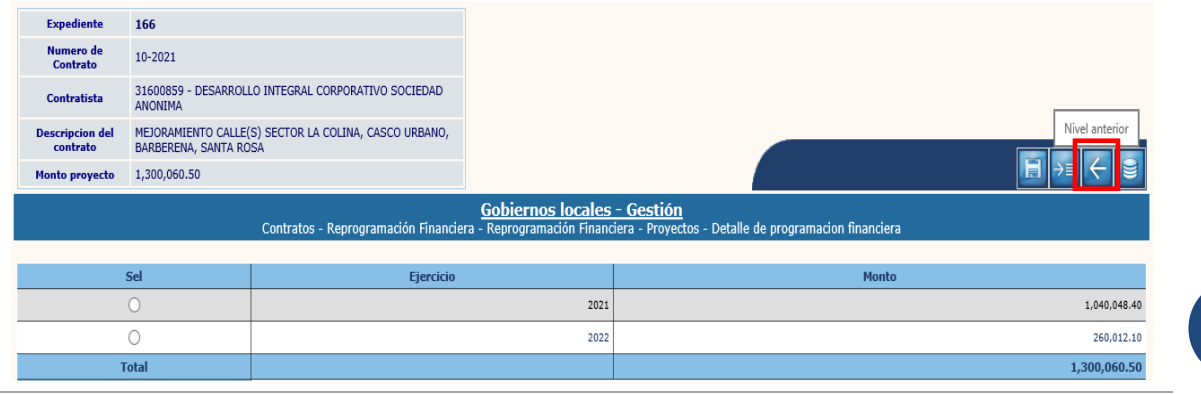

**127**

**Ministerio de Finanzas Públicas**

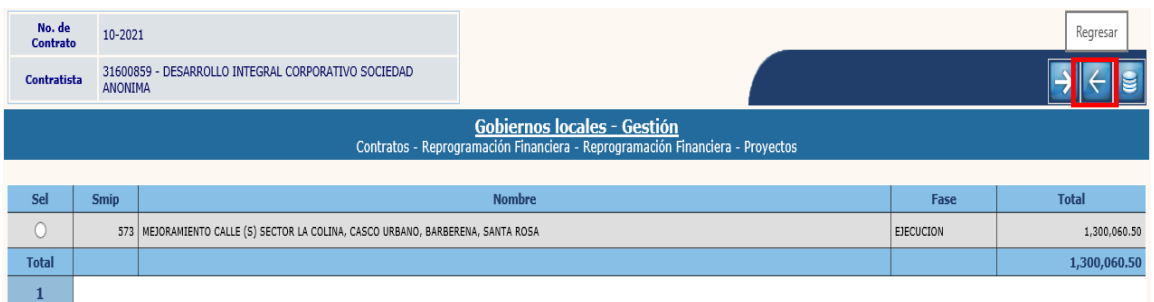

# **Aprobar**

9.1.15 El último paso es realizar la aprobación del expediente, para lo cual se debe seleccionar y luego dar clic en la opción "Aprobar".

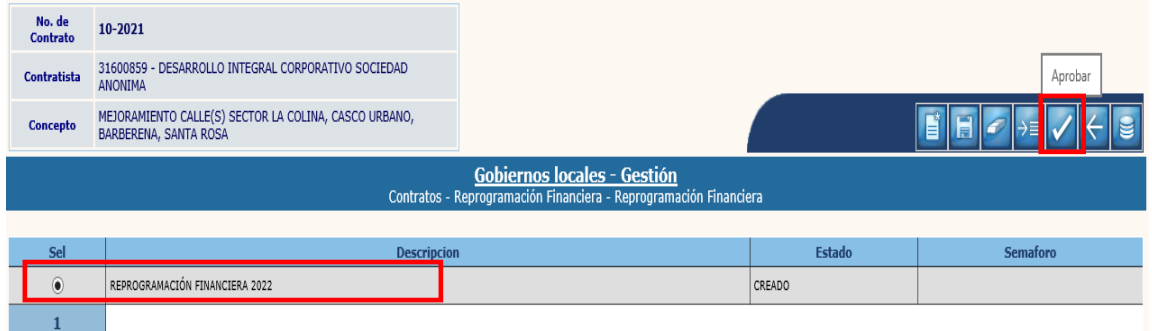

9.1.16 El sistema devolverá el siguiente mensaje, quedando aprobado el expediente de reprogramación financiera.

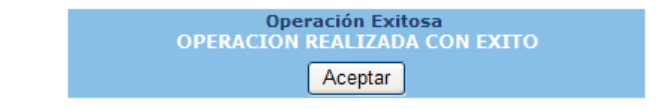

# **9.2Agregar Ejercicio**

9.2.1 Esta opción permitirá agregar el ejercicio a reprogramar para aquellos contratos que por alguna razón no se terminaron en el ejercicio programado. Para realizar esta gestión, se debe seguir la ruta que a continuación se detalla:

#### Gestión

**Contratos** Reprogramación Financiera**E**Contratos **Registro Anticipos** Documentos del Contrato **Estimaciones de pago** Modificaciones a los Terminos Recepción Final de Contratos **Reprogramación Financiera** 

**Ministerio de Finanzas Públicas**

9.2.2 En la siguiente pantalla se debe seleccionar el expediente al que se le agregará el ejercicio y luego dar clic en la opción "Agregar Ejercicio".

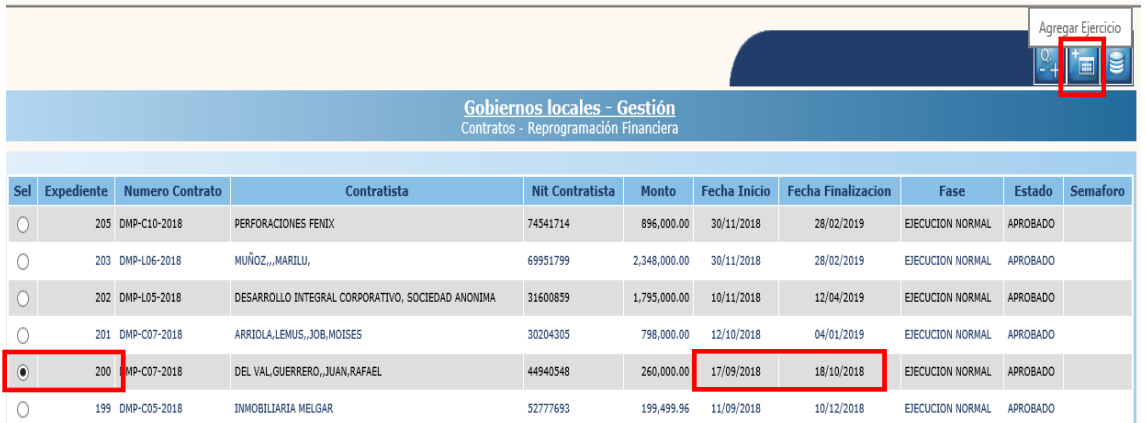

9.2.3 El sistema devolverá el siguiente mensaje, quedando creado el nuevo ejercicio para proceder a realizar la "Reprogramación Financiera" (**Paso 9.1**).

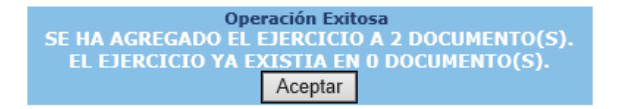

9.2.4 Cuando se realice la reprogramación financiera y se muestren los ejercicios, el ejercicio adicionado se mostrará de la siguiente manera (con valor Q.0.00):

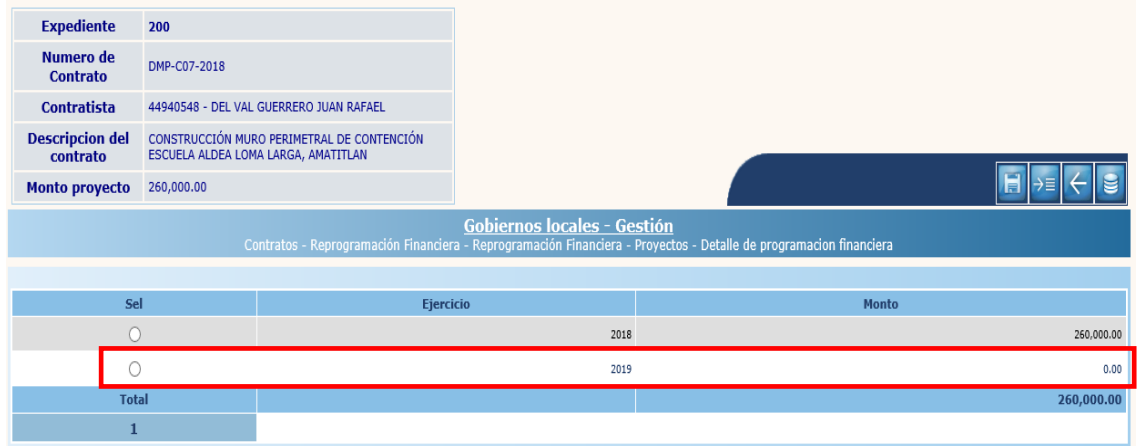

# **10.DEVOLUCIÓN DE ANTICIPO**

## **10.1 Devolución de Anticipo**

10.1.1 Esta opción permite gestionar la devolución del anticipo que el contratista debe realizar en aquellos casos en que se modificaron los términos del contrato producto de una orden de cambio (disminución de renglones de trabajo). Esta gestión debe realizarse previo al "Pago de Liquidación" y el expediente debe estar en fase "En recepción". Para realizar esta acción se debe seguir la ruta que a continuación se detalla:

#### Gestión

**Contratos** 

Liquidación de Contratos Devolución de monto pagado

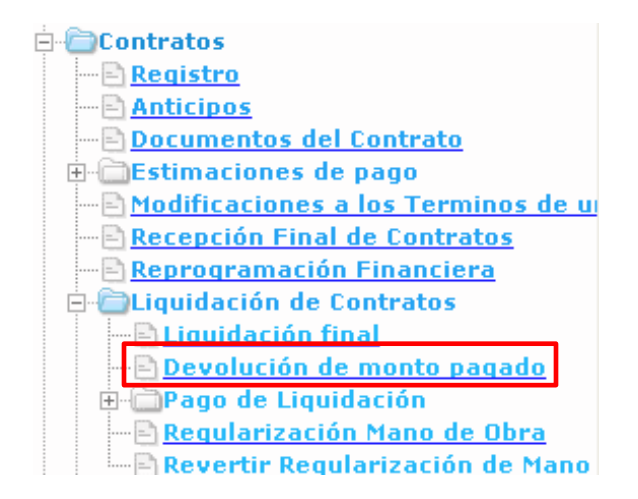

10.1.2 El sistema desplegará la siguiente pantalla, en la que se debe seleccionar el expediente al que se le devolverá el anticipo y luego dar clic en la opción "Devolución".

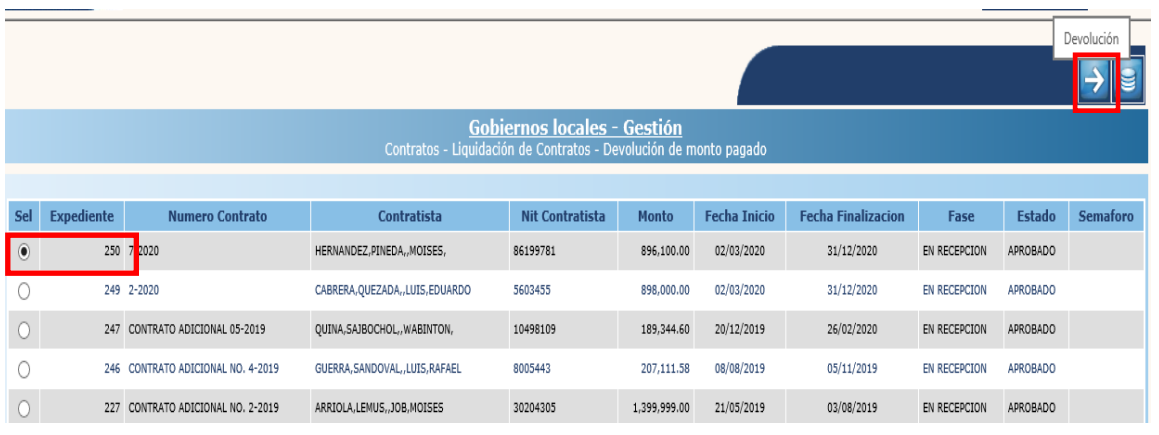

**130**

### **Crear**

10.1.3 Para realizar la creación del expediente, en la siguiente pantalla se debe seleccionar la opción "Crear".

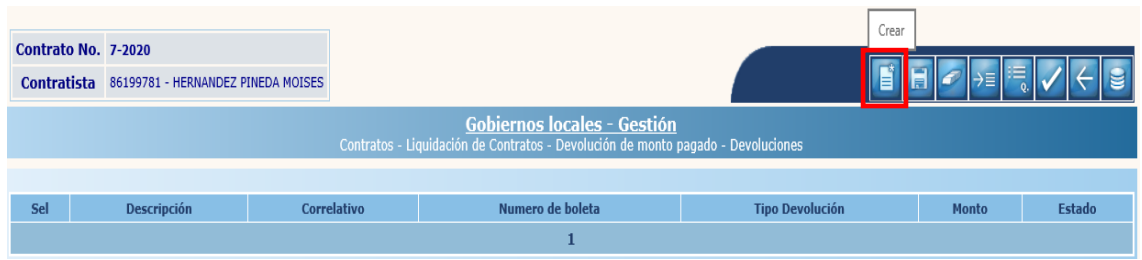

10.1.4 En la pantalla siguiente, se debe ingresar información de los siguientes campos:

- **Tipo Devolución:** Se debe seleccionar "Devolución de anticipo".
- **Número de boleta:** Se debe ingresar el número de la boleta de depósito.
- **Monto:** Monto devuelto según boleta de depósito.
- **Descripción:** Breve descripción del motivo de la devolución.

Luego de ingresar los datos anteriores, se debe seleccionar la opción "Crear".

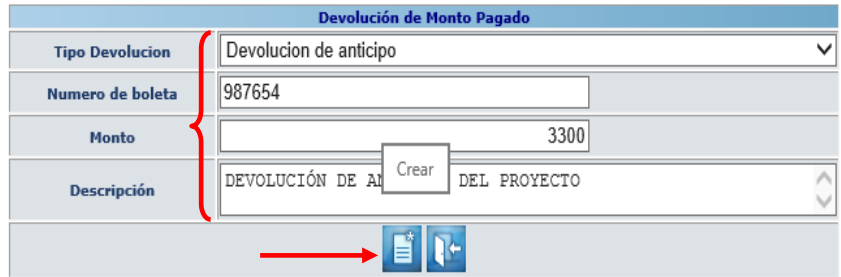

**NOTA:** La cabecera del expediente se puede modificar o eliminar cuando se encuentre en estado "Creado".

10.1.5 El sistema devolverá el siguiente mensaje, quedando creada la cabecera del expediente de devolución.

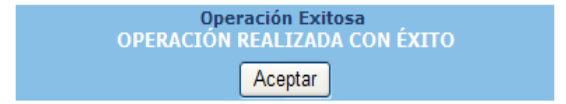

**131**

# **Fuentes de Financiamiento**

10.1.6 Para este tipo de devolución, el paso a seguir es elegir la fuente de financiamiento a donde se hará la devolución, para lo cual se debe seleccionar el expediente creado y luego dar clic en "Fuentes Financiamiento".

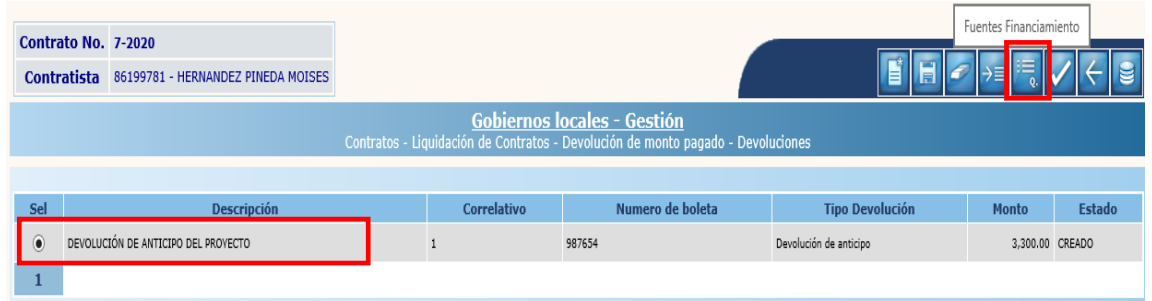

10.1.7 En la pantalla siguiente se debe seleccionar la fuente de financiamiento a donde se devolverá, ingresar el monto de la devolución y dar clic en la opción "Grabar".

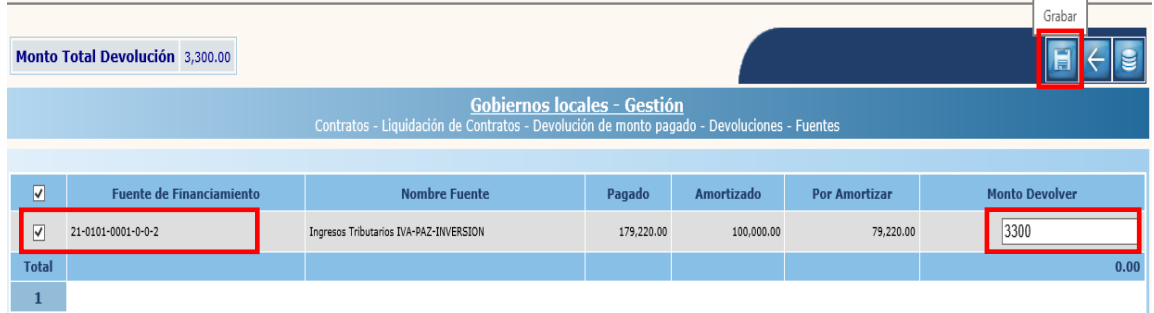

10.1.8 El sistema devolverá el mensaje de "Operación realizada con éxito", y luego para regresar a la pantalla principal, se debe dar clic en la opción "Regresar".

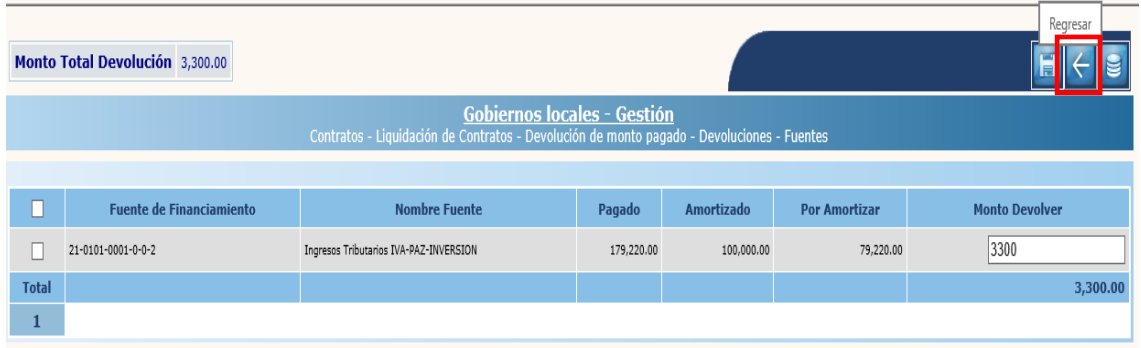

# **Aprobar**

10.1.9 Para realizar la aprobación, se debe seleccionar el expediente creado y luego dar clic en la opción "Aprobar".

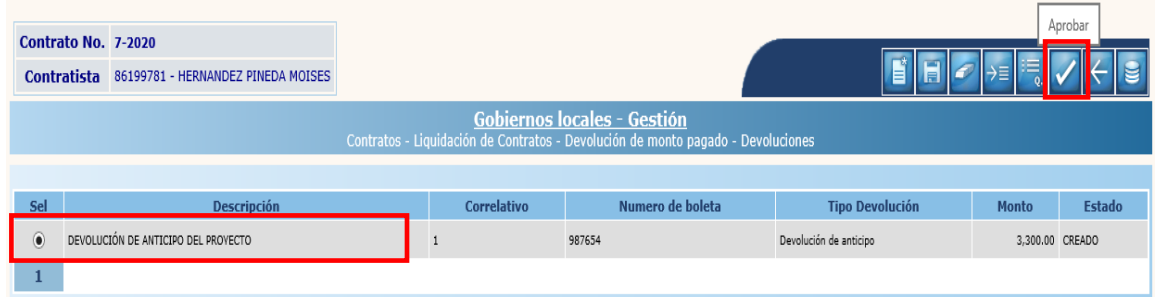

10.1.10 El sistema devolverá el siguiente mensaje, realizando la devolución correspondiente a la fuente de financiamiento seleccionada.

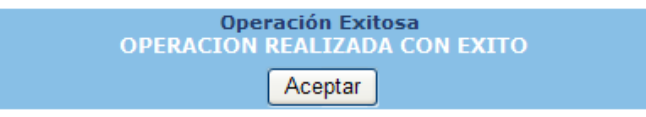

# **11.DEVOLUCIÓN POR MODIFICACIÓN**

### **11.1 Devolución por modificación**

11.1.1 Este tipo de devolución se efectúa cuando se realiza una modificación al contrato, para lo cual se debe seguir la ruta que a continuación se detalla:

### Gestión

**Contratos** 

Liquidación de Contratos Devolución de monto pagado

- **E**Contratos  $\blacksquare$  Registro -**Anticipos** Documentos del Contrato **Estimaciones de pago** Modificaciones a los Terminos de un Recepción Final de Contratos Reprogramación Financiera **E-Colliquidación de Contratos ELiquidación final E** Devolución de monto pagado **E-C**Pago de Liquidación <u> - Regularización Mano de Obra</u> Revertir Regularización de Mano
- 11.1.2 El sistema desplegará la siguiente pantalla, en la que se debe seleccionar el expediente al que se le devolverá el anticipo y luego dar clic en la opción "Devolución".

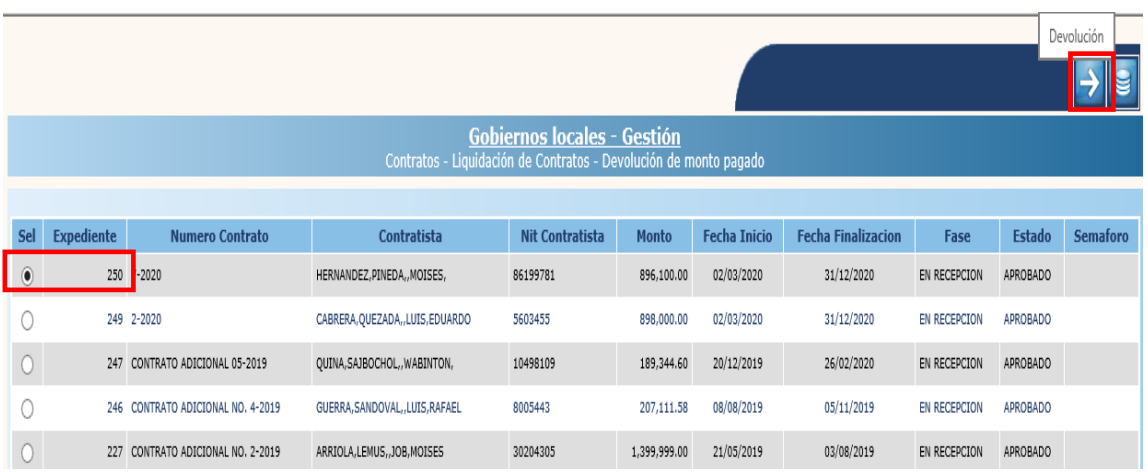

#### **Crear**

11.1.3 Para crear el expediente, en la pantalla siguiente, se debe seleccionar la opción "Crear".

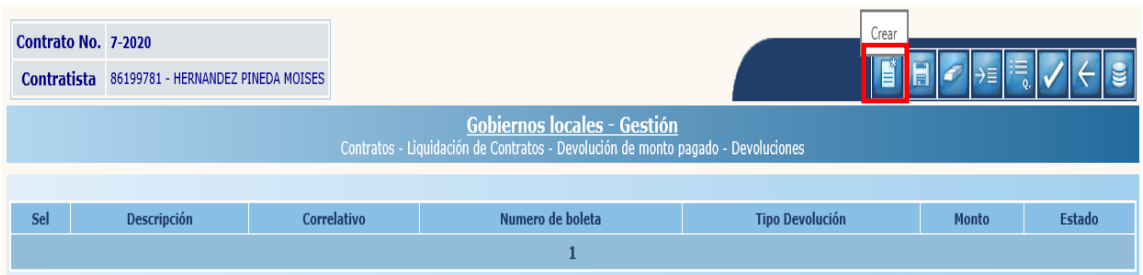

11.1.4 En la pantalla siguiente, se debe ingresar información de los siguientes campos:

- **Tipo Devolución:** Se debe seleccionar "Devolución por modificación".
- **Número de boleta:** Se debe ingresar el número de la boleta de depósito.
- **Monto:** Monto devuelto según boleta de depósito.
- **Descripción:** Breve descripción del motivo de la devolución.

Luego de ingresar los datos anteriores, se debe seleccionar la opción "Crear".

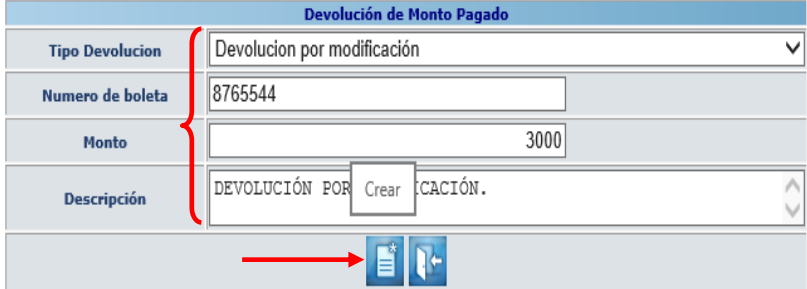

**NOTA:** La cabecera del expediente se puede modificar o eliminar cuando se encuentre en estado "Creado".

11.1.5 El sistema devolverá el siguiente mensaje, quedando creada la cabecera del expediente de devolución.

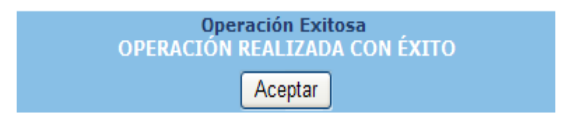

**135**

#### **Estructuras presupuestarias**

11.1.6 El siguiente paso para este tipo de devolución es seleccionar las estructuras presupuestarias. Para esta acción, se debe seleccionar el expediente y dar clic en la opción "Estructuras".

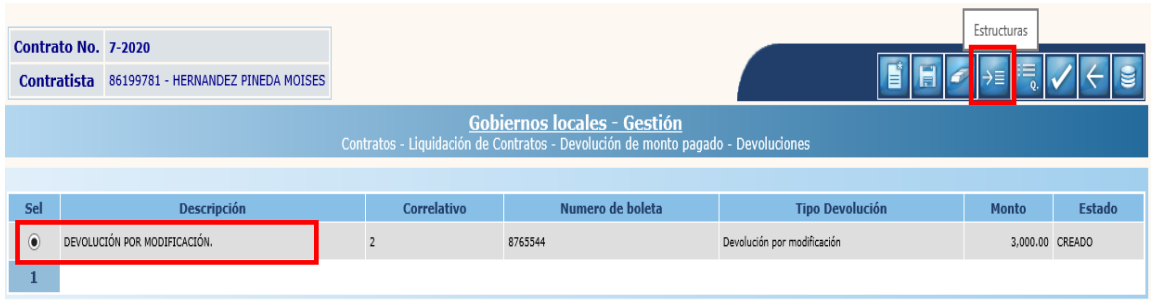

11.1.7 A continuación, se debe seleccionar la(s) estructura(s) presupuestaria(s) a donde se efectuará la devolución, ingresar el monto correspondiente a la devolución y luego dar clic en la opción "Grabar".

| Monto Total Devolucion 3,000.00                                                                                                    |                                                                                                    |                                    |                               |              |              | Grabar                |  |
|----------------------------------------------------------------------------------------------------|----------------------------------------------------------------------------------------------------|------------------------------------|-------------------------------|--------------|--------------|-----------------------|--|
| <b>Gobiernos locales - Gestión</b><br>Contratos - Liquidación de Contratos - Devolución de monto pagado - Devoluciones - Estructuras |                                                                                                    |                                    |                               |              |              |                       |  |
|                                                                                                    |                                                                                                    |                                    |                               |              |              |                       |  |
|                                                                                                    | <b>SMIP - Proyecto</b>                                                                                   | <b>Estructura Presupuestaria</b>   | Comprometido Devengado Pagado |              |              | <b>Monto Devolver</b> |  |
|                                                                                                    | 517 - CONSTRUCCION SISTEMA DE AGUAS PLUVIALES (DESFOGUE) 11 CALLE HACIA RIO MICHATOVA ORIENTE, AMATITLAN | 12 01 001 000 002 331 21-0101-0001 | 90000                         | $\mathbf{0}$ | $\Omega$     |                       |  |
| $\overline{\mathsf{v}}$                                                                                                    | 517 - CONSTRUCCION SISTEMA DE AGUAS PLUVIALES (DESFOGUE) 11 CALLE HACIA RIO MICHATOVA ORIENTE, AMATITLAN | 12 01 001 000 002 331 31-0101-0004 | 800000                        | 500000       | 500000       | 3000                  |  |
|                                                                                                    | 517 - CONSTRUCCION SISTEMA DE AGUAS PLUVIALES (DESFOGUE) 11 CALLE HACIA RIO MICHATOVA ORIENTE, AMATITLAN | 12 01 001 000 002 331 31-3101-0002 | 6100                          | $\theta$     | $\mathbf{0}$ |                       |  |
| <b>Total</b>                                                                                                    |                                                                                                    |                                    |                               |              |              | 0.00                  |  |
|                                                                                                    |                                                                                                    |                                    |                               |              |              |                       |  |

11.1.8 El sistema devolverá el mensaje de "Operación realizada con éxito", y luego para regresar a la pantalla principal, se debe dar clic en la opción "Regresar".

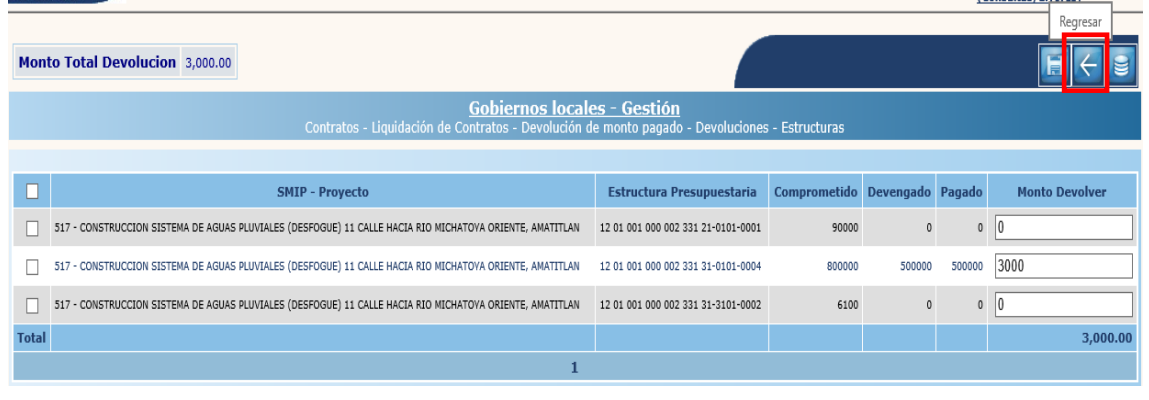

**Ministerio de Finanzas Públicas**

# **Aprobar**

11.1.9 Para realizar la aprobación, se debe seleccionar el expediente creado y luego dar clic en la opción "Aprobar".

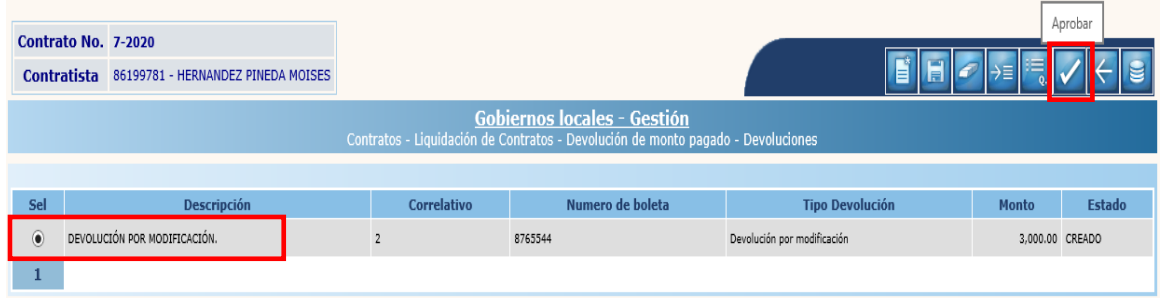

11.1.10 El sistema devolverá el siguiente mensaje, realizando la operación de devolución en la(s) estructura(s) presupuestaria(s) seleccionada(s).

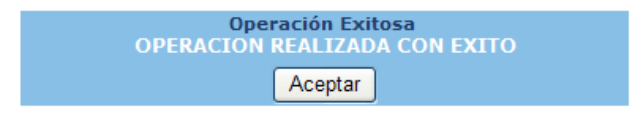
## **12.RESCISIÓN DE CONTRATOS**

Esta opción permite realizar el proceso de rescisión de un contrato, cuando un expediente se encuentra en la fase de "Ejecución Normal" y que corresponda al ejercicio fiscal vigente. La rescisión de un contrato puede darse por cualquiera de las siguientes 4 situaciones:

- Regularización de gastos por rescisión
- Devolución de monto pagado
- Devolución de anticipo
- Estimación por rescisión

El sistema permitirá la aprobación del expediente de rescisión de contrato cuando se haya usado una sola de las situaciones anteriores a excepción de la "Estimación por rescisión".

De igual forma se pueden combinar cualquiera de las siguientes situaciones:

- Regularización de gastos por rescisión y devolución de anticipo.
- Estimación por rescisión y regularización de gastos por rescisión.
- Devolución de monto pagado y devolución de anticipo.

La ruta que debe seguirse para dar inicio a este proceso es la siguiente:

#### Gestión

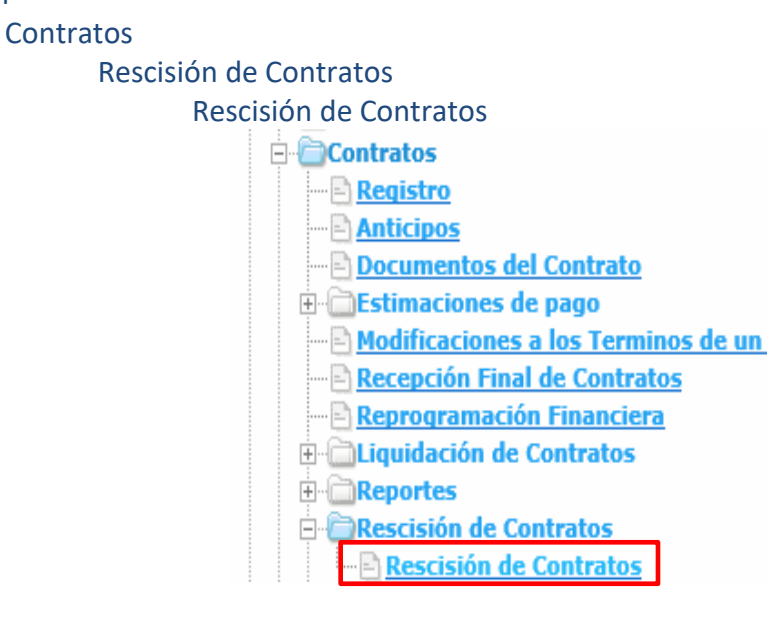

### **12.1 Regularización de gastos por rescisión**

12.1.1 Esta opción se utiliza cuando se ha rescindido el contrato y el contratista ha desarrollado los trabajos hasta cubrir total o parcialmente el anticipo otorgado, es decir que no devolverá el anticipo o únicamente devolverá una parte del mismo. Para realizar el proceso se debe seleccionar el expediente y luego dar clic en la opción "Documento de rescisión".

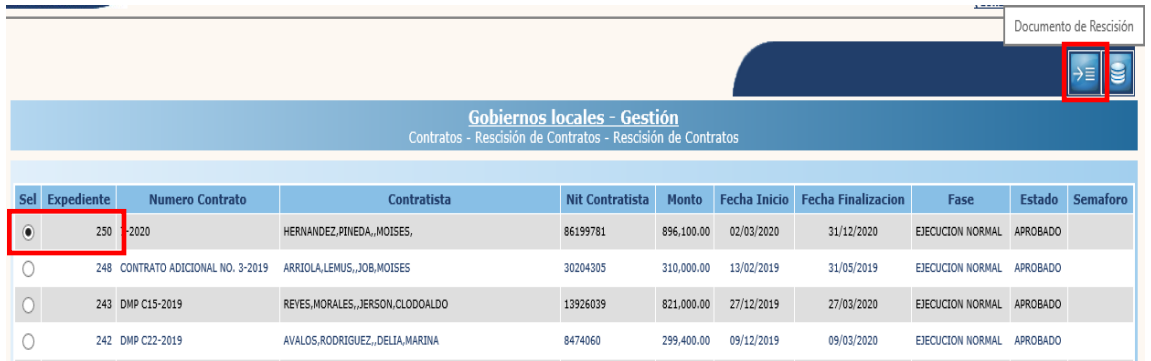

**NOTA:** Este tipo de rescisión no tiene afectación en tesorería, únicamente tiene afectación presupuestaria y contable.

#### **Crear**

12.1.2 Para realizar la creación de la cabecera del expediente, se debe seleccionar en la pantalla siguiente la opción "Crear".

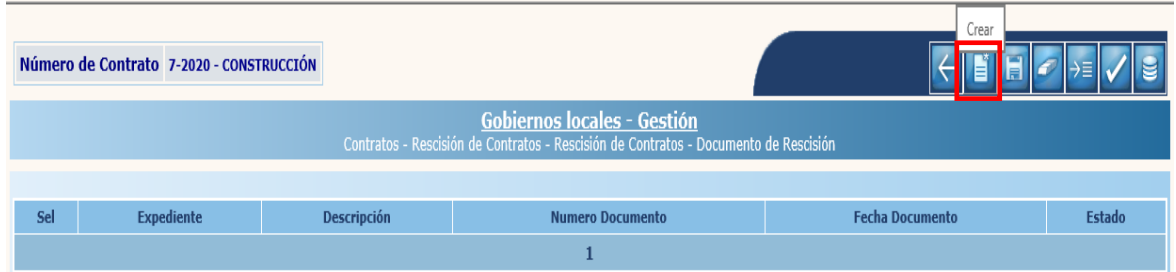

12.1.3 A continuación, se deben ingresar los datos generales del documento de rescisión y luego dar clic en la opción "Crear".

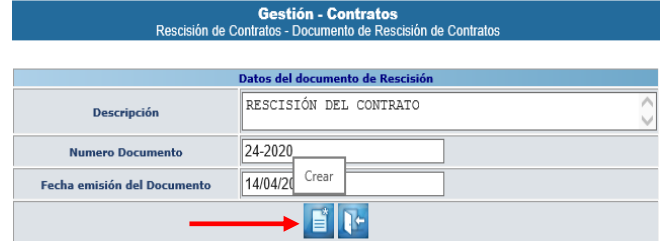

**NOTA:** La cabecera del expediente se puede modificar o eliminar cuando se encuentre en estado "Creado".

### **Detalle**

12.1.4 El sistema devolverá el mensaje de "Operación realizada con éxito"; para continuar el proceso se debe seleccionar el expediente creado y luego dar clic en "Detalle".

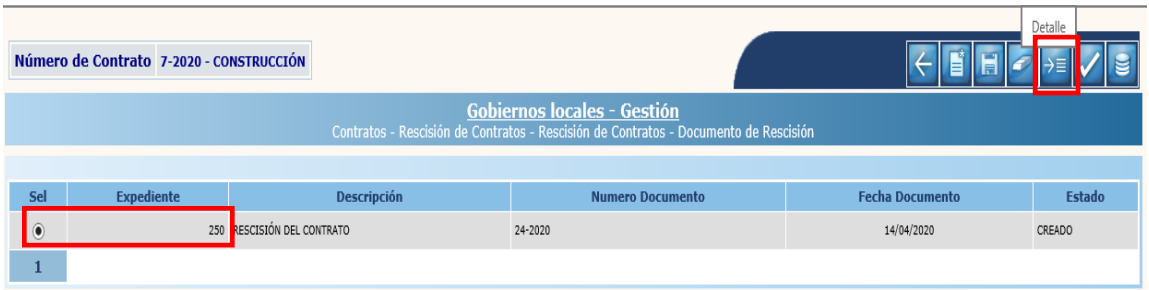

12.1.5 El sistema desplegará la siguiente pantalla, en la que debe seleccionarse la pestaña "Regularización de Gasto por Rescisión" y luego dar clic en la opción "Crear".

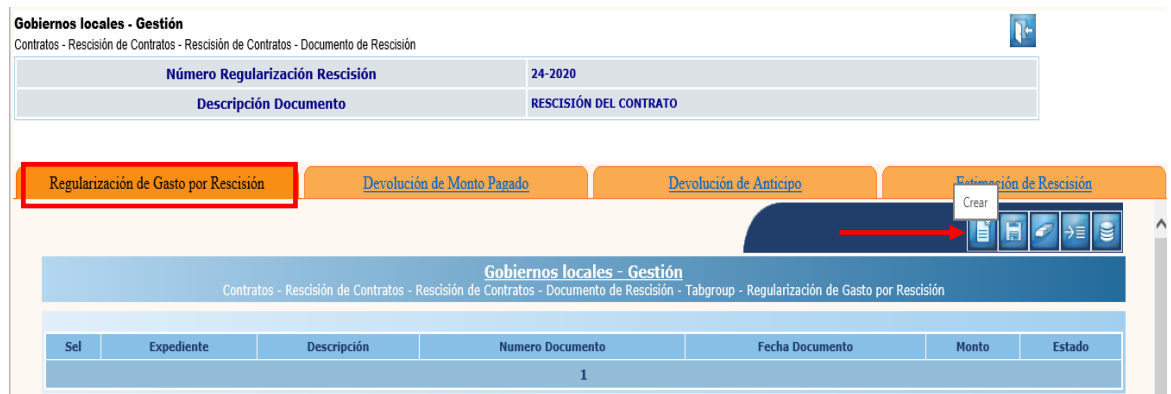

12.1.6 A continuación, se deben ingresar los datos solicitados en la siguiente pantalla y luego dar clic en la opción "Crear".

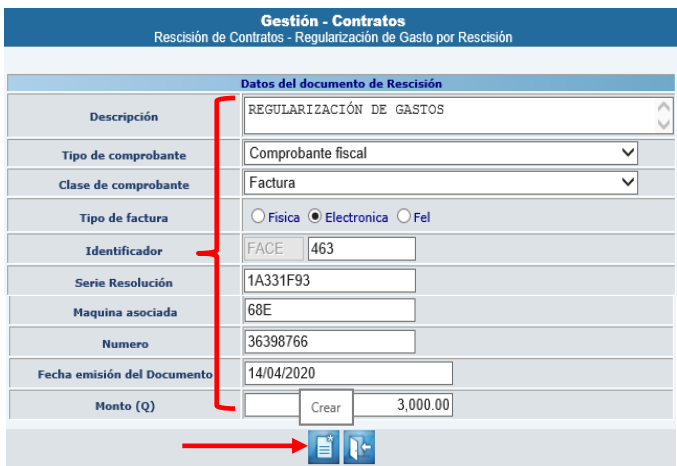

12.1.7 El sistema devolverá el mensaje de "Operación realizada con éxito". Para continuar se debe seleccionar el expediente y luego dar clic en la opción "Detalle".

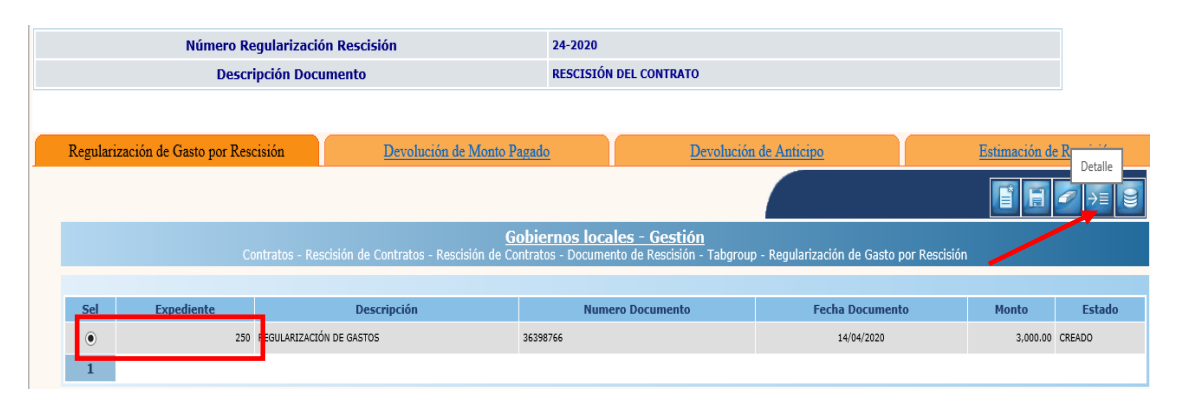

12.1.8 Posteriormente se debe seleccionar la estructura presupuestaria que se afectará, ingresar el monto a regularizar y luego dar clic en la opción "Grabar".

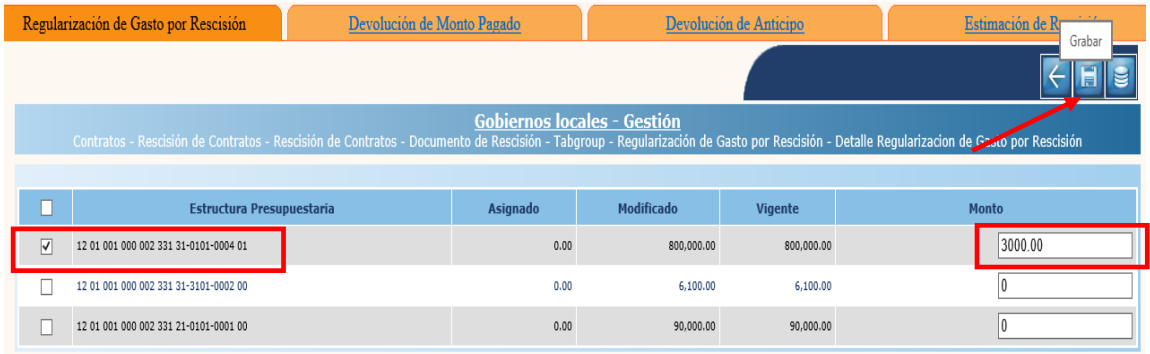

12.1.9 El sistema devolverá el mensaje de "Operación realizada con éxito"; para continuar con la aprobación, se debe dar clic en la opción "Salir".

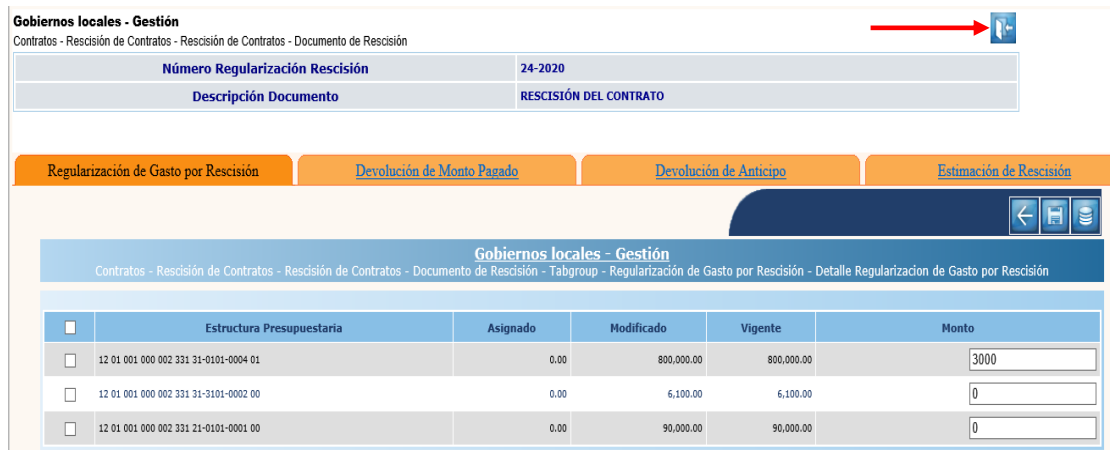

12.1.10 Para realizar la aprobación, se debe seleccionar el expediente creado y luego dar clic en la opción "Aprobar".

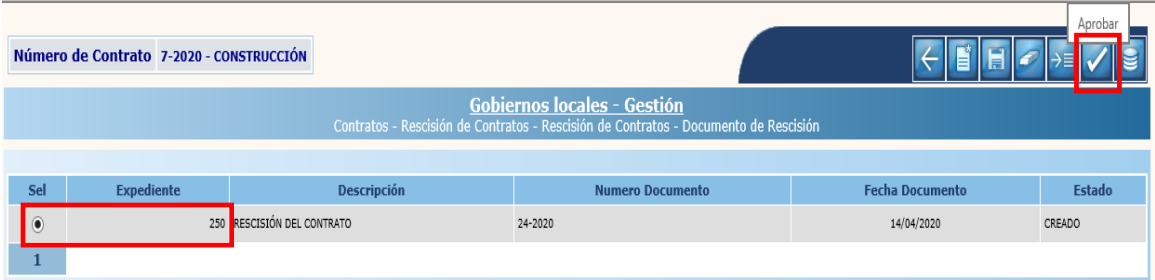

12.1.11 En la siguiente pantalla, se debe confirmar la acción dando clic en la opción "Continuar".

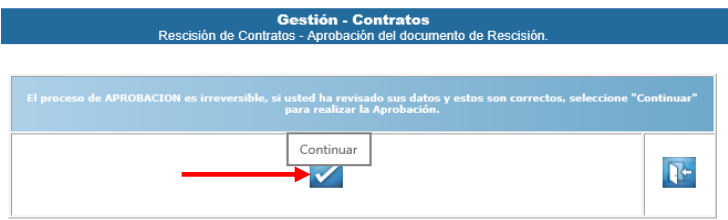

12.1.12 El sistema devolverá el siguiente mensaje quedando aprobada el expediente de rescisión.

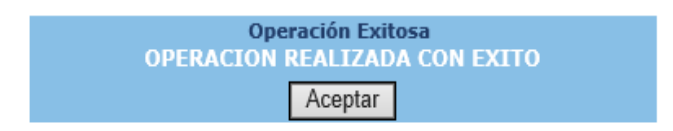

### **12.2 Devolución de monto pagado**

12.2.1 Esta opción se utiliza cuando en el contrato que se va a rescindir se ha ordenado la devolución del monto pagado por estimaciones, es decir que el avance financiero es mayor al avance físico al momento de la rescisión. Para realizar el proceso se debe seleccionar el expediente y luego dar clic en la opción "Documento de rescisión".

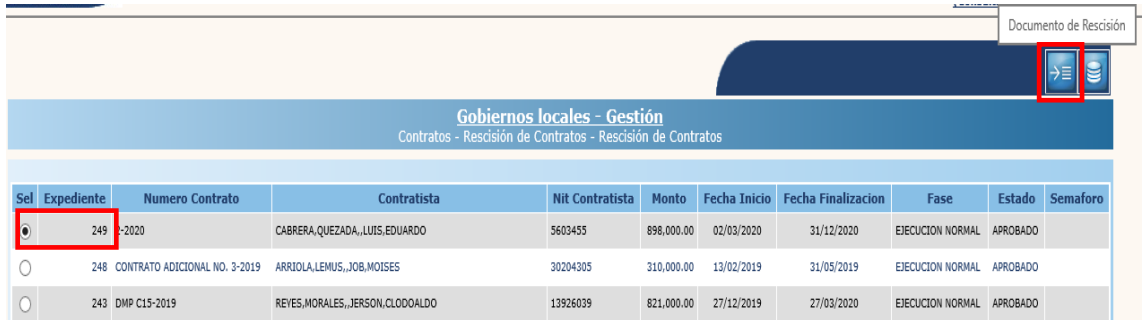

**NOTA:** Este tipo de rescisión tiene afectación en presupuesto, contabilidad y tesorería.

### **Crear**

12.2.2 Para realizar la creación de la cabecera del expediente, se debe seleccionar en la pantalla siguiente la opción "Crear".

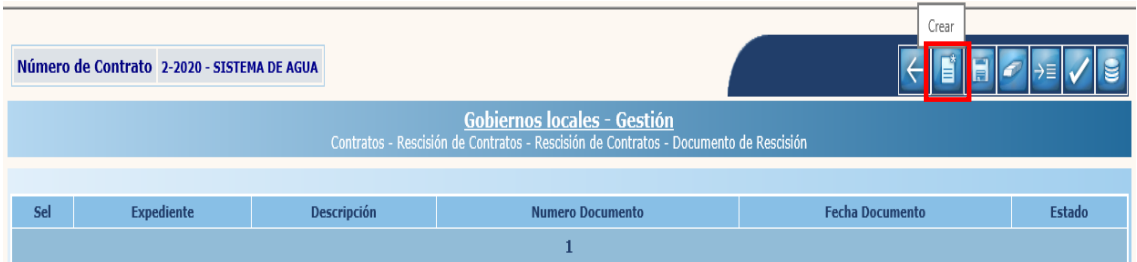

12.2.3 A continuación, se deben ingresar los datos generales del documento de rescisión y luego dar clic en la opción "Crear".

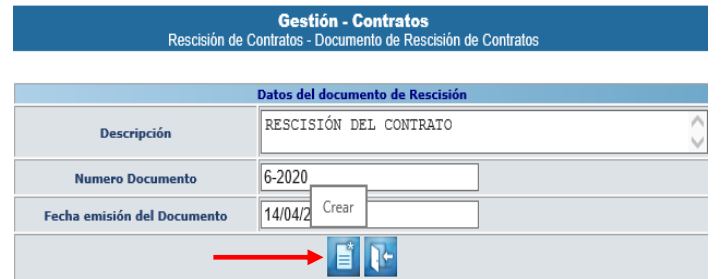

**NOTA:** La cabecera del expediente se puede modificar o eliminar cuando se encuentre en estado "Creado".

### **Detalle**

12.2.4 El sistema devolverá el mensaje de "Operación realizada por éxito"; para continuar el proceso se debe seleccionar el expediente creado y luego dar clic en "Detalle".

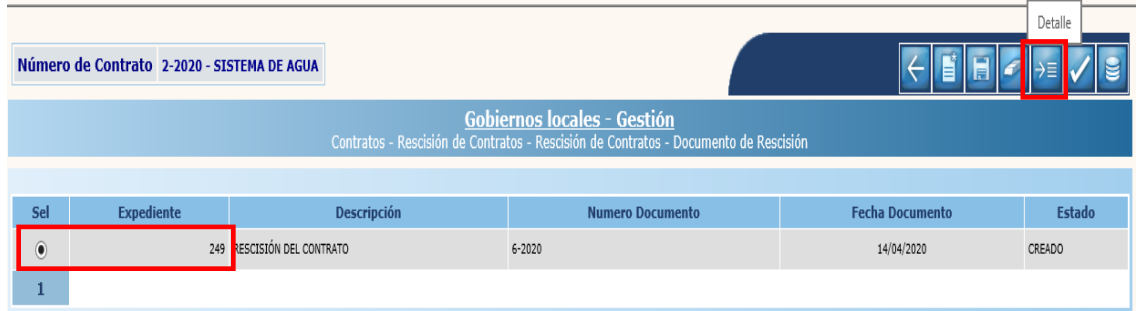

12.2.5 El sistema desplegará la siguiente pantalla, en la que debe seleccionarse la pestaña "Devolución de Monto Pagado" y luego dar clic en la opción "Crear".

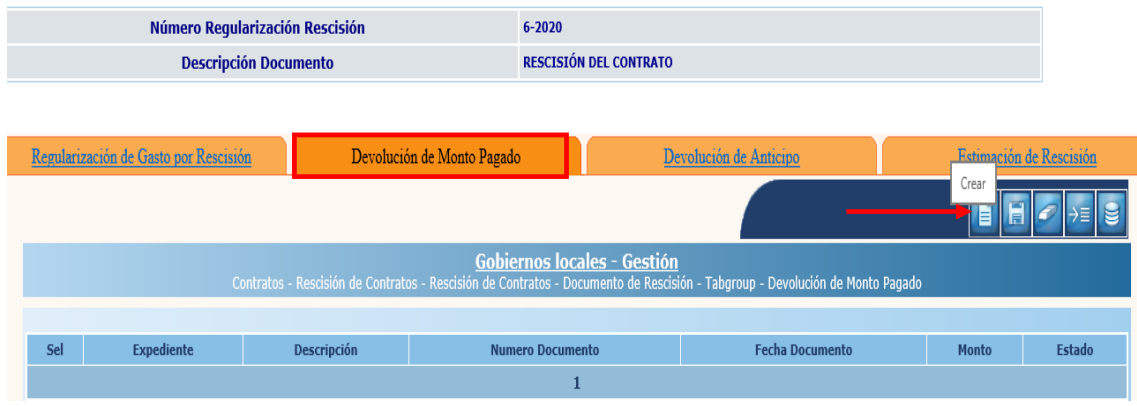

12.2.6 A continuación, se deben ingresar los datos solicitados en la siguiente pantalla y luego dar clic en la opción "Crear".

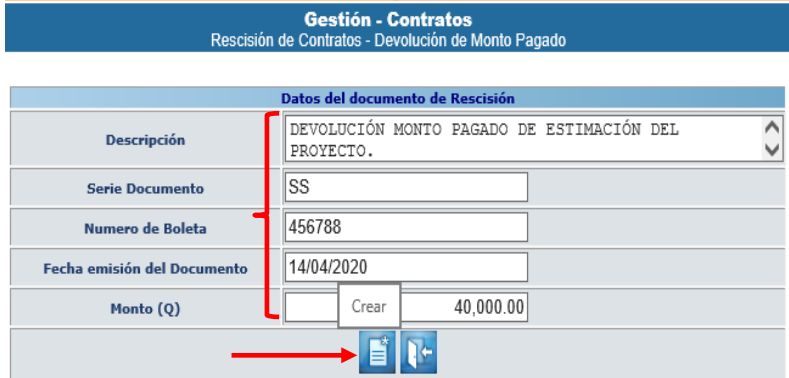

12.2.7 El sistema devolverá el mensaje de "Operación realizada con éxito". Para continuar, se debe seleccionar el expediente y luego dar clic en la opción "Detalle".

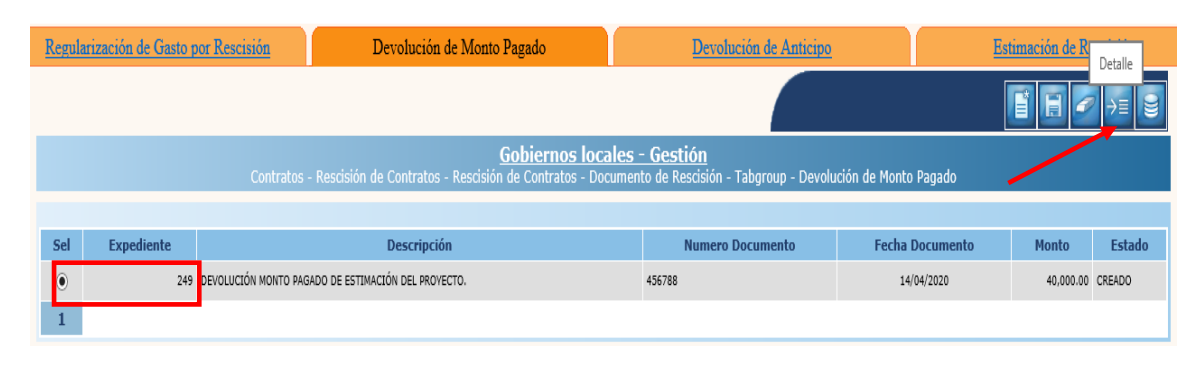

12.2.8 Posteriormente se debe seleccionar la estructura presupuestaria que se afectará, ingresar el monto de la devolución y luego dar clic en la opción "Grabar".

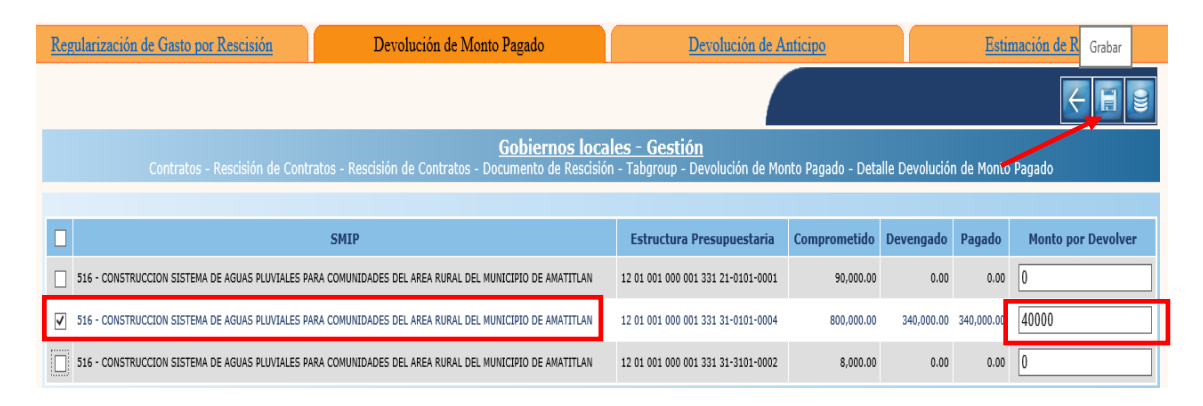

12.2.9 El sistema devolverá el mensaje de "Operación realizada con éxito"; para continuar con la aprobación, se debe dar clic en la opción "Salir".

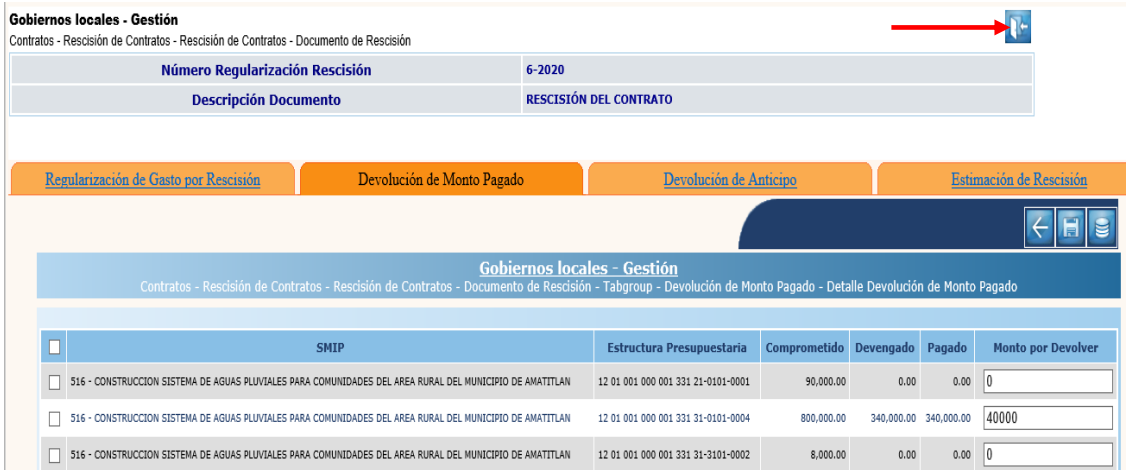

12.2.10 Para realizar la aprobación, se debe seleccionar el expediente creado y luego dar clic en la opción "Aprobar".

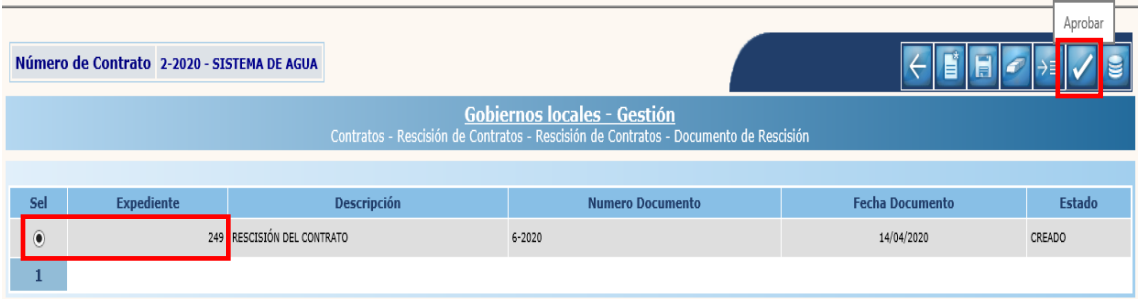

12.2.11 En la siguiente pantalla, se debe confirmar la acción dando clic en la opción "Continuar".

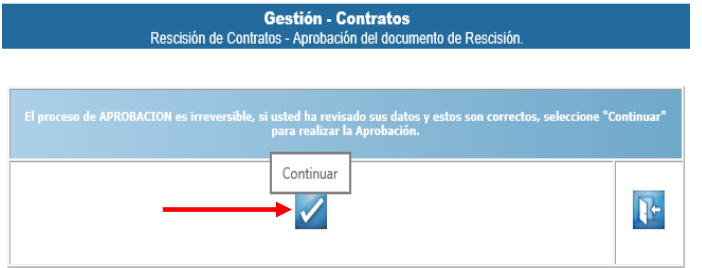

12.2.12 El sistema devolverá el siguiente mensaje quedando aprobada el expediente de rescisión.

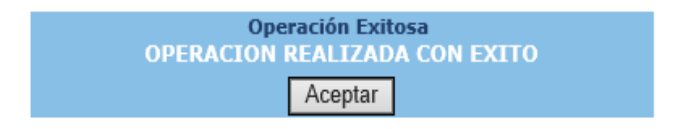

### **12.3 Devolución de anticipo**

12.3.1 Esta opción se utiliza cuando en el contrato que se va a rescindir solo se ha pagado el anticipo y ya no se ejecutará físicamente el proyecto, lo que implica que el contratista devolverá el total del anticipo. Para realizar el proceso se debe seleccionar el expediente y luego dar clic en la opción "Documento de rescisión".

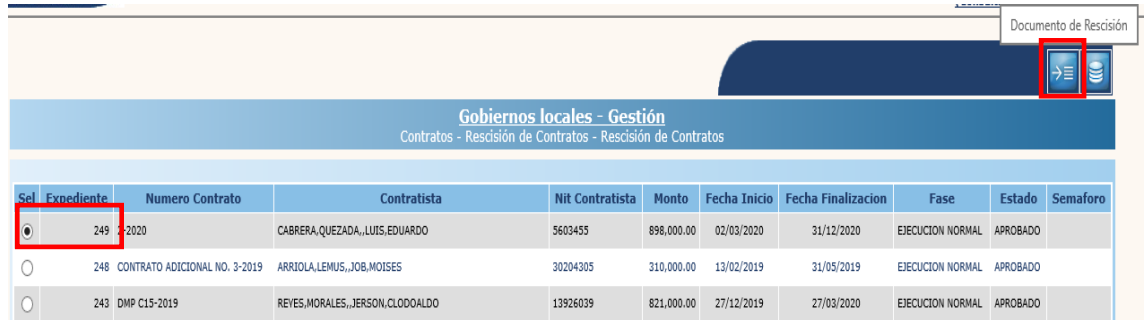

**NOTA:** Este tipo de rescisión únicamente tiene afectación en contabilidad y tesorería; en presupuesto no existirá afectación.

### **Crear**

12.3.2 Para realizar la creación de la cabecera del expediente, se debe seleccionar en la pantalla siguiente la opción "Crear".

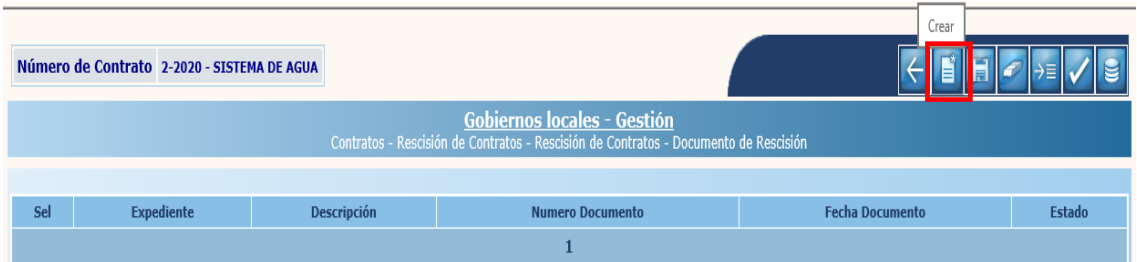

12.3.3 A continuación, se deben ingresar los datos generales del documento de rescisión y luego dar clic en la opción "Crear".

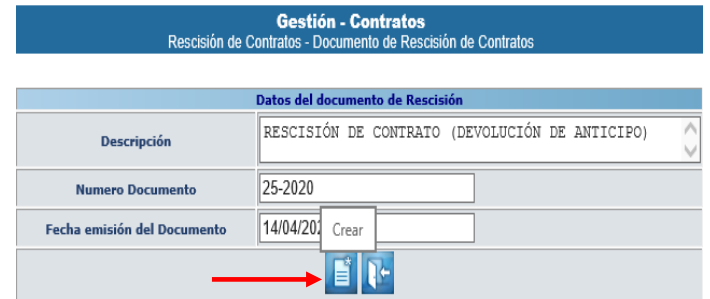

**NOTA:** La cabecera del expediente se puede modificar o eliminar cuando se encuentre en estado "Creado".

### **Detalle**

12.3.4 El sistema devolverá el mensaje de "Operación realizada por éxito"; para continuar el proceso se debe seleccionar el expediente creado y luego dar clic en "Detalle".

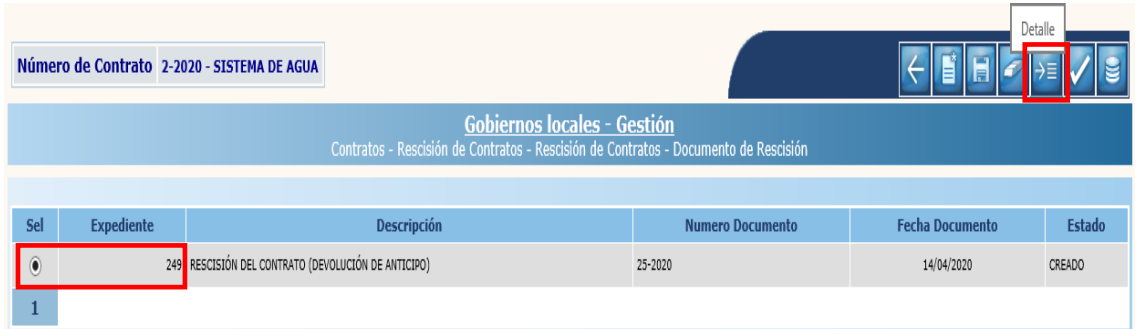

12.3.5 El sistema desplegará la siguiente pantalla, en la que debe seleccionarse la pestaña "Devolución de Anticipo" y luego dar clic en la opción "Crear".

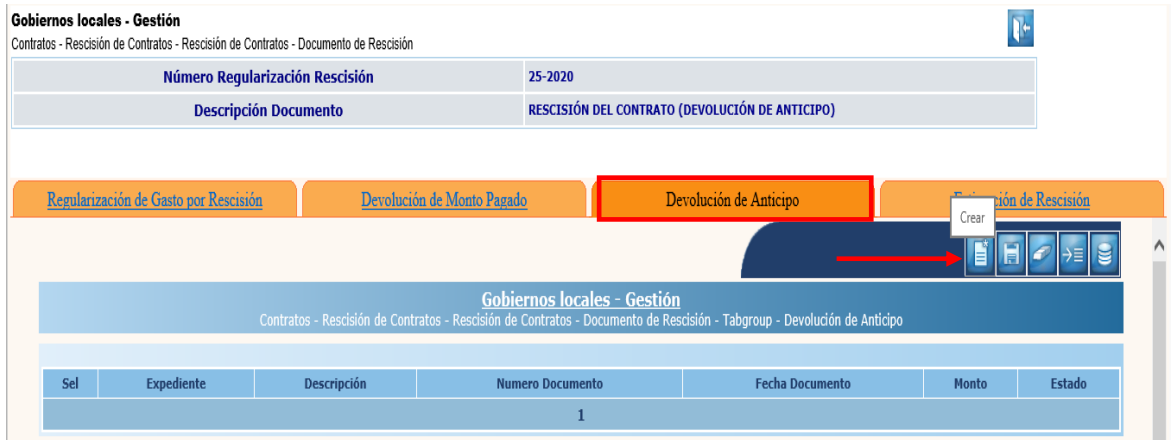

12.3.6 A continuación, se deben ingresar los datos solicitados en la siguiente pantalla y luego dar clic en la opción "Crear".

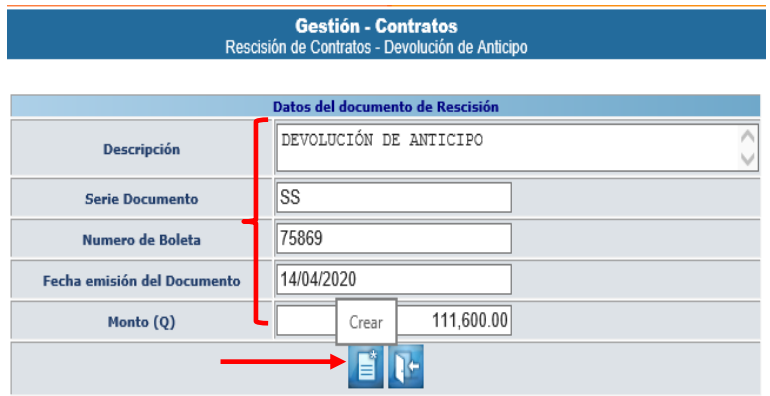

12.3.7 El sistema devolverá el mensaje de "Operación realizada con éxito". Para continuar, se debe seleccionar el expediente y luego dar clic en la opción "Detalle".

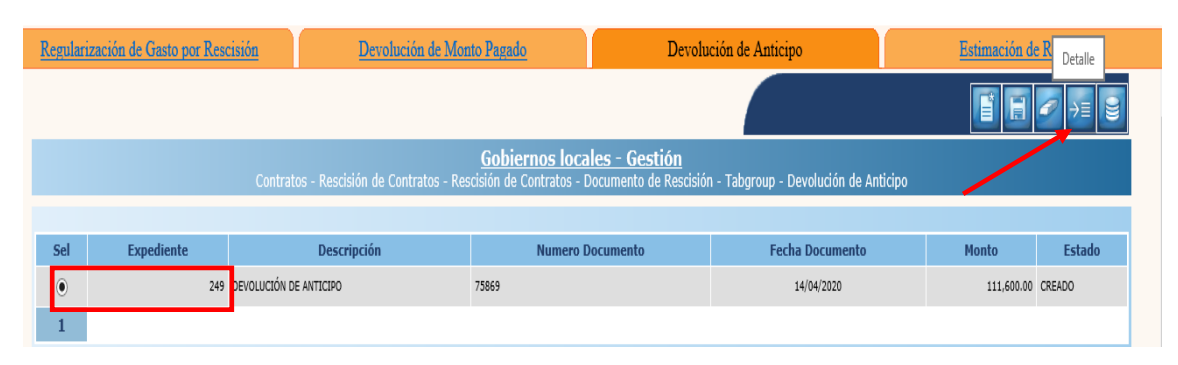

12.3.8 Posteriormente se debe seleccionar la(s) fuente(s) de financiamiento (cuenta(s) escritural(es)) a la(s) que se devolverá el anticipo, ingresar el monto y luego dar clic en la opción "Grabar".

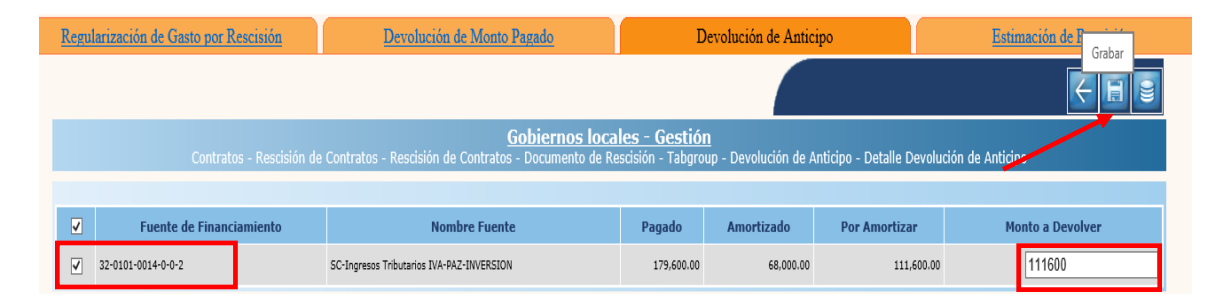

12.3.9 El sistema devolverá el mensaje de "Operación realizada con éxito"; para continuar con la aprobación, se debe dar clic en la opción "Salir".

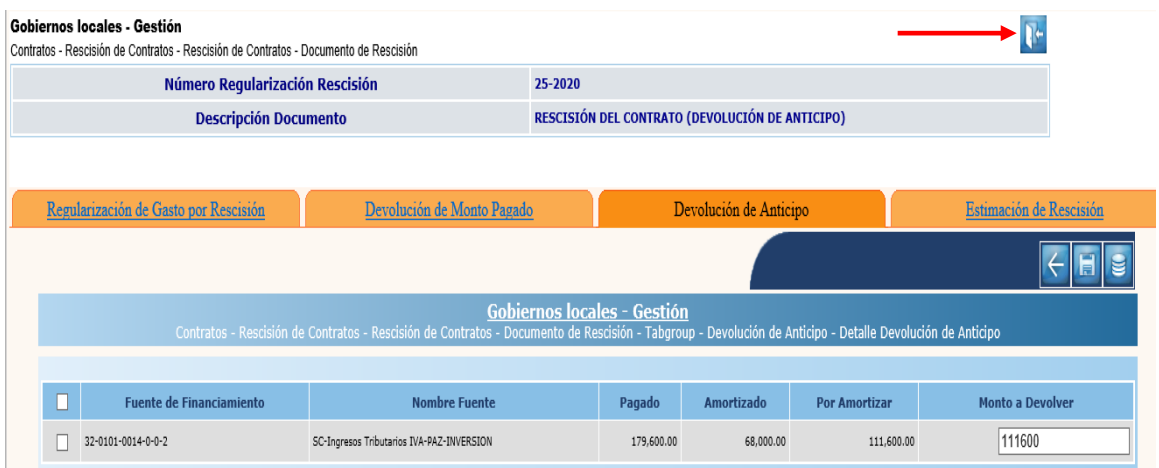

12.3.10 Para realizar la aprobación, se debe seleccionar el expediente creado y luego dar clic en la opción "Aprobar".

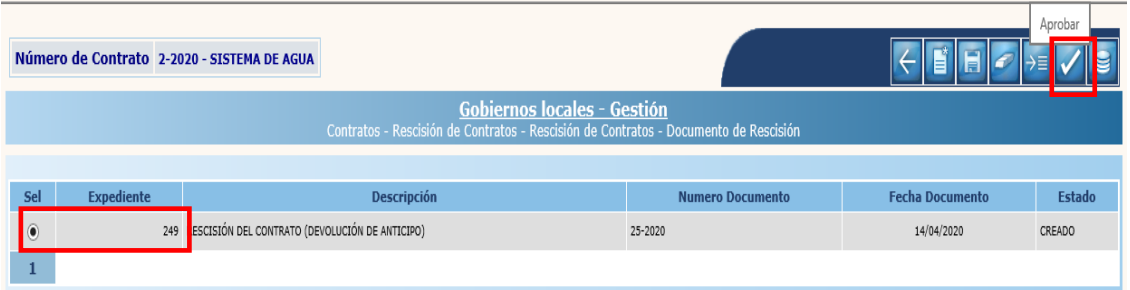

12.3.11 En la siguiente pantalla, se debe confirmar la acción dando clic en la opción "Continuar".

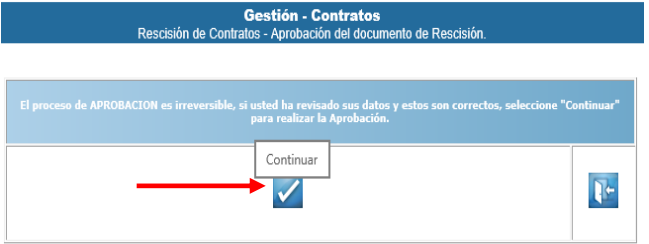

12.3.12 El sistema devolverá el siguiente mensaje quedando aprobada el expediente de rescisión.

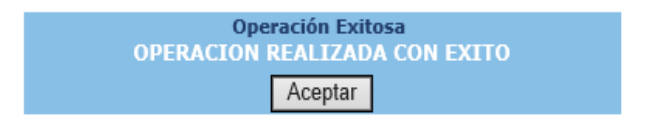

## **12.4 Estimación de Rescisión**

12.4.1 Esta opción se utiliza cuando además de haber realizado el gasto por rescisión (ejecutado en su totalidad el anticipo), se debe complementar el pago por el avance físico adicional. Para realizar el proceso se debe seleccionar el expediente y luego dar clic en la opción "Documento de rescisión".

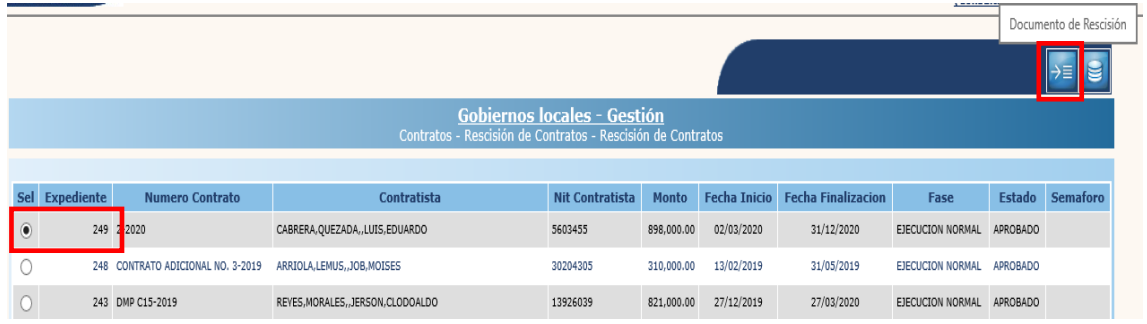

**NOTA:** Este tipo de rescisión tiene afectación en presupuesto, contabilidad y tesorería.

#### **Crear**

12.4.2 Para realizar la creación de la cabecera del expediente, se debe seleccionar en la pantalla siguiente la opción "Crear".

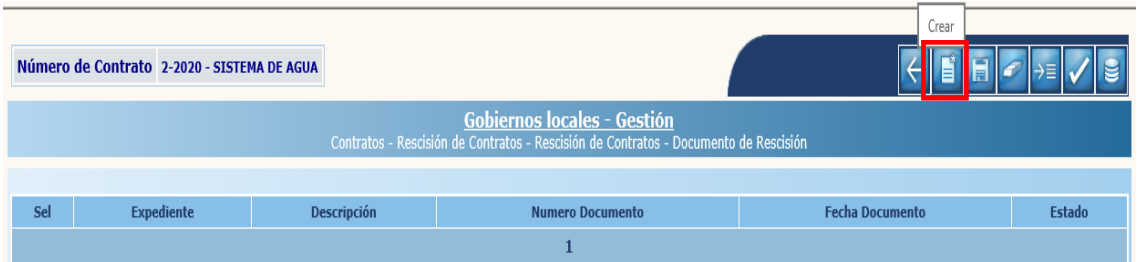

12.4.3 A continuación, se deben ingresar los datos generales del documento de rescisión y luego dar clic en la opción "Crear".

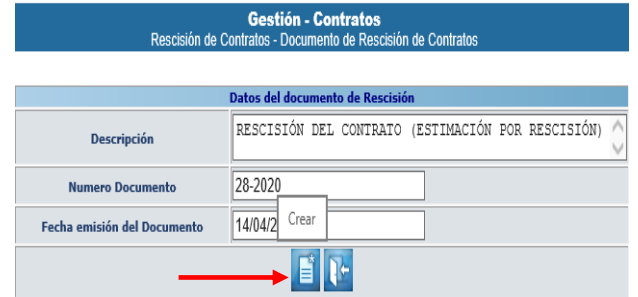

**NOTA:** La cabecera del expediente se puede modificar o eliminar cuando se encuentre en estado "Creado".

## **Detalle**

12.4.4 El sistema devolverá el mensaje de "Operación realizada por éxito"; para continuar el proceso se debe seleccionar el expediente creado y luego dar clic en "Detalle".

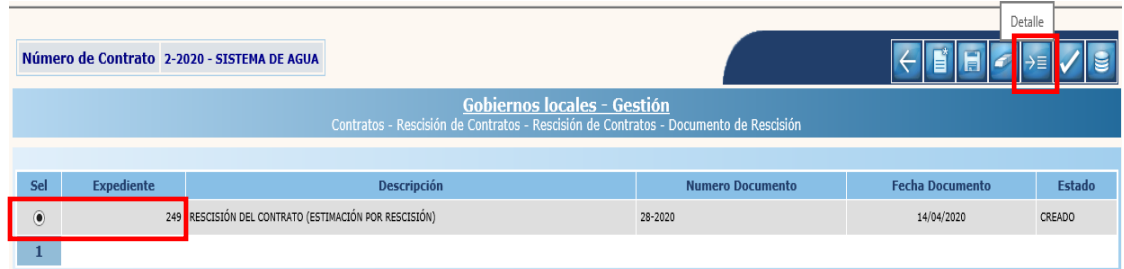

12.4.5 El sistema desplegará la siguiente pantalla, en la que debe seleccionarse la pestaña "Estimación de Rescisión" y luego dar clic en la opción "Crear".

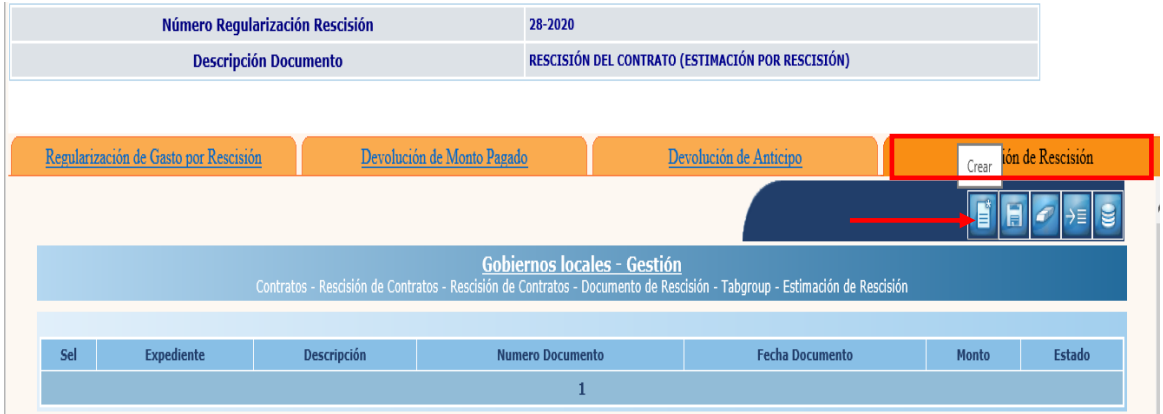

12.4.6 A continuación, se deben ingresar los datos solicitados en la siguiente pantalla y luego dar clic en la opción "Crear".

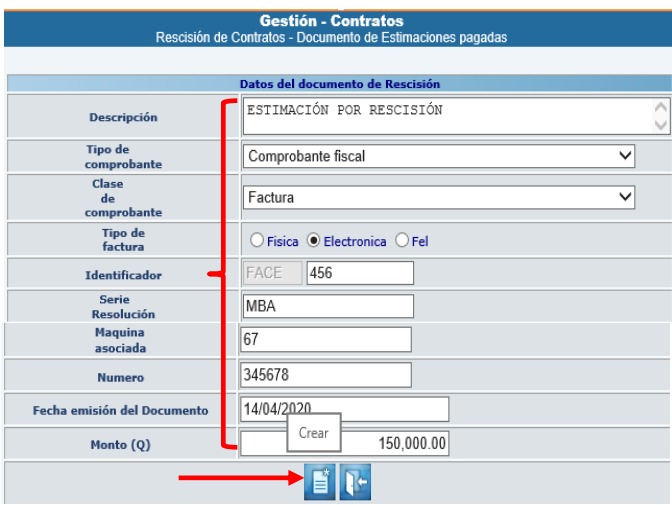

12.4.7 El sistema devolverá el mensaje de "Operación realizada con éxito". Para continuar, se debe seleccionar el expediente y luego dar clic en la opción "Detalle".

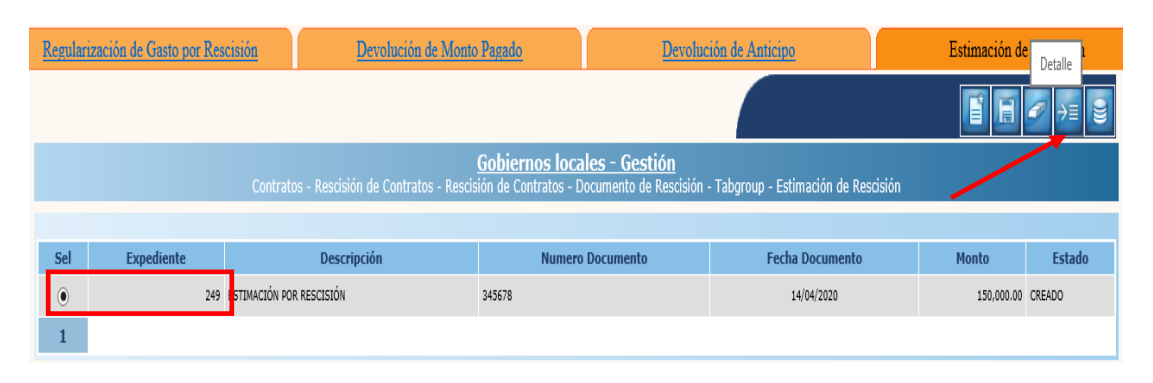

12.4.8 Posteriormente se debe seleccionar la fuente de financiamiento (cuenta escritural) a la que se devolverá el anticipo, ingresar el monto y luego dar clic en la opción "Grabar".

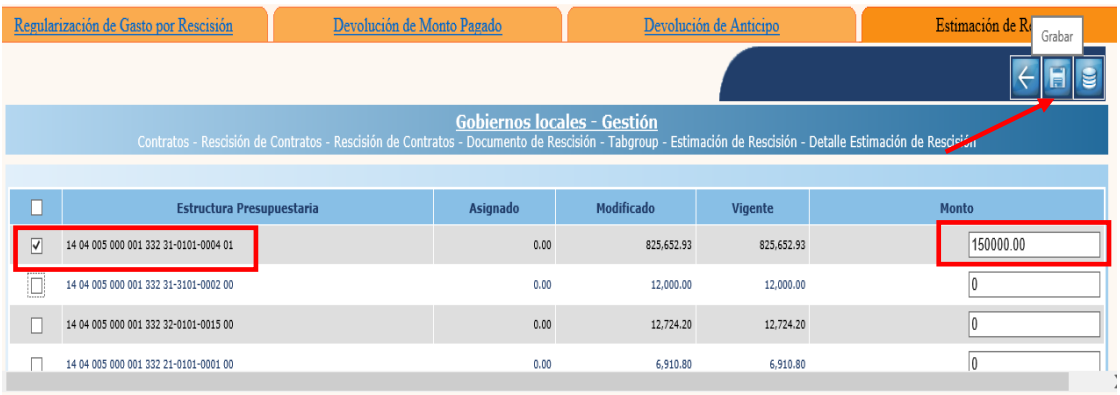

### 12.4.9 El sistema devolverá el mensaje de "Operación realizada con éxito"; para continuar con la aprobación, se debe dar clic en la opción "Salir".

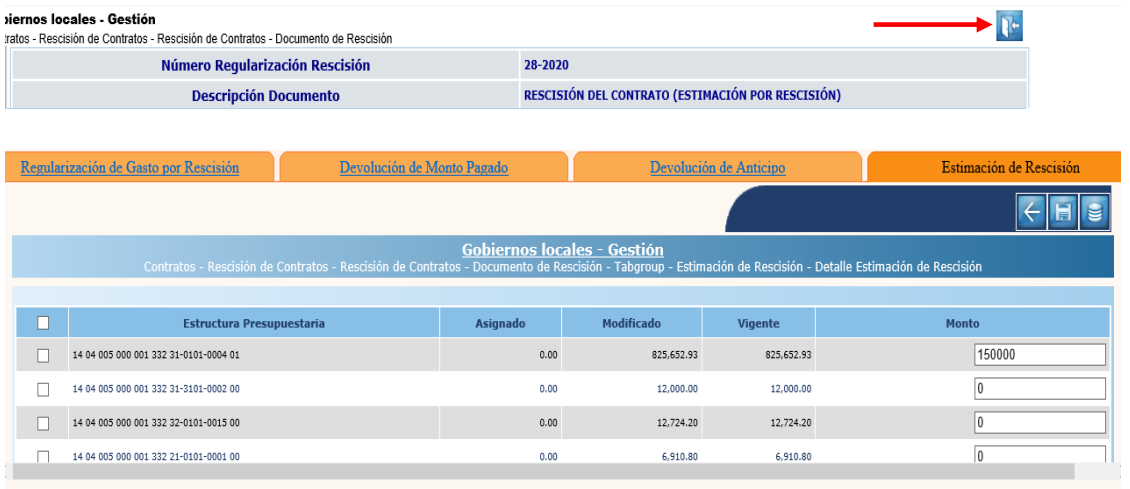

12.4.10 Para realizar la aprobación, se debe seleccionar el expediente creado y luego dar clic en la opción "Aprobar".

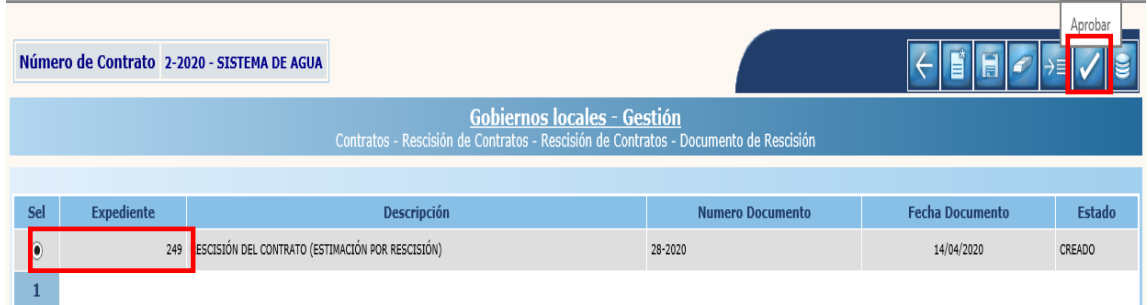

12.4.11 En la siguiente pantalla, se debe confirmar la acción dando clic en la opción "Continuar".

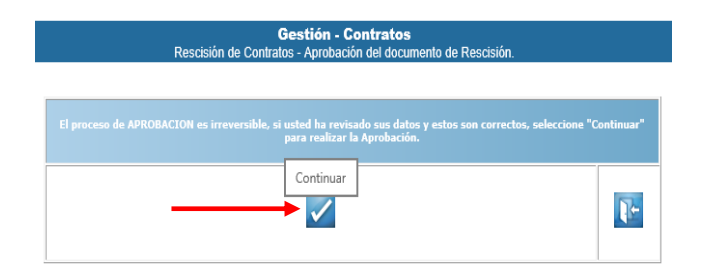

12.4.12 El sistema devolverá el siguiente mensaje quedando aprobada el expediente de rescisión.

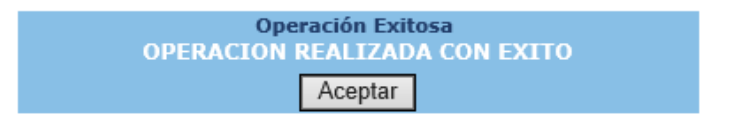

# **13.CESIÓN DE CONTRATOS**

Esta opción permite en el sistema el traslado de un contrato registrado a nombre de un proveedor y que se deberá pagar a nombre de un nuevo proveedor.

Para realizar el registro se deberá seleccionar la opción Cesión, en el módulo de Contratos, a continuación, se detalla la ruta para el registro correspondiente:

Gestión

**Contratos** Cesión

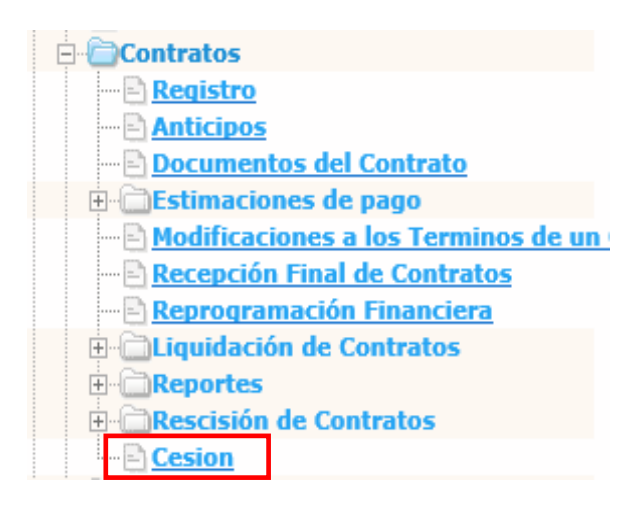

Al seleccionar la opción "Cesión", el sistema muestra la siguiente pantalla con los expedientes de contratos que se encuentran en fase de **Ejecución Normal** y en estado **Aprobado;** de los cuales se selecciona el contrato que se debe modificar y se da clic al icono "Cesión".

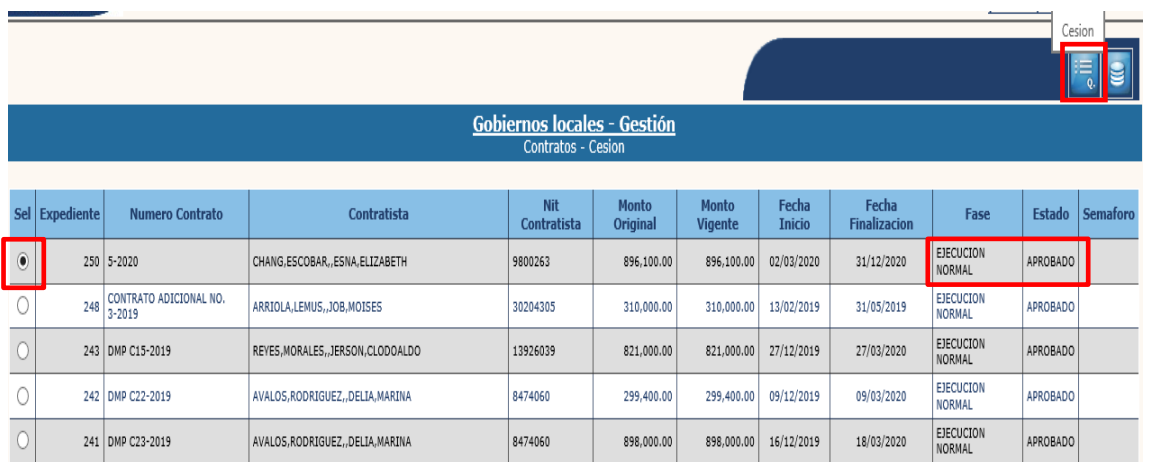

#### **Crear**

13.1.1 Luego de seleccionado el expediente, el sistema muestra la siguiente pantalla, donde deberá dar clic al icono "Crear" para continuar con el registro.

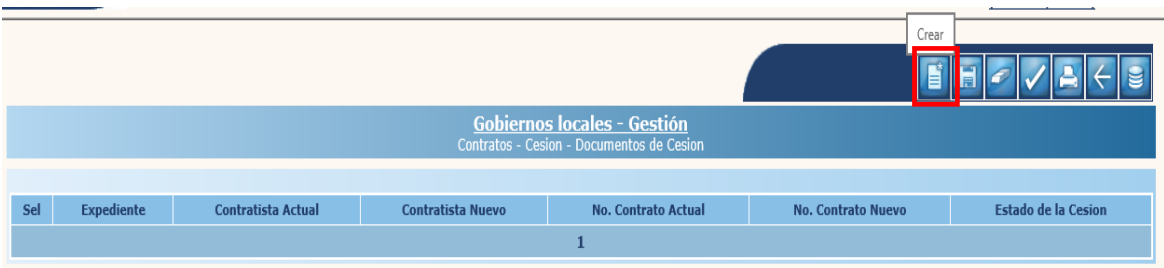

- 13.1.2 El sistema muestra la siguiente pantalla en la que deberá completarse cada uno de los campos habilitados y luego dar clic en la opción "Crear".
	- **Contratista Nit (Nuevo):** Corresponde al Número de Identificación Tributaria del nuevo contratista a quien se ceden los derechos del contrato, el cual debe estar creado en el módulo de Mantenimiento de Proveedores.
	- **Encargado de la Obra (Nuevo):** Corresponde al nombre de la persona que tendrá a cargo dirigir la ejecución del proyecto, luego de la Cesión.
	- **No. De Contrato (Nuevo):** Corresponde al número de documento que formaliza el traslado de los derechos al nuevo contratista y contenido del contrato original.

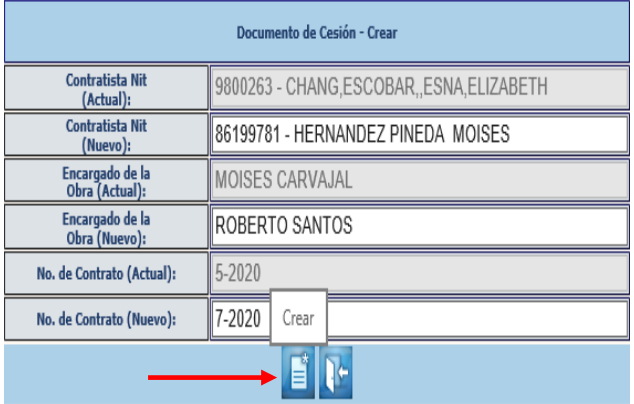

13.1.3 Posteriormente el sistema generará el siguiente mensaje:

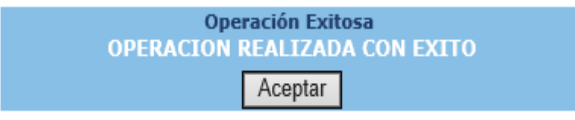

13.1.4 El sistema muestra el expediente de Cesión, en el que se observan cada uno de los datos ingresados en la pantalla anterior: Expediente, Contratista Actual, Contratista nuevo, No. Contrato actual, No. Contrato Nuevo y Estado de la Cesión.

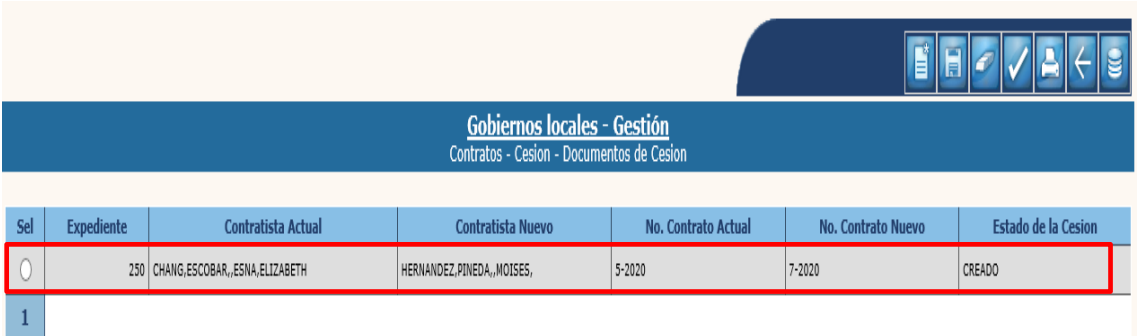

# **Modificar**

13.1.5 Si se desea modificar un campo de los ingresados con anterioridad, deberá seleccionar el expediente en estado Creado y luego dar clic en "Modificar".

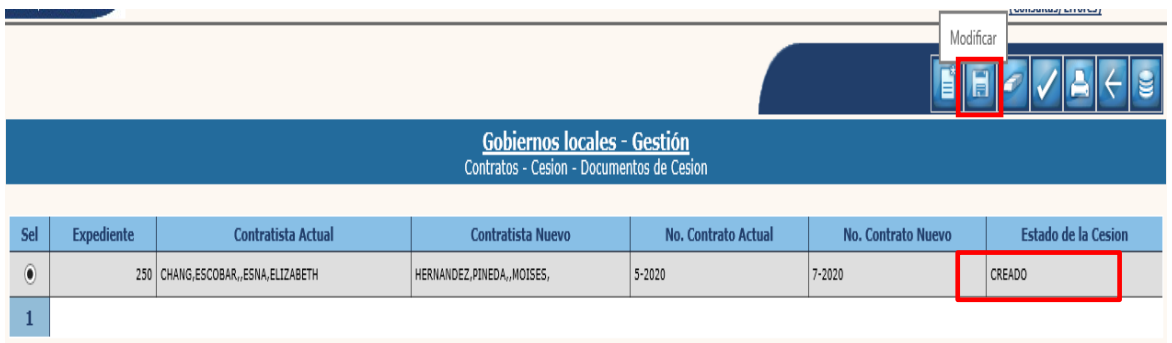

13.1.6 El sistema desplegará la siguiente pantalla donde se pueden modificar los campos habilitados y luego confirmar la acción dando clic al icono "Modificar".

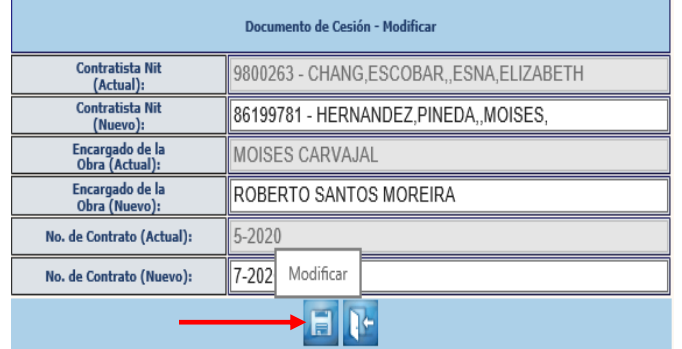

13.1.7 El sistema mostrará el siguiente mensaje de operación realizada con éxito.

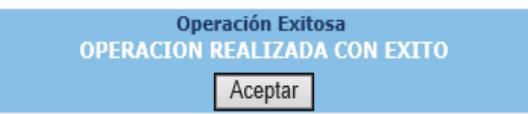

### **Eliminar**

13.1.8 Esta opción permite descartar el registro operado en el sistema, para realizar esta acción el estado del expediente debe ser "Creado".

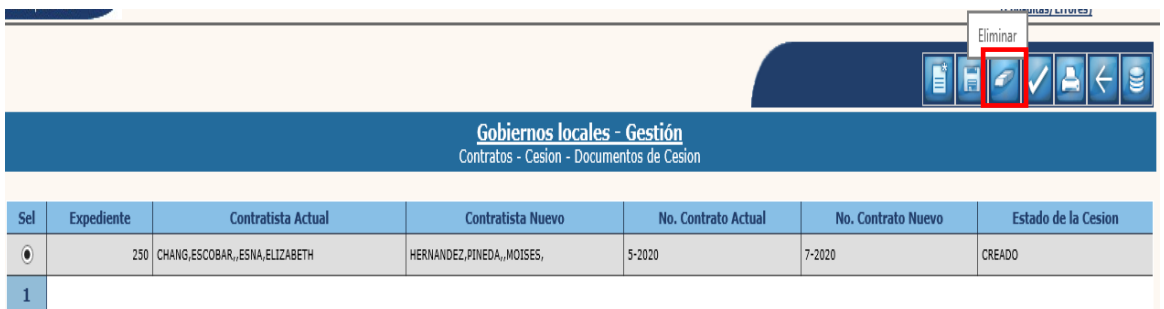

13.1.9 El sistema genera la siguiente pantalla en donde se confirma la acción dando clic al icono "Eliminar".

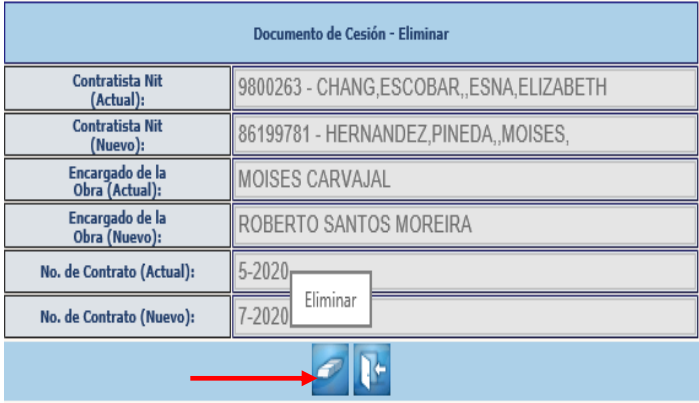

13.1.10 El sistema generará el mensaje de operación realizada con éxito.

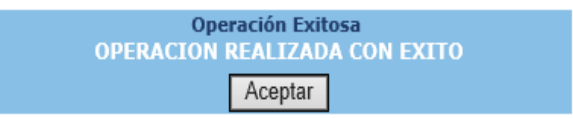

13.1.11 Luego de verificar el expediente creado y confirmar la información registrada, se deberá seleccionar y luego dar clic al icono de "Aprobar" como se muestra a continuación:

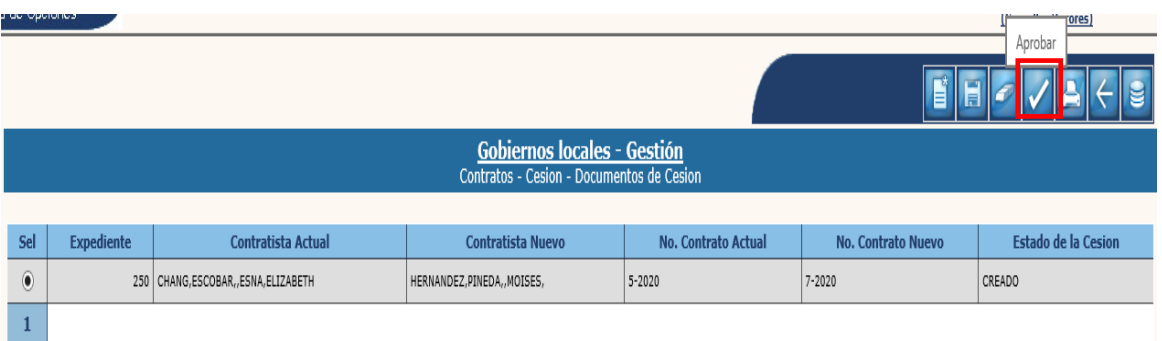

13.1.12 Se confirma la acción dando clic al icono "Aprobar".

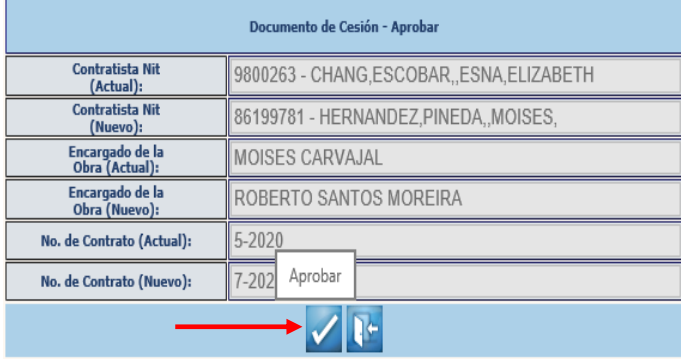

13.1.13 El sistema desplegará el siguiente mensaje:

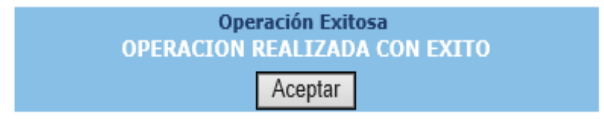

13.1.14 Luego de la acción anterior, el expediente se observa en estado Aprobado.

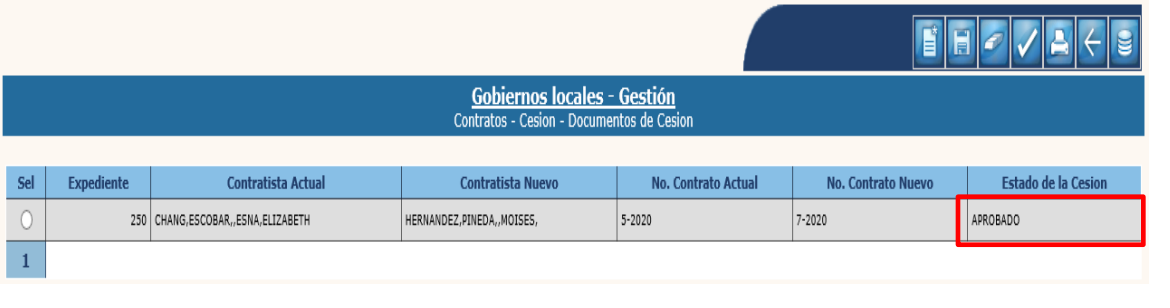

**159**

**Ministerio de Finanzas Públicas**

**Dirección de Asistencia a la Administración Financiera Municipal | Departamento de Análisis y Evaluación**

# **Reporte**

13.1.15 Para verificar la información registrada en el sistema referente a la Cesión aprobada, se genera el reporte que refleja los datos ingresados, como se detalla a continuación:

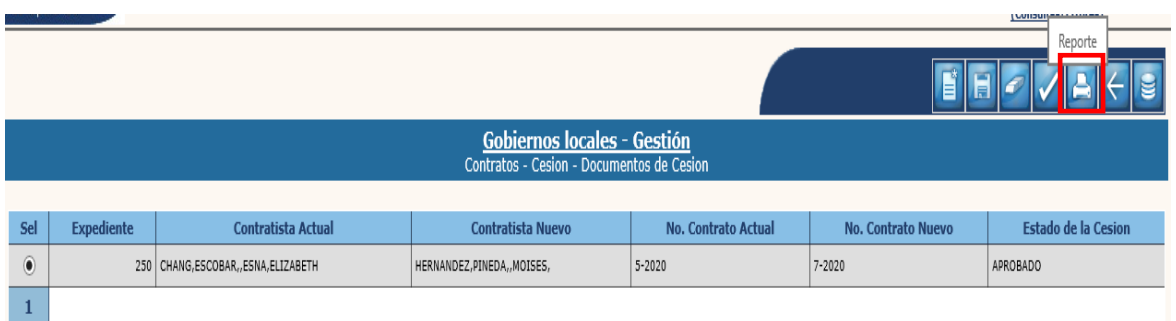

13.1.16 El sistema mostrará la siguiente pantalla en la que se procesa el reporte, en la cual se debe seleccionar el formato para la generación del reporte (PDF o Excel).

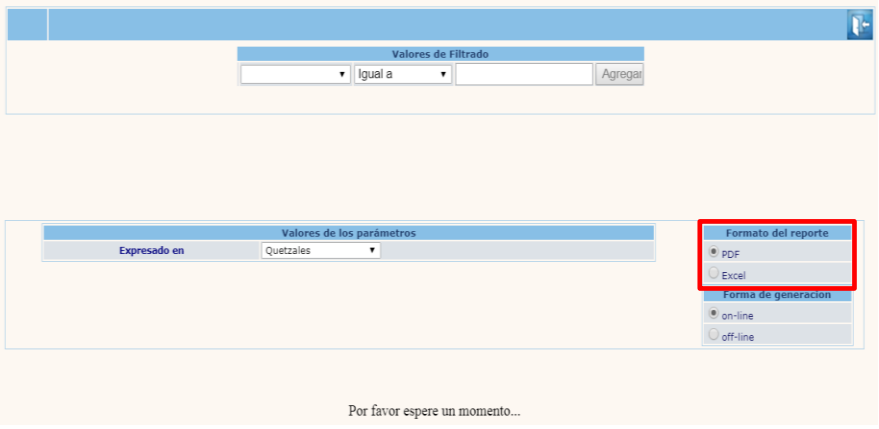

13.1.17 Posteriormente el sistema mostrará el reporte con la información relacionada a la Cesión, como se muestra a continuación.

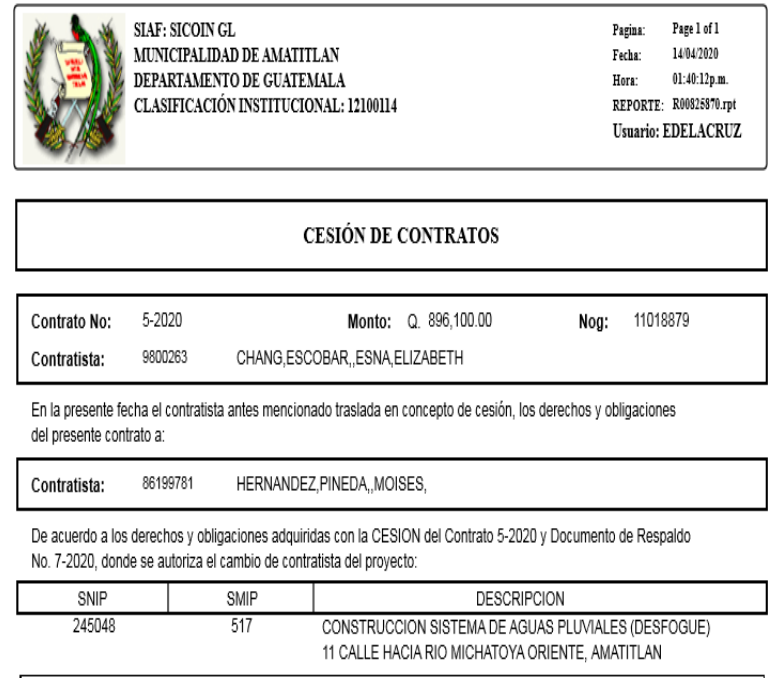

13.1.18 Luego de generar el reporte se da clic al icono "Regresar" y vuelve a la pantalla inicial de la opción de Cesión.

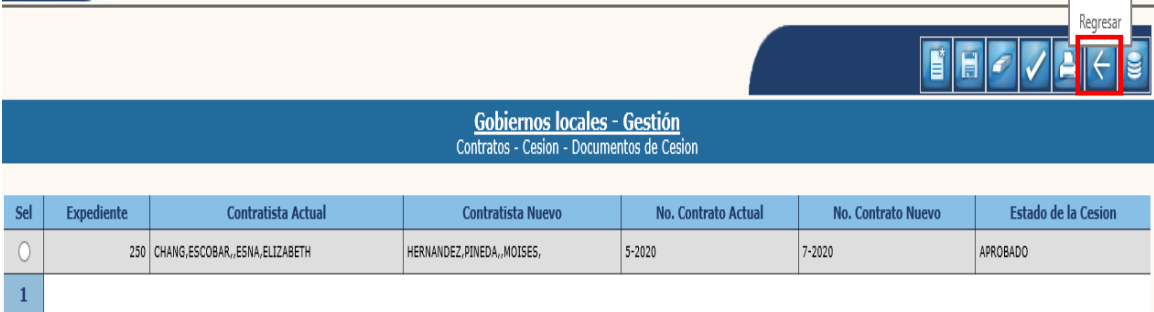

13.1.19 El expediente muestra información modificada en los campos de: Número de Contrato, Nombre del contratista y Número de Identificación Tributaria del contratista como se observa en la siguiente pantalla:

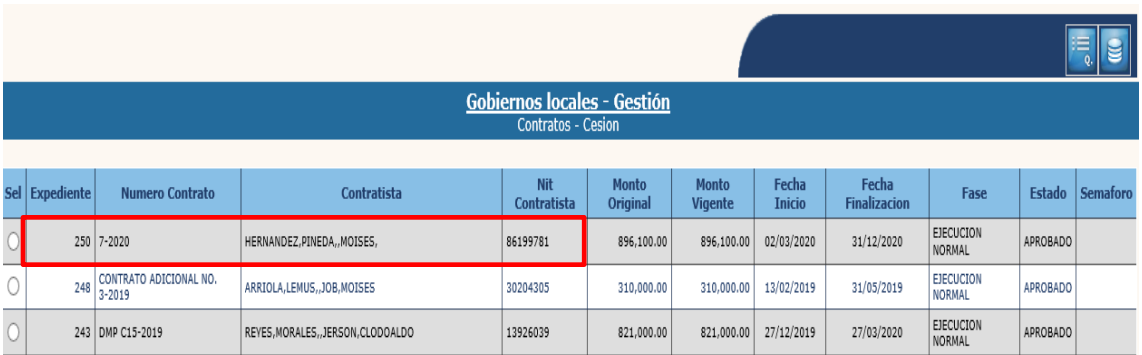

**NOTA**: Los reportes del Módulo de Contratos y los contratos objeto de la Cesión contendrán los datos del Nuevo Contratista a partir del registro efectuado.